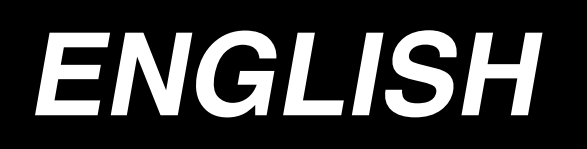

# **INStructIoN MaNuaL aMS-210E / IP-410 aMS-210E / cP-20**

**\* "CompactFlash(TM)" is the registered trademark of SanDisk Corporation, U.S.A.**

# **CONTENTS**

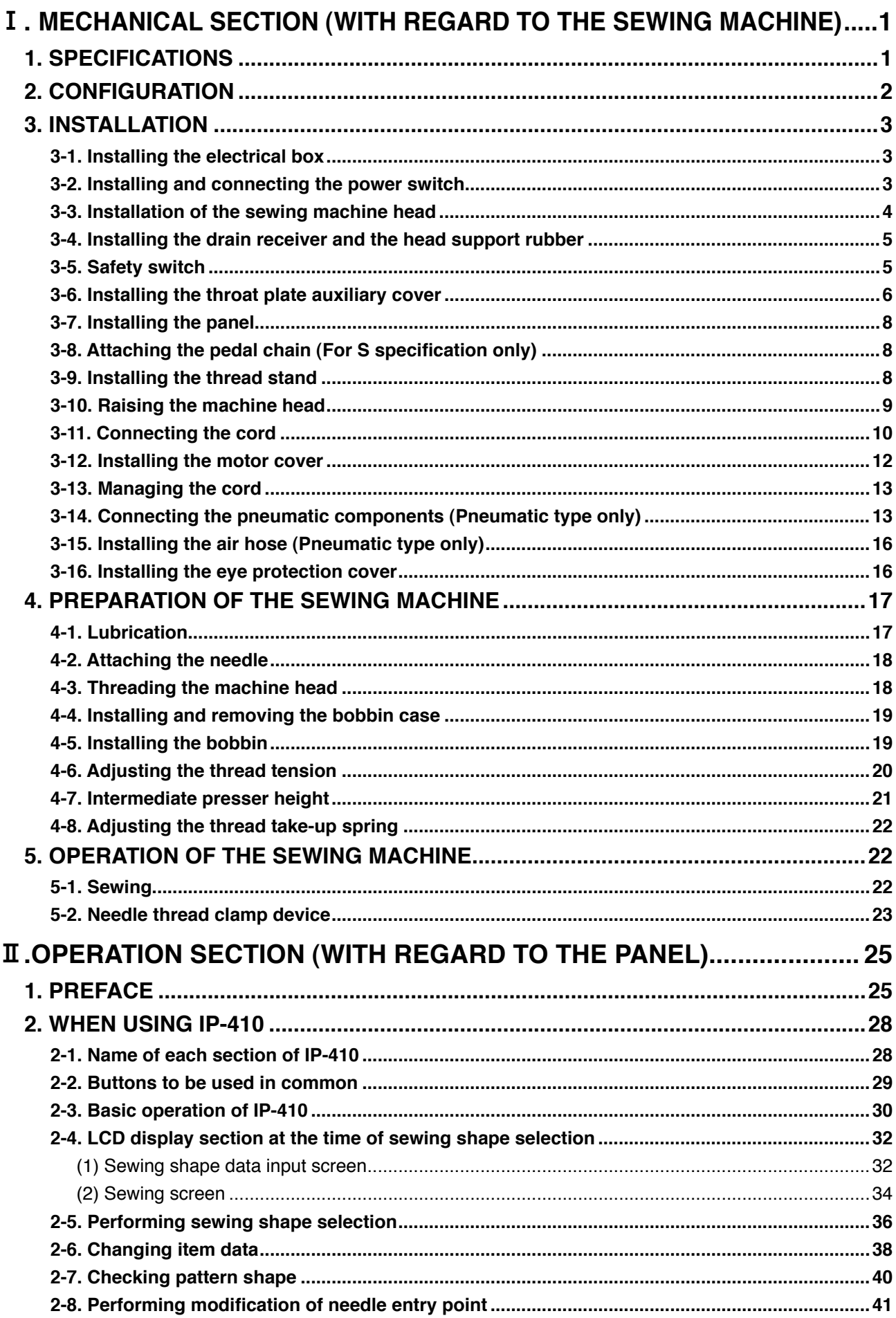

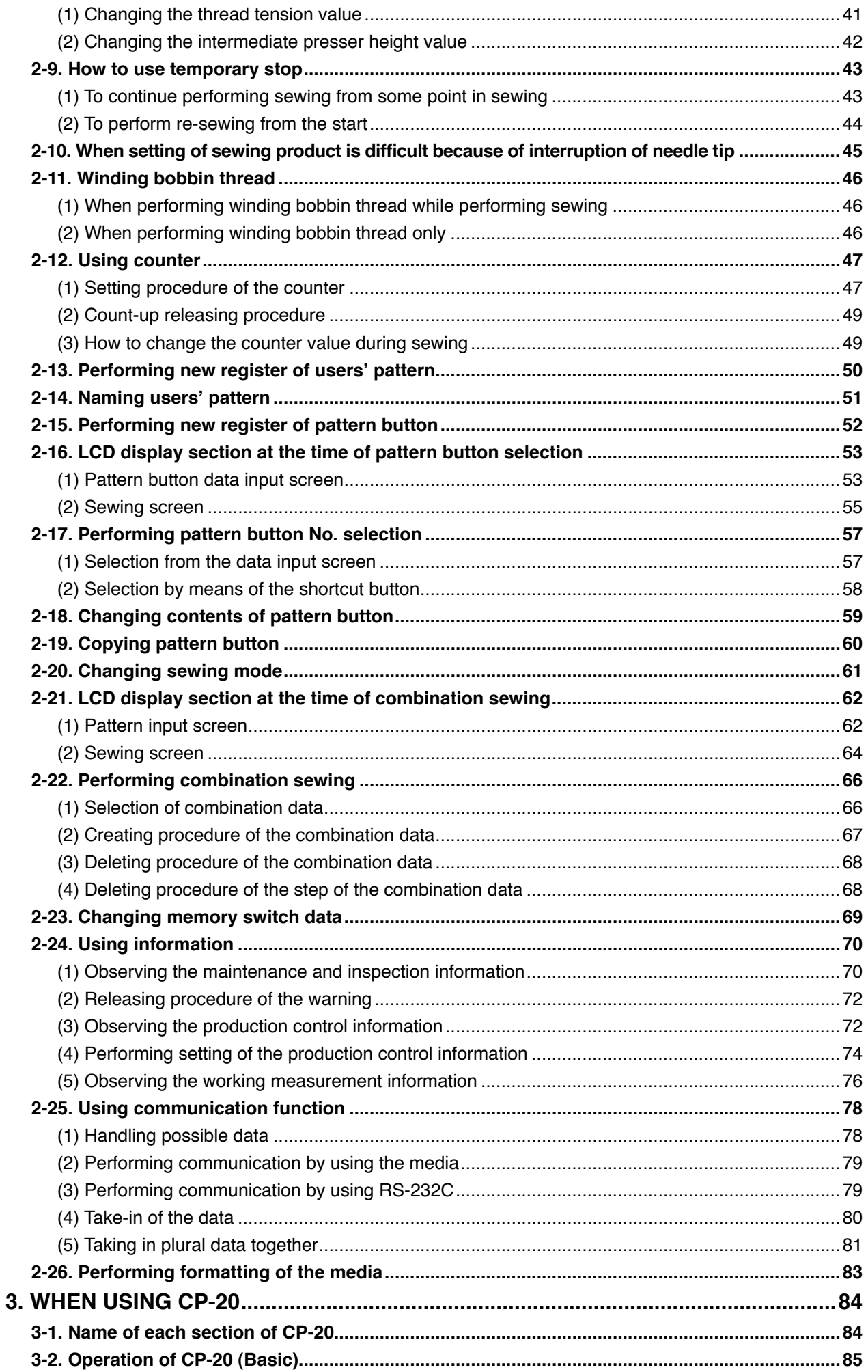

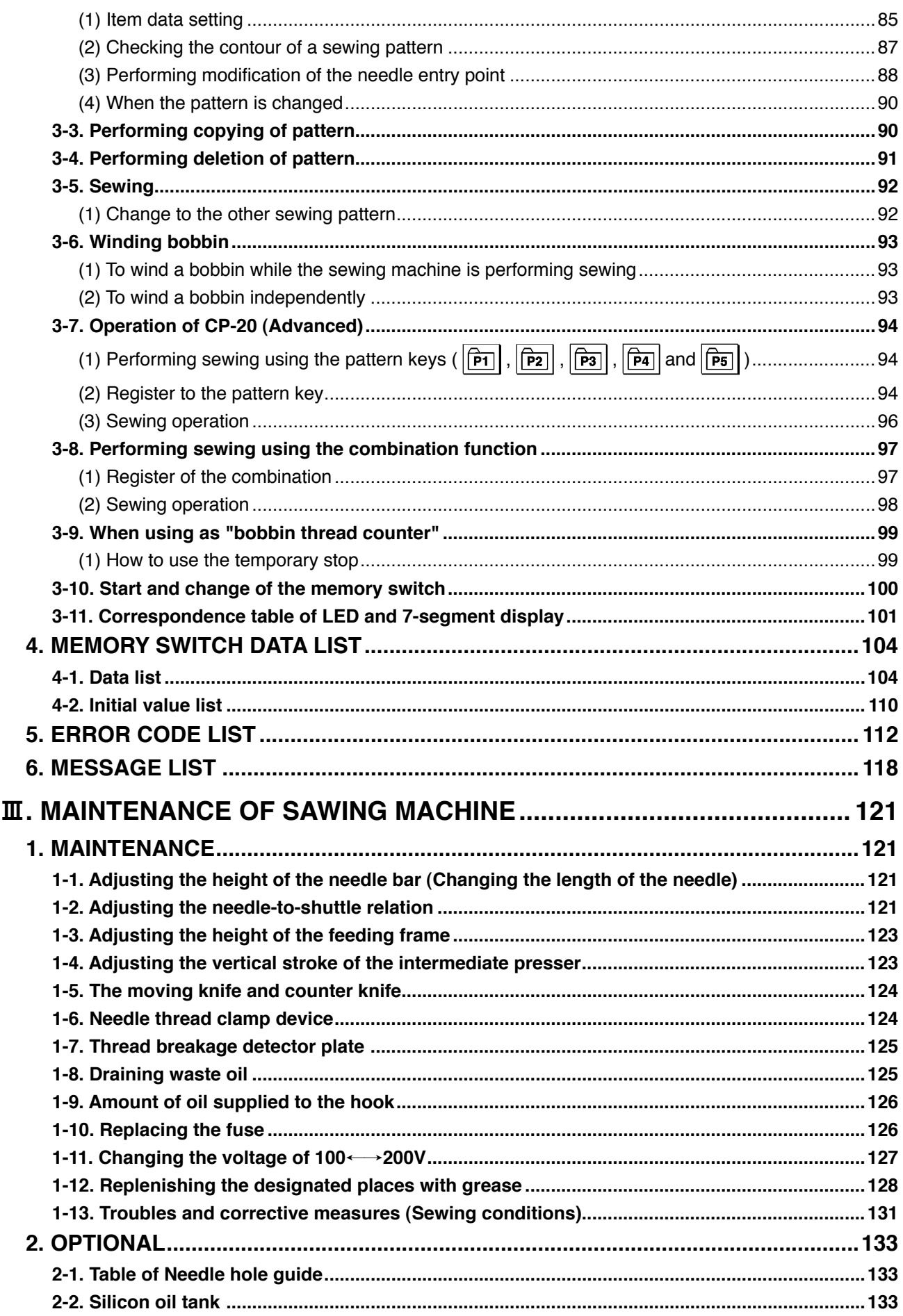

# <span id="page-4-0"></span>!**. MECHANICAL SECTION (WITH REGARD TO THE SEWING MACHINE)**

# **1. SPECIFICATIONS**

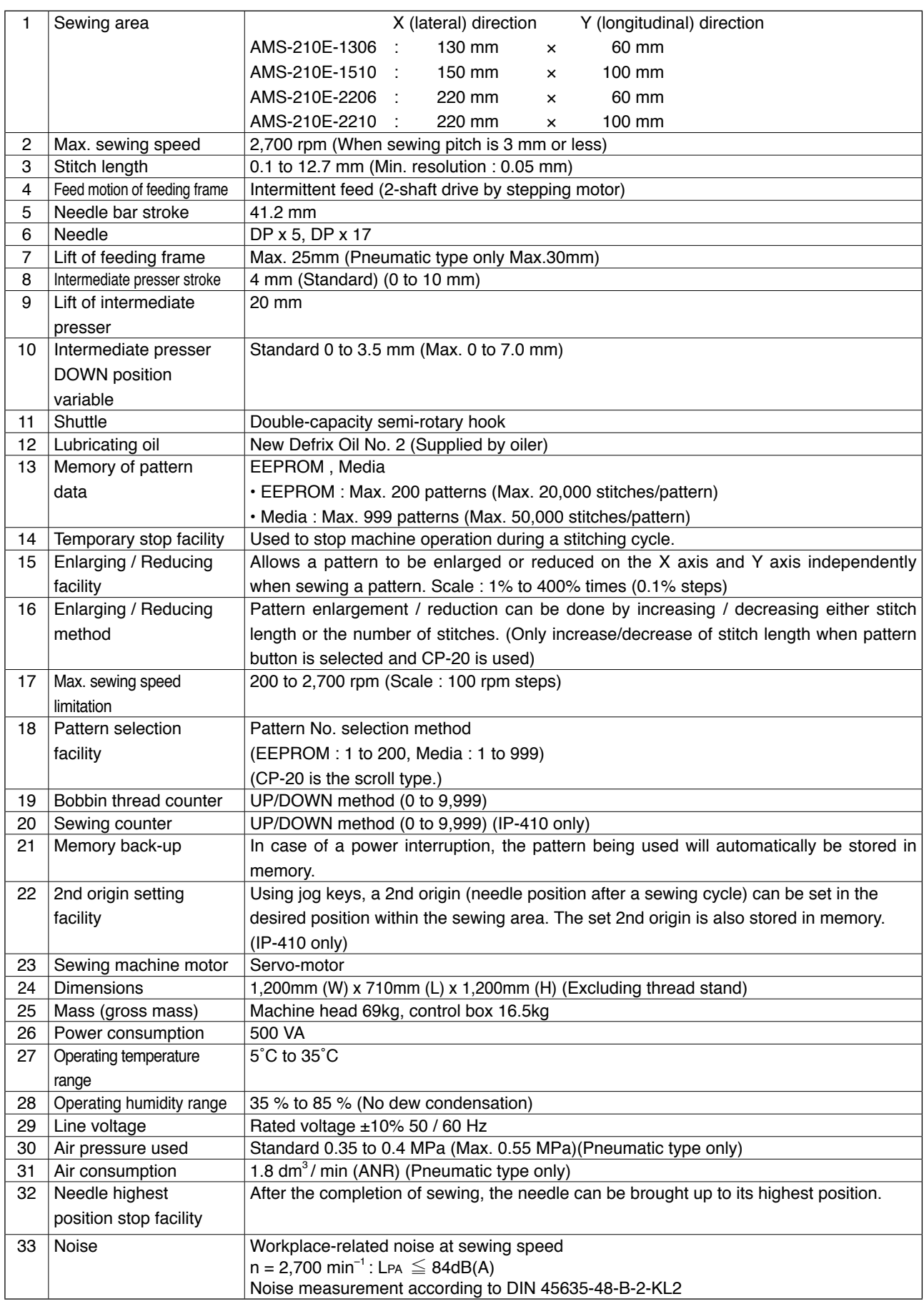

# <span id="page-5-0"></span>**2. CONFIGURATION**

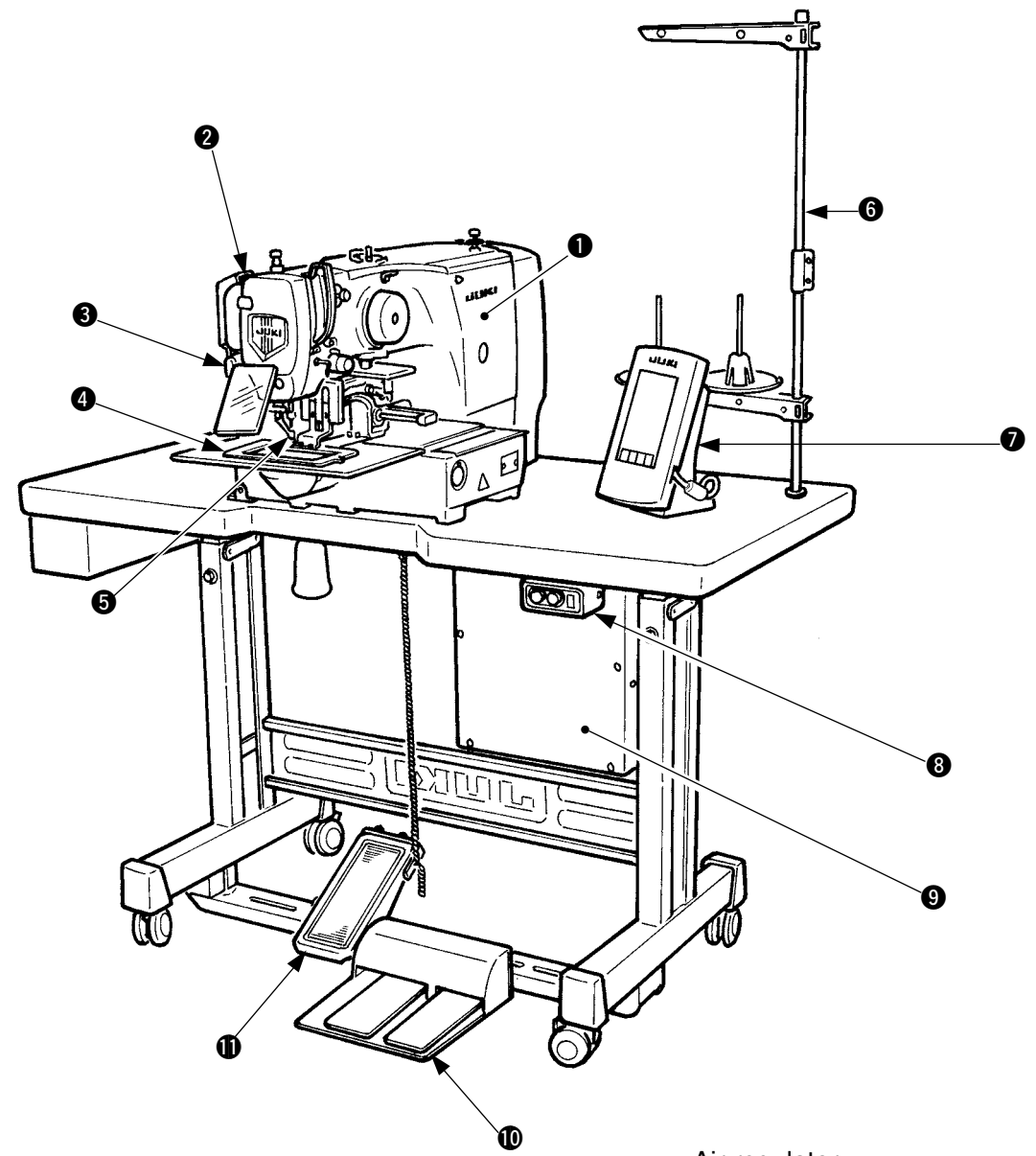

- $\bullet$  Machine head
- Wiper switch
- <sup>3</sup> Temporary stop switch
- Feeding frame
- Intermediate presser
- Thread stand
- **O** Operation panel (IP-410 or CP-20)
- Power switch
- Control box
- Foot pedal
- Manual pedal (Excluding pneumatic type)

Air regulator (for pneumatic type only)

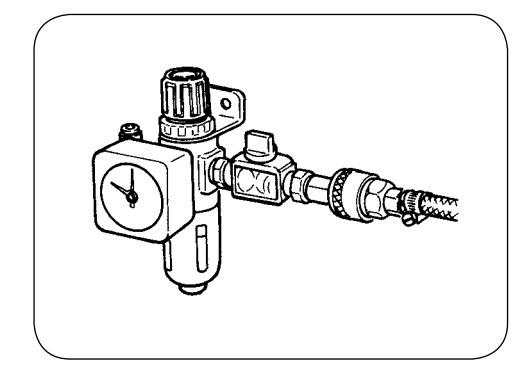

# <span id="page-6-0"></span>**3. INSTALLATION**

# **3-1. Installing the electrical box**

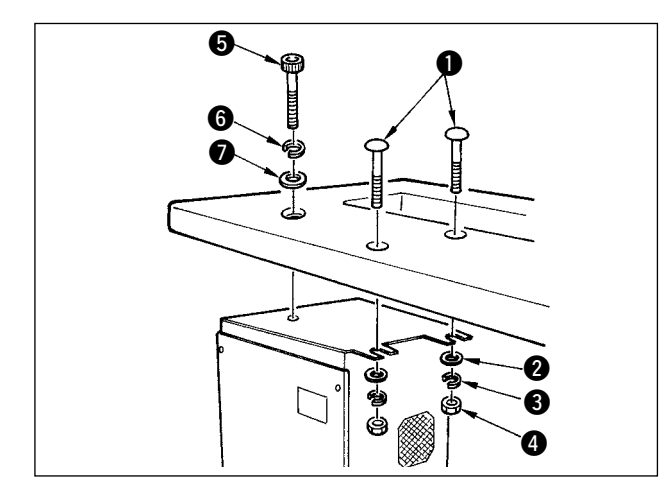

Install the electrical box on the underside of the table at the location illustrated using round-head bolt  $\bigcirc$ , plain washer  $\bigcirc$ , spring washer  $\bigcirc$  and nut 4 supplied with the machine, and using bolt hav ing hexagonal indentation on the head  $\bigcirc$  spring washer  $\odot$  and plain washer  $\odot$  supplied with the machine.

### **3-2. Installing and connecting the power switch**

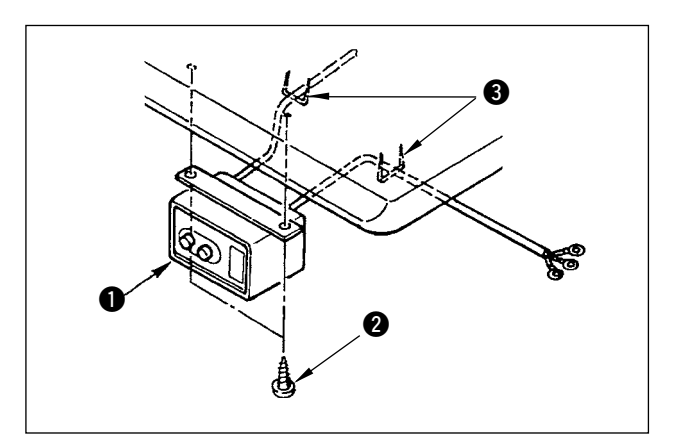

1) Installing the power switch

Fix power switch  $\bigcirc$  under the machine table with wood screws  $\bigcirc$ .

Fix the cable with staples  $\bigcirc$  supplied with the machine as accessories in accordance with the forms of use.

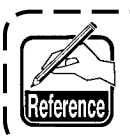

Five staples  $\bigcirc$  including the staple  $\mathbf{A}$ **for fixing the operation panel cable are supplied as accessories.**

J

<span id="page-7-0"></span>(2) Connecting the power source cord

Voltage specifications at the time of delivery from the factory are indicated on the voltage indication seal. Connect the cord in accordance with the specifications.

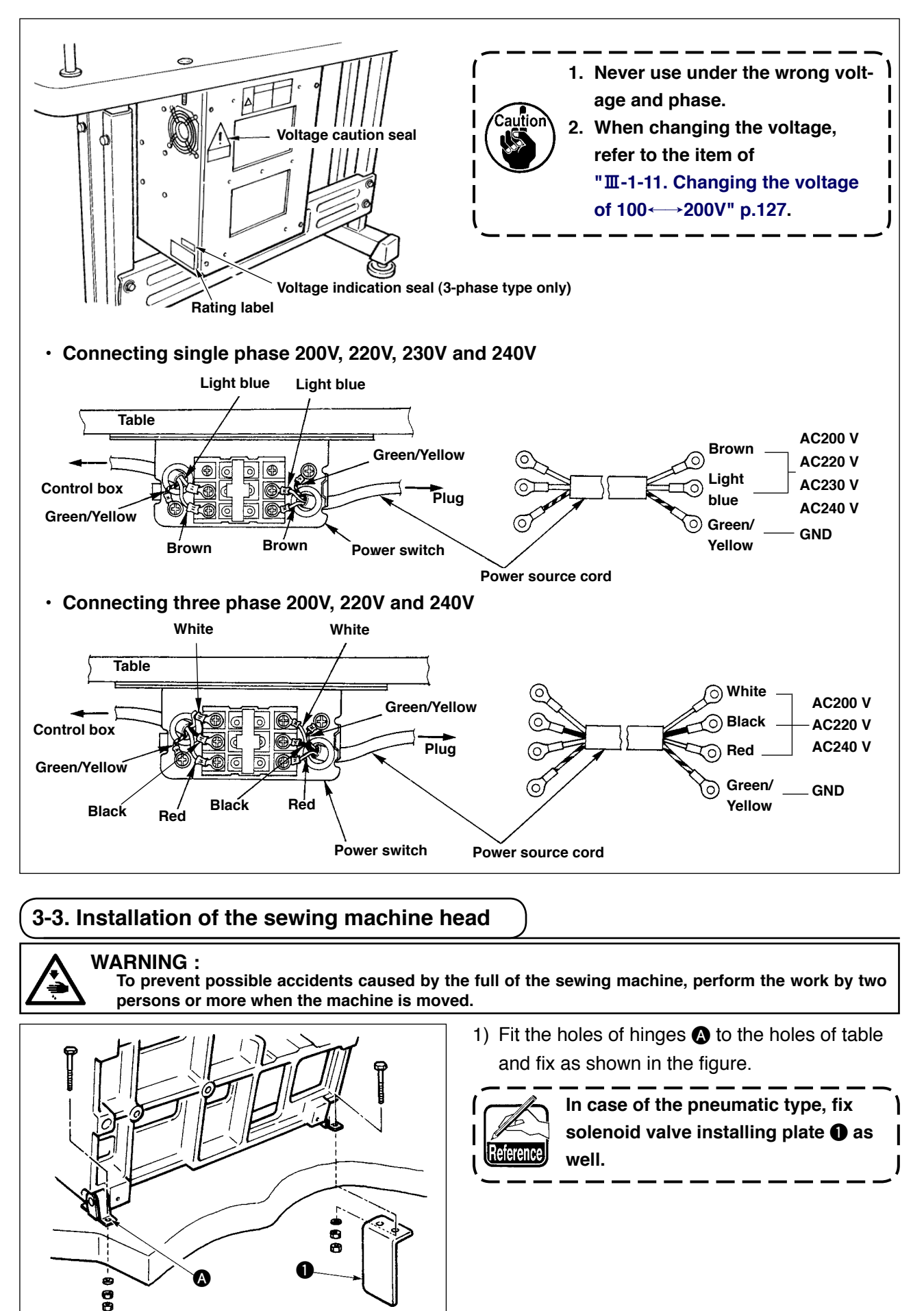

### **3-4. Installing the drain receiver and the head support rubber**

<span id="page-8-0"></span>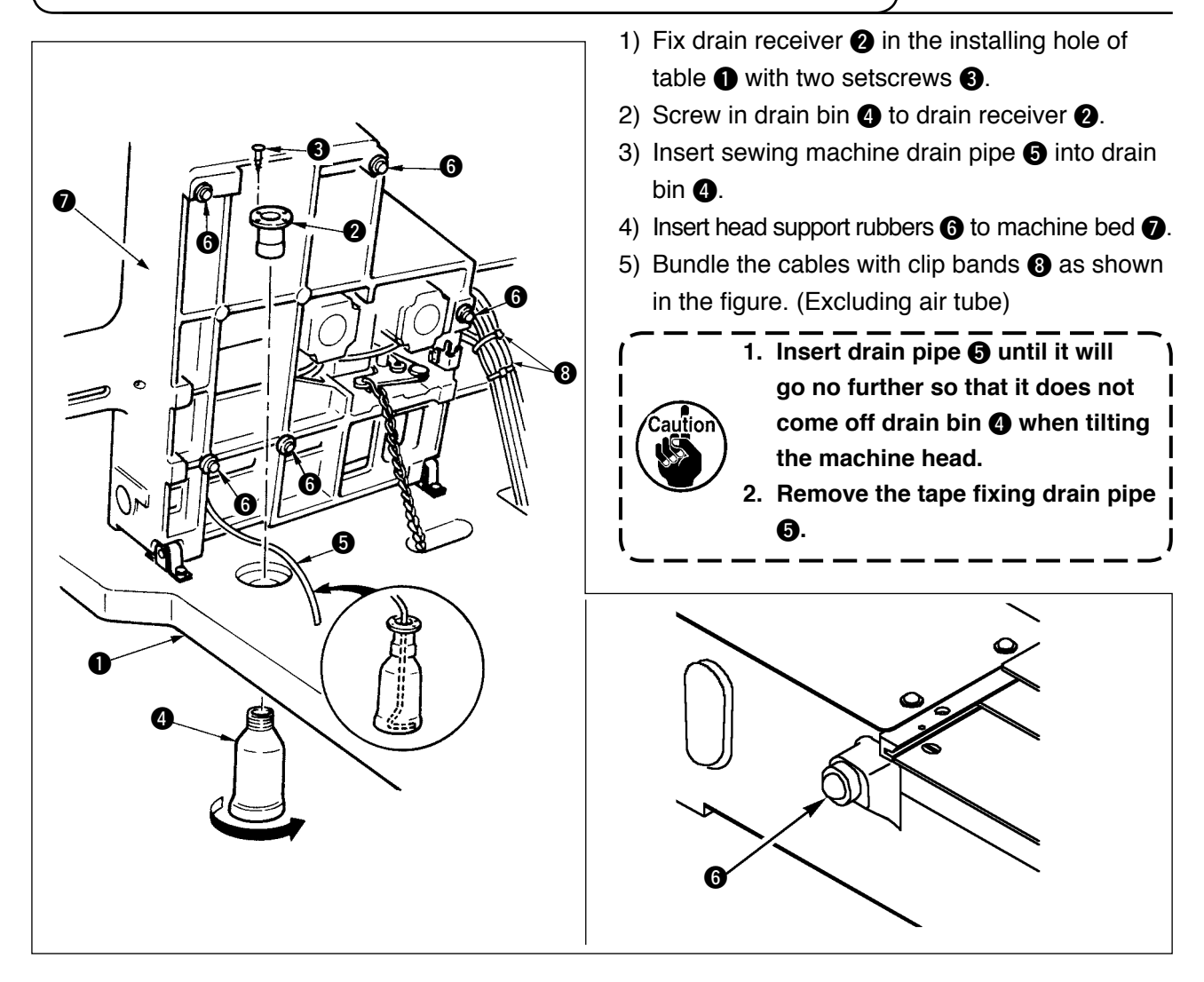

# **3-5. Safety switch**

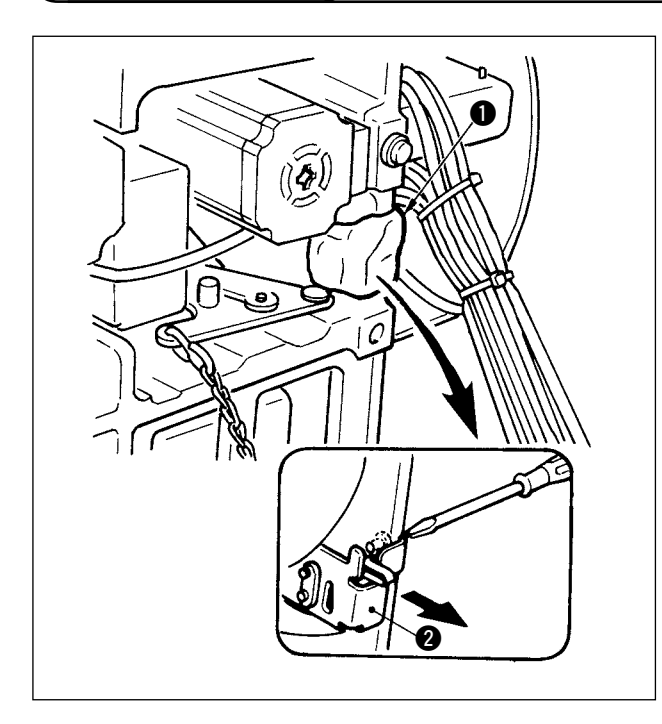

Remove tape  $\bigcirc$  fixing the lever section of safety switch  $\bullet$ 

> **1. When using the safety switch without removing tape**  $\bullet$ **, it is very dangerous since the sewing machine works even in the state that it is tilted. 2. In case error 302 occurs when the sewing machine works after**  setup, loosen the safety switch **2 fitting screw with a screwdriver, and lower the switch to the down-**

> > **side of the sewing machine.**

### <span id="page-9-0"></span>**3-6. Installing the throat plate auxiliary cover**

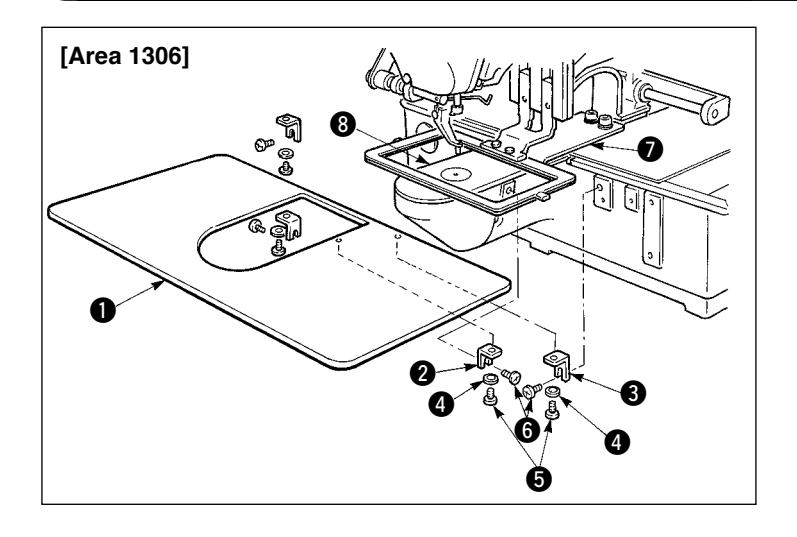

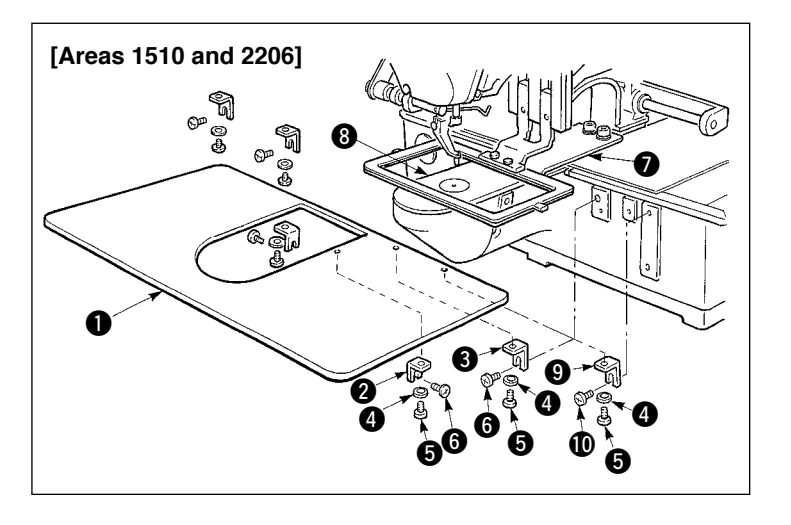

#### **[When using area 1306]**

- 1) Temporarily fix throat plate auxiliary cover supports  $A \bigotimes$  and  $B \bigotimes$  to the machine bed with setscrews  $(M5)$ <sup> $\odot$ </sup>.
- 2) Move the cloth feed base to the rear, and place throat plate auxiliary cover **1** from between lower plate **2** and throat plate  $\boldsymbol{\Theta}$ . At this time, be careful not to bend lower plate  $\bullet$ .
- 3) Fix throat plate auxiliary cover  $\bigcirc$  with throat plate auxiliary cover setscrews **6** and washers **0**.

#### **[When using areas 1510 and 2206]**

- 1) Temporarily fix throat plate auxiliary supports  $A \bigotimes$  and  $B \bigotimes$  to the machine bed with setscrews  $(M5)$   $\odot$  and throat plate auxiliary support  $C \odot 0$  to the machine bed with setscrew (M6)  $\mathbf{\Phi}$ .
- 2) Move the cloth feed base to the rear, and place throat plate auxiliary cover **1** from between lower plate **2** and throat plate  $\bigcirc$ . At this time, be careful not to bend lower plate  $\bigcirc$ .
- 3) Fix throat plate auxiliary cover  $\bigcirc$  with throat plate auxiliary cover setscrews **6** and washers **0**.

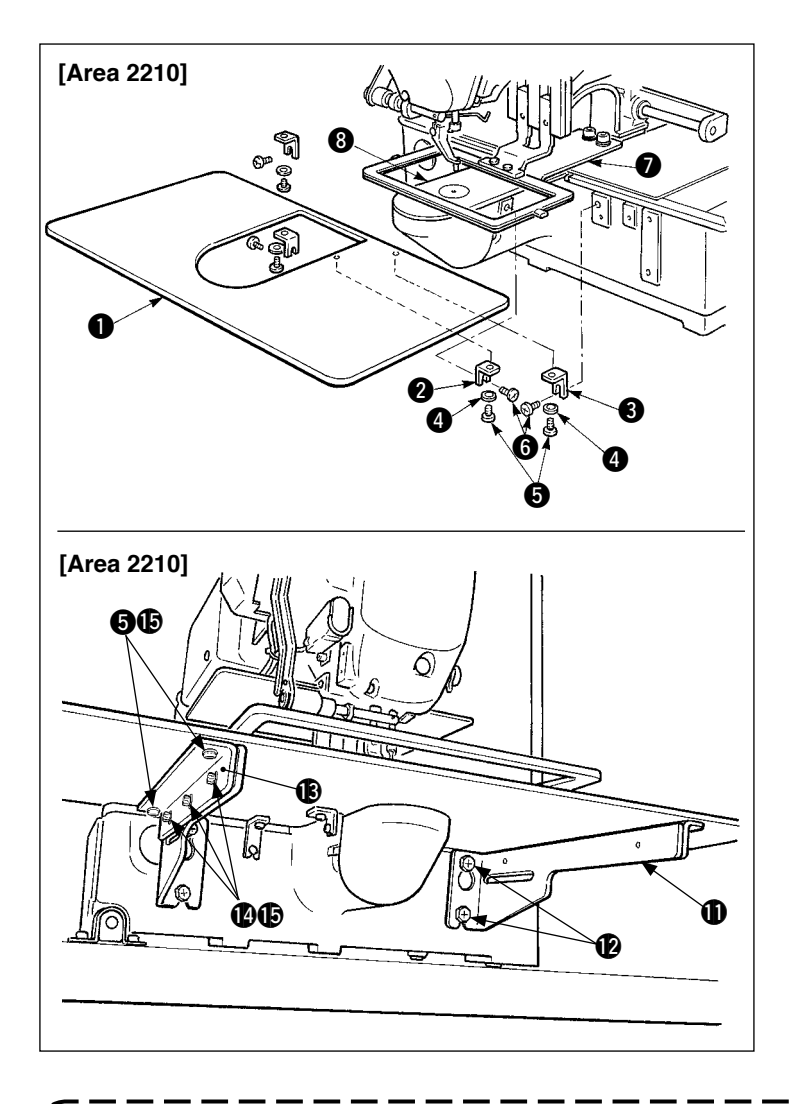

# **[When using area 2210]**

1) Temporarily fix throat plate auxiliary cover supports  $A \bigotimes$  and  $B \bigotimes$  to the machine bed with setscrews  $(M5)$ <sup>.</sup>

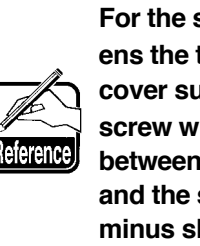

For the screw  $\bigcirc$  which tight**ens the throat plate auxiliary cover support A** 2**, select the screw which is easier to use between the hexagon socket and the screw with plus and minus slots.**

- 2) Move the cloth feed base to the rear, and place throat plate auxiliary cover **1** from between lower plate **2** and throat plate  $\bigcirc$ . At this time, be careful not to bend lower plate  $\bigcirc$ .
- 3) Fix throat plate auxiliary cover  $\bullet$  with throat plate auxiliary cover setscrews **6** and nuts (small) **0**.
- 4) Temporarily fix throat plate auxiliary cover support  $\oplus$  to the machine bed with setscrews  $(M6)$   $\circledR$ .
- 5) Temporarily fix throat plate auxiliary cover base  $\bigcirc$  to throat plate auxiliary cover support  $\bigoplus$  with setscrews  $\bigoplus$  and nuts (large)  $\mathbf{\mathbb{G}}$ .
- 6) Fix throat plate auxiliary cover  $\bigcirc$  with throat plate auxiliary cover setscrews  $\boldsymbol{\Theta}$  and nuts (large)  $\boldsymbol{\Phi}$ .

Left-hand and right-hand shapes of throat plate auxiliary cover support **1** are different. **So, be careful.**

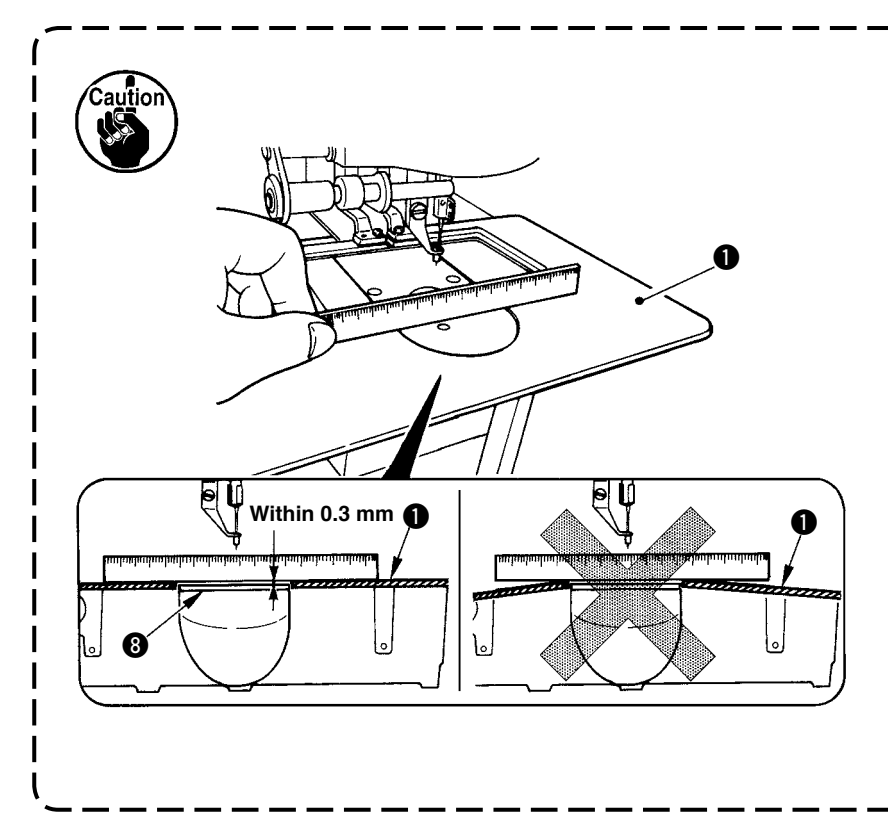

- **1. Be careful so as not to mistake the direction of throat plate auxiliary cover support.**
- **2. Fix the throat plate auxiliary cover**  $\bigcirc$  **so that is higher than the throat plate** 8 **(within 0.3 mm). When it is lower than the throat plate**  8**, needle breakage or the like due to the defective feed will be caused.**
- **3. Confirm by putting a ruler or the like that the throat plate auxiliary cover**  $\bullet$  **is horizontally installed. If not, throat plate auxiliary cover 1** and lower plate **0** come **in contact partially with each other, and abnormal worn-out will be caused.**

# <span id="page-11-0"></span>**3-7. Installing the panel**

1) Installing the IP-410

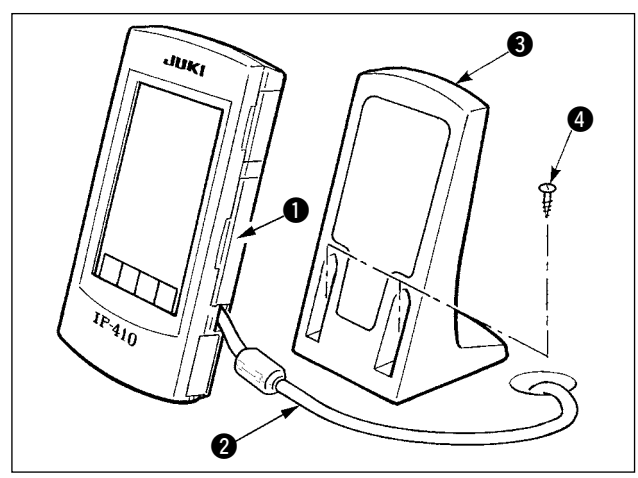

- 1) Open cover  $\bullet$  and remove cable  $\bullet$  once. Then connect it again to the panel on the top surface of the table after passing it through the hole in the table.
- 2) Fix operation panel installing plate  $\bigcirc$  to an optional place on the table with two wood screws  $\bigcirc$ .

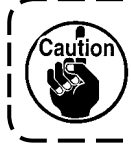

**Install the panel at the position where X-move cover or head grip does not interfere with it since breakage of the panel will be caused.**

#### 2) Installing the CP-20

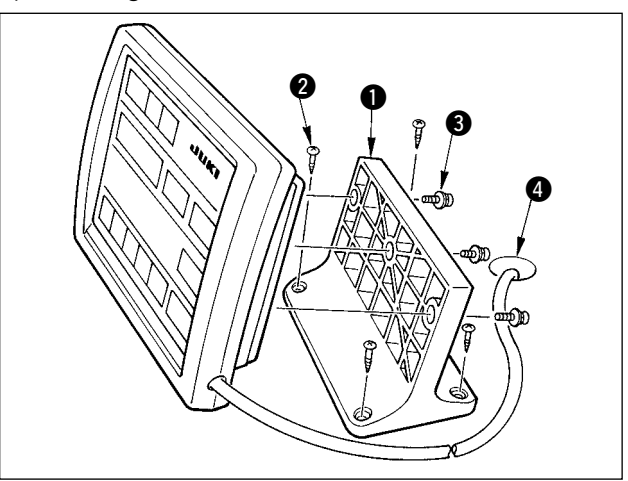

Fix operation panel installing plate  $\bigcirc$  to an optional place on the table with wood screws  $\bigcirc$ , and pass the cable through table hole  $\bullet$ . Fix the operation panel on panel installing plate  $\bullet$ with screws  $\bigcirc$  supplied as accessories. Fix the cable on the bottom surface of the table with the staples supplied with the machine as accessories.

# **3-8. Attaching the pedal chain (For S specification only)**

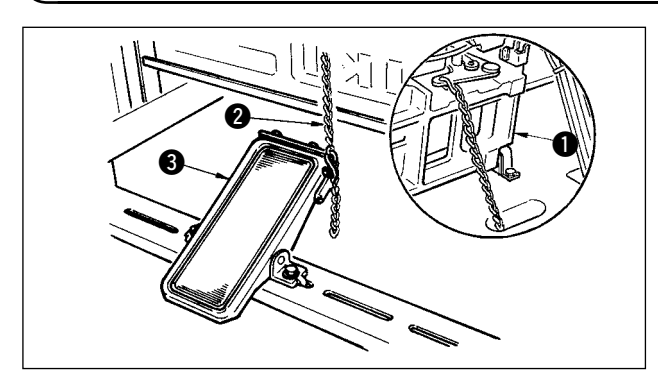

Connect the machine  $\bigcirc$  and manual pedal  $\bigcirc$  with chain  $\boldsymbol{Q}$ .

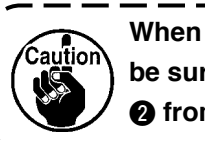

**When you tilt the sewing machine, be sure to tilt it after removing chain 2** from manual pedal **3**.

# **3-9. Installing the thread stand**

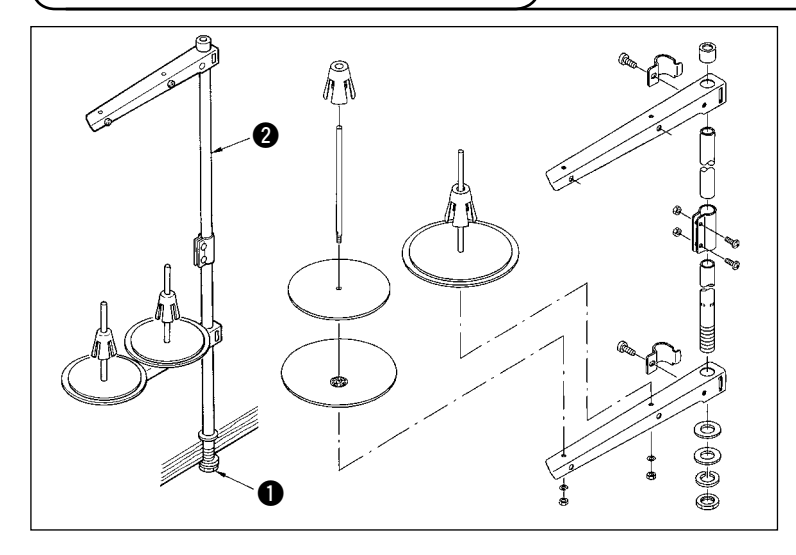

- 1) Assemble the thread stand, and put it in the hole in the top left corner of the machine table.
- 2) Tighten locknut  $\bigcirc$  to fix the thread stand.
- 3) When ceiling wiring is possible, pass the power cord through spool rest rod  $\bullet$ .

# <span id="page-12-0"></span>**3-10. Raising the machine head**

#### **WARNING :**

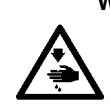

**Tilt/raise the sewing machine head with both hands taking care not to allow your fingers to be caught in the head.** 

 **Turn OFF the power before starting the work so as to prevent accidents caused by abrupt start of the sewing machine.**

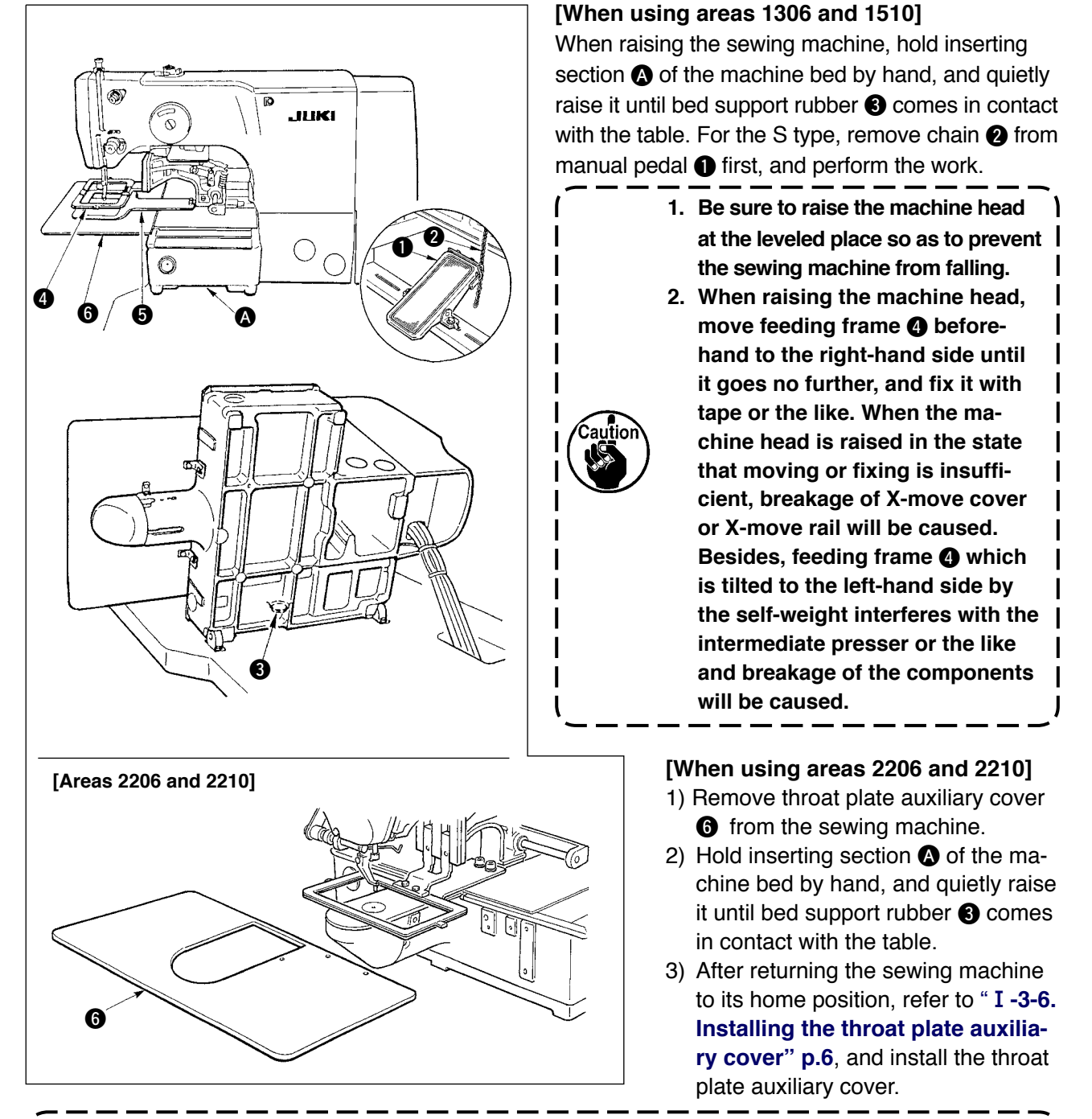

- **1. Be sure to raise the machine head at the leveled place so as to prevent the sewing machine from falling.**
- **2. When raising the sewing machine without removing throat plate auxiliary cover** 6**, the throat plate auxiliary cover interferes with the table, bend or breakage of the throat plate auxiliary cover, tilt of the sewing machine, etc. will result.**

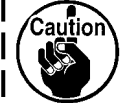

**3.** When raising the machine head, move feeding frame **4** beforehand to the right-hand **side until it goes no further, and fix it with tape or the like. When the machine head is raised in the state that moving or fixing is insufficient, breakage of X-move cover or X-move rail will be caused. Besides, feeding frame** 4 **which is tilted to the left-hand side by the self-weight interferes with the intermediate presser or the like and breakage of the components will be caused.**

# <span id="page-13-0"></span>**3-11. Connecting the cord**

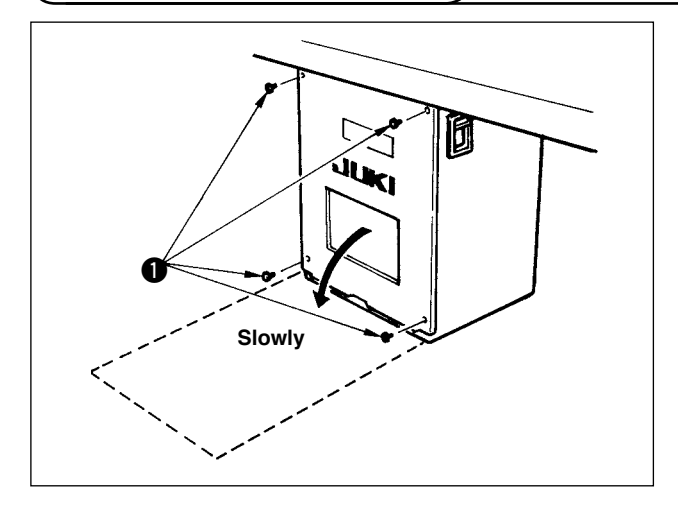

#### **[How to open the control box]**

Remove four screws  $\bigcirc$  fixing the rear cover of the electrical box. When opening the rear cover, pressing it with your hands, slowly open it by approximately 90˚ until it stops as illustrated.

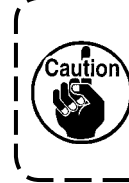

**Be sure to lend your hand to the rear cover in order not to let the rear cover fall. In addition, do not apply force to the rear cover opened.**

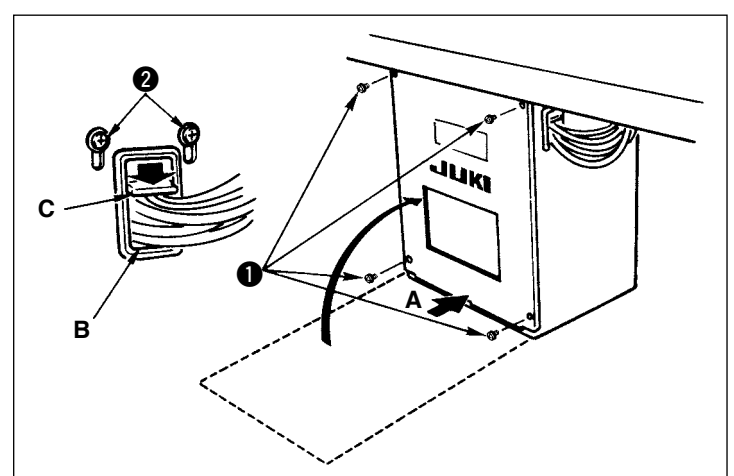

#### **[How to close the control box]**

- 1) Take care so that the cord is not caught between the rear cover and the electrical box main body, close the rear cover while pressing section **A** on the lower side of the rear cover, and tighten four screws  $\bigcirc$ .
- 2) Lower downward the cord located on the side of the control box and cord presser plate **C** in the push hole **B**, press the cord and tighten screws  $\bigcirc$ .

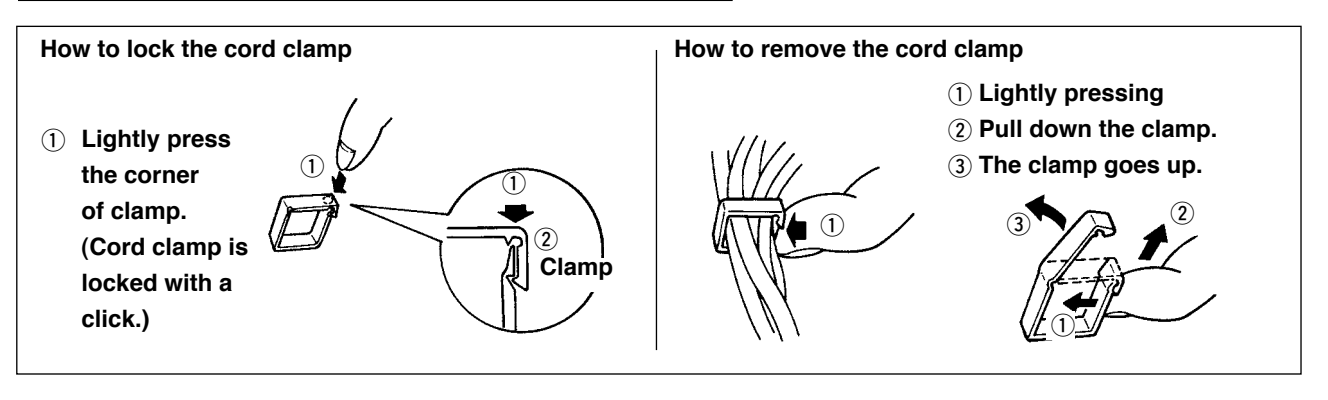

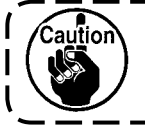

**When fixing the cord with the cord clamp, be careful of the route or the like so that the stress is not applied to the cord.**

<span id="page-14-0"></span>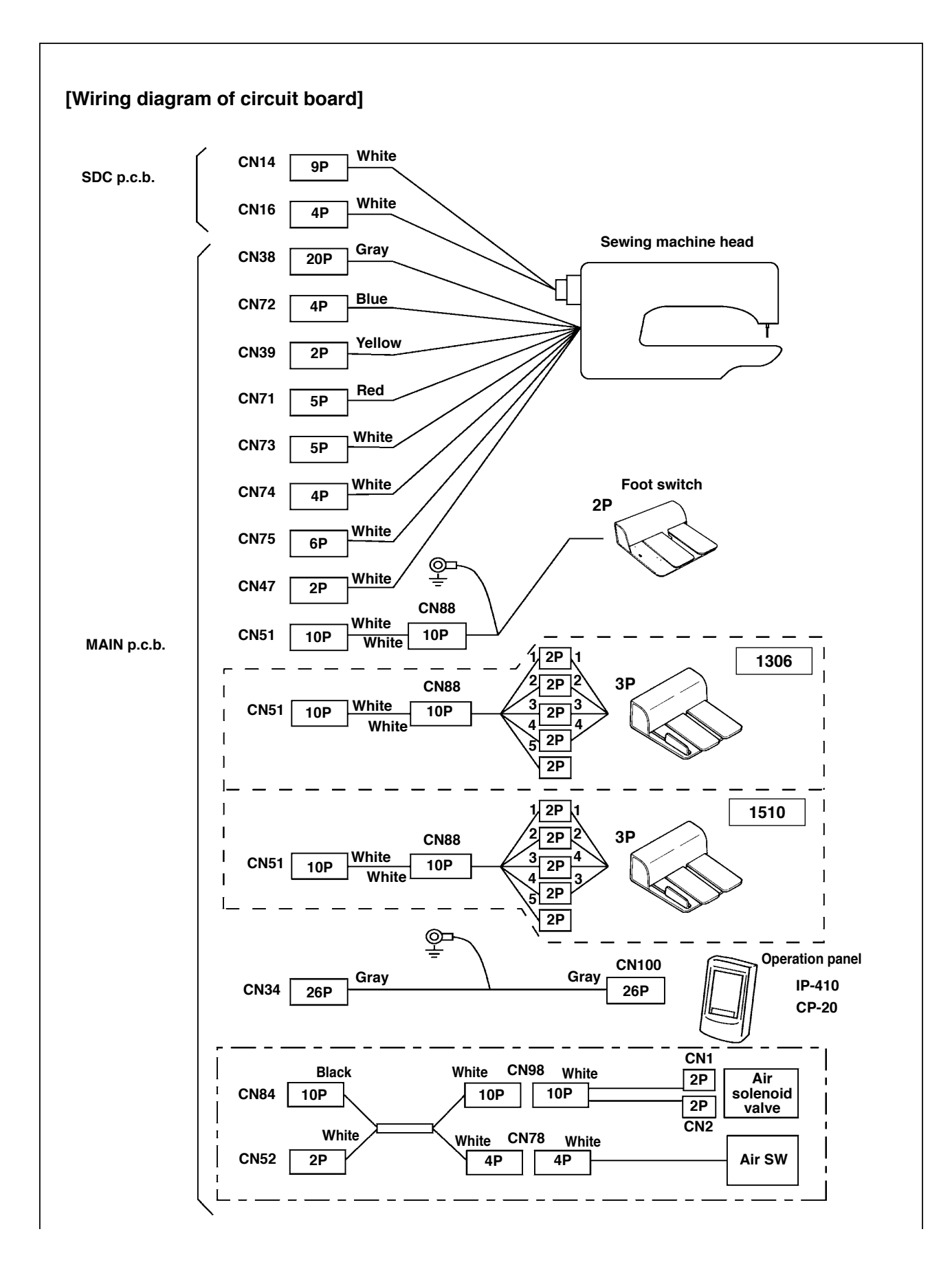

<span id="page-15-0"></span>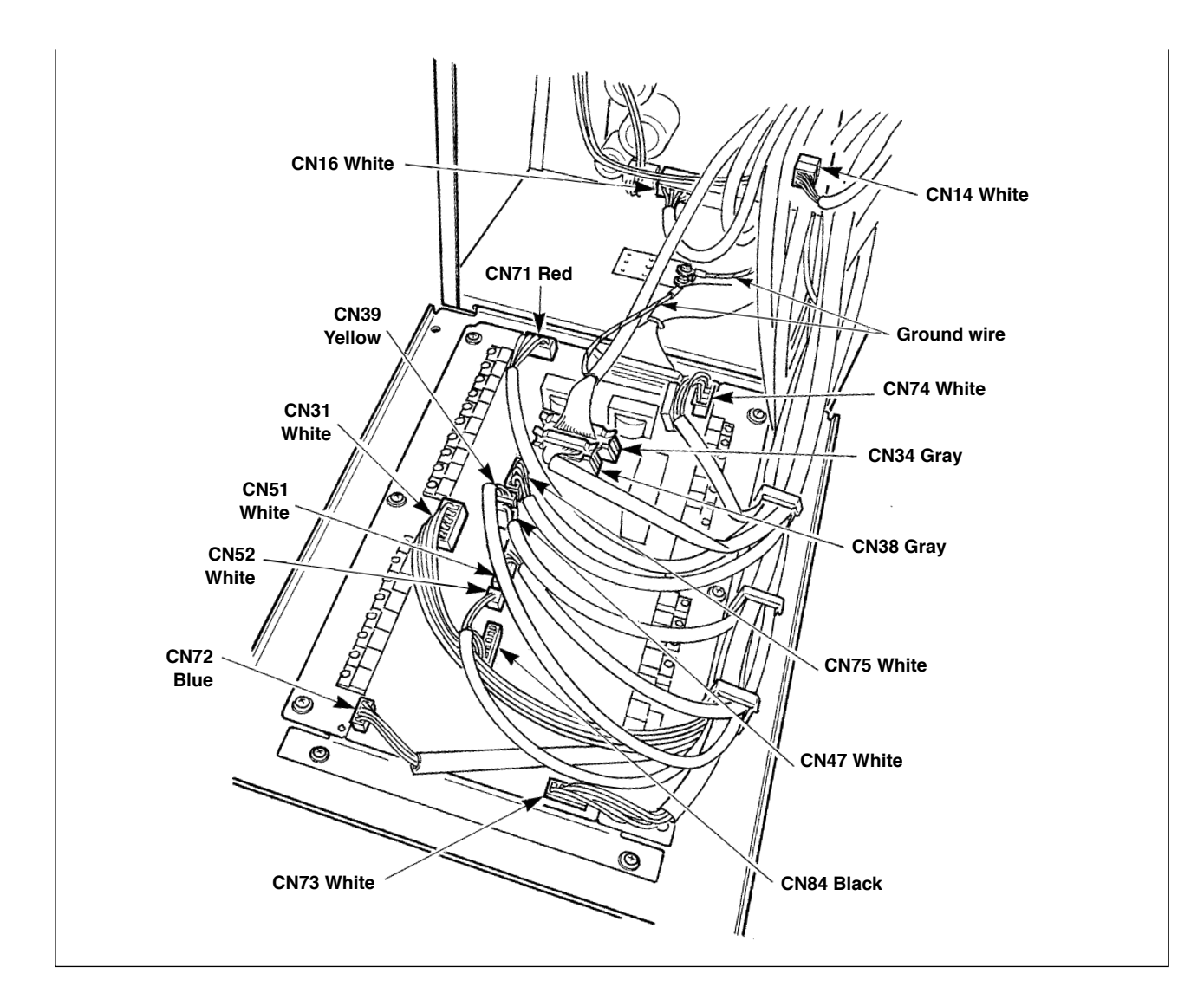

# **3-12. Installing the motor cover**

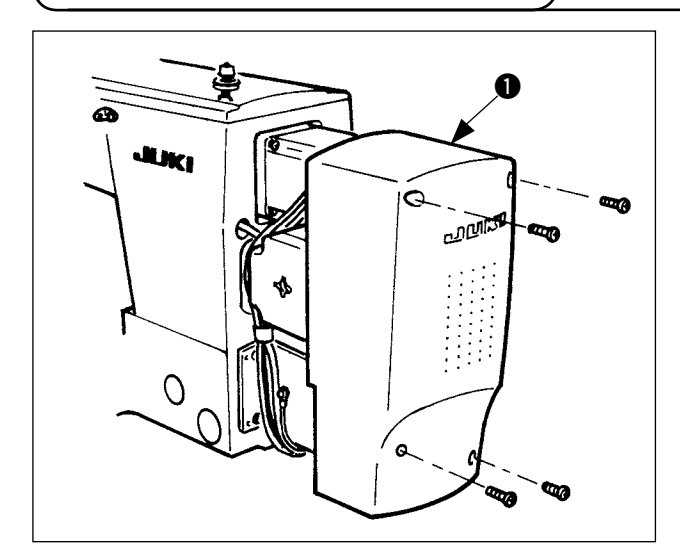

Install motor cover  $\bigcirc$  on the machine main unit with screws supplied with the machine as accessories.

<span id="page-16-0"></span>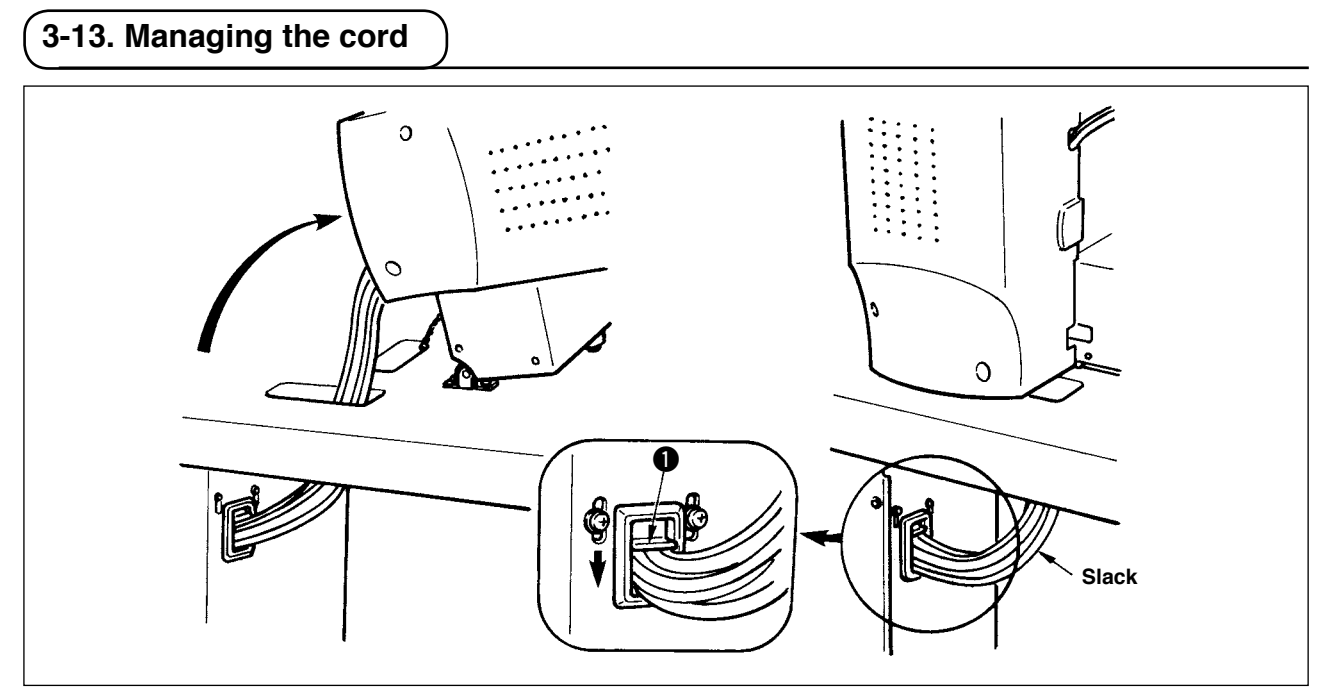

1) Fix the cords with cords setting plate  $\bigcirc$  in the state that the cords are slack to such an extent that stress is not applied to the cords even when the machine head is tilted as shown in the figure.

### **3-14. Connecting the pneumatic components (Pneumatic type only)**

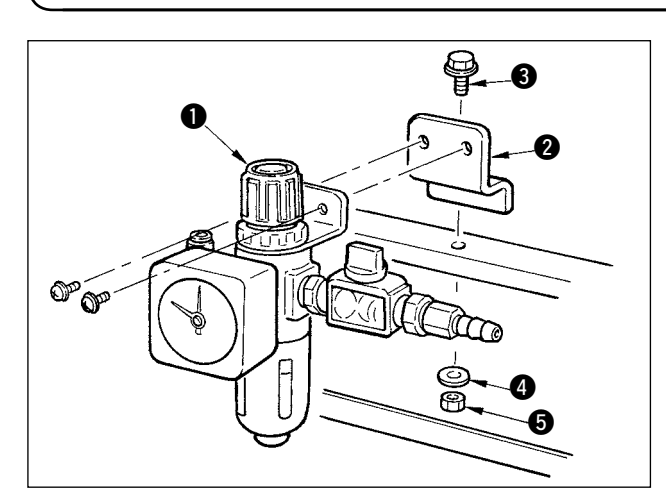

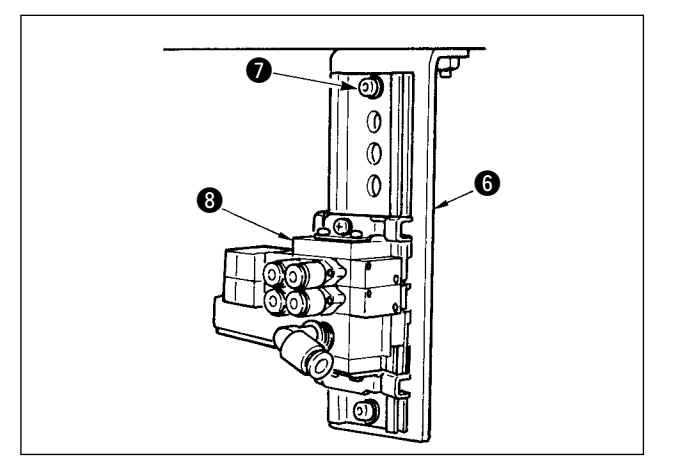

- 1) Install regulator  $\bullet$  to installing plate  $\bullet$ , and install it to the stand with screw  $\bigcirc$ , washer  $\bigcirc$ and nut  $\bullet$ .
- 2) Connect the cord coming from the regulator with CN78 (air relay cable). (Refer to

 "!**[-3-11. \[Wiring diagram of circuit board\]"](#page-14-0)  p.11**.)

3) Install solenoid valve asm.  $\bigcirc$  to solenoid valve installing plate  $\bigcirc$  using setscrew  $\bigcirc$  supplied as accessories.

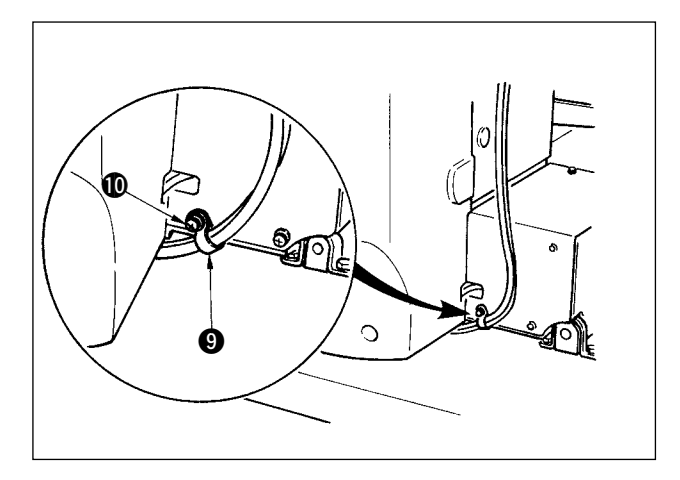

4) Fix the air tube using cable clip  $\bigcirc$  supplied with the machine as accessories. (For the setscrew, use setscrew  $\bigcirc$  fixing the motor cover.)

#### **[When using areas 1306, 1510 and 2206]**

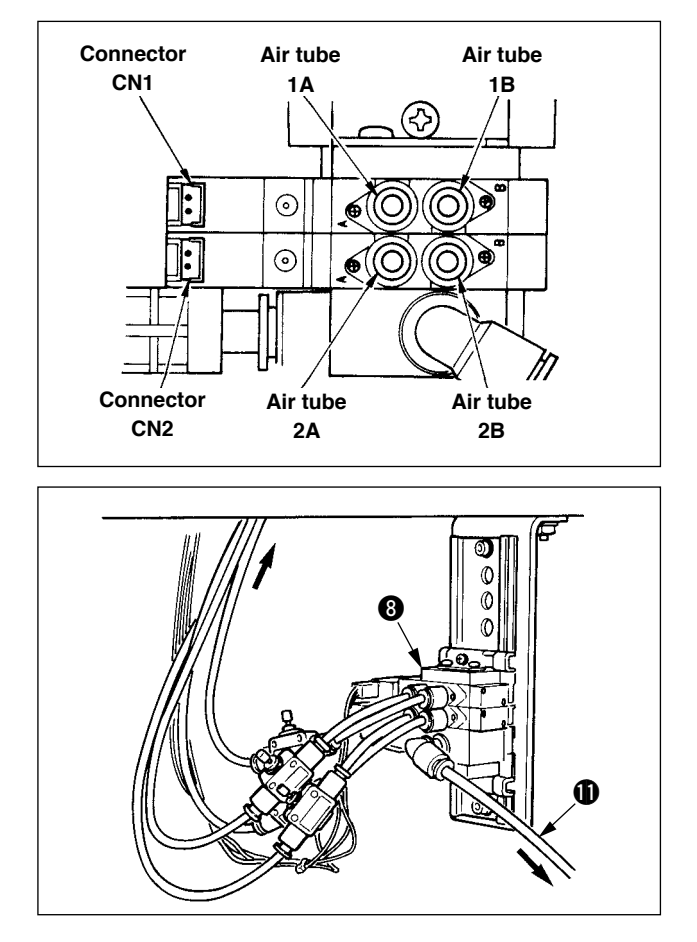

- 5) Install air tubes coming from the machine head and the cords coming from the control box to the position as shown in the figure. At this time, be careful of the number and alphabet of the air tubes and the cords. (Adjust the alphabet of the air tubes to the alphabet of the solenoid valve. Also, adjust the figures to the figures of the connector label.)
- 6) Connect solenoid valve asm. <sup>8</sup> and the regulator using long air tube supplied  $\bigoplus$  as accessories.

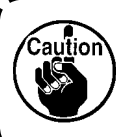

**When the cable sags, fix it to the table using the staple supplied with the machine as accessories.**

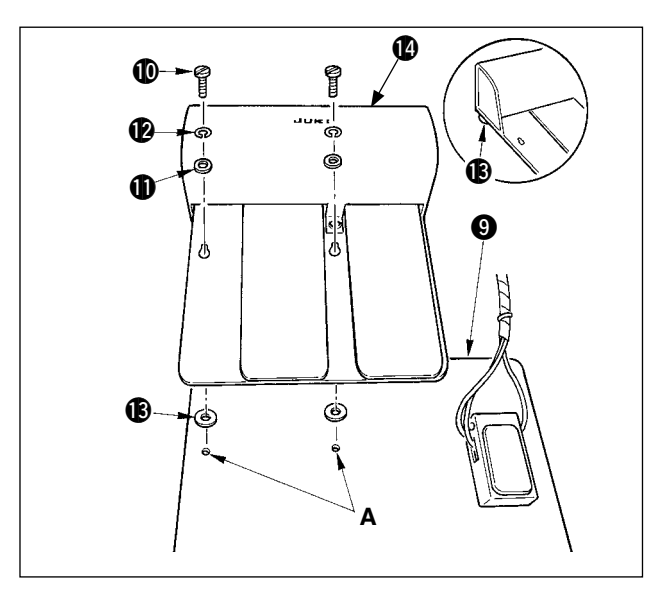

**2A 1A 1**<br>1<br>**1**<br>**1**<br><br><br><br><br><br><br><br><br><br><br><br><br><br><br><br><br><br> **2B** !6  $\boldsymbol{\Phi}$ **ß**  $\boldsymbol{\Phi}$ **3** 11 FM

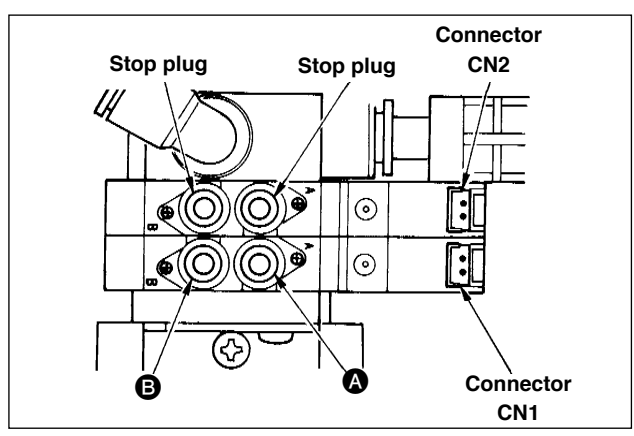

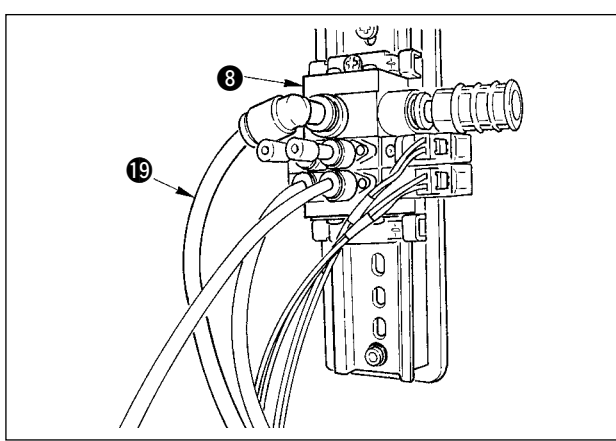

5) Remove once two setscrews **1**, two washers (small)  $\mathbf{0}$ , two spring washers  $\mathbf{\Phi}$  and two washers (large) **B** attached to mechanical valve unit  $\bullet$ . Refer to the figure, and install 2-pedal type pedal **1** into hole **A** of mechanical valve unit  $\mathbf{Q}$ .

- 6) Connect the air tubes coming from the machine head and Y-type joint respectively as described below.
	- $\cdot$  Air tube  $\bigoplus$  with label of "1A, 2A"
	- $\rightarrow$  Y-type joint  $\circled{1}$  connected with the label of "3" of mechanical valve unit
	- $\cdot$  Air tube  $\bullet$  with label of "1B, 2B"
	- $\rightarrow$  Y-type joint  $\bullet$  connected with the label of "4" of mechanical valve unit
- 7) Install the air tube coming from mechanical valve unit "7" to  $\bullet$ , and that from "8" to  $\bullet$  respectively.

Install two stop plugs supplied as accessories, and the cords coming from the control box to the places in the figure.

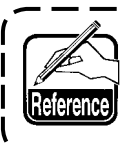

**When the mechanical valve is not used, refer to [When using areas 1306, 1510 and 2206].**

8) Connect solenoid valve asm. <sup>3</sup> and the regulator using long air tube supplied  $\bigcirc$  as accessories.

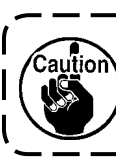

**When the cable sags, fix it to the table using the staple supplied with the machine as accessories.**

# <span id="page-19-0"></span>**3-15. Installing the air hose (Pneumatic type only)**

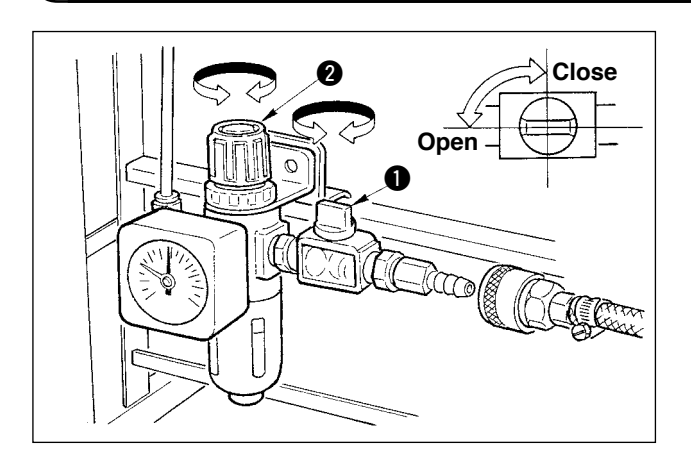

- 1) Connecting the air hose Connect the air hose to the regulator .
- 2) Adjustment of air pressure Open air cock  $\bigcirc$ , pull up and turn air adjustment knob  $\bigcirc$  and adjust so that air pressure indicates 0.35 to 0.4 MPa (Max. 0.55 MPa). Then lower the knob and fix it.
- $*$  Close air cock  $\bigcirc$  to expel air.

# **3-16. Installing the eye protection cover**

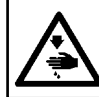

### **WARNING :**

**Be sure to attach this cover to protect the eyes from the disperse of needle breakage.**

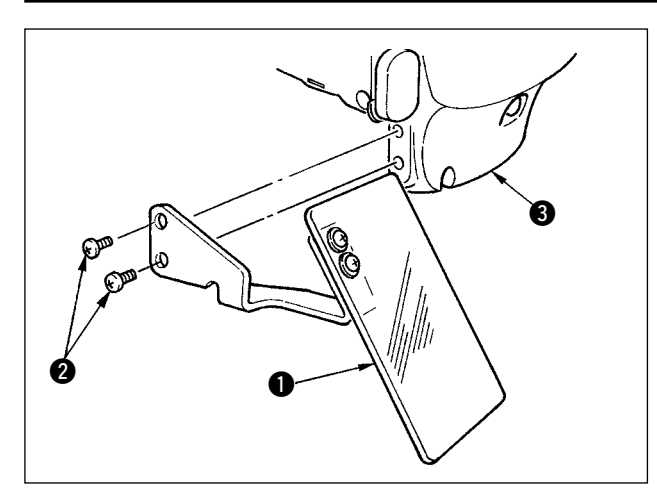

Use eye protection cover  $\bigcirc$  after securely attaching it on face plate cover  $\bigcirc$  with screw  $\bigcirc$ .

# <span id="page-20-0"></span>**4. PREPARATION OF THE SEWING MACHINE**

# **4-1. Lubrication**

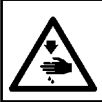

Caution

**WARNING : Turn OFF the power before starting the work so as to prevent accidents caused by abrupt start of the sewing machine.**

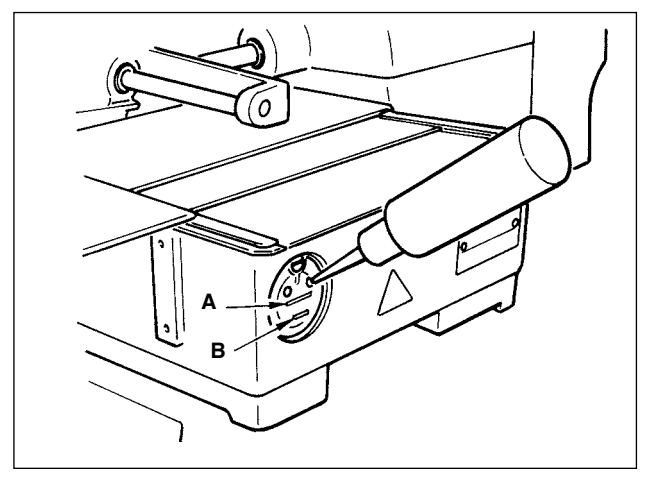

Check that the place between lower line **B** and upper line **A** is filled with oil. Fill there with oil using the oiler supplied with the machine as accessories when oil is short.

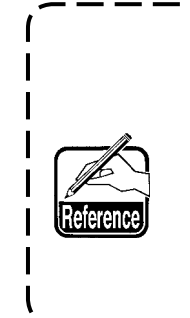

 **The oil tank which is filled with oil is only for lubricating to the hook portion. It is possible to reduce the oil amount when the number of rotation used is low and the oil amount in the hook portion is ex-cessive. (Refer to "III[-1-9. Amount](#page-129-0) | [of oil supplied to the hook" p.126](#page-129-0) .)**

- **1. Do not lubricate to the places other than the oil tank and the hook of Caution 2 below. Trouble of components will be caused.**
- **2. When using the sewing machine for the first time or after an extended period of disuse, use the machine after lubricating a small amount of oil to the hook portion. (Refer to "**#**[-1-2. Adjusting the needle-to-shuttle relation" p.121.](#page-124-0) )**

# <span id="page-21-0"></span>**4-2. Attaching the needle**

#### **WARNING :**

 **Turn OFF the power before starting the work so as to prevent accidents caused by abrupt start of the sewing machine.**

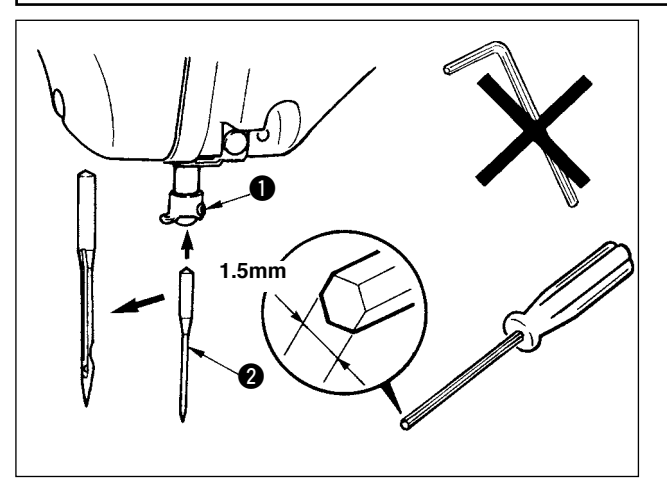

Loosen setscrew  $\bigcirc$  and hold needle  $\bigcirc$  with the long groove facing toward you. Then fully insert it into the hole in the needle bar, and tighten setscrew  $\bigcirc$ .

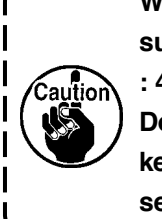

**When tightening setscrew**  $\bigcirc$ **, be** ١ **sure to use the screwdriver (Part No.**  I **: 40032763) supplied as accessories. Do not use L-shaped hexagon wrench key. There is a danger of breaking**  setscrew  $\mathbf{0}$ .

### **4-3. Threading the machine head**

#### **WARNING :**

 **Turn OFF the power before starting the work so as to prevent accidents caused by abrupt start of the sewing machine.**

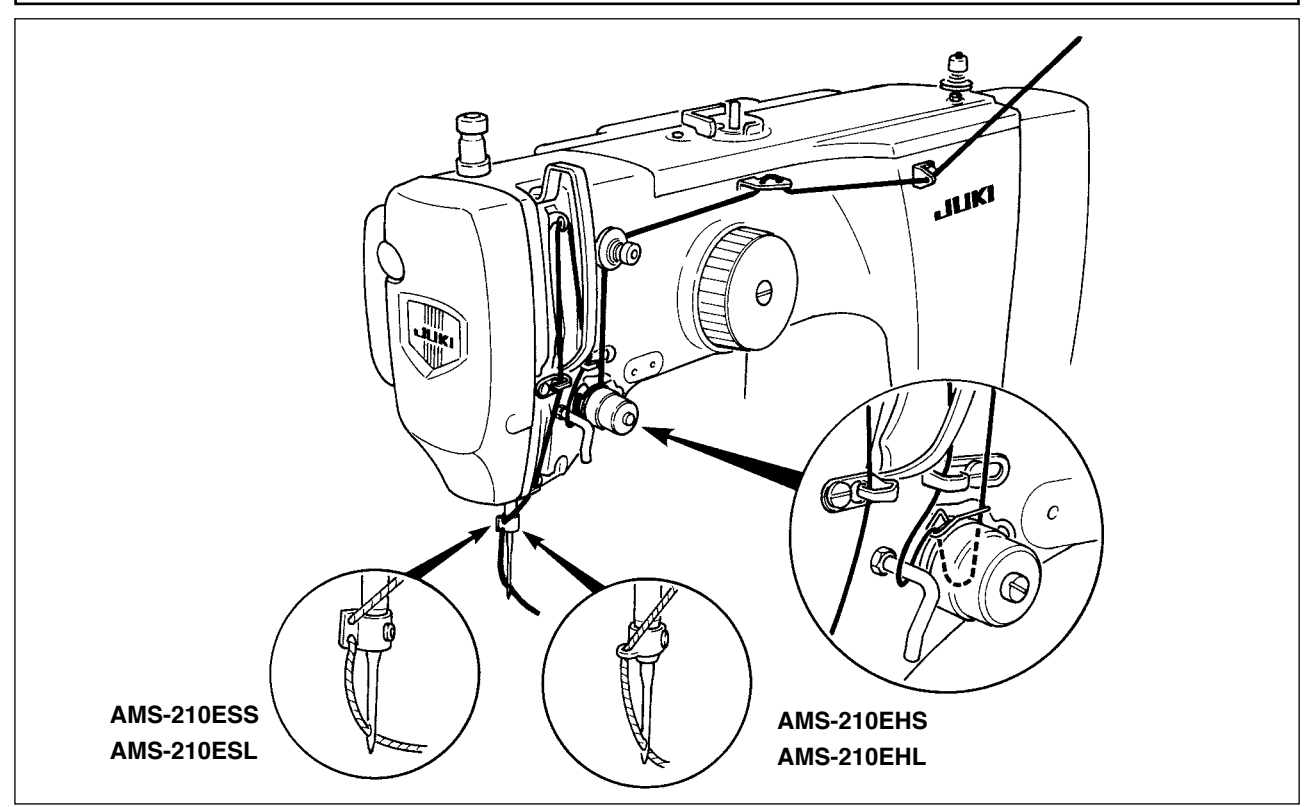

### <span id="page-22-0"></span>**4-4. Installing and removing the bobbin case**

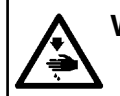

#### **WARNING :**

 **Turn OFF the power before starting the work so as to prevent accidents caused by abrupt start of the sewing machine.**

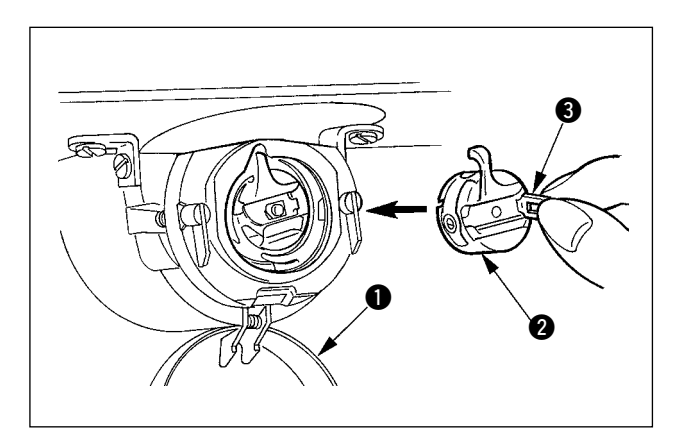

- 1) Open hook cover  $\bigcirc$ .
- 2) Raise latch  $\bigcirc$  of bobbin case  $\bigcirc$ , and remove the bobbin case.
- 3) When entering bobbin case, insert it with the latch tilted until "click" sounds.

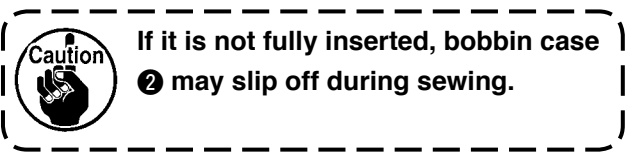

#### **4-5. Installing the bobbin**

**WARNING :**

 **Turn OFF the power before starting the work so as to prevent accidents caused by abrupt start of the sewing machine.**

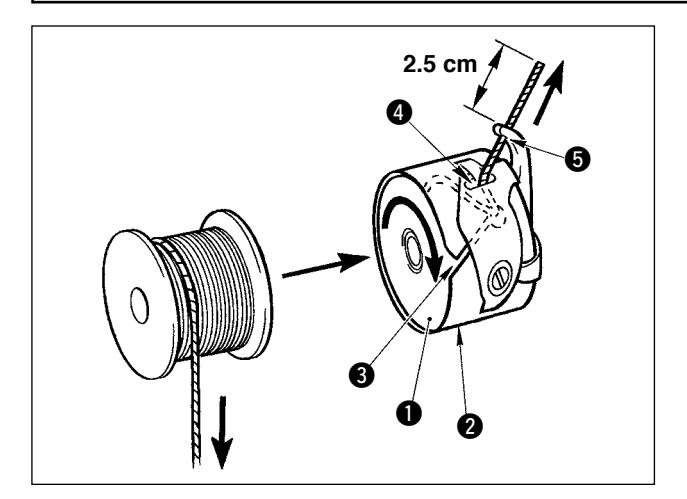

- 1) Set the bobbin  $\bigcirc$  into bobbin case  $\bigcirc$  in the direction shown in the figure.
- 2) Pass the thread through thread slit  $\bigcirc$  of bobbin case  $\bigcirc$ , and pull the thread as it is. By so doing, the thread will pass under the tension spring and be pulled out from thread hole  $\bigcirc$ .
- 3) Pass the thread through thread hole  $\bigcirc$  of the horn section, and pull out the thread by 2.5 cm from the thread hole.

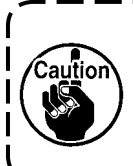

**If the bobbin is installed in the bobbin case orienting the reverse direction, the bobbin thread pulling out will result in an inconsistent state.**

# <span id="page-23-0"></span>**4-6. Adjusting the thread tension**

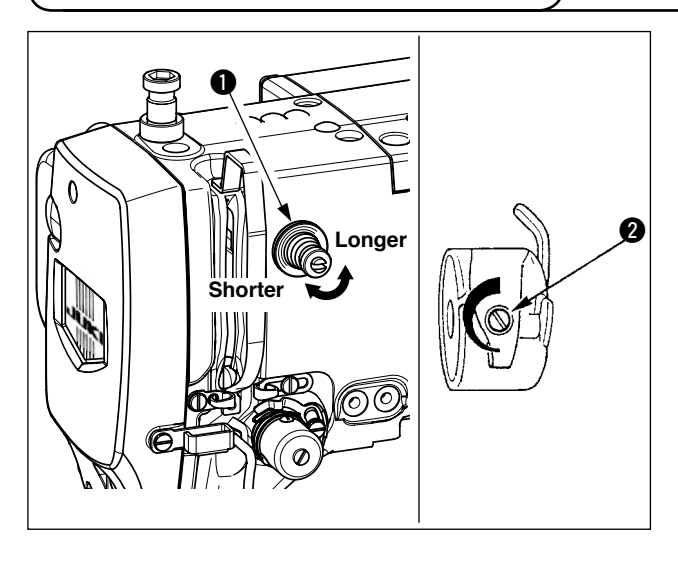

If thread tension controller No. 1  $\bullet$  is turned clockwise, the length of remaining thread on the needle after thread trimming will be shorter. If it is turned counterclockwise, the length will be longer. Shorten the length to an extent that the thread is not slipped off.

Adjust needle thread tension from the operation panel and bobbin thread tension with  $\bullet$ .

#### **Adjusting the needle thread tension**

#### **[IP-410]**

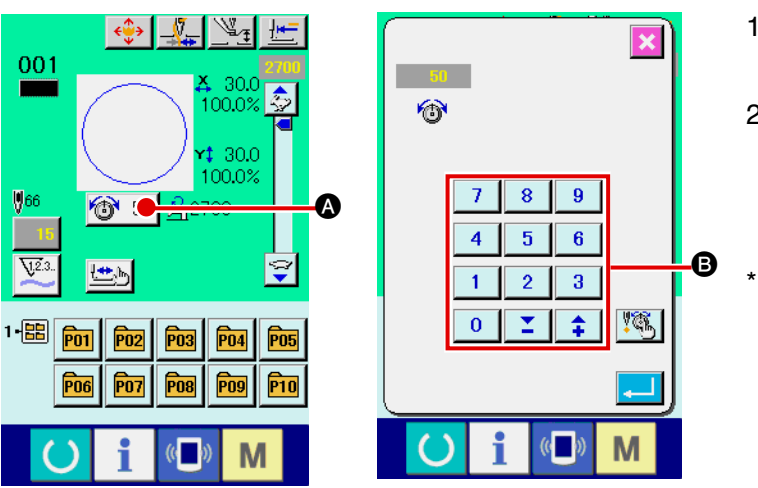

- 1) Select THREAD TENSION button <sup>1</sup> 50  $\bullet$  in the sewing screen.
- 2) Set needle thread tension with TEN keys **B**. There is a setting range of 0 to 200. When the set value is increased, the tension becomes higher.
- When the set value is 50 at the time of standard delivery, the thread tension is adjusted so that H type is 2.35N and S type is 1.47N (spun thread #50). (When thread tension No. 1 is released)

#### **[CP-20]**

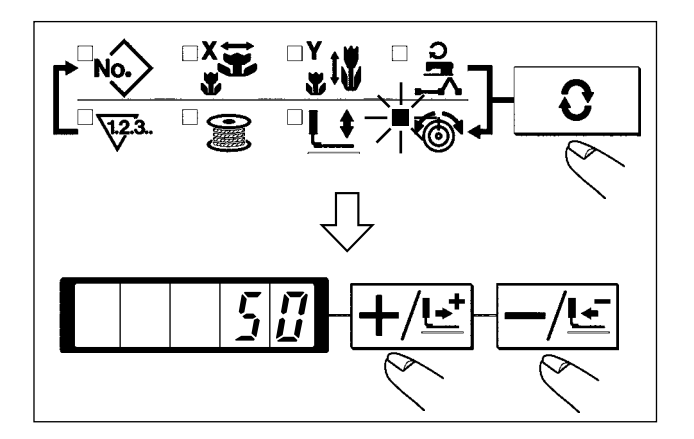

- 1) Select thread tension  $\otimes$  with  $\circ$  key.
- 2) Set needle thread tension with  $\frac{+}{-}$  key or  $\left[-\sqrt{t}\right]$  key. There is a setting range of 0 to 200. When the set value is increased, the tension becomes higher.
- When the set value is 50 at the time of standard delivery, the thread tension is adjusted so that H type is 2.35N and S type is 1.47N (spun thread #50).(When thread tension No. 1 is released)

# <span id="page-24-0"></span>**4-7. Intermediate presser height**

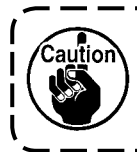

**When raising the intermediate presser height, turn the pulley by hand to lower the needle bar, and confirm that the needle bar does not interfere with the intermediate presser. (When using DP X 5 needle, use the sewing machine with the height of 3.5 mm or less.)**

#### **[IP-410]**

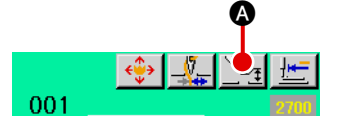

Press INTERMEDIATE PRESSER SETTING button @ and adjust with TEN keys **B** so that the clearance between the bottom end of intermediate presser and the cloth is 0.5 mm (thickness of thread used).

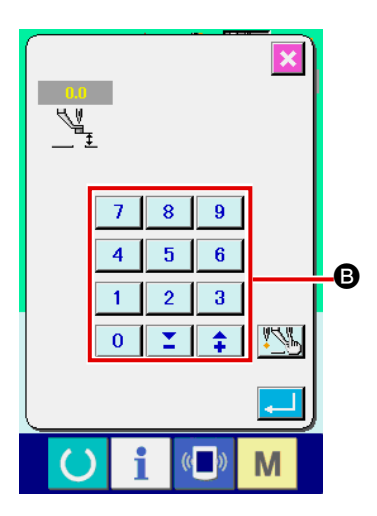

**0.5 mm**

#### **[CP-20]**

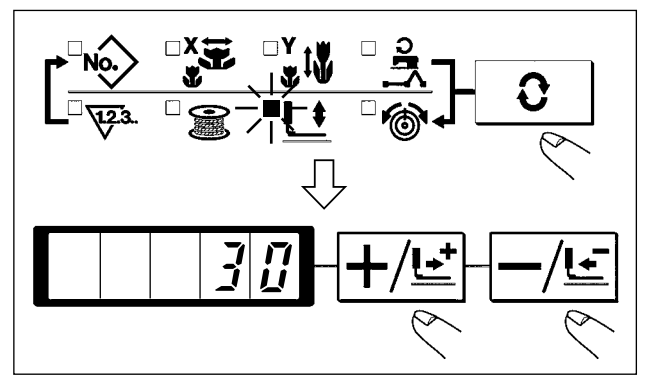

- 1) Select the intermediate presser with  $\boxed{3}$  key.
- 2) Press  $\sqrt[\text{D}]{\mathbf{C}}$  key to lower the intermediate presser.
- 3) Adjust with  $\frac{+}{\pm}$  or  $\frac{-}{\pm}$  key so that the clearance between the bottom end of intermediate presser and the cloth is 0.5 mm (thickness of thread used) when the needle is in its lowest position.
- **1. Setting range of the intermediate presser is up to the standard of 3.5 mm. However, when using DP X 17 needle for H type or the like, the setting range can be changed up to max. 7 mm with memory switch U112.**
- **2. When increasing the height of intermediate presser or making the needle size thicker, confirm the clearance between the wiper and the components. Wiper cannot be used unless the clearance is secured. In this case, turn OFF the wiper switch, or change the set value of memory switch U105.**

# <span id="page-25-0"></span>**4-8. Adjusting the thread take-up spring**

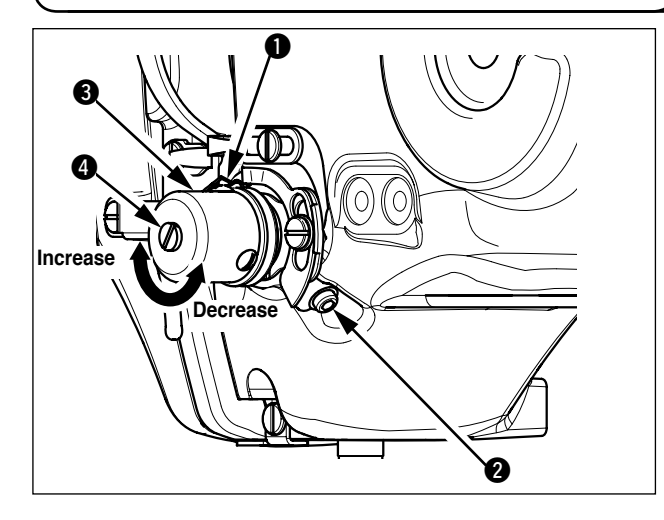

1) Adjusting the stroke

Loosen setscrew  $\bigcirc$ , and turn thread tension asm.  $\bigcirc$ . Turning it clockwise will increase the moving amount and the thread drawing amount will increase.

2) Adjusting the pressure

To change the pressure of the thread takeup spring  $\bigcirc$ , insert a thin screwdriver into the slot of thread tension post  $\bullet$  while screw  $\bullet$  is tightened, and turn it. Turning it clockwise will increase the pressure of the thread take-up spring. Turning it counterclockwise will decrease the pressure.

# **5. OPERATION OF THE SEWING MACHINE**

**5-1. Sewing**

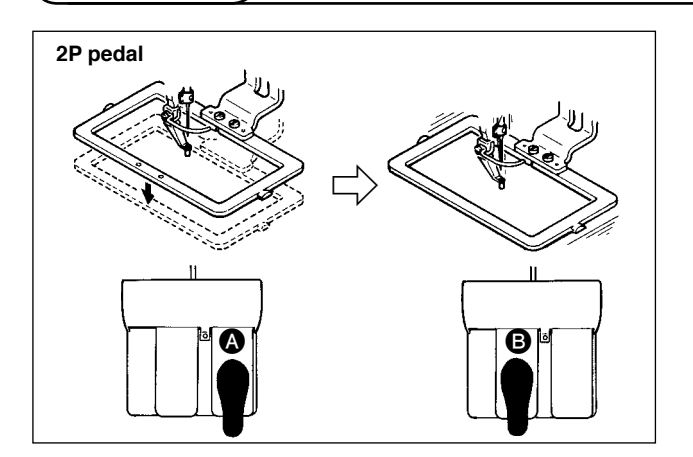

[In case of 2P pedal]

- 1) Set a workpiece on the sewing machine.
- 2) Depress the pedal switch  $\bigcirc$ , and the feeding frame will come down. Depress it again, and the feeding frame will go up.
- 3) Depress the pedal switch  $\bigoplus$  after the feeding frame has come down and the sewing machine will start sewing.
- 4) After the sewing machine completes sewing, the needle point will return to the start point and the feeding frame will go up.

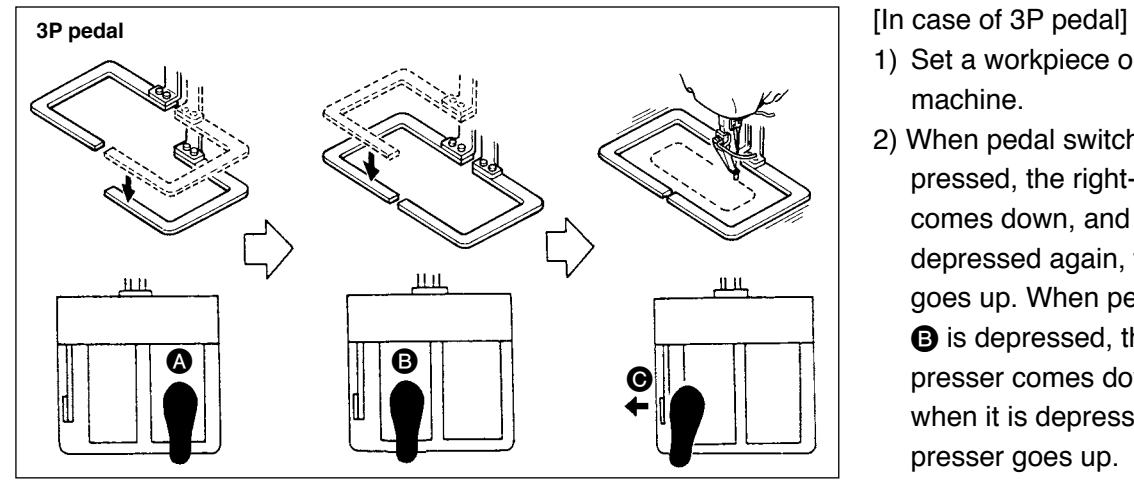

- 1) Set a workpiece on the sewing machine.
- 2) When pedal switch  $\bigcirc$  is depressed, the right-hand presser comes down, and when it is depressed again, the presser goes up. When pedal switch **B** is depressed, the left-hand presser comes down, and when it is depressed again, the presser goes up.
- 3) Depress the pedal switch  $\bigcirc$  after the feeding frame has come down and the sewing machine will start sewing.
- 4) After the sewing machine completes sewing, the needle point will return to the start point and the feeding frame will go up.

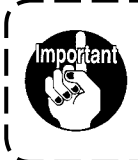

**When using the area 1510 with the standard method, the use of 3P pedal is the same as**   $\mathbf{A}$ **that of 2P pedal. Refer to [In case of 2P pedal].** 

**When using the pedal as 3P pedal by remodeling the presser or the like, it is necessary to change the connecting procedure of the pedal and memory switches U81 and U82.**

# <span id="page-26-0"></span>**5-2. Needle thread clamp device**

By actuating the needle thread clamp device, trouble of sewing at the high-speed start (needle thread slip-off, stitch skipping or needle thread stain) is prevented, and can reduce gathering (bird's nest) of needle thread on the wrong side of cloth while keeping stable sewing. Needle thread clamp device operates in the state that thread clamp display LED is lit, and does not operate when it goes off. When mounting the IP-410, changeover of motion ON/OFF is performed with  $\frac{N}{k+1}$  key, and when mounting the CP-20, changeover of motion ON/OFF is performed with  $\frac{1}{2}$  key respectively. When the needle thread clamp device is OFF, the machine automatically operates at slow-start.

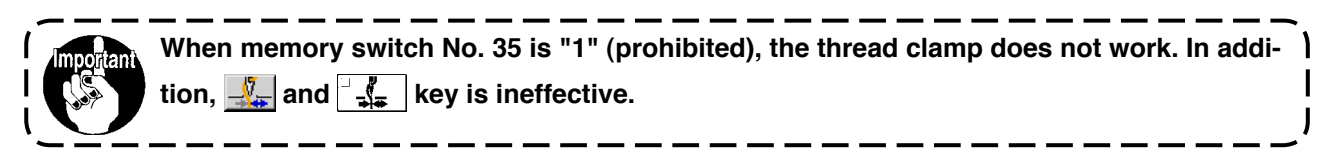

For the thread clamp unit, there are S type and H type in accordance with the sewing types. Refer the respective types and the contents of the memory switches that can be set to the list below.

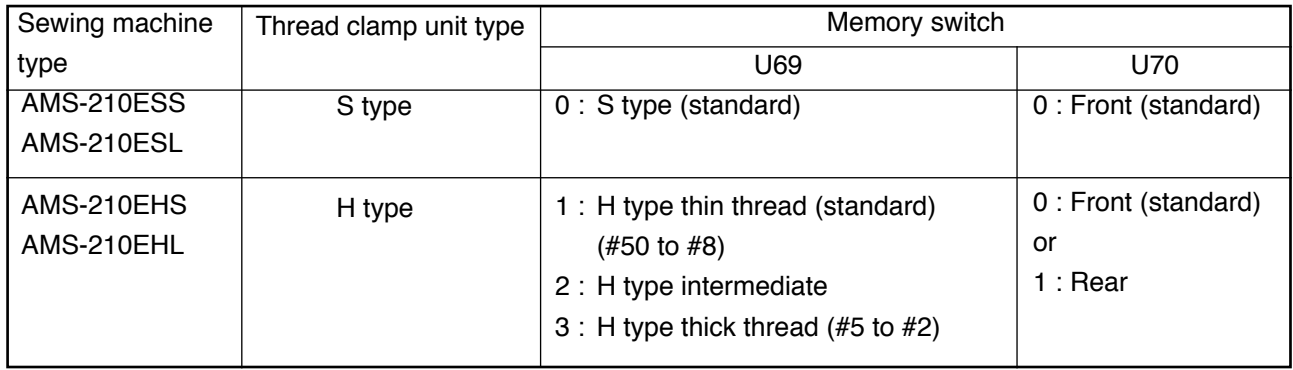

[Regarding H type thread clamp unit]

Change the set value of memory switch U69 in accordance with the thickness of needle thread. The set value has been set to 1 : H type thin thread at the time of delivery. Commendable value is Set value : 1 for thread count #50 to #8, and that is Set value : 3 for thread count #5 to #2. (The value will change in accordance with the kind and thickness of the actual thread and the kinds of materials to be sewn.) Set the value by adjusting to the state of needle thread on the wrong side of materials.

In addition, it is possible to select the thread clamp position by means of memory switch U70. When using thick thread of thread count #5 to #2, and rolling-in or tucking at the start of sewing occurs, set the set value to 1 : Rear and use the machine.

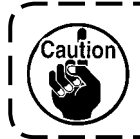

**Use the set value of the memory switch which is adjusted to the thread clamp unit type.**   $\mathbf{A}$ **(For S type thread clamp unit, the set value of U69 and U70 can use nothing but only "0". When the setting is wrong, the thread clamp fails to properly function. So, be careful.**

(1)When with thread clamp (motion), use the sewing machine after adjusting the needle thread length at the start of sewing to 40 to 50 mm. When the needle thread length is too long, the needle thread end held with the needle thread clamp may be rolled in the seams.

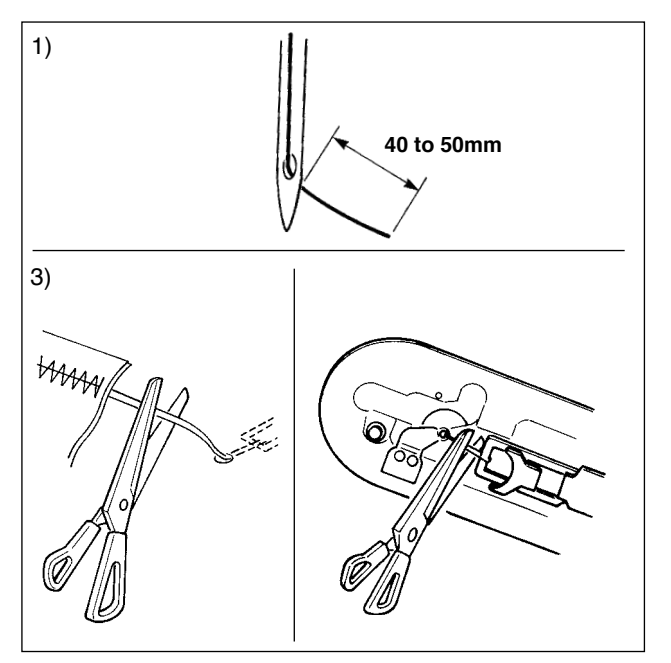

- 1) In case of with the needle thread clamp, the standard of the length of needle thread is 40 to 50 mm.
- 2) When needle thread is long after replac ing thread or the like or sewing while holding needle thread by hand, turn OFF the THREAD CLAMP key  $\left(\frac{\sqrt{2}}{2\pi}\right)$  or  $\frac{\sqrt{2}}{2\pi}$ ).
- 3) When needle thread held with the needle thread clamp is rolled in the seams, when error has occurred, or when needle thread is held entangled with the needle thread clamp, do not forcibly draw the cloth, but cut the connected needle thread with scissors or the like. The seams cannot be broken because of the needle thread at the start of sewing.

(2)When the thread clamp is used, and bobbin thread at the sewing start appears on the right side of material, reduce thread tension at the sewing start (2 to 3 stitches) and bobbin thread becomes less conspicuous.

[Example of setting] Tension of 1 to 2 stitches at the sewing start is "20" when sewing tension setting is "35".

- For setting of tension at the start of sewing, see of "II-2-8.(1) Changing the thread tension **[value" p.41](#page-44-0)**.
	- **1. Thread at the start of sewing may be rolled in case of some patterns. When thread is rolled in even after performing adjustment of (1) or (2), use the sewing machine with thread clamp OFF.**
		- **2. Thread clamp failure may occur in the state that thread waste is jammed in the thread clamp device. Remove the thread waste referring to "**#**[-1-6. Needle thread clamp device" p.124.](#page-127-0)**

# <span id="page-28-0"></span>@**.OPERATION SECTION (WITH REGARD TO THE PANEL)**

# **1. PREFACE**

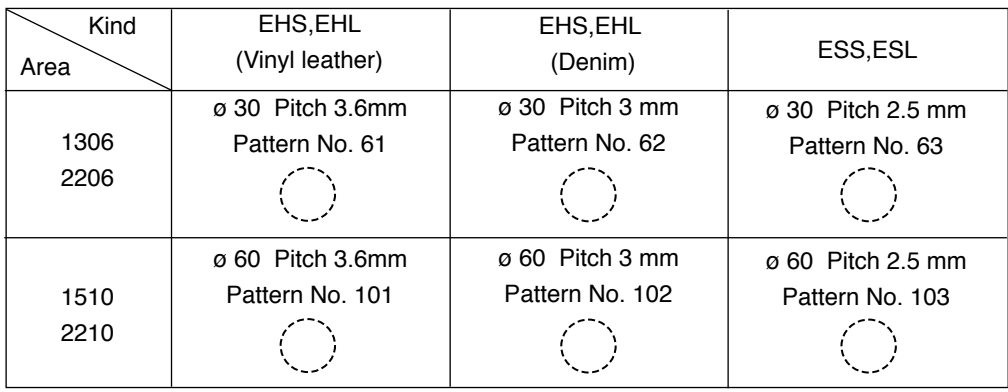

\* 6 kinds of service patterns are contained in the media of the accessories.

#### **1) Kind of sewing data handled with IP-410 and the CP-20**

Sewing data that each panel handles are as shown below.

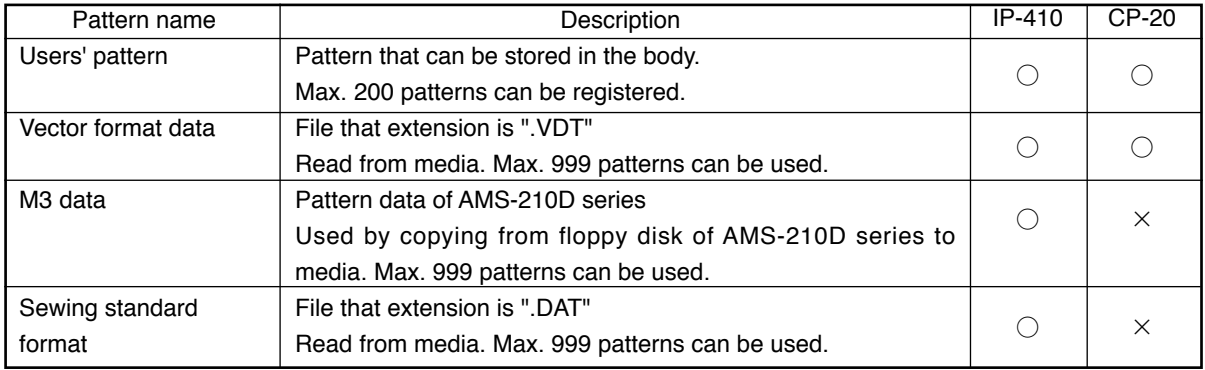

#### **2) Using the data (M3 data) of AMS-210D series with AMS-210E**

There are two ways to use M3 data with AMS-210E.

#### 1 **Reading by using IP-410**

Use PC (personal computer) and copy file (¥AMS¥AMS00xxx.M3) of M3 from floppy disk of AMS-D to ¥AMS of media. Insert the media to IP-410, and select Pattern No.xxx from M3 data.

#### 2 **Changing to vector format data using PM-1**

Change to the vector format data with PM-1. (For the details, refer to Help of PM-1.) Copy the changed vector format data to ¥VDATA folder of the media. Insert the media to IP-410 or CP-20 and select Pattern No.

#### **3) Folder structure of the media**

Store each file in the directories below of the media.

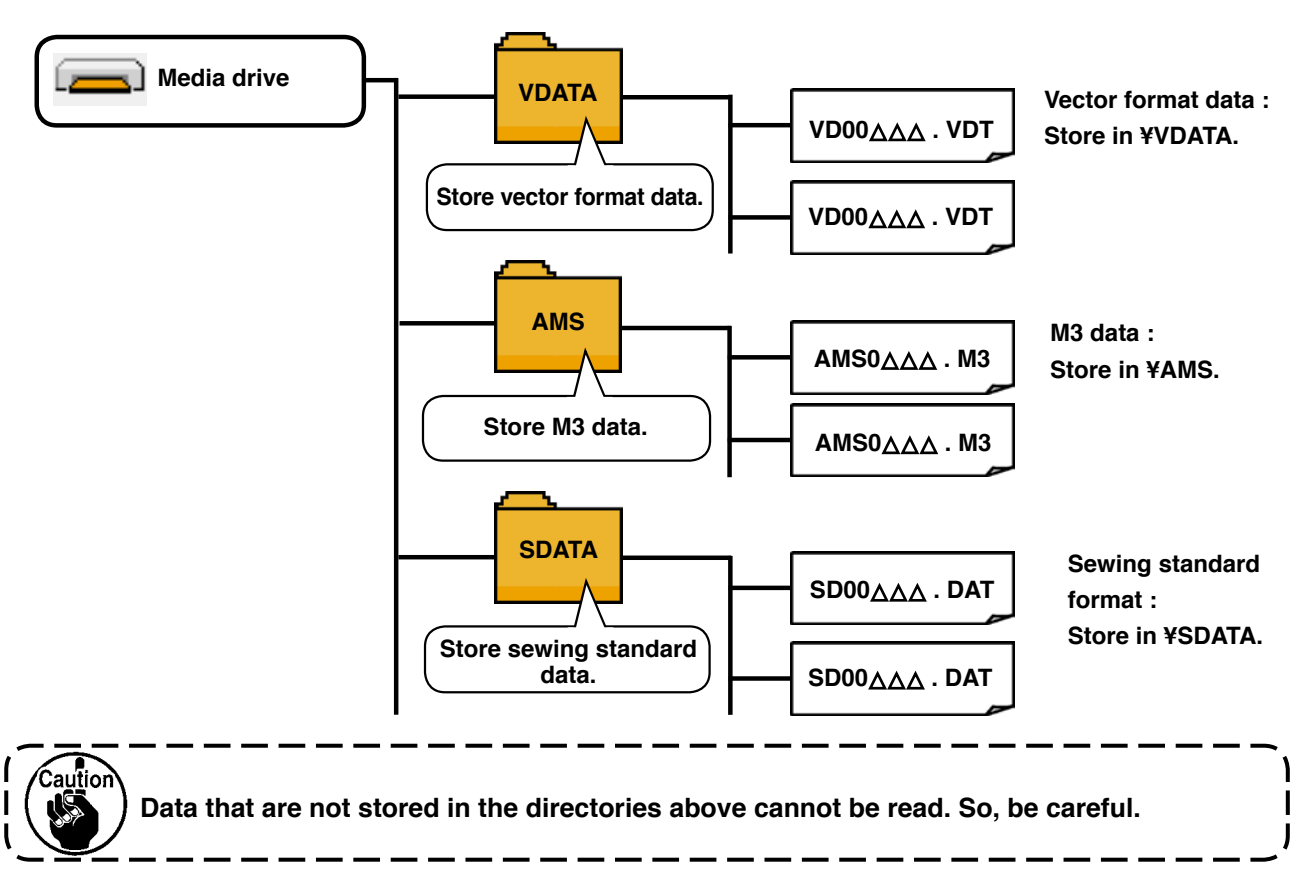

#### **4) Inserting direction of the media**

#### **[IP-410]**

Caution

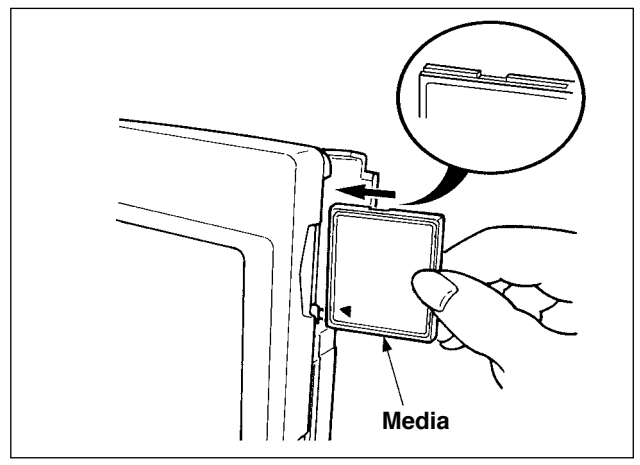

 $(1)$  Turn the label side of the CompactFlash(TM) to this side (place the notch of the edge to the rear. ) and insert the part that has a small hole into the panel.

- **1. When the inserting direction is wrong, panel or media may be damaged.**
- **2. Do not insert any item other than the CompactFlash(TM).**
- **3. IP-410 corresponds to the CompactFlash(TM) of 2GB or less.**
- **4. IP-410 corresponds to the format FAT16 of CompactFlash(TM). It does not correspond to FAT32.**
- **5. Be sure to use the CompactFlash(TM) which is formatted with IP-410. For the formatting**  procedure of the CompactFlash(TM), see "II[-2-26. Performing formatting of the media", p.83.](#page-86-0) J
- 2 After completion of setting of the media, close the cover. By closing the cover, it is possible to access. If the media and the cover come in contact with each other and the cover is not closed, check the following matters.
	- Check that the media is securely pressed until it goes no further.
	- Check that the inserting direction of the media is proper.

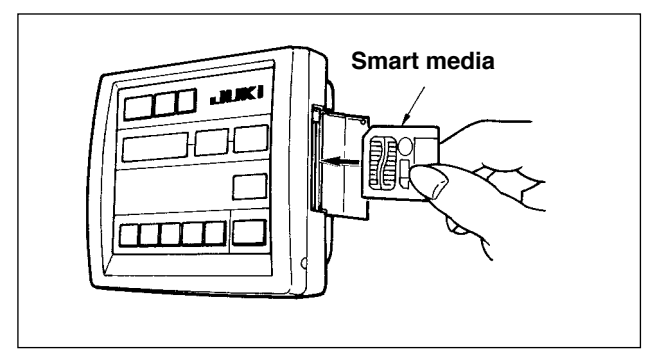

- $(1)$  Insert the smart media in the direction as shown in the figure.
- 2 After completion of setting of the smart media, close the cover. By closing the cover, it is possible to perform communication. If the smart media and the cover come in contact with each other and the cover is not closed, check the following matters.
- Check that the inserting is stopped in the state that the smart media protrudes by approximately 10 mm.
- Check that the contact part is put downward and inserted.
- Check that the smart media other than 3.3 voltage type is used.

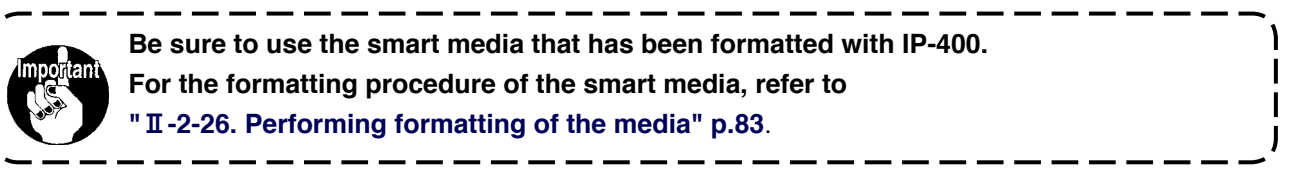

#### **5) Removing procedure of the media**

**[IP-410]**

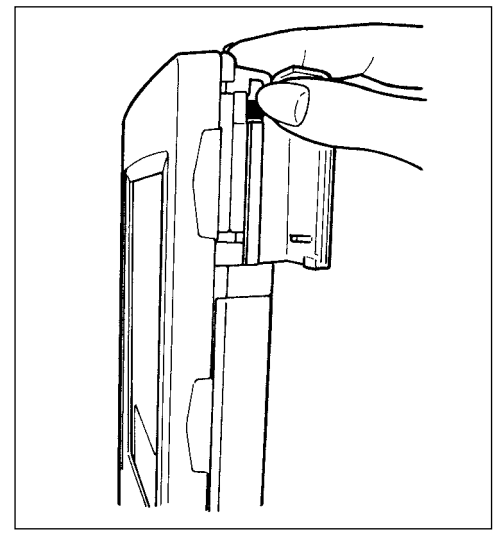

 $(1)$  Hold the panel by hand, open the cover, and press the media removing lever. The media is eject.

**When the lever is strongly pressed, the media may be broken by protruding and falling.**

 $(2)$  When the media is drawn out as it is, removing is completed.

#### **[CP-20]**

- 1 Open the cover, push the smart media until it goes no further, and ease up force when it goes to the end. The smart media returns by approximately 10 mm in the reverse order of the time of setting.
- 2 Then draw out the smart media to complete removing.

#### **Cautions when using the media**

- **Do not wet or touch it with wet hands. Fire or electric shock will be caused.**
- **Do not bend, or apply strong force or shock to it.**
- **Never perform disassembling or remodeling of it.**
- **Do not put the metal to the contact part of it. Data may be disappeared.**
- **Avoid storing or using it in the places below. Place of high temperature or humidity / Place of dew condensation / Place with much dust / Place where static electricity or electrical noise is likely to occur**

# <span id="page-31-0"></span>**2. WHEN USING IP-410**

# **2-1. Name of each section of IP-410**

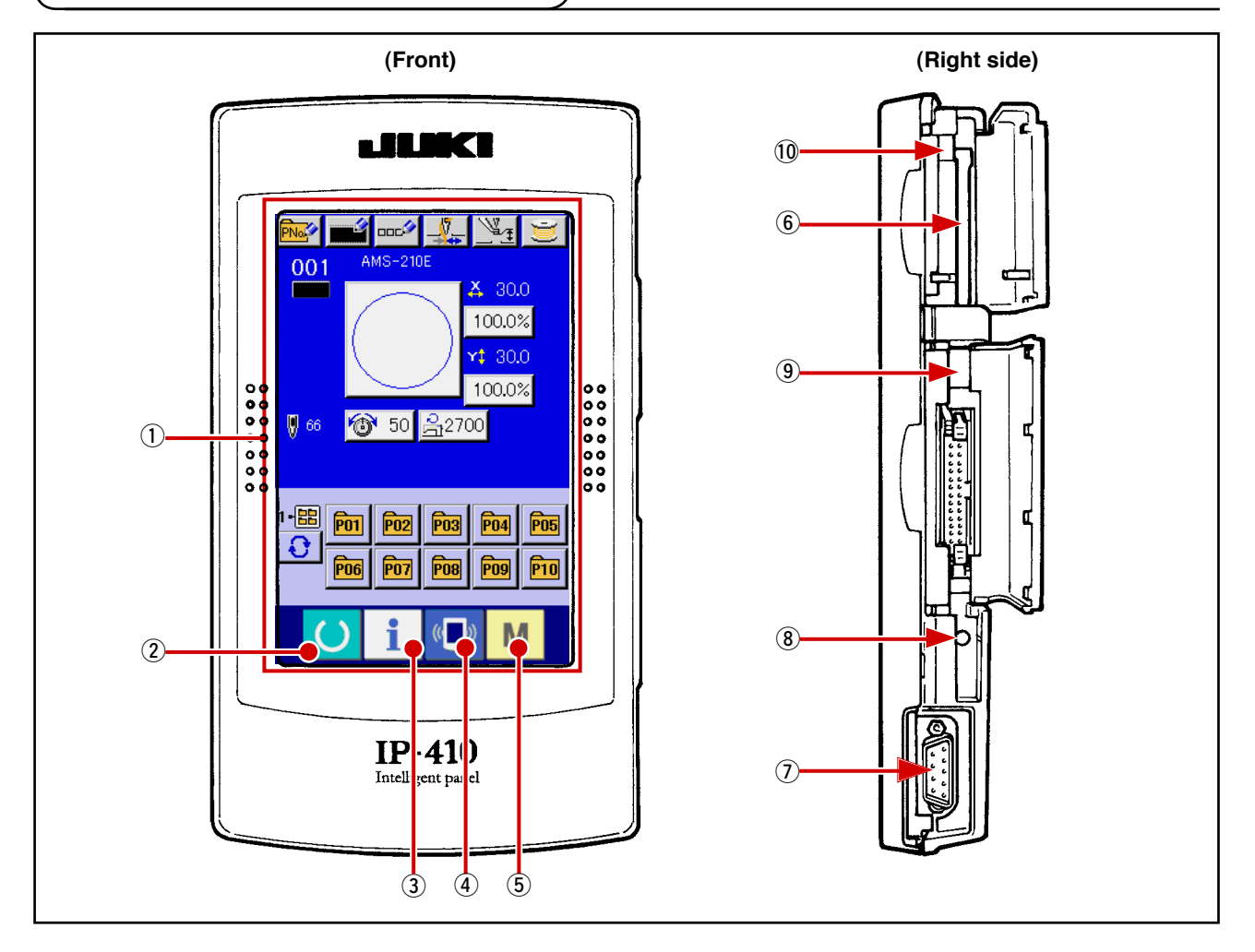

- $(1)$  Touch panel  $\cdot$  LCD display section
- 
- 
- 
- 2 **C** READY key  $\rightarrow$  Changeover of the data input screen and the sewing screen can be performed.
- $\overline{3}$  INFORMATION key  $\rightarrow$  Changeover of the data input screen and the information screen can be performed.
- $\overline{4}$  ( $\overline{4}$ ) COMMUNICATION key  $\rightarrow$  Changeover of the data input screen and the communication screen can be performed.
- $(5)$  M MODE key  $\rightarrow$  Changeover of the data input screen and the mode changeover screen which performs various detail settings can be performed.
- 6 Media slot (Close the cover for use.)
- 7 Connector for RS-232C communication
- 8 Variable resistor for color LCD screen contrast adjustment
- 9 Connector for external input
- 10 Media removing lever

# <span id="page-32-0"></span>**2-2. Buttons to be used in common**

The buttons which perform common operations in each screen of IP-410 are as follows :

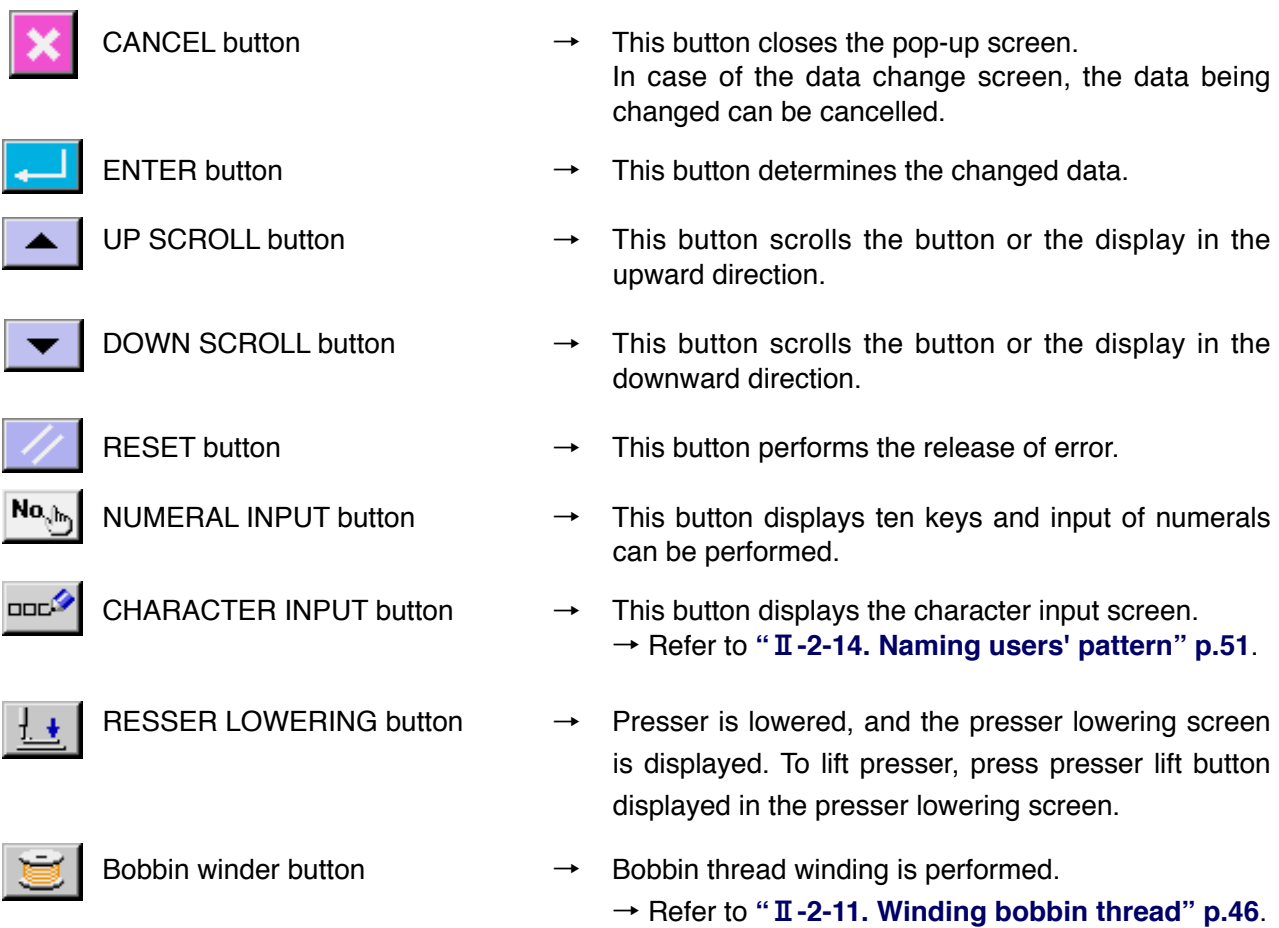

### <span id="page-33-0"></span>**2-3. Basic operation of IP-410**

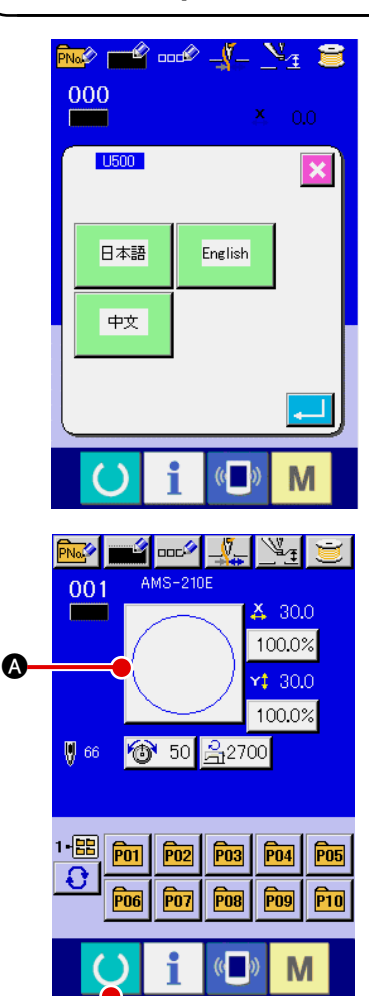

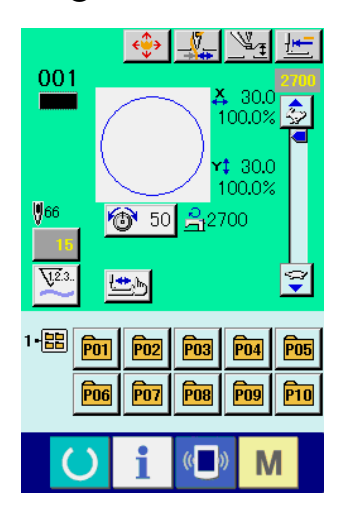

B

#### 1 **Turn ON the power switch**

When the power is turned ON first, the language selection screen is displayed. Set the language you use. (It is possible to change with Memory switch U500.)

١

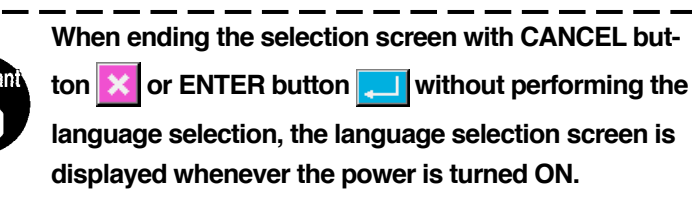

#### 2 **Select the pattern No. you desire to sew.**

When the power is turned ON, the data input screen is displayed. Pattern No. button  $\bullet$  whichs selected at present is displayed in the center of the screen. Press the button to select the sewing shape. For selecting procedure of the sewing shape, refer to "II[-2-5. Performing sewing shape selection" p.36](#page-39-0).

When READY key  $\bigcirc$   $\bigcirc$  is pressed, the back color of LCD

display is changed to green, and the sewing machine is set to the sewing possible state.

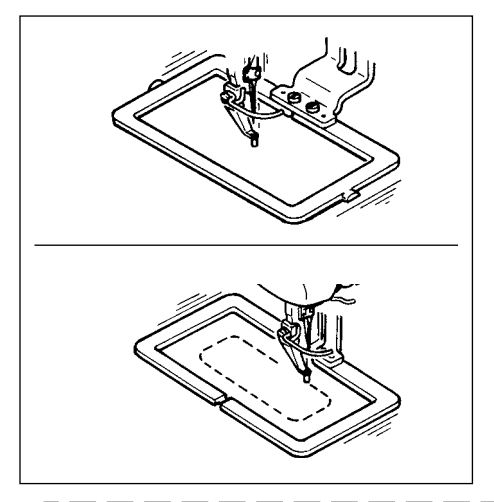

aution

- 3 **Start sewing.** Start sewing referring to **"**!**[-5-1. Sewing" p.22](#page-25-0)**.
- For the screen, refer to "II-2-4. LCD display section at **[the time of sewing shape selection" p.32](#page-35-0)**.

- **1. When using the exclusive presser, confirm the pattern shape for safety's sake. Should the pattern protrude from the feeding frame, needle interferes with the feeding frame during sewing, and there is a danger of needle breakage or the like.**
- **2. When the presser is going up, be careful that your fingers are caught with the presser since the presser moves after coming down.**
- **3. When turning OFF the power without pressing READY key** (b), the set value of

**"Pattern No.", "X enlargement/reduction ratio", "Y enlargement/reduction ratio", "Max. sewing speed", "Thread tension" or "Intermediate presser height" is not stored in memory.**

# <span id="page-35-0"></span>**(1) Sewing shape data input screen**

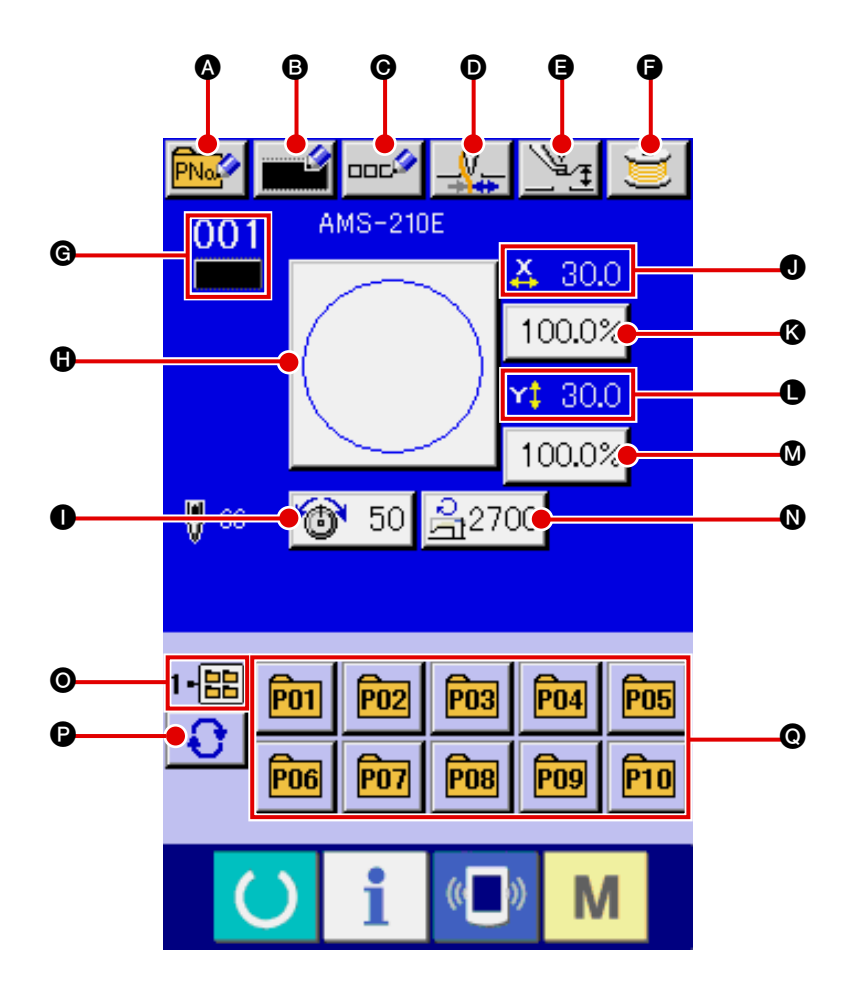

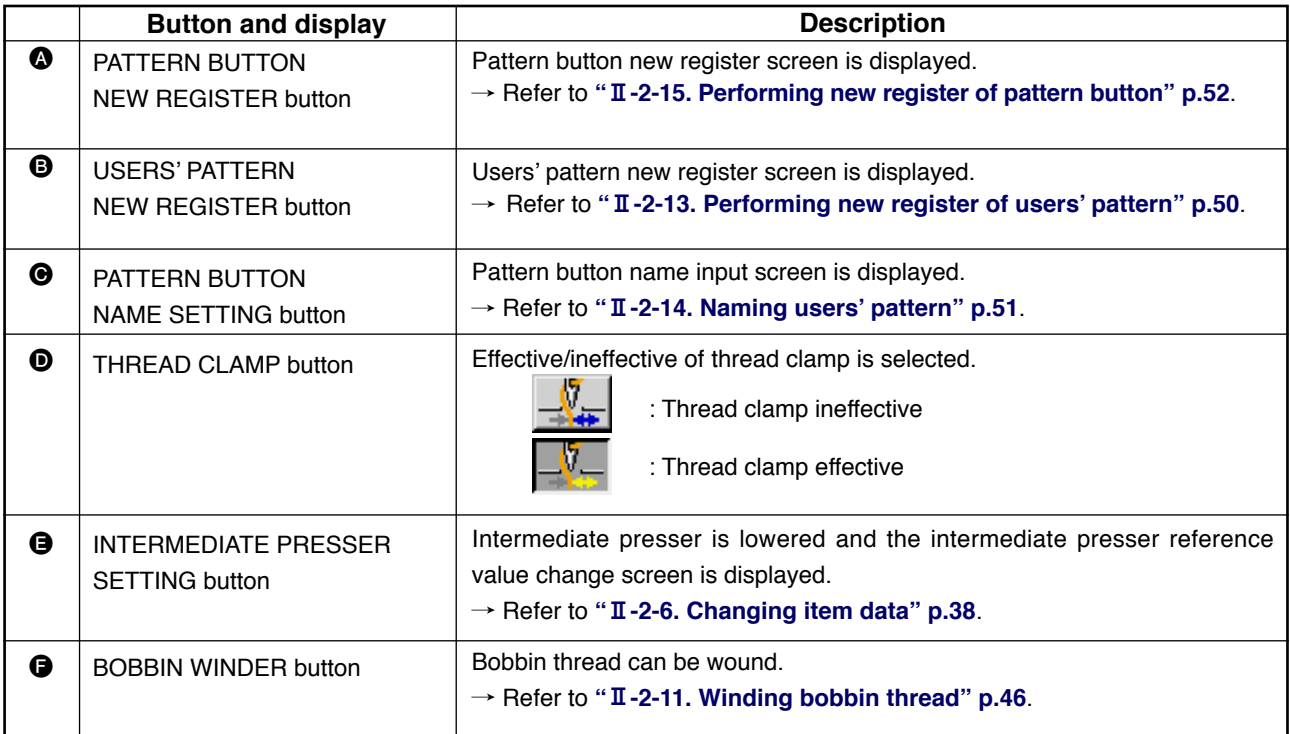
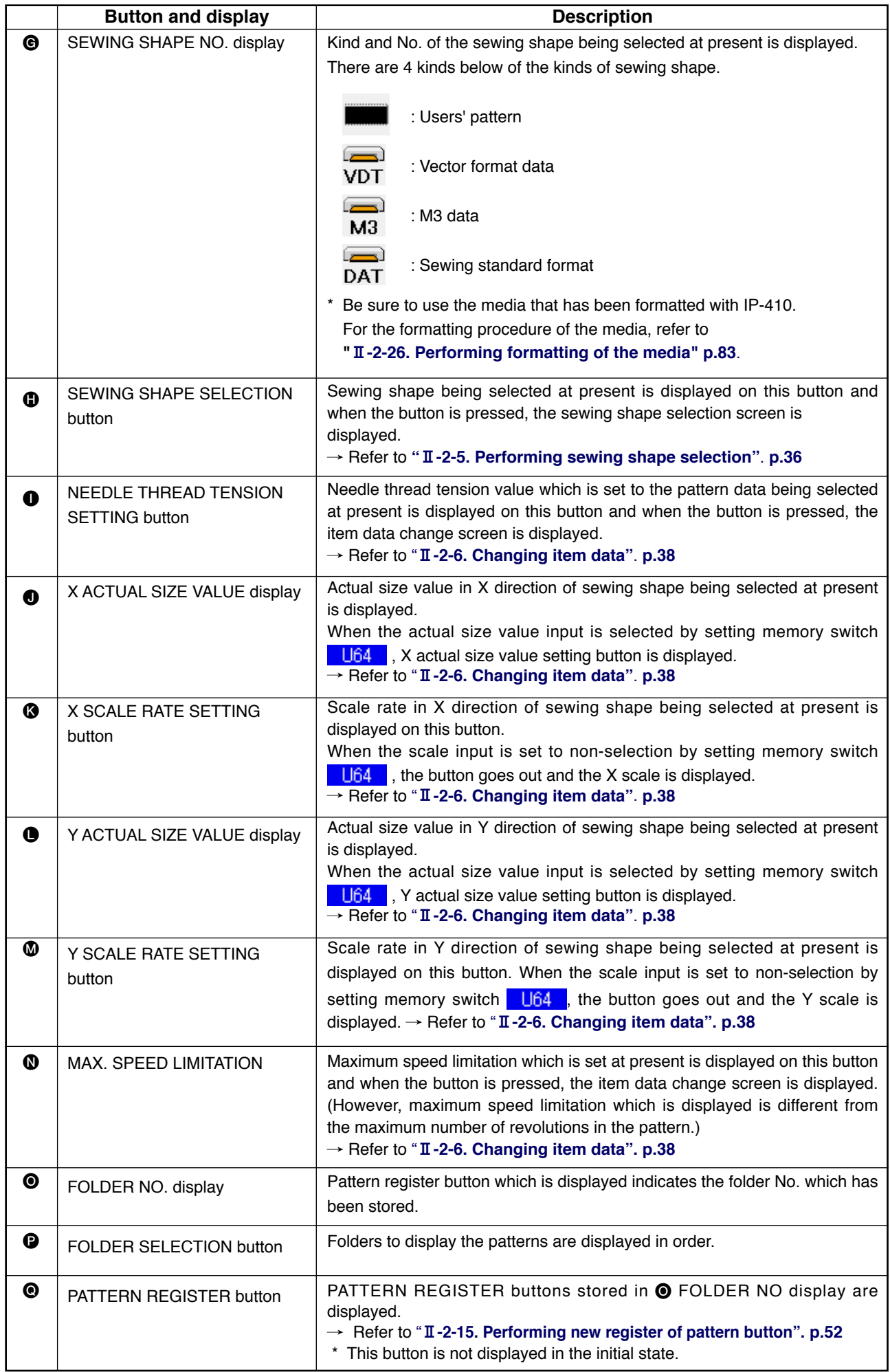

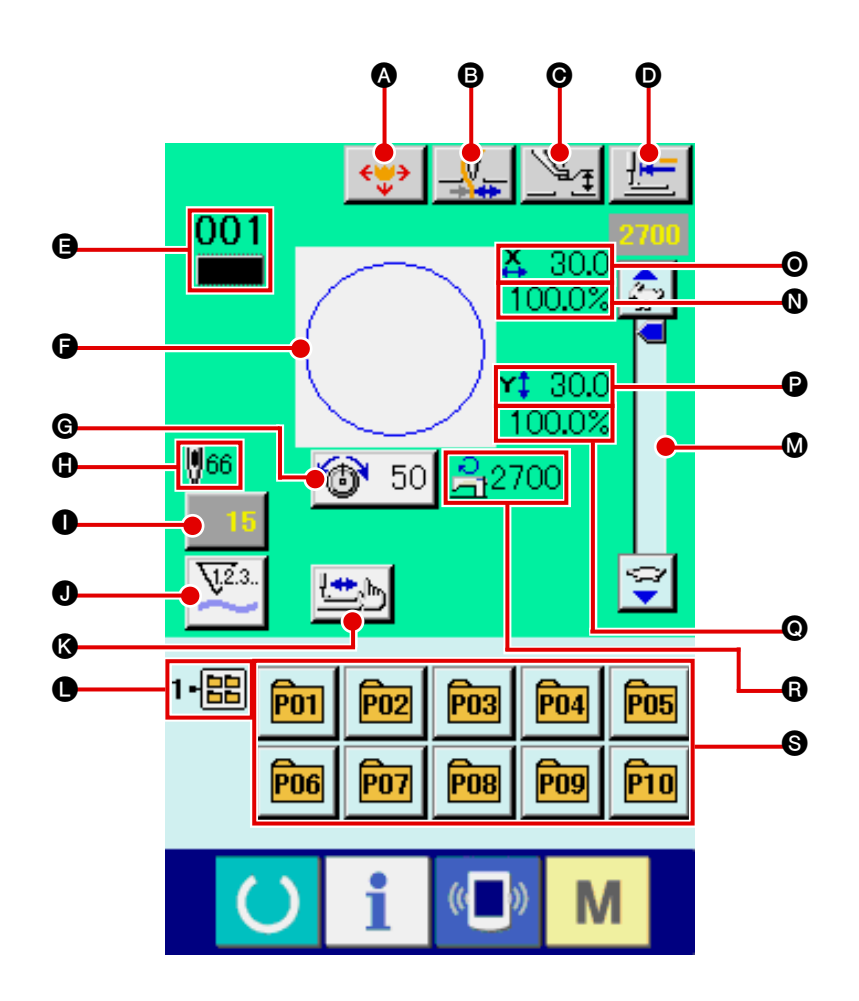

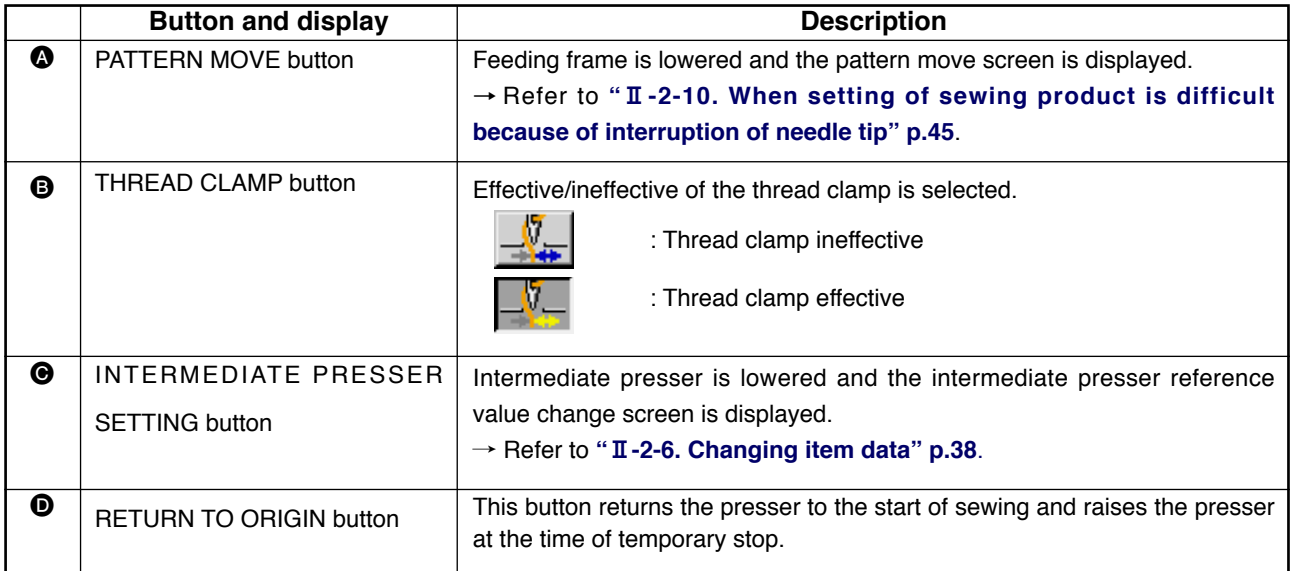

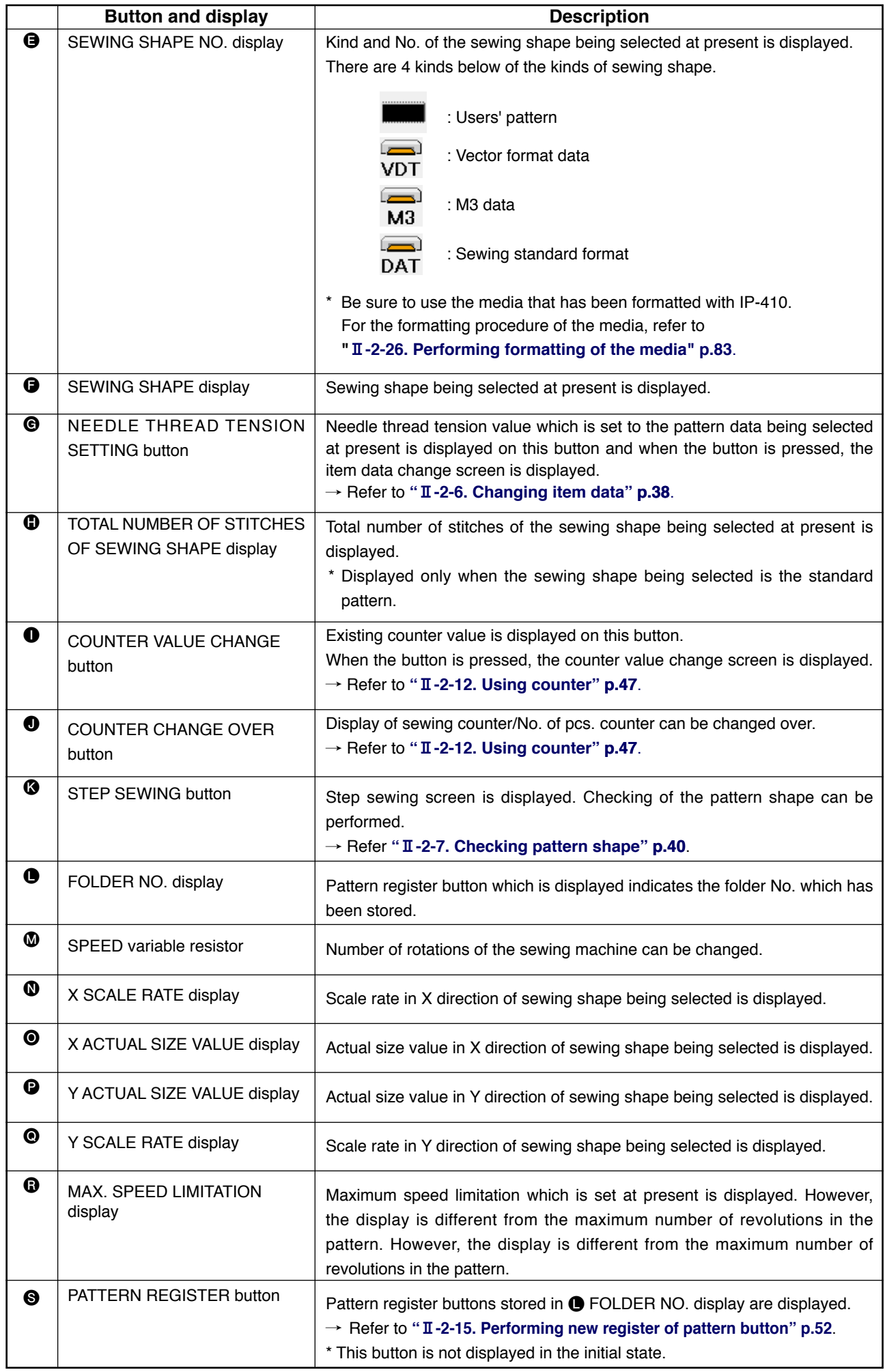

<span id="page-39-0"></span>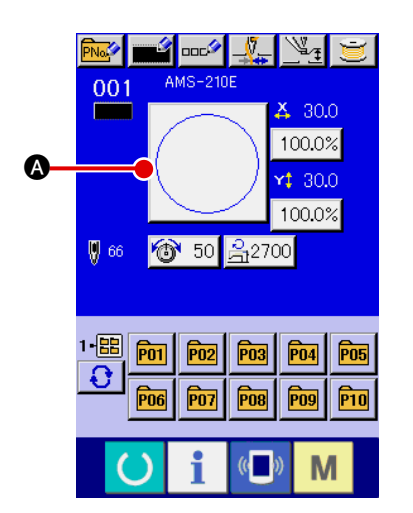

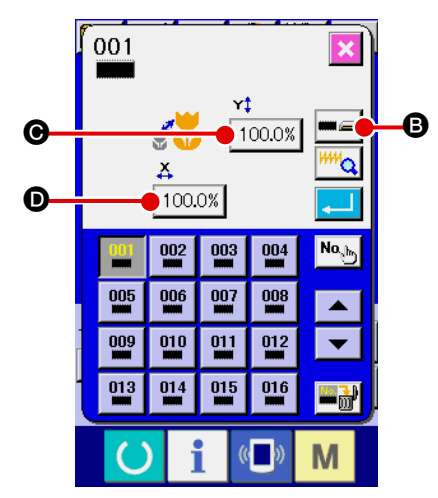

#### 1 **Display the data input screen.**

Only in case of the data input screen (blue), the selection of sewing shape can be performed. In case of the sewing screen

(green), press READY key  $\Box$  and display the data input screen (blue).

2 **Call the sewing shape selection screen.** Press SEWING SHAPE button  $\Omega$  and the sewing shape selection screen is displayed.

#### 3 **Select the sewing shape.**

There are 4 kinds of the sewing shape.

**Press SEWING SHAPE SELECTION button**  $\blacksquare$  **.** 

\* This button is not displayed in the initial state.

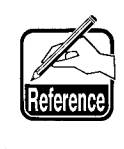

g,

M

When button  $\bigcirc$  or  $\bigcirc$  100.0% is pressed in this screen, X or Y enlarging/reducing ratio can be changed. For the details, refer to **"**@**-2-6. [Changing item data" p.38](#page-41-0)**.

#### 4 **Determine the kind of sewing shape.**

There are 4 kinds below of the sewing shape. Select the kind you desire from among them.

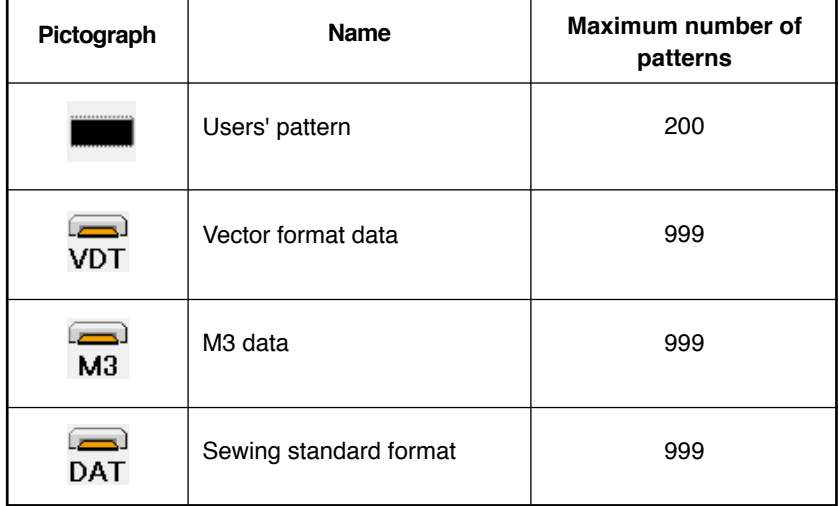

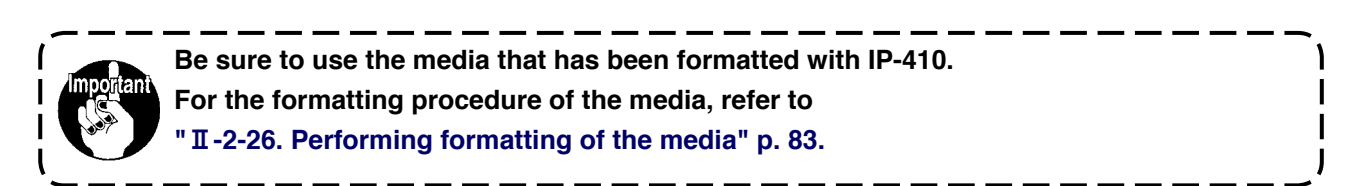

Select the sewing shape you desire from SEWING SHAPE SELECTION buttons @ and press ENTER

### **O** button.

E

001

The sewing shape list screen corresponding to the kind of sewing shape you selected is displayed.

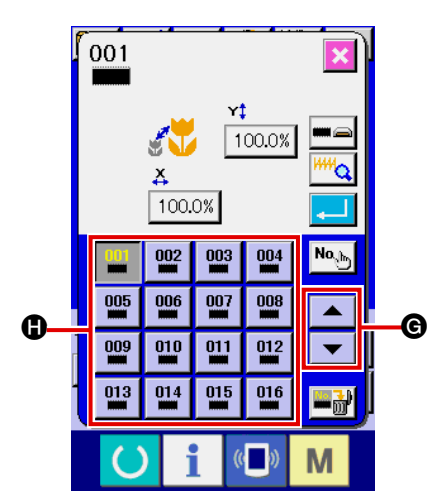

5 **Select the sewing shape.**

When UP or DOWN SCROLL button  $\bullet$   $\bullet$   $\bullet$  G is pressed,

the SEWING SHAPE buttons  $\bigoplus$  are changed over in order. Here, press the SEWING SHAPE button you desire to select. The details of the selected shape is displayed at the upper part of the screen.

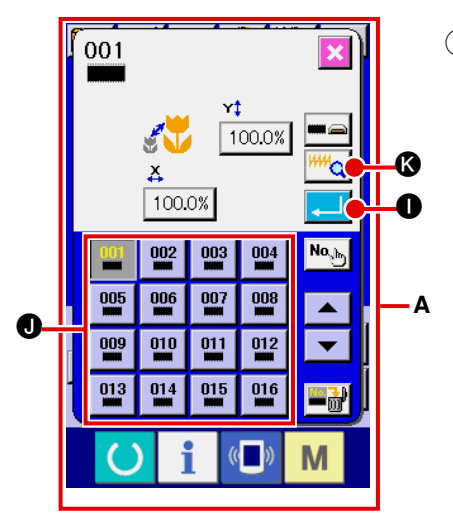

#### 6 **Determine the sewing shape.**

When ENTER button  $\boxed{1}$   $\bullet$  is pressed, the sewing shape is determined and the data input screen is displayed.

When the sewing shape is users' pattern, the screen as **A** is displayed.

PATTERN NO. SELECTION button  $\bullet$  that is registered to users' pattern is displayed. Press the button of PATTERN NO. you desire to select.

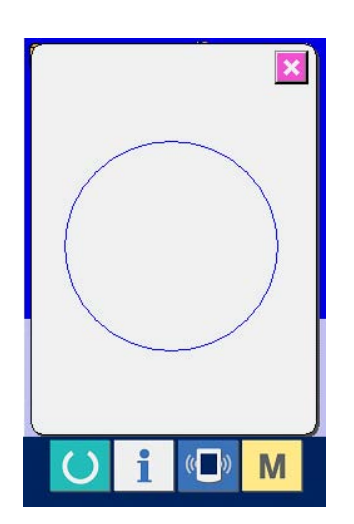

In addition, when you desire to confirm the selected shape, press VIEWER button  $\frac{WW}{2}$ , and the viewer screen is displayed to display the selected shape.

<span id="page-41-0"></span>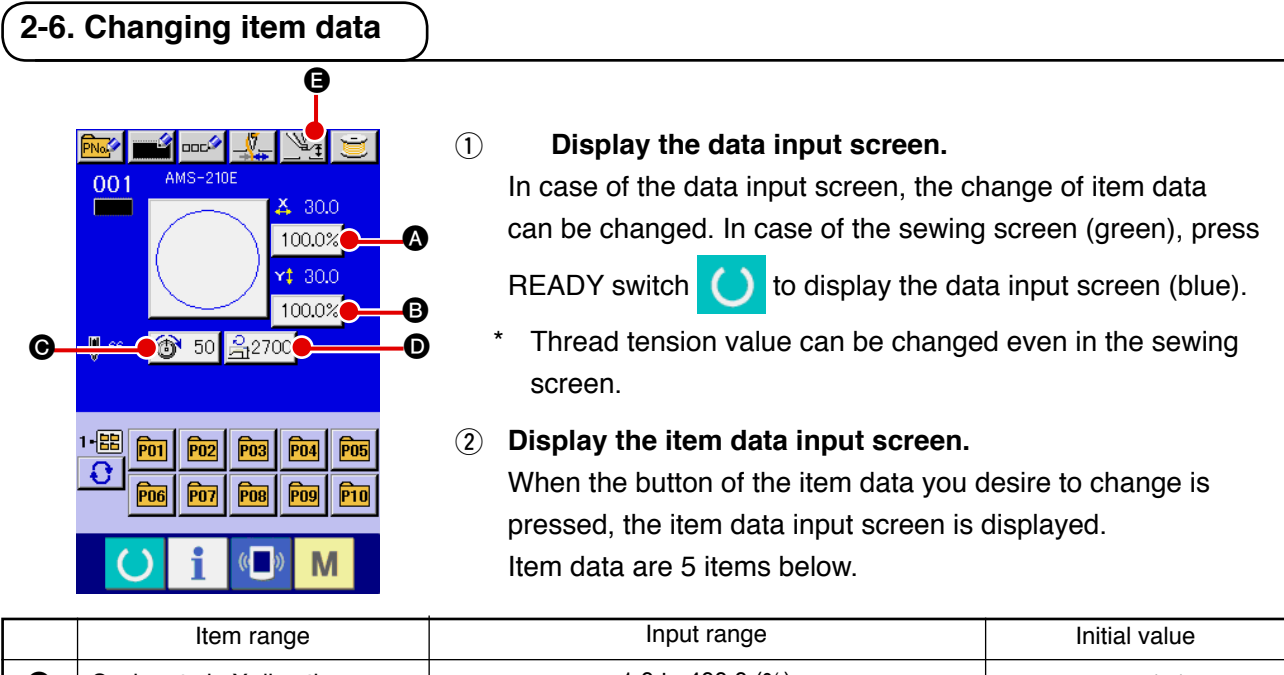

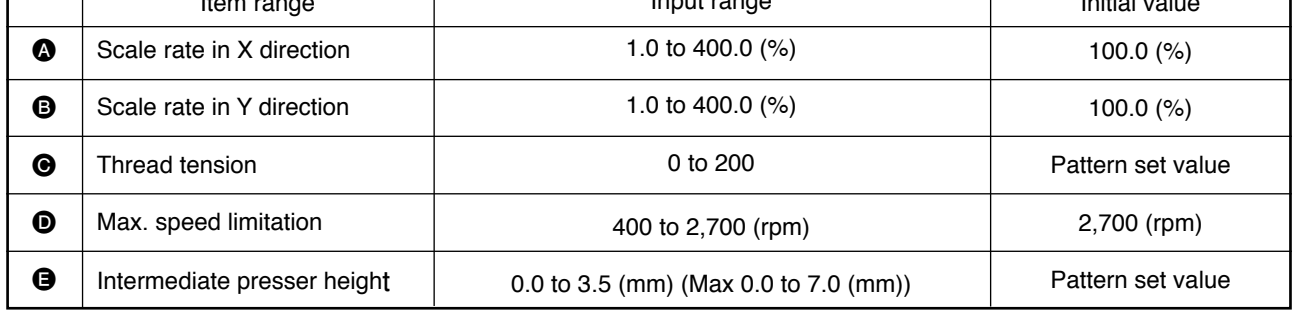

- Thread tension value and intermediate presser reference value will change with every pattern to be selected.
- $*$   $\bullet$  Scale rate in X direction and  $\bullet$  Scale rate in Y direction can be changed to actual size value input by selection of the memory switch  $\sqrt{|64|}$ .

For enlargement and reduction, there are two ways. The data already read in can enlarge or reduce repeatedly with this button. When you desire to enlarge or reduce again from the original data, see **"**@**[-2-5. Performing sewing shape selection" p.36](#page-39-0)**.

- \* In case of the point sewing, even when increase/decrease of number of stitches is set under U88 Enlargement and reduction function mode, enlargement and reduction can be performed with increase/decrease of pitch.
- When X/Y scale rate is individually set in case of circle or arc, or X/Y enlargement and reduction are repeated, the sewing is changed to point sewing and the shape may not be kept. Enlargement and reduction can be performed by increase/decrease of pitch. In this case, set and read X/Y scale rate in the pattern list screen.
- Max. input range and initial value of max. speed limitation  $\bullet$  are determined with memory switch .
- Change of the intermediate presser height cannot be performed immediately after turning ON the power. Use the machine after pressing READY key  $\Box$  and performing the origin retrieval.

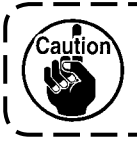

**The setting exceeding 100% is dangerous since needle and the cloth presser interferes with each other and needle breakage or the like will occur.**

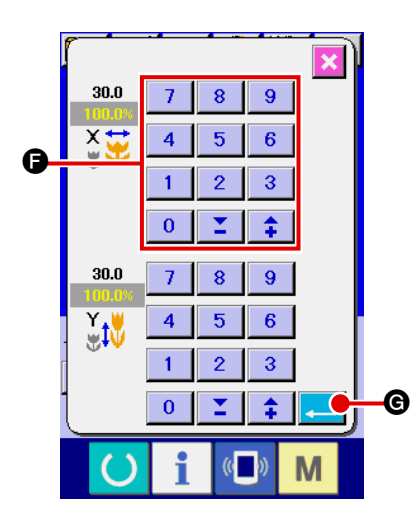

For example, input X scale rate.

Press  $\boxed{100.0\%}$  to display the item data input screen.

3 **Input the data.**

Input the value you desire with ten keys and  $+/-$  keys  $\bigcirc$ .

4 **Determine the data.**

When ENTER button  $\Box$   $\Box$   $\Box$  is pressed, the data is determined.

- \* For the other item data, the data can be changed by the same operation.
- \* It is possible to input X/Y value of enlargement/reduction ratio and actual size value with one screen.
- **1. When turning OFF the power without pressing READY key (4), the set value of**

**"Pattern No.", "X enlargement/reduction ratio", "Y enlargement/reduction ratio", "Max. sewing speed", "Thread tension" or "Intermediate presser height" is not stored in memory.**

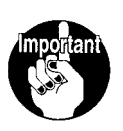

- **2. In case thread tension is changed in the read state, the set value when the power is turned OFF without pressing READY key or without performing sewing is not stored in memory.**
- **3. When operation processing cannot be performed since the reduction ratio is excessively small, E045 Pattern data error is displayed.**
- **4. When the scale rate is changed with increase/decrease of number of stitches (pitch is fixed), mechanical control command inputted to the points other than the shape point is deleted.**

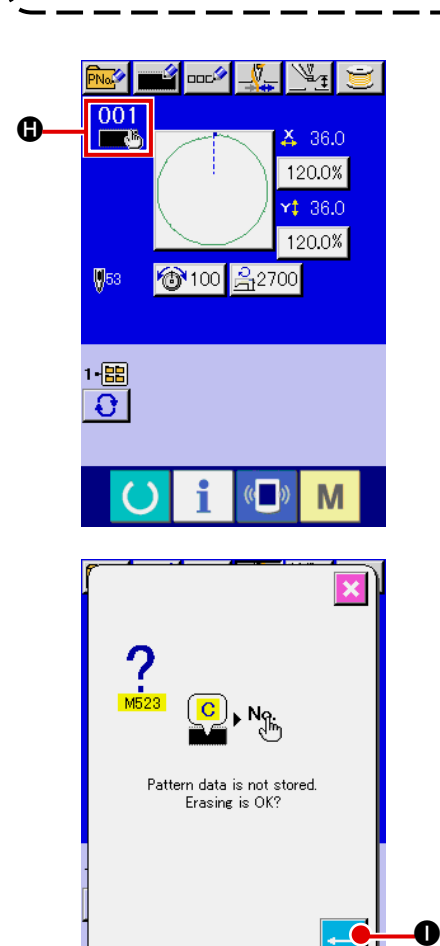

«П

M

When X/Y enlargement/reduction ratio, thread tension, intermediate presser, adding/deleting of thread tension command, or adding/ deleting of increase/decrease value of intermediate presser of users' pattern or media pattern is performed, the pattern kind section becomes change display  $\mathbf{\oplus}$ .

In case of change display  $\bigoplus$ , the change confirmation screen is displayed at the time of the change of pattern.

When ENTER button  $\begin{array}{|c|c|} \hline \end{array}$  is pressed, the information on the current pattern is invalidated and the pattern No. is changed.

To store the changed pattern, refer to "**II-2-13. Performing new [register of users' pattern" p.50](#page-53-0)**.

### <span id="page-43-0"></span>**2-7. Checking pattern shape**

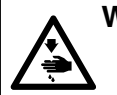

 $\mathbf \Omega$ 

001

1個  $\boxed{P01}$ P<sub>02</sub> Po3 Po<sub>4</sub>  $P<sub>05</sub>$ 

### **WARNING :**

**Make sure without fail of the contour of the sewing pattern after selection of the sewing pattern. If the sewing pattern extends outside the work clamp feet, the needle will interfere with the work clamp.**

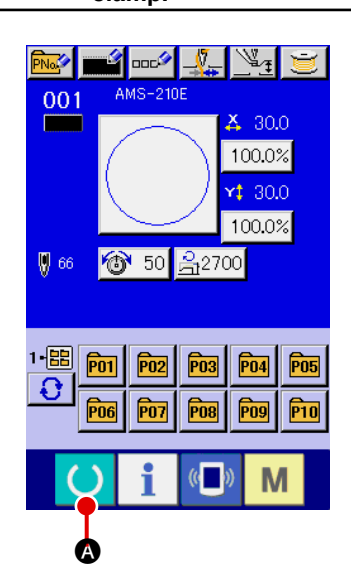

1 **Display the sewing screen.**

Display the data input screen (blue) and press READY key

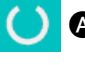

A. Then the back-light of LCD changes to green and

sewing is possible.

#### 2 **Display the step sewing screen.**

When STEP SEWING button  $\mathbf{B}$  is pressed, the step sewing screen is displayed.

3 **Lower the presser with the foot switch.**

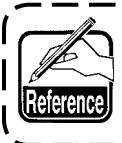

Iô  $10003$ 

⊄ 30.0<br>100.0%

Pos  $P10$ 

M

◎ 50 名2700

Pos

Po:

**The sewing machine does not start even when the foot switch is depressed with this mode.**

#### 4 **Proceed stitching with the presser lowered.**

Check the shape with PRESSER BACK button  $\left| \frac{1}{n} \right| \Theta$  and PRESSER FORWARD button  $\left|\frac{1+1}{2}\right|$  . When the button is held pressed for a fixed period of time, the presser continues to move even when the button is detached.

When you desire to stop, press STOP button  $\bigcirc$   $\bigcirc$   $\bigcirc$ 

When RETURN TO ORIGIN button  $\boxed{\div}$   $\bullet$  is pressed, the presser moves to the origin.

#### 5 **Finish checking the shape.**

When CANCEL button  $\mathbf{R}$   $\mathbf{\Theta}$  is pressed, the screen returns

to the sewing screen. When the checking of the shape is not in the position of the start of sewing or that of the end of sewing, press the foot switch. Then it is possible to sew from the midway of checking.

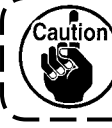

**The presser does not come down immediately after turning ON the power.**

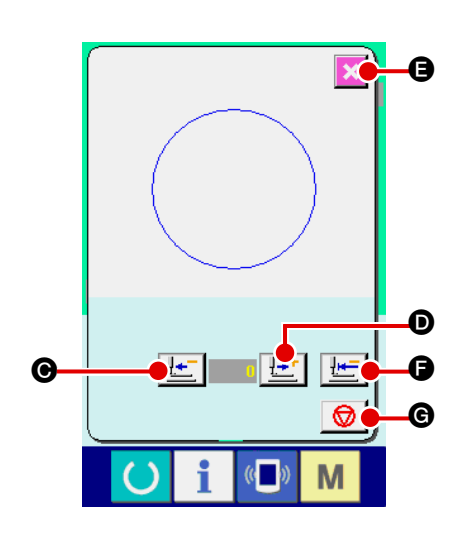

### **2-8. Performing modification of needle entry point**

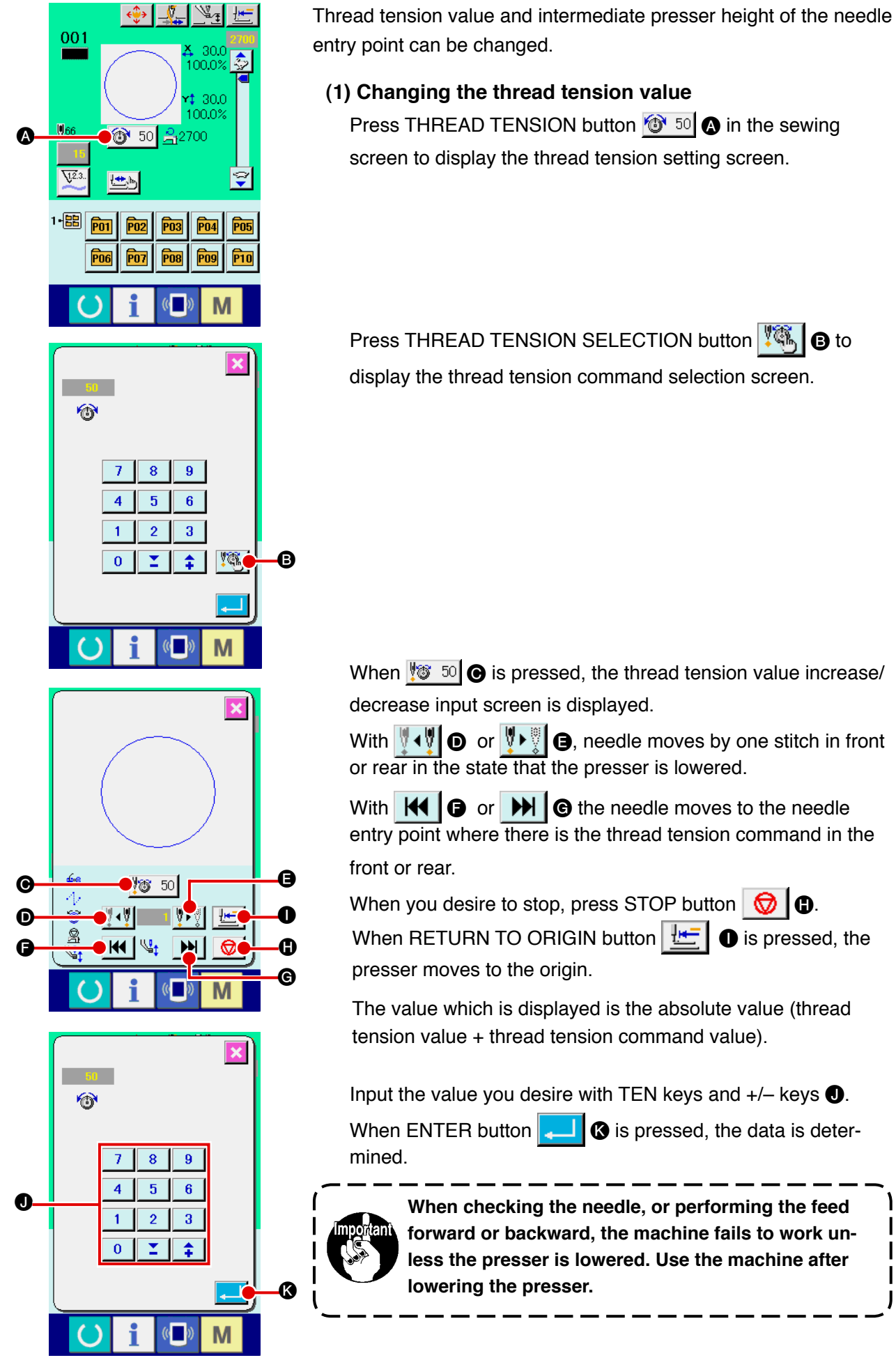

Press THREAD TENSION button  $\bigcirc$  50  $\bigcirc$  in the sewing screen to display the thread tension setting screen.

Press THREAD TENSION SELECTION button  $\mathbb{Z}$ <sub>,</sub>  $\Theta$  to display the thread tension command selection screen.

When  $\sqrt[3]{3}$  <sup>50</sup>  $\Theta$  is pressed, the thread tension value increase/ decrease input screen is displayed.

With  $\|\cdot\|^2$  or  $\|\cdot\|^2$   $\Theta$ , needle moves by one stitch in front or rear in the state that the presser is lowered.

With  $\mathbf{H}$   $\boldsymbol{\Theta}$  or  $\mathbf{H}$   $\boldsymbol{\Theta}$  the needle moves to the needle entry point where there is the thread tension command in the

When you desire to stop, press STOP button  $\bigotimes$   $\bigcirc$ 

When RETURN TO ORIGIN button  $\mathbb{E}$   $\bullet$  is pressed, the

The value which is displayed is the absolute value (thread tension value + thread tension command value).

Input the value you desire with TEN keys and  $+/-$  keys  $\bullet$ .

When ENTER button  $\Box$   $\Box$  is pressed, the data is deter-

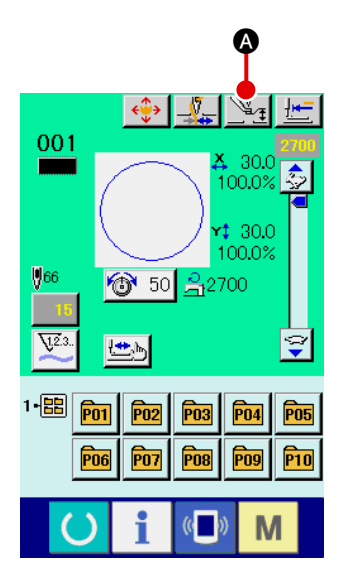

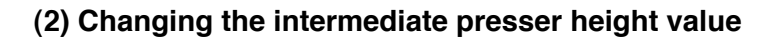

Press INTERMEDIATE PRESSER button  $\mathbb{Y}_{\mathbb{F}}$   $\bullet$  in the sewing screen to display the intermediate presser foot height reference value setting screen.

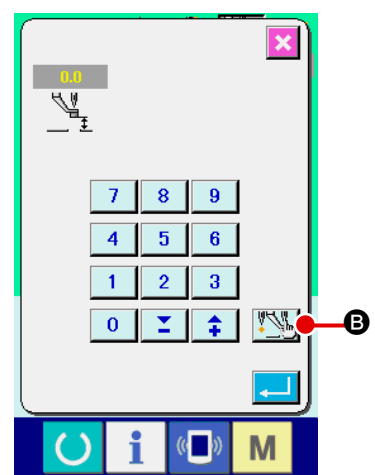

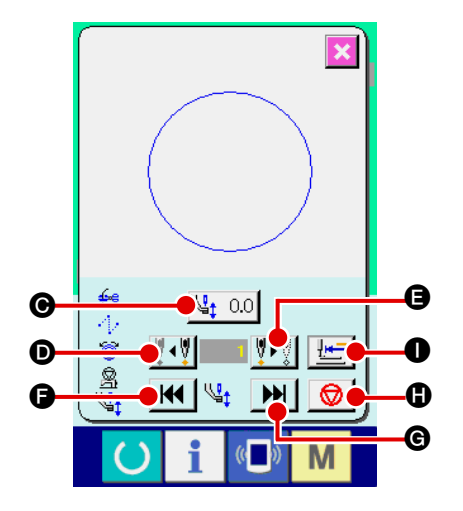

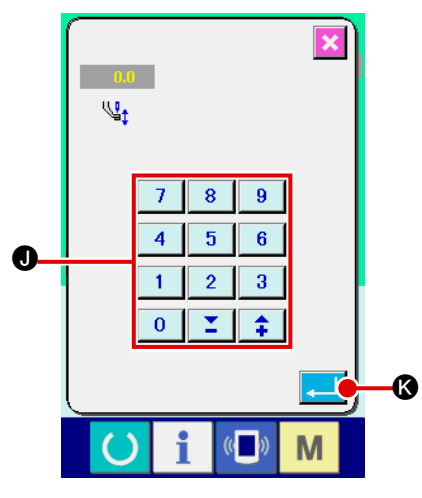

Press INTERMEDIATE PRESSER SELECTION button B to display the intermediate presser height increase/decrease value selection screen.

When  $\mathbb{Q}_1$   $\circ$   $\circ$   $\bullet$  is pressed, the intermediate presser height increase/decrease value selection screen is displayed.

With  $\|\cdot\|$  or  $\|\cdot\|$   $\Theta$ , needle moves by one stitch in front or rear in the state that the presser is lowered.

With  $\|\cdot\|$  or  $\|\cdot\|$  o, needle moves to the needle entry point where there is the intermediate presser command in front or rear.

When you desire to stop, press STOP button  $\bigotimes$   $\bigcirc$ . When RETURN TO ORIGIN button  $\|\mathbf{F}\|$  is pressed, the

presser moves to the origin. The value which is displayed is the absolute value (intermediate presser height value + intermediate presser increase/decrease value).

Input the value you desire with TEN keys and  $+/-$  keys  $\bigcirc$ .

When ENTER button  $\begin{array}{|c|c|} \hline \end{array}$  is pressed, the data is determined.

- **1. When checking the needle, or performing the feed forward or backward, the machine fails to work unless the presser is lowered. Use the machine after lowering the presser.**
- **2. When increasing the height of intermediate presser or making the needle size thicker, confirm the clearance between the wiper and the components. Wiper cannot be used unless the clearance is secured. In this case, turn OFF the wiper switch, or change the set value of memory switch U105.**

Caufion

### **2-9. How to use temporary stop**

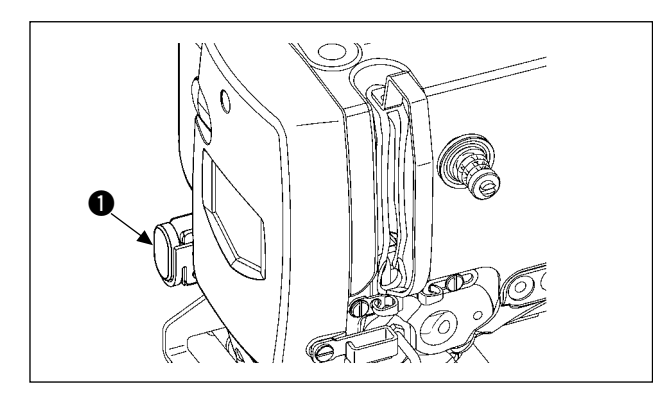

When TEMPORARY STOP switch  $\bigcirc$  is pressed during sewing, the sewing machine can be stopped. At this time, the error screen is displayed to inform that the stop switch has been pressed.

(1) To continue performing sewing from some point in sewing

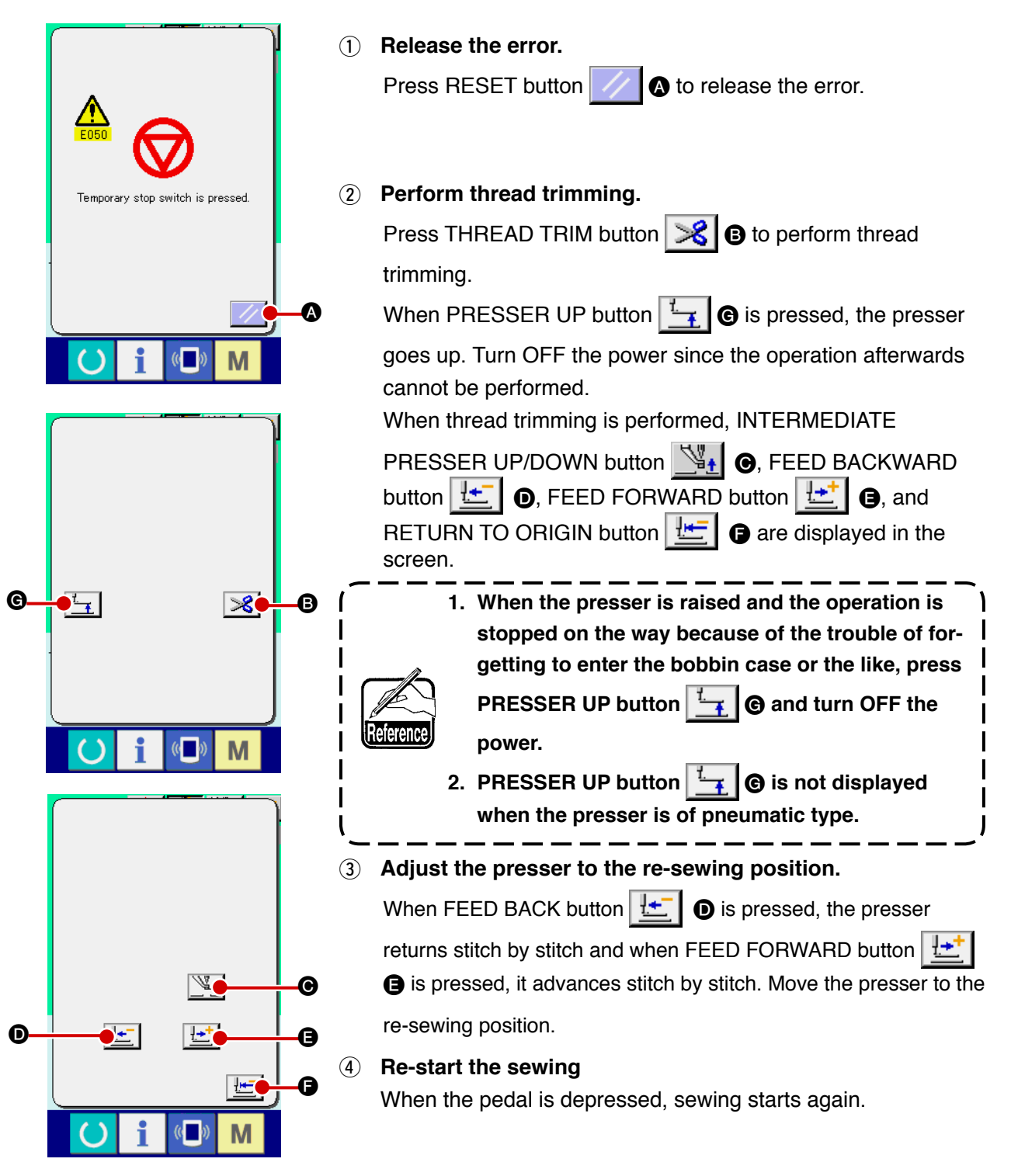

#### **(2) To perform re-sewing from the start**

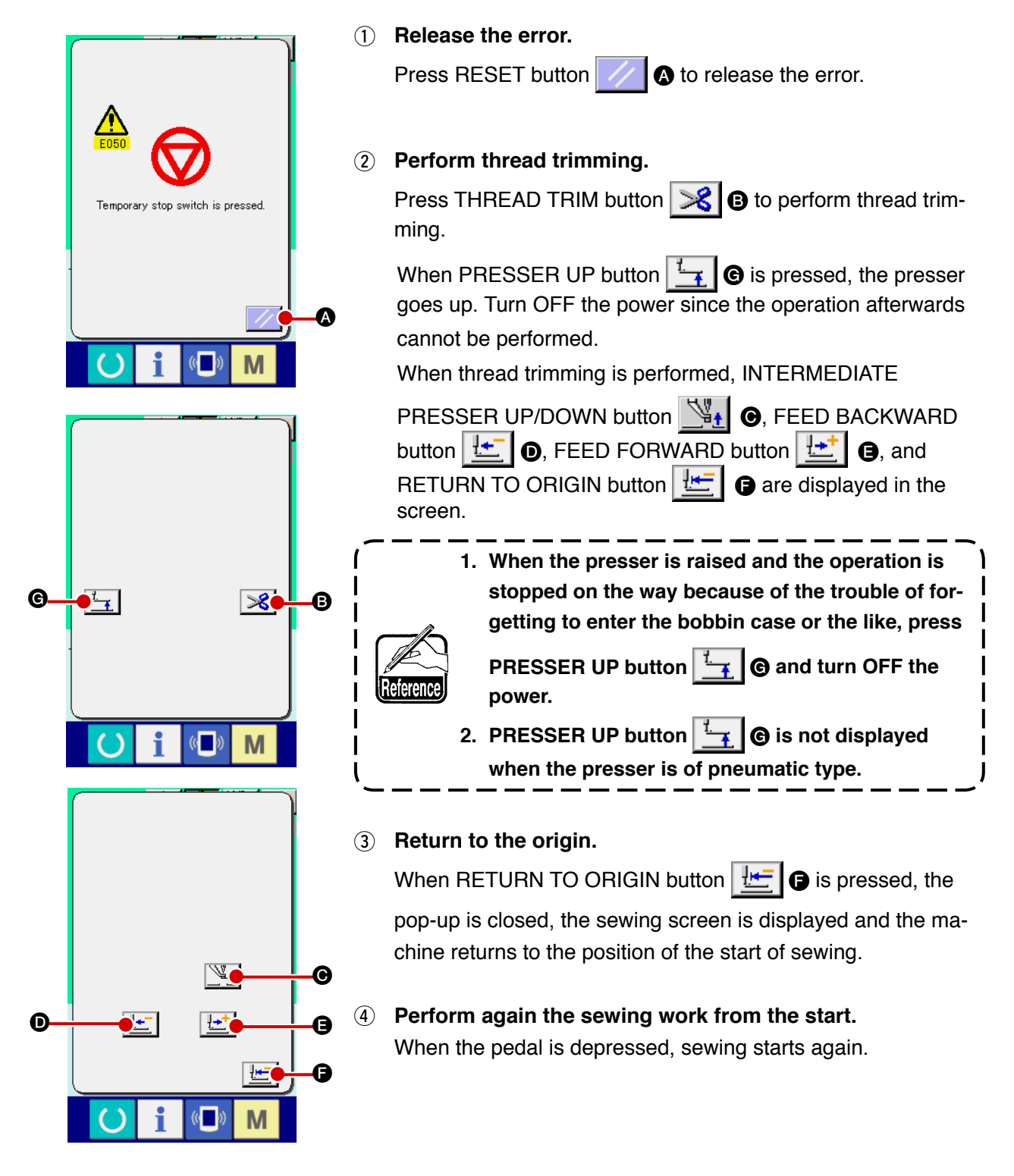

### <span id="page-48-0"></span>**2-10. When setting of sewing product is difficult because of interruption of needle tip**

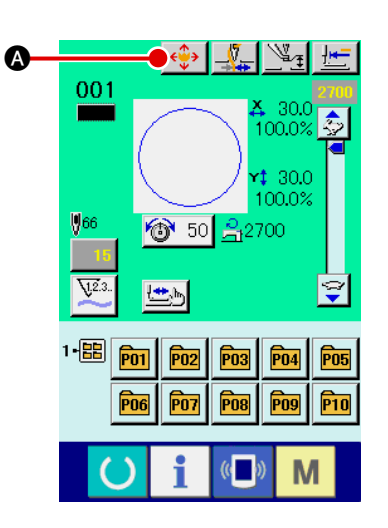

1 **Display the pattern button move screen.** When PATTERN BUTTON MOVE button  $\left|\leftarrow\right>$  o is pressed, the pattern button move screen is displayed.

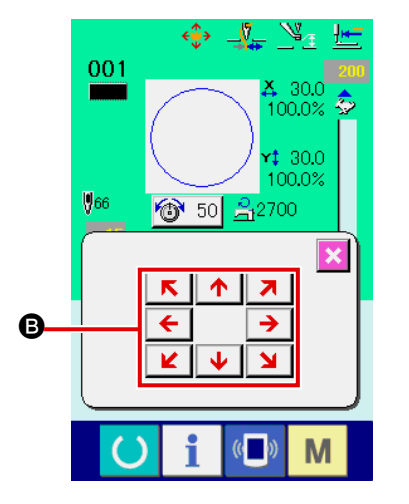

2 **Move the pattern.**

Lower the presser, and input the move direction with DIREC-TION key **B**.

### <span id="page-49-0"></span>**2-11. Winding bobbin thread**

#### **(1) When performing winding bobbin thread while performing sewing**

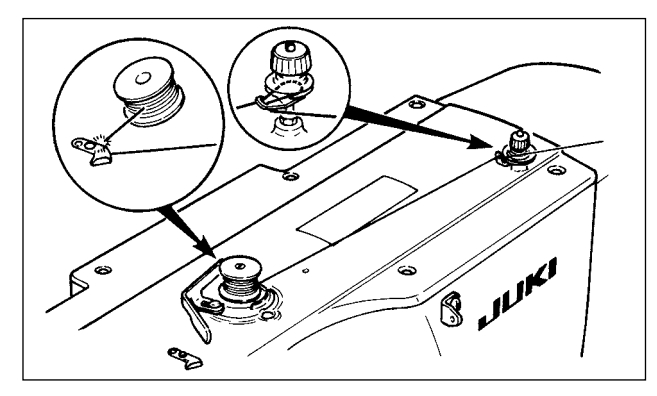

Thread the bobbin winder and wind the bobbin thread onto the bobbin as illustrated in the figure.

#### **(2) When performing winding bobbin thread only**

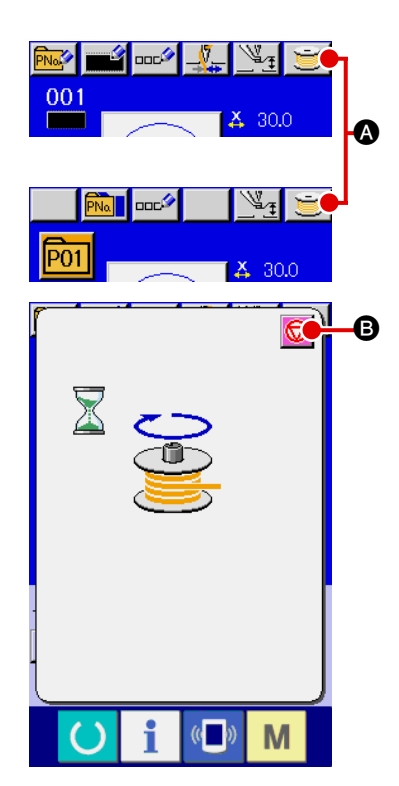

#### 1 **Display the bobbin winding screen.**

Press BOBBIN WINDER button  $\mathbf{C}$  on the data input screen (blue) and the bobbin winding screen is displayed.

#### 2 **Start bobbin winding.**

Depress the start pedal, and the sewing machine rotates and starts winding bobbin thread.

#### 3 **Stop the sewing machine.**

Press STOP button  $\bigcirc$   $\bigcirc$  and the sewing machine stops and returns to the normal mode. Or, depress the start pedal again during winding bobbin and the sewing machine stops while the bobbin thread winding mode stays as it is. Depress the start pedal again and the bobbin winding starts again. Use this way when winding bobbin thread around plural bobbins.

ı

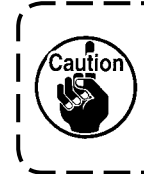

**Bobbin winder does not work immediately after turning ON the power. Perform the bob**bin winding after setting pattern No. or the like once, pressing the READY key **and making the sewing LED light up.** 

### <span id="page-50-0"></span>**(1) Setting procedure of the counter**

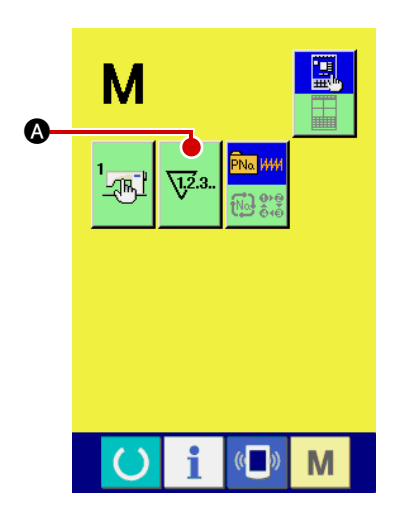

#### 1 **Display the counter setting screen.**

Press  $\frac{M}{V^2}$  switch and the COUNTER SETTING button  $\frac{M^2}{V^2}$ .

 $\bullet$  is displayed on the screen. When this button is pressed, the counter setting screen is displayed.

# x  $\sqrt{12.3}$ . B 9999  $\odot$  $\mathbb{Z}$ 9999 M

### 2 **Selection of kinds of counters**

This sewing machine has two kinds of counters, i. e. , sewing counter and No. of pcs. counter. Press SEWING COUNTER

KIND SELECTION button  $\frac{\sqrt{v^2}}{h}$  **O** or NO. OF PCS. KIND SE-

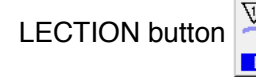

LECTION button  $\left|\bigotimes^{1/2} \cdot \right|$  o to display the counter kind selection

screen. The kinds of the respective counters can be set separately.

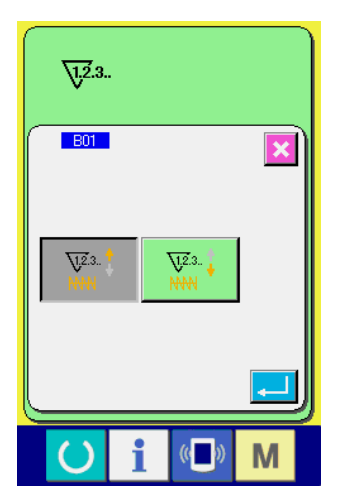

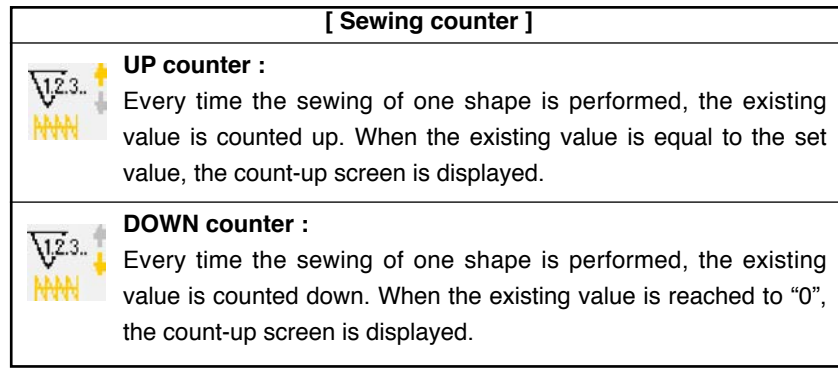

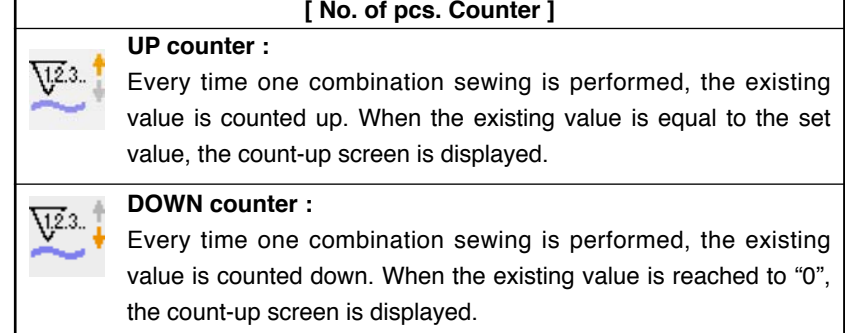

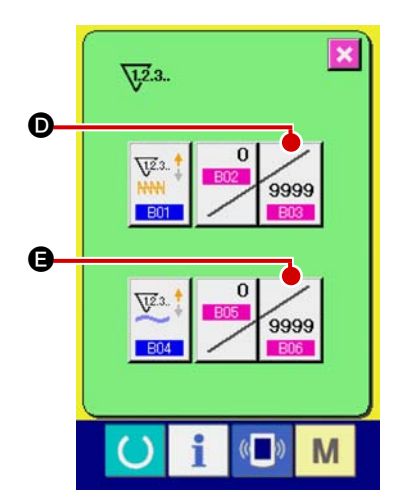

 $\sqrt{12.3}$ .

**B03** 

4567

#### 3 **Change of counter set value**

In case of the sewing counter, press button  $\sqrt{9999}$  **O** and in case of the No. of pcs. counter, press button  $\frac{1}{9999}$   $\bigcirc$  and the set value input screen is displayed.

Here, input the set value.

When "0" is inputted in the set value, the display of count-up screen is not performed.

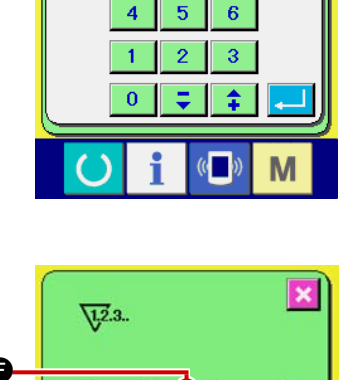

 $\overline{8}$  $9<sup>°</sup>$ 

7

 $\overline{\mathbf{x}}$ 

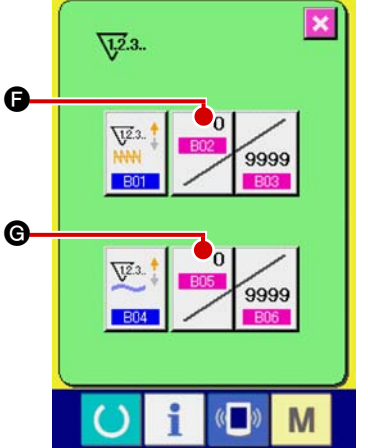

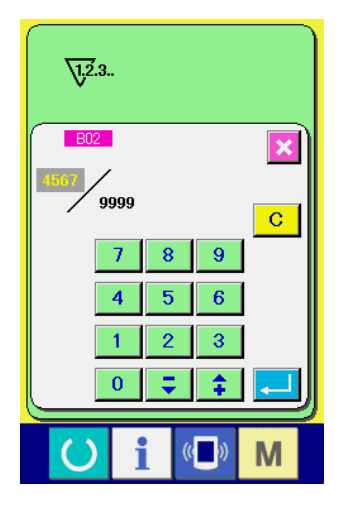

#### 4 **Change of counter existing value**

4567 In case of the sewing counter, press button  $\Box$   $\Box$  and in 4567 case of the No. of pcs. counter, press button  $\Box$   $\Box$  and the existing value input screen is displayed.

Here, input the existing value.

#### **(2) Count-up releasing procedure**

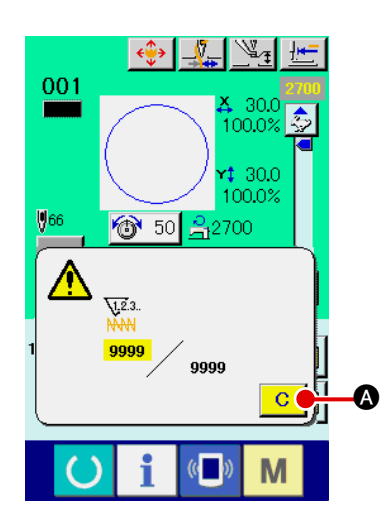

When the count-up condition is reached during sewing work, the count-up screen is displayed and the buzzer beeps. Press CLEAR button A to reset the counter and the screen returns to the sewing screen. Then the counter starts counting again.

#### **(3) How to change the counter value during sewing**

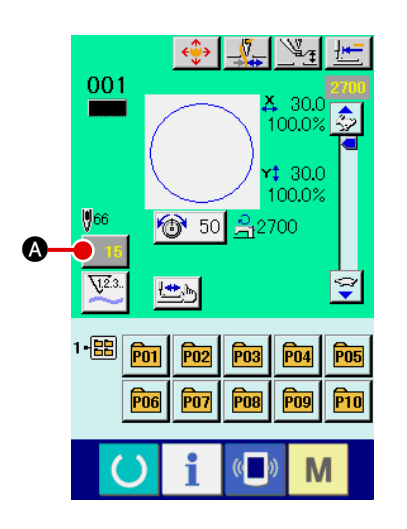

1 **Display the counter value change screen.** When you desire to revise the counter value during sewing work due to the mistake or the like, press COUNTER VALUE CHANGE button  $\blacksquare$  15  $\blacksquare$  on the sewing screen. The counter value change screen is displayed.

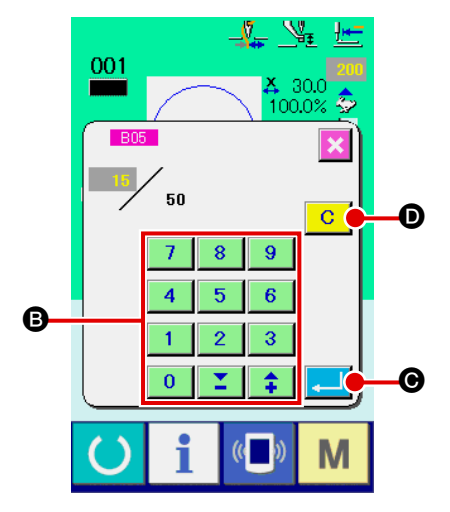

2 **Change the counter value.**

Input the value you desire with ten keys, or "+" or "-" key  $\mathbf{\Theta}$ .

#### 3 **Determine the counter value.**

When ENTER button  $\Box$   $\Theta$  is pressed, the data is determined.

When you desire to clear the counter value, press CLEAR but-

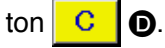

#### 1 **Display the data input screen.**

Only in case of the data input screen (blue), new register of the pattern can be performed. In case of the sewing screen (green),

press READY switch  $\bigcirc$  and display the data input screen (blue).

#### 2 **Call the new register of users' pattern screen.**

Press NEW REGISTER button  $\Box$  and the new register of users' pattern screen is displayed.

#### 3 **Input the users' pattern No.**

Input the users' pattern No. you desire to newly register with the ten keys **B**. It is possible to retrieve the users' pattern No. which has not been registered with the  $+$  or – button 金

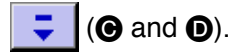

4 **Determine the users' pattern No.**

Press ENTER button  $\Box$   $\Box$   $\Box$  to determine the users' pattern NO. to be newly registered and the data input screen at the time of users' pattern selection is displayed.

When the existing users' pattern No. is inputted and ENTER button is pressed, the overwriting confirmation screen is displayed.

<span id="page-53-0"></span>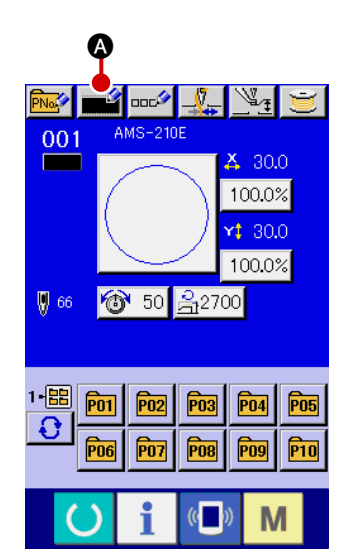

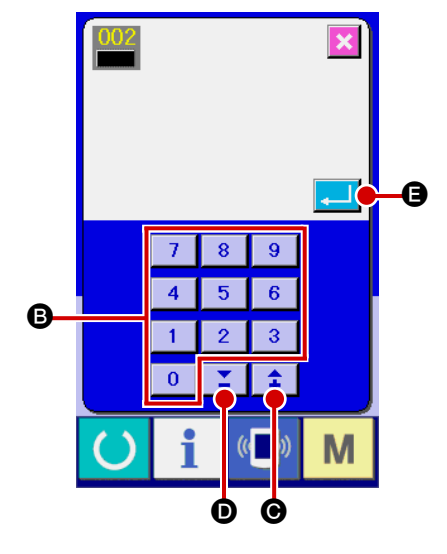

### <span id="page-54-0"></span>**2-14. Naming users' pattern**

As many as 14 characters can be inputted in each users' pattern.

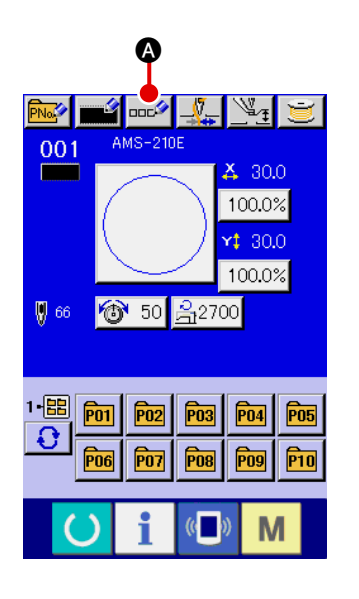

#### 1 **Display the data input screen.**

Only in case of the data input screen (blue) at the time of pattern button selection, it is possible to input the name of pattern button. In case of the sewing screen (green), press READY

switch  $\bigcirc$  to display the data input screen (blue).

#### 2 **Call the character input screen.**

When CHARACTER INPUT button  $\left| \bullet \right|$  is pressed, the character input screen is displayed.

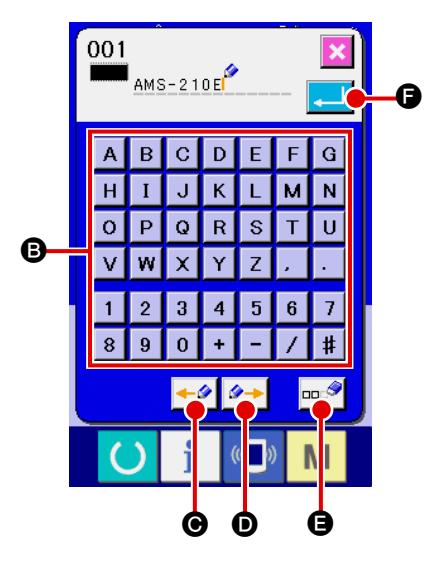

#### 3 **Input the character.**

Press CHARACTER button  $\boldsymbol{\Theta}$  you desire to input and the input of character can be performed.

As many as 14 characters of characters ( $\boxed{A}$  to  $\boxed{z}$  and  $\boxed{0}$ 

to  $\boxed{9}$  and symbols ( $\boxed{+}$ ,  $\boxed{-}$ ,  $\boxed{7}$ ,  $\boxed{+}$ ,  $\boxed{ }$  and  $\boxed{ }$ ) can be inputted. The cursor can be moved with CURSOR LEFT

TRAVEL button  $\leftarrow \theta$  **@** and CURSOR RIGHT TRAVEL button

 $\Theta$ . When you desire to delete the inputted character, adjust the cursor to the position of the character you desire to

delete and press DELETE button  $\left|\mathbf{p}\right|$   $\left|\mathbf{Q}\right|$ .

#### 4 **Finish the input of character.**

When ENTER button  $\Box$   $\Box$  is pressed, the input of character is finished. After the finish, the inputted character is displayed on the upper part of the data input screen (blue).

### <span id="page-55-0"></span>**2-15. Performing new register of pattern button**

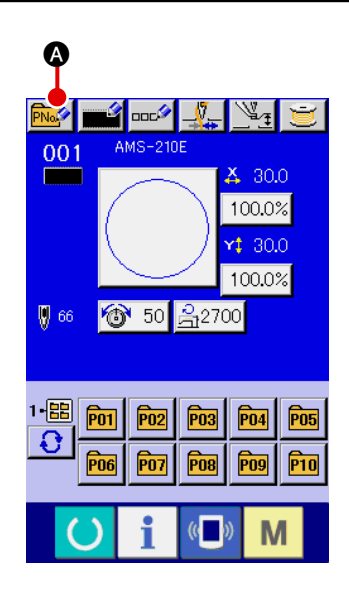

#### 1 **Display the data input screen.**

Only in case of the data input screen (blue), new register of the pattern button can be performed. In case of the sewing screen

(green), press READY switch  $\Box$  and display the data input screen (blue).

2 **Call the new register of pattern button screen.** Press NEW REGISTER button  $\sqrt{\frac{P N \omega}{2}}$  and the new register of pattern button screen is displayed.

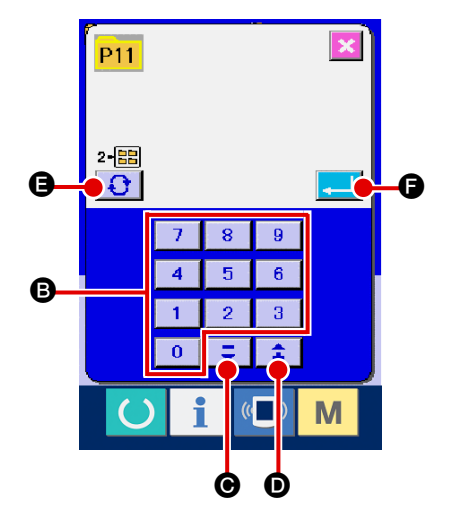

### 3 **Input the pattern button No.**

Input the pattern button No. you desire to newly register with the ten keys **B**. New register to the pattern button No. which has been already registered is prohibited.

It is possible to retrieve the pattern button No. which has not been registered with the "+" or "-" button  $\frac{\pi}{2}$   $\frac{\pi}{2}$  ( $\Theta$  and  $\Theta$ ).

#### 4 **Select the folder to be stored.**

It is possible for the pattern buttons to be stored in five folders. As many as 10 pattern buttons can be stored for one folder. The folder to store the button can be selected with FOLDER

SELECTION button  $\bigoplus$   $\bigoplus$ 

#### 5 **Determine the pattern No.**

Press ENTER button  $\Box$   $\Box$   $\Box$  to determine the pattern button No. to be newly registered and the data input screen at the

time of pattern button selection is displayed.

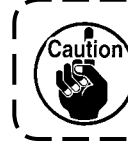

**Press P1 to P50 key while the sewing screen is displayed or the sewing LED lights up and the presser comes down. Be careful that your fingers are not caught in the presser.**

### **2-16. LCD display section at the time of pattern button selection**

### **(1) Pattern button data input screen**

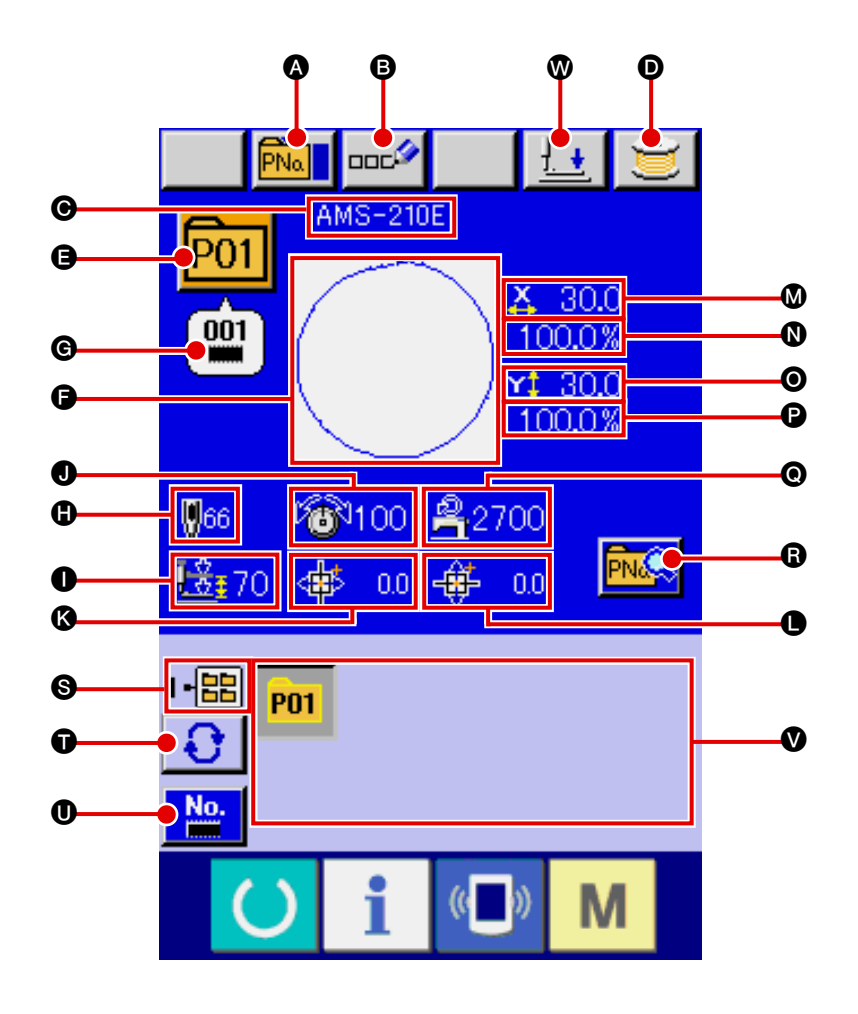

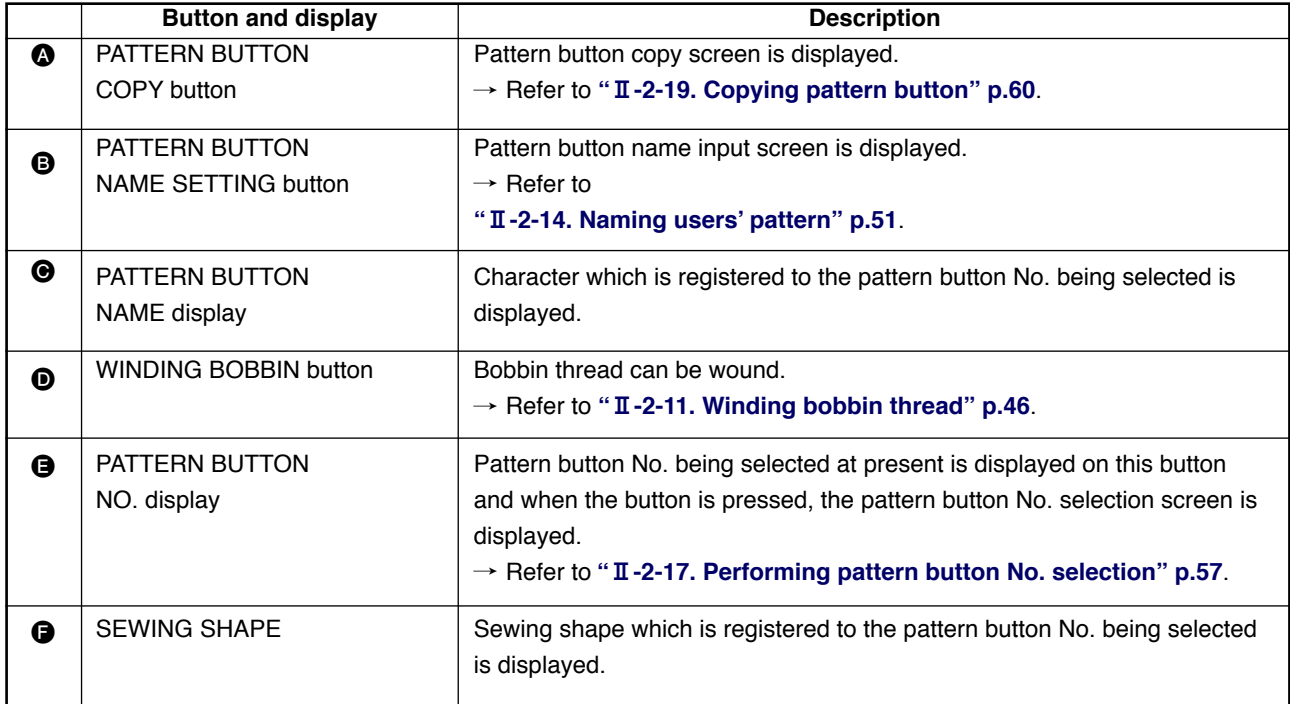

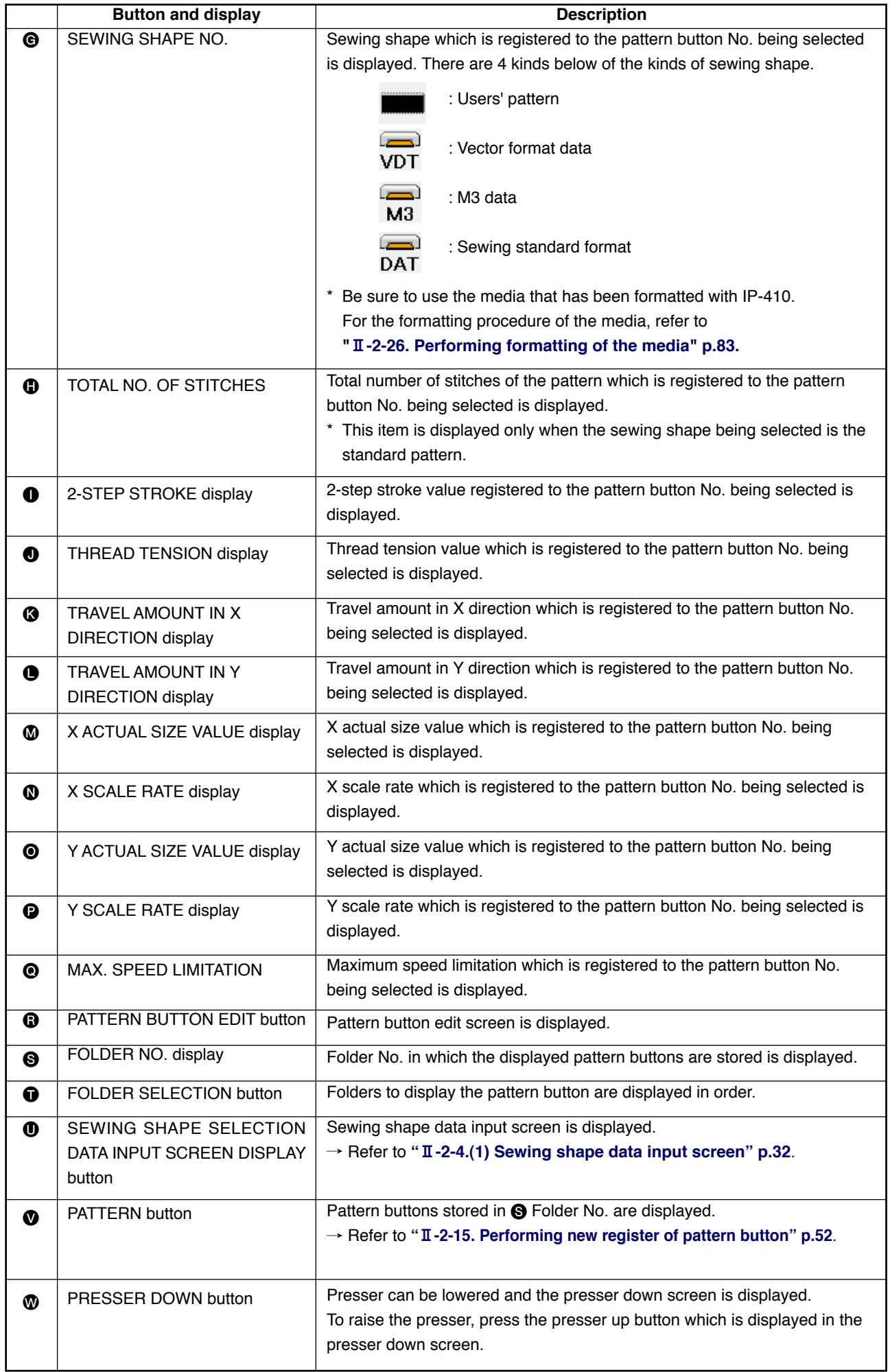

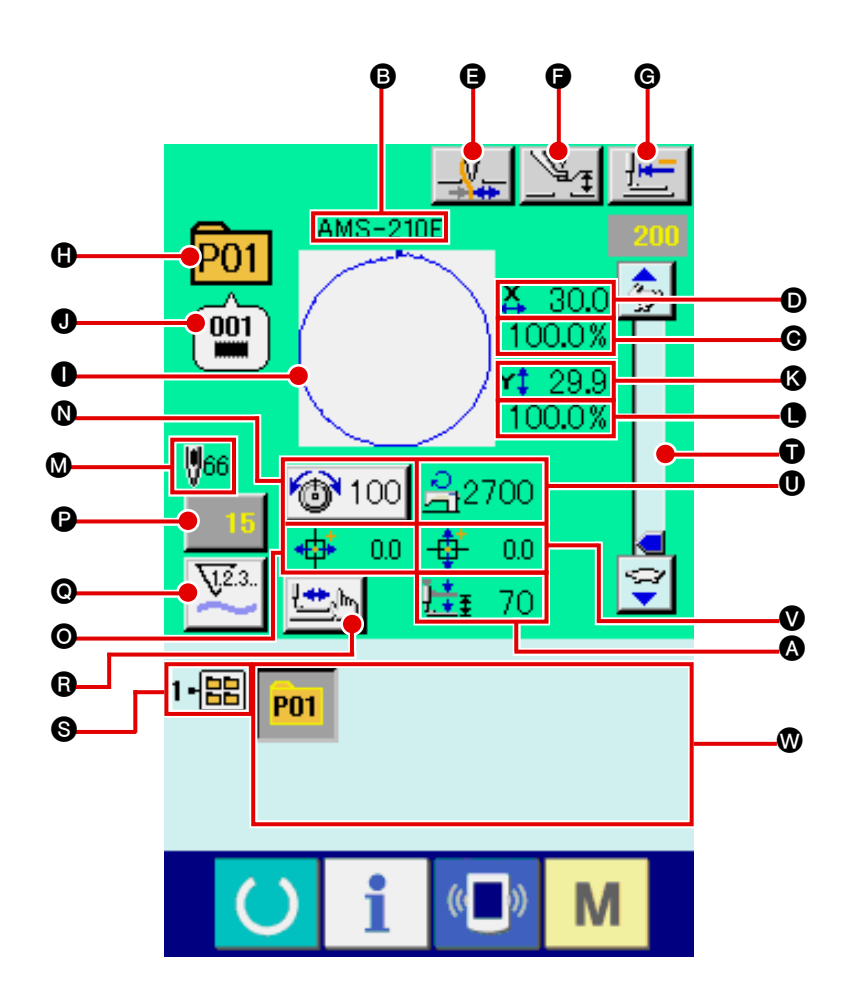

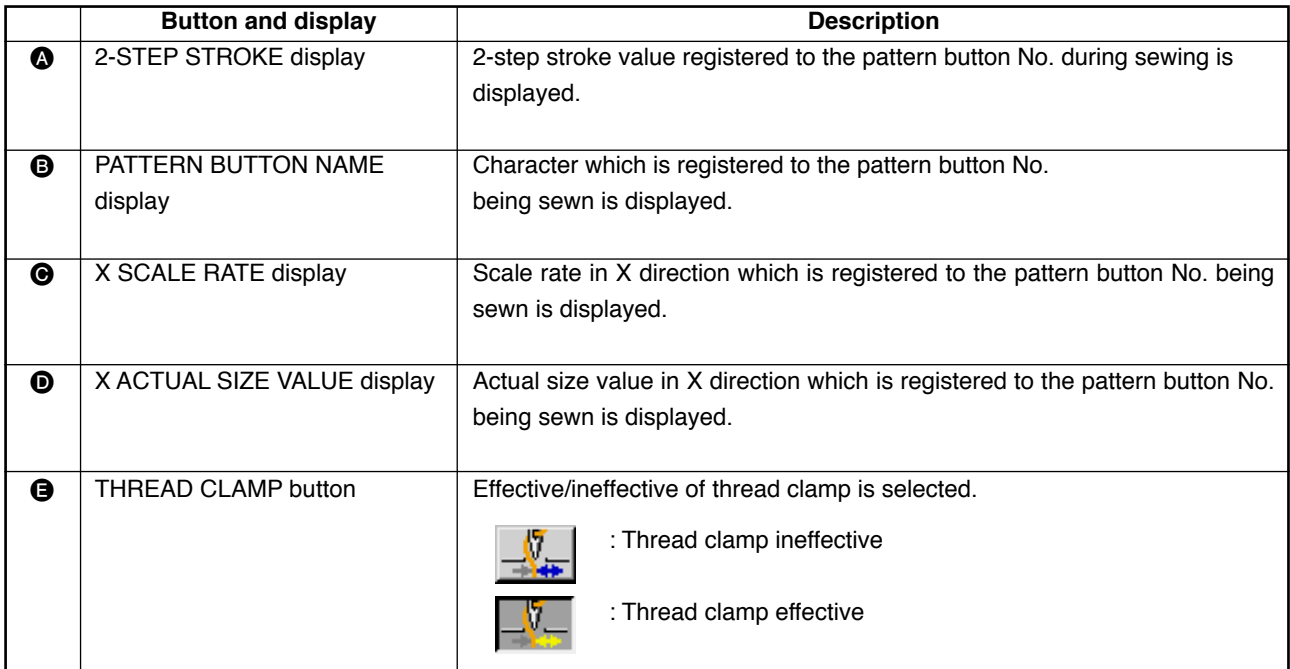

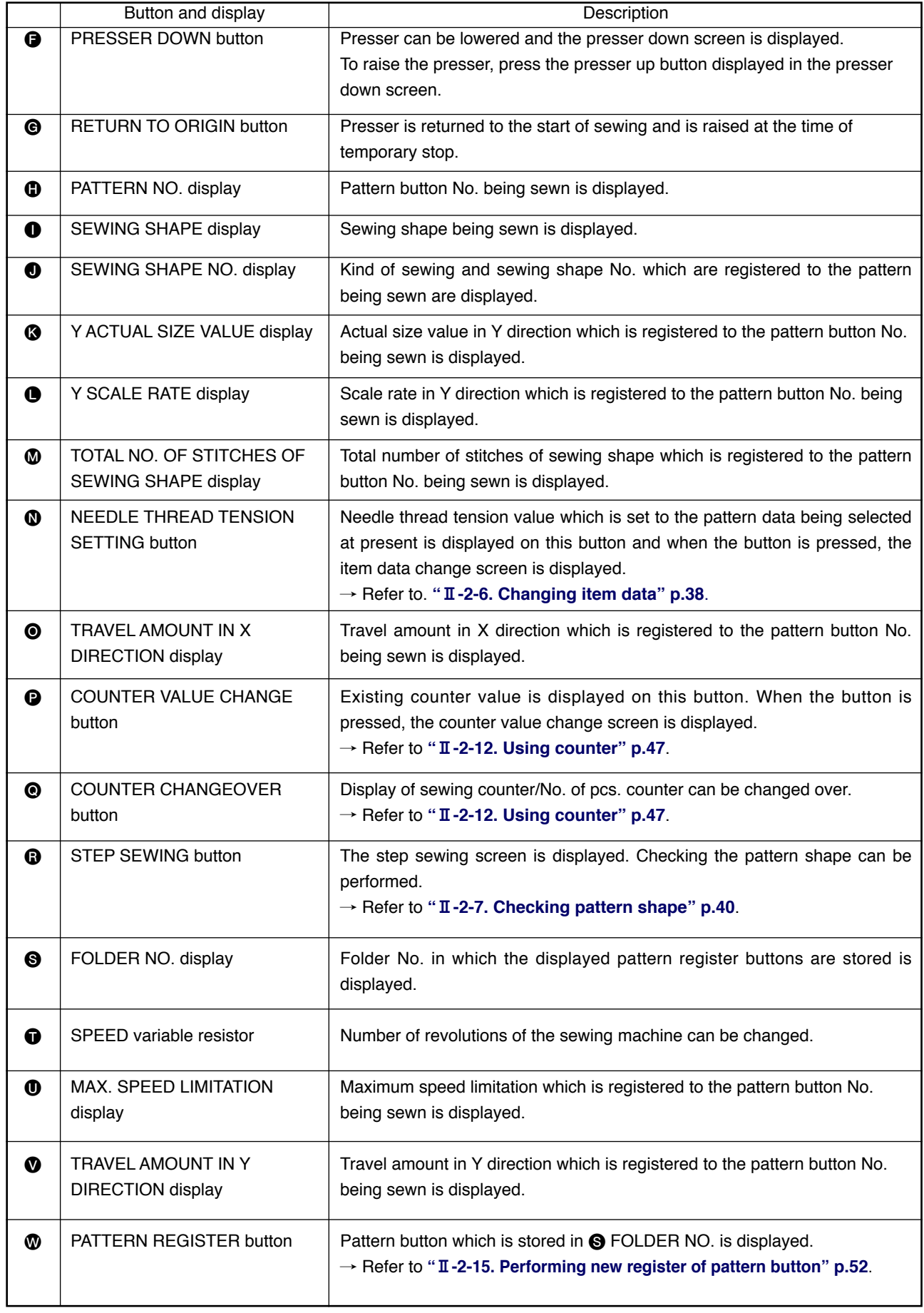

### <span id="page-60-0"></span>**2-17. Performing pattern button No. selection**

#### **(1) Selection from the data input screen**

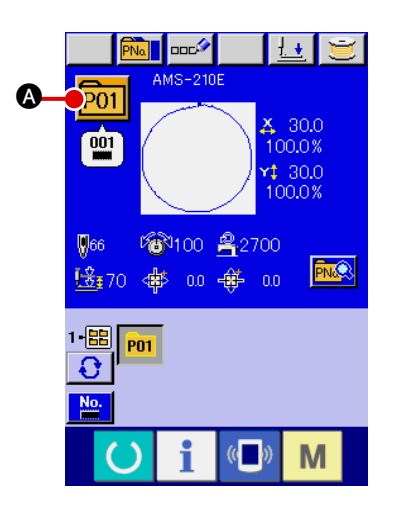

#### 1 **Display the data input screen.**

In case of the data input screen (blue), it is possible to select the pattern button No. In case of the sewing screen (green),

press READY switch  $\bigcirc$  to display the data input screen.

2 **Call the pattern button No. selection screen.** When PATTERN BUTTON NO. SELECTION button P01 is pressed, the pattern button No. selection screen is displayed. Pattern button No. which is selected at present and the contents are displayed on the upper part of the screen, and the list of the pattern button No. buttons which have been registered is displayed on the lower part of the screen.

#### **P01** X 30.0 100.0%  $\overline{\mathbf{q}\mathbf{u}}$  $\times$  300  $\mathbf{0}_{\text{RF}}$  $10002$ 1-區 **6** 100 乌2700  $\overline{\mathbf{0}}$ F  $\Omega$ ₩  $2.2 \frac{4}{9} 3.3$ PN1 **P02**  $001$  $001$ C B 001  $001$ E 酛 M

#### 3 **Select the pattern button No.**

When UP or DOWN SCROLL button  $\bullet$   $\bullet$   $\bullet$  **B** is pressed, pattern button No. buttons  $\bigcirc$  which have been registered are changed over in order. The contents of sewing data which have been inputted in the pattern button No. are displayed in the button. Here, press the pattern button No. button  $\bigcirc$  you desire to select.

#### 4 **Determine the pattern button No.**

When ENTER button  $\Box$   $\Box$  is pressed, the pattern button No. selection screen is closed and the selection is finished. However, the pattern buttons which are registered to the combination sewing cannot be deleted.

- When you desire to delete the pattern button which has been registered, press DELETE  $\Box$  $\overrightarrow{m}$   $\Box$  button. However, the pattern buttons which are registered to the combination sewing cannot be deleted.
- For the pattern No. to be displayed, press FOLDER SELEC- $TION$   $\bigodot$  **a** button and pattern button Nos. which have been stored in the specified folder are displayed in the list. When the folder No. is not displayed, all pattern Nos. which have been registered are displayed.

#### **(2) Selection by means of the shortcut button**

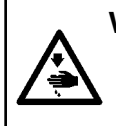

#### **WARNING :**

**Make sure without fail of the contour of the sewing pattern after selection of the sewing pattern. If the sewing pattern extends outside the work clamp feet, the needle will interfere with the work clamp.**

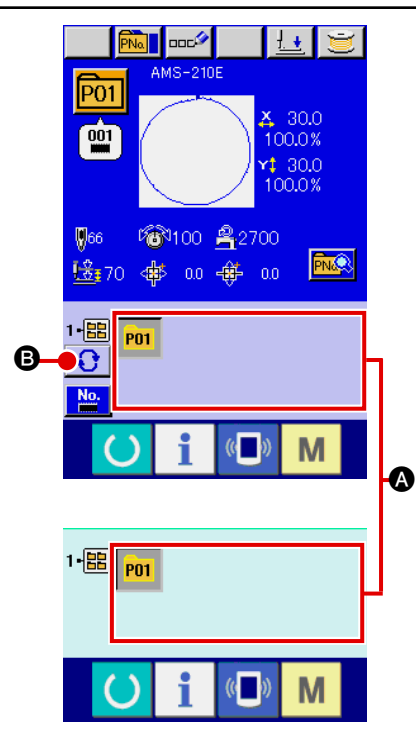

# 1 **Display the data input screen or the sewing screen.** When the pattern is registered to the folder, pattern buttons  $\Omega$

are surely displayed on the lower side of the screen of the data input screen or sewing screen.

#### 2 **Select the pattern No.**

Pattern button is displayed with every folder which is specified when the pattern is newly created.

When FOLDER SELECTION button  $\bigcirc$   $\bigcirc$  is pressed, the

pattern button to be displayed is changed. Display and press the button of the pattern button No. you desire to sew. When it is pressed, the pattern button No. is selected.

 $\bullet$ E  $\bf \Theta$ 

 $x + 30.0$  $100.0%$ 

M

2700  $0$ 

 $6$  100

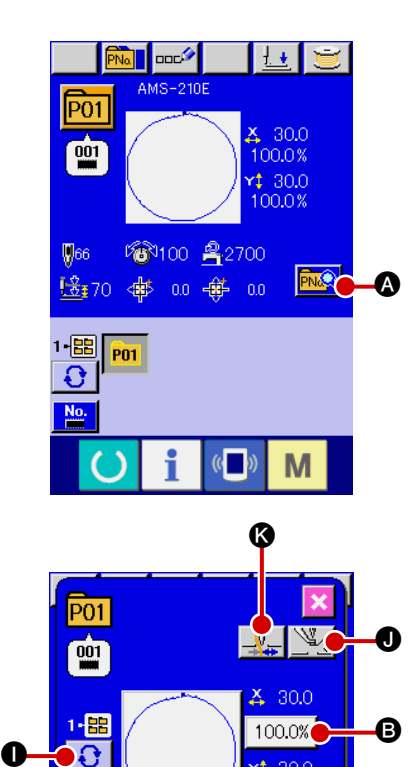

 $\bf \Phi$  $\boldsymbol{\Theta}$ 

 $\boldsymbol{\Phi}$ G 1 **Display the data input screen at the time of pattern button selection.**

Only in case of the data input screen (blue) at the time of pattern selection, it is possible to change the contents of pattern. In case of the sewing screen (green), press READY switch

 to display the data input screen at the time of pattern button selection.

- 2 **Display the pattern button data change screen.** When PATTERN BUTTON DATA CHANGE button  $\mathbb{R}$   $\mathbb{R}$   $\bullet$  is pressed, the pattern button data change screen is displayed.
- 3 **Display the input screen of the item data you desire to change.**

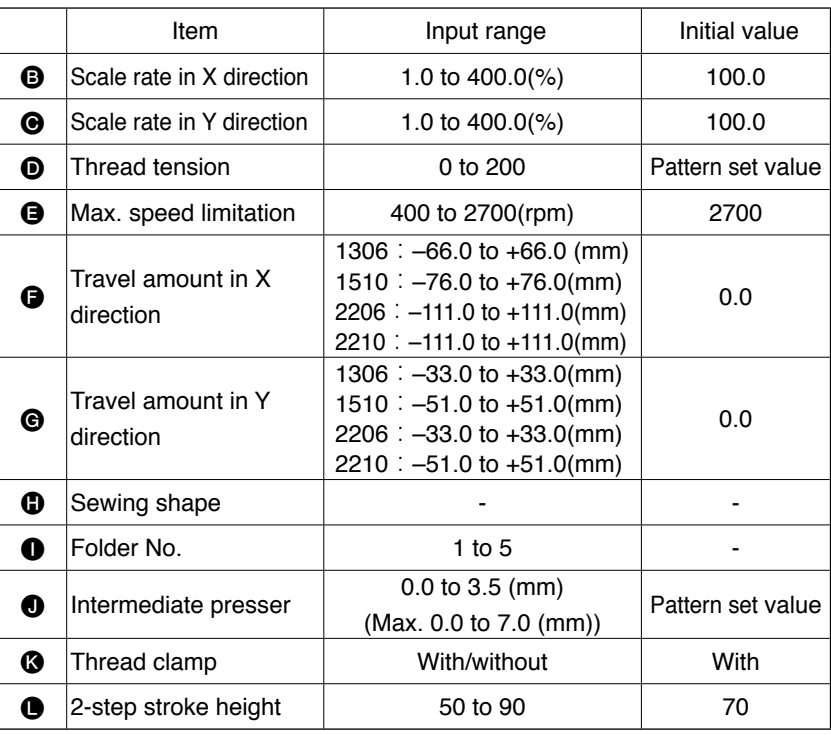

Data that can be changed are 11 items below.

When pressing each button of  $\bigoplus$  through  $\bigoplus$  and  $\bigoplus$ , the item data input screen is displayed. When the buttons of  $\bullet$  and  $\bullet$  are pressed, Folder Nos. and With/without thread clamp are changed over.

- \* Thread tension value and intermediate presser reference value will change with every pattern to be selected.
- $*$   $\bullet$  Scale rate in X direction and  $\bullet$  Scale rate in Y direction can be changed to the actual size value input by selection of memory switch **U64**.
- Max. input range and initial value of max. speed limitation  $\bigcirc$  are determined with memory switch  $-001$ .
- $*$  The input range of travel amount in X direction  $\bigcirc$  and travel amount in Y direction  $\bigcirc$  differs according to the sewing range.

<span id="page-63-0"></span>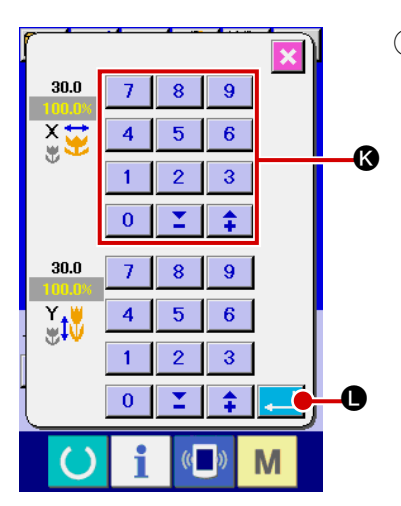

#### 4 **Determine the change of item data**

For example, input X scale rate. Press  $|100.0\%|$  to display the item data input screen. Input the value you desire with the ten keys or + or – key  $\bigotimes$ . When ENTER button  $\bigotimes$  is pressed, the data is determined.

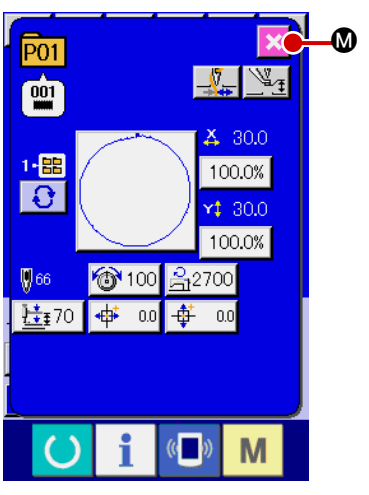

5 **Close the pattern button data change screen.**

**When the change is over, press CLOSE button <b>M**. **The pattern button data change screen is closed and the** 

**screen returns to the data input screen.**

It can be performed to change the other item data by the same operation.

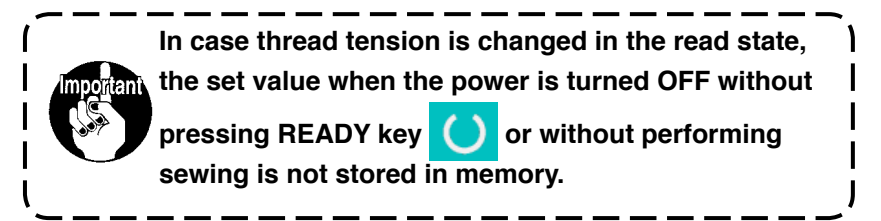

## **2-19. Copying pattern button**

The sewing data of the pattern button No. which has already been registered can be copied to the pattern button No. which is not registered. Overwriting copy of the pattern button is prohibited. When you desire to overwrite, perform it after deleting the pattern button once.

#### → Refer to "**II-2-17. Performing pattern button No. selection**" p.57.

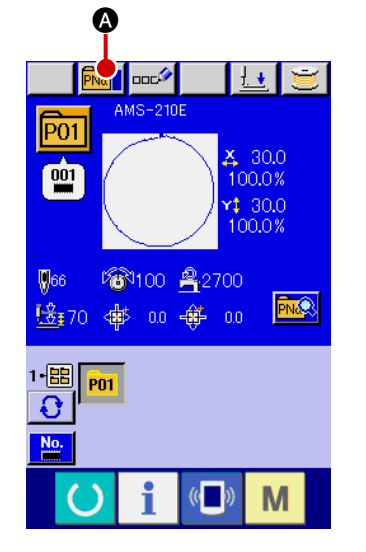

#### 1 **Display the data input screen.**

Only in case of the data input screen (blue) at the time of pattern button selection, it is possible to copy. In case of the sew-

ing screen (green), press READY switch  $\bigcirc$  to display the data input screen (blue).

### 2 **Call the pattern copy screen.**

When PATTERN BUTTON COPY button  $\boxed{\color{red} \mathsf{PNe} }$  is pressed, the pattern button copy (copy source selection) screen is displayed.

<span id="page-64-0"></span>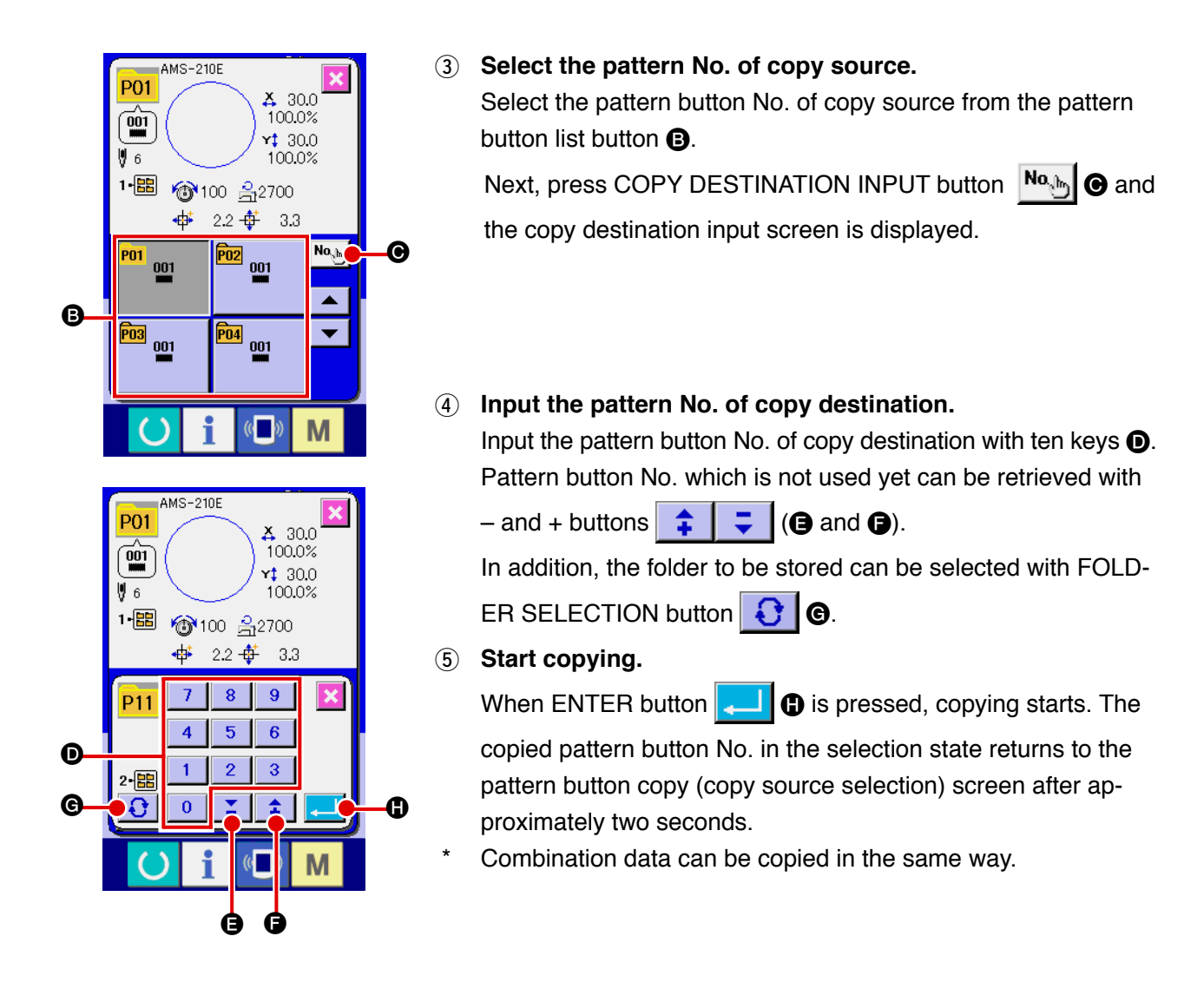

### **2-20. Changing sewing mode**

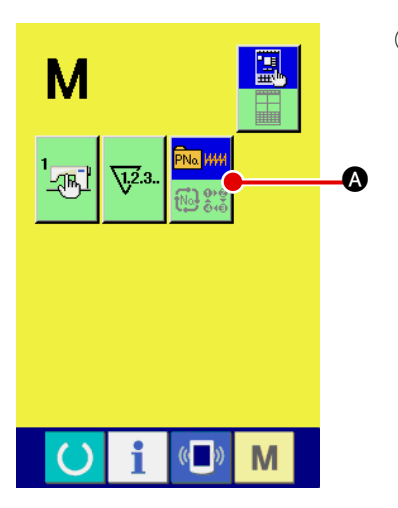

1 **Select the sewing mode.**

When  $\blacksquare$  switch is pressed in the state that the pattern has

been registered, SEWING MODE SELECTION button

 $\bullet$  is displayed on the screen. When this button is pressed, the sewing mode changes alternately the individual sewing and the combination sewing. (The mode cannot be changed even when the button is pressed unless the pattern button is registered.)

The image of the button of sewing mode selection button changes according to the sewing mode which is selected at present.

When individual sewing is selected :

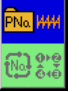

When combination sewing is selected :

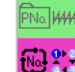

The sewing machine is capable of sewing in order by combining the plural pattern data. As many as 30 patterns can be inputted. Use this function when sewing plural different shapes on the sewing product. In addition, it is possible to register as many as 20 of the combination sewing data. Use this function for new creation and copying in case of need.

→ Refer to "**II[-2-15. Performing new register of pattern button" p.52](#page-55-0)** and "II[-2-19. Copying pattern button" p.60](#page-63-0).

#### **(1) Pattern input screen**

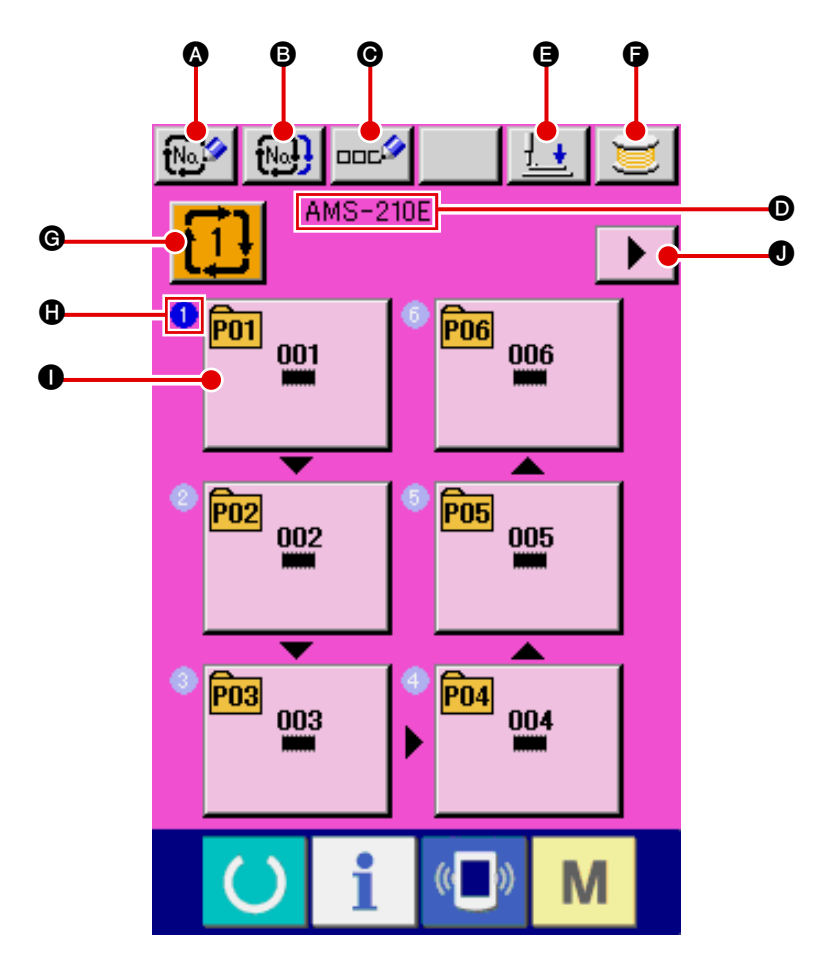

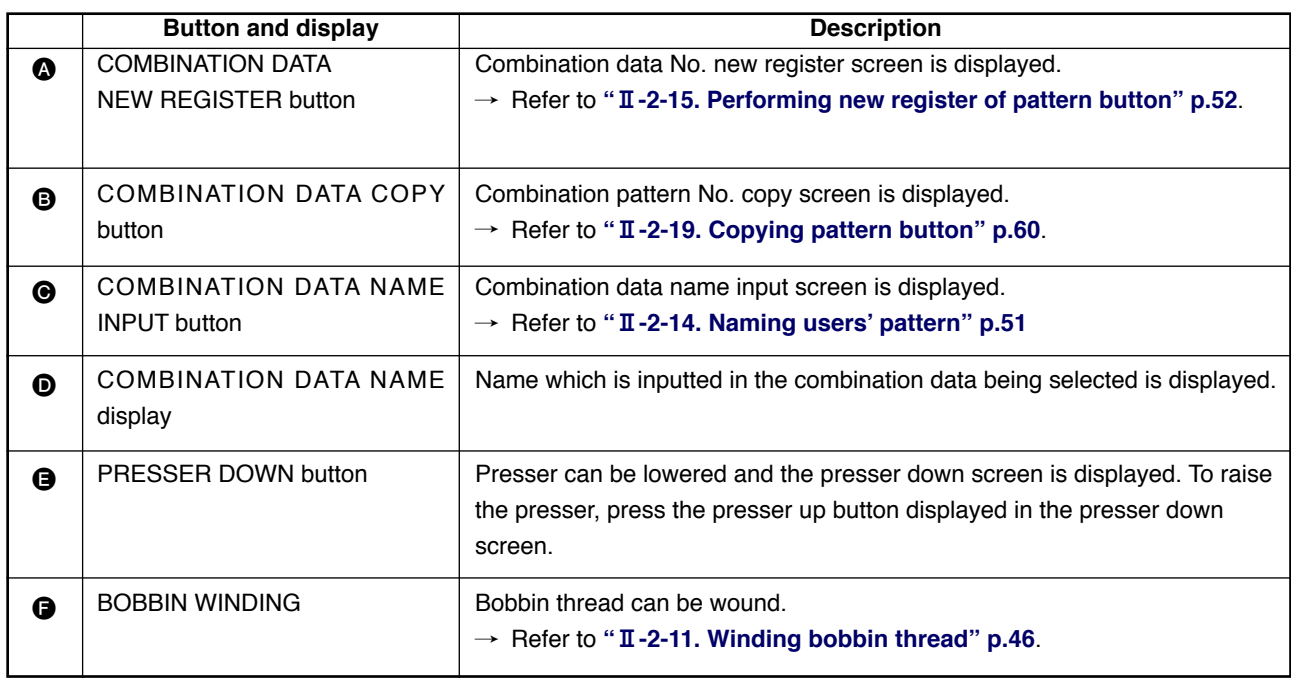

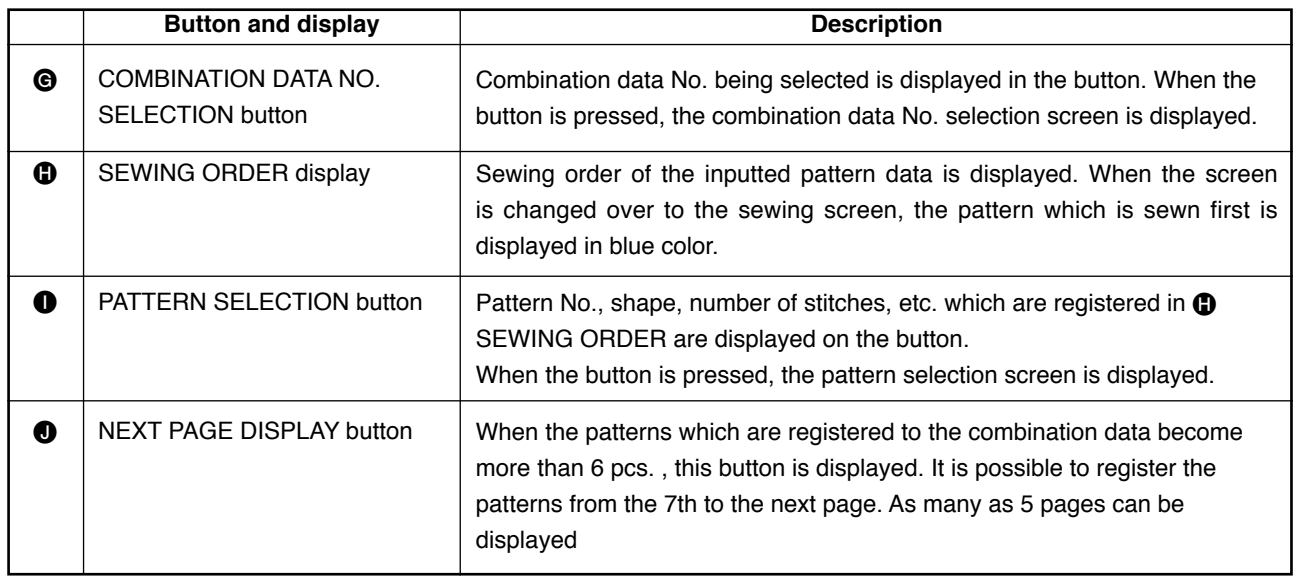

\* As many as the number of inputted patterns is displayed in  $\bigoplus$  and  $\bigoplus$ , display and button.

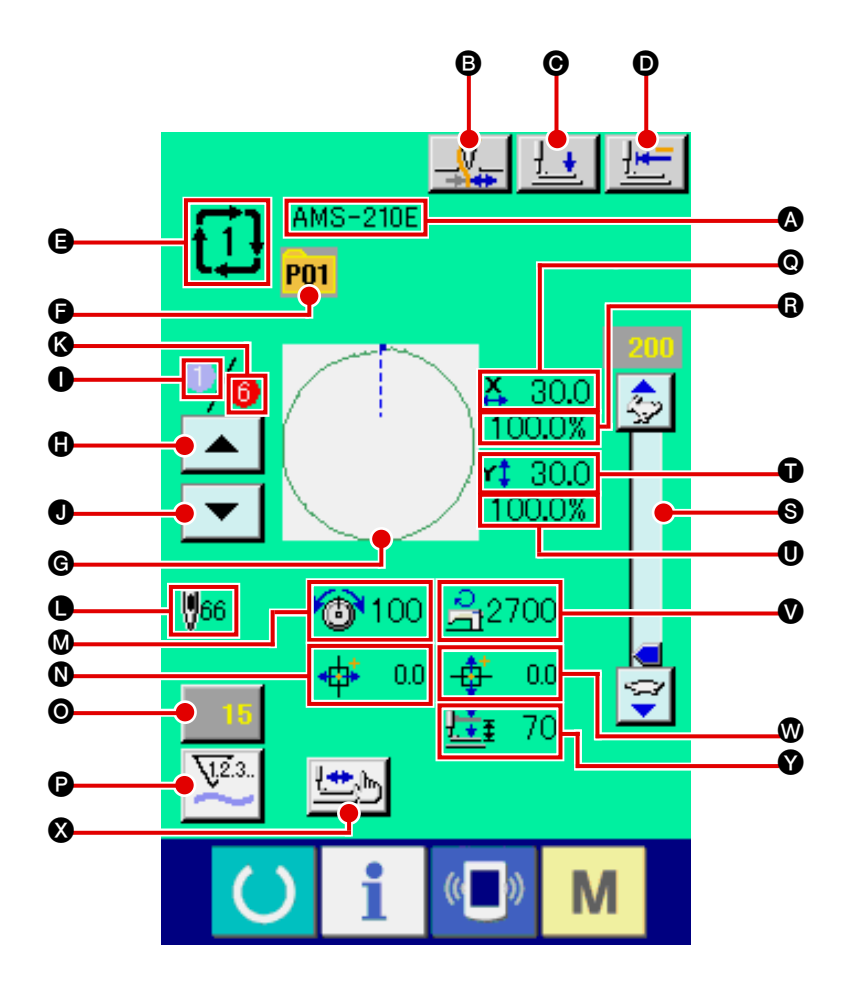

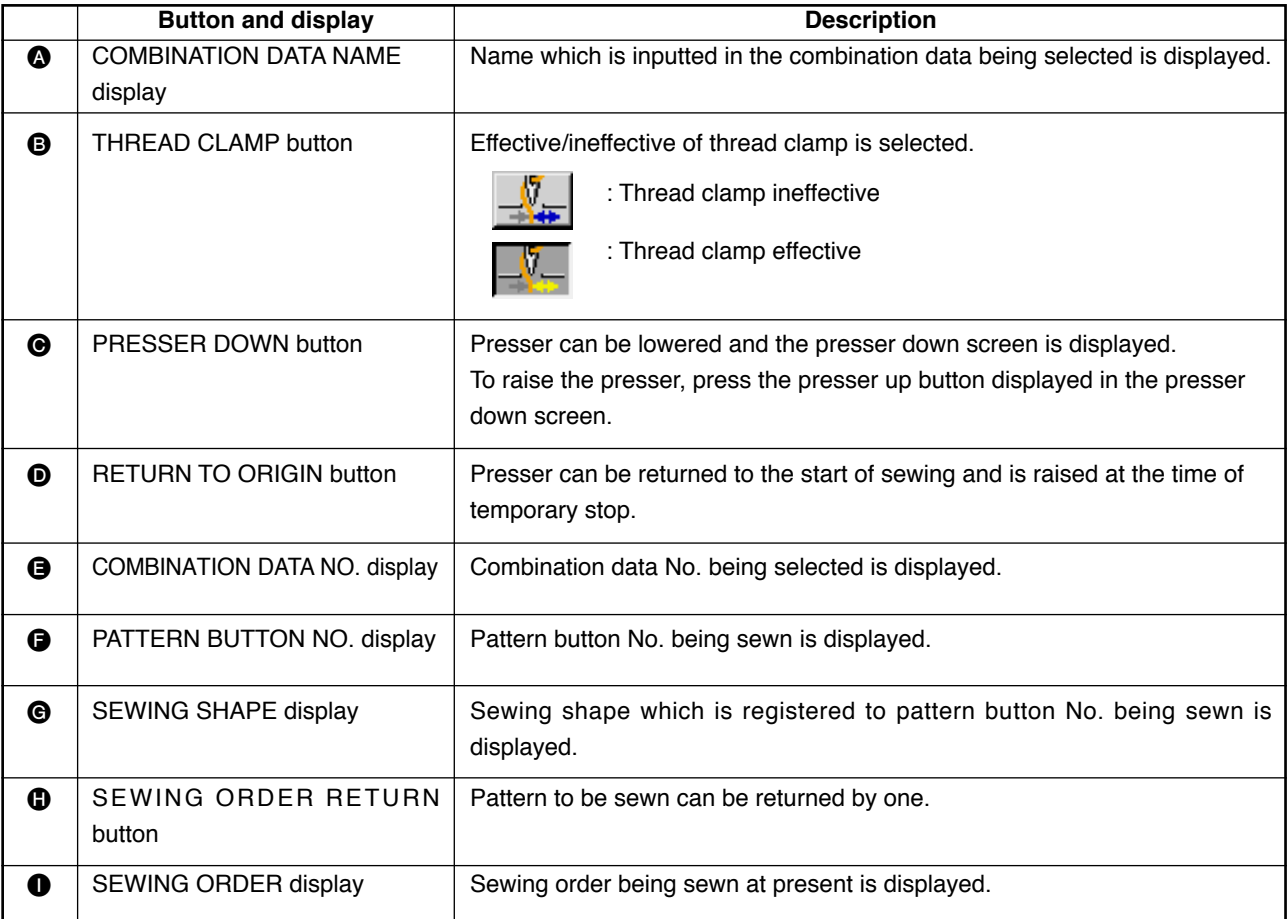

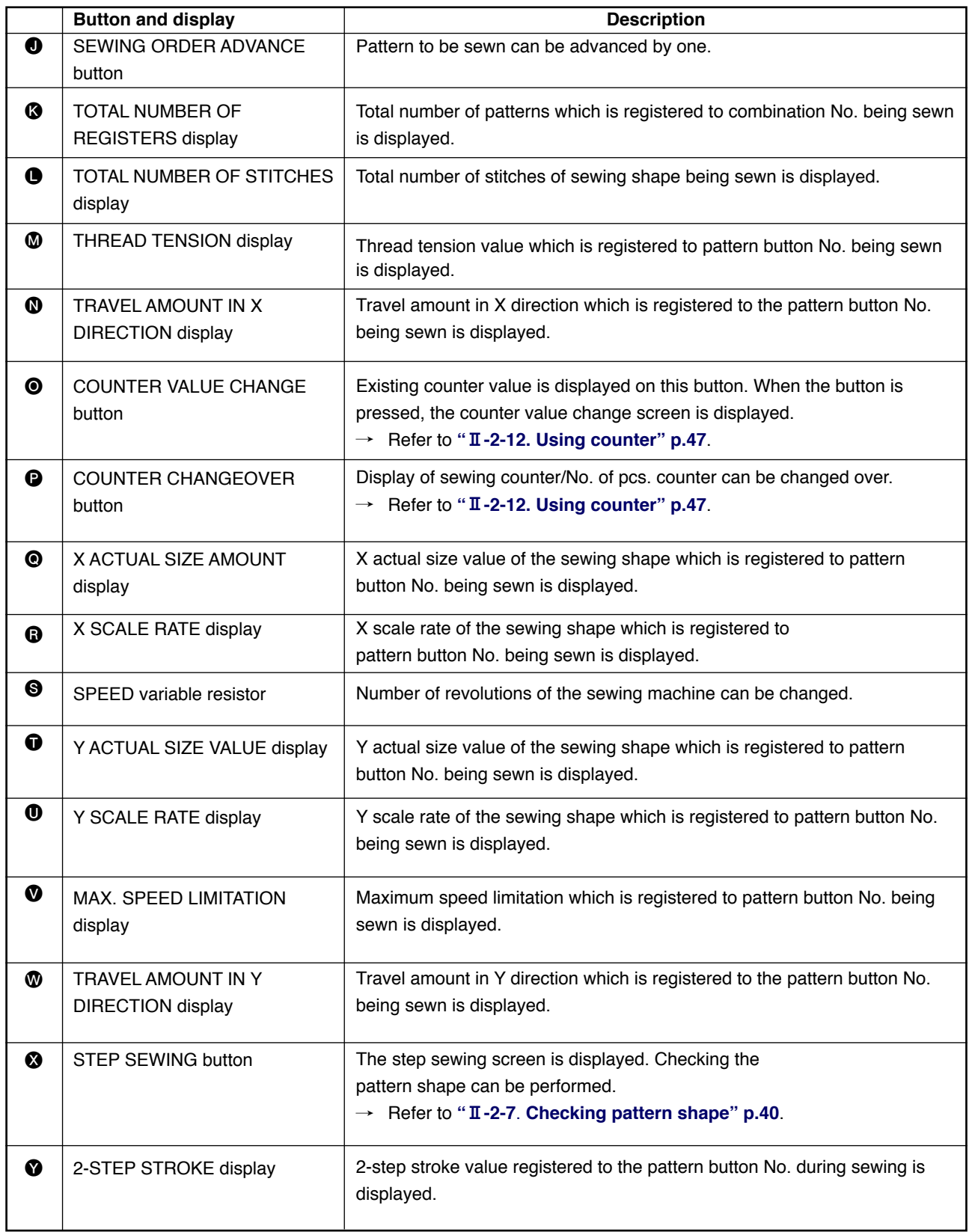

<span id="page-69-0"></span>First, change the sewing mode to the combination sewing before performing setting. → Refer to "**II[-2-20. Changing sewing mode" p.61](#page-64-0)**.

#### **(1) Selection of combination data**

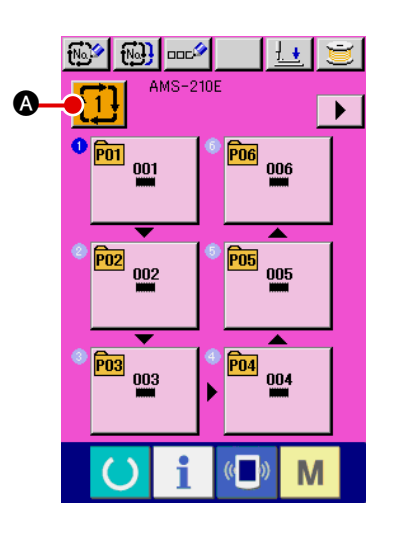

1 **Display the data input screen.**

Only in case of the data input screen (pink), it is possible to select the combination data No. In case of the sewing screen (green), press READY switch

to display the data input screen (pink).

2 **Call the combination data No. screen.**

When COMBINATION DATA NO. button  $\mathbf{1} \mathbf{1} \mathbf{1}$   $\bullet$  is pressed,

the combination data No. selection screen is displayed. Combination data No. which is selected at present and the contents are displayed in the upper part of the screen, and other combination data No. buttons which have been registered are displayed in the lower part of the screen.

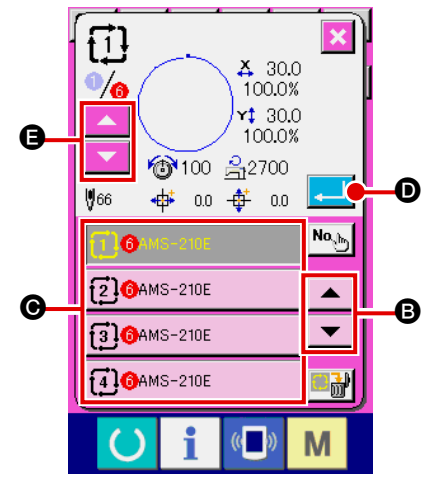

#### 3 **Select the combination data No.**

When UP/DOWN button  $\blacktriangleright$   $\blacktriangleright$   $\blacktriangleright$   $\blacktriangleright$  is pressed, combination

data No. buttons  $\bigcirc$  which have been registered are changed over in order. Here, press the combination data No. buttons  $\bigcirc$ you desire to select.

When STEP CONFIRMATION button  $\|\cdot\|$   $\|\cdot\|$   $\Theta$  is pressed.

the sewing shapes of patterns which have been registered in the combination data and the like are changed over in order and displayed.

#### 4 **Determine the combination data No.**

When ENTER button  $\Box$   $\Box$  is pressed, the combination data No. selection screen is closed and the selection is fin ished.

#### **(2) Creating procedure of the combination data**

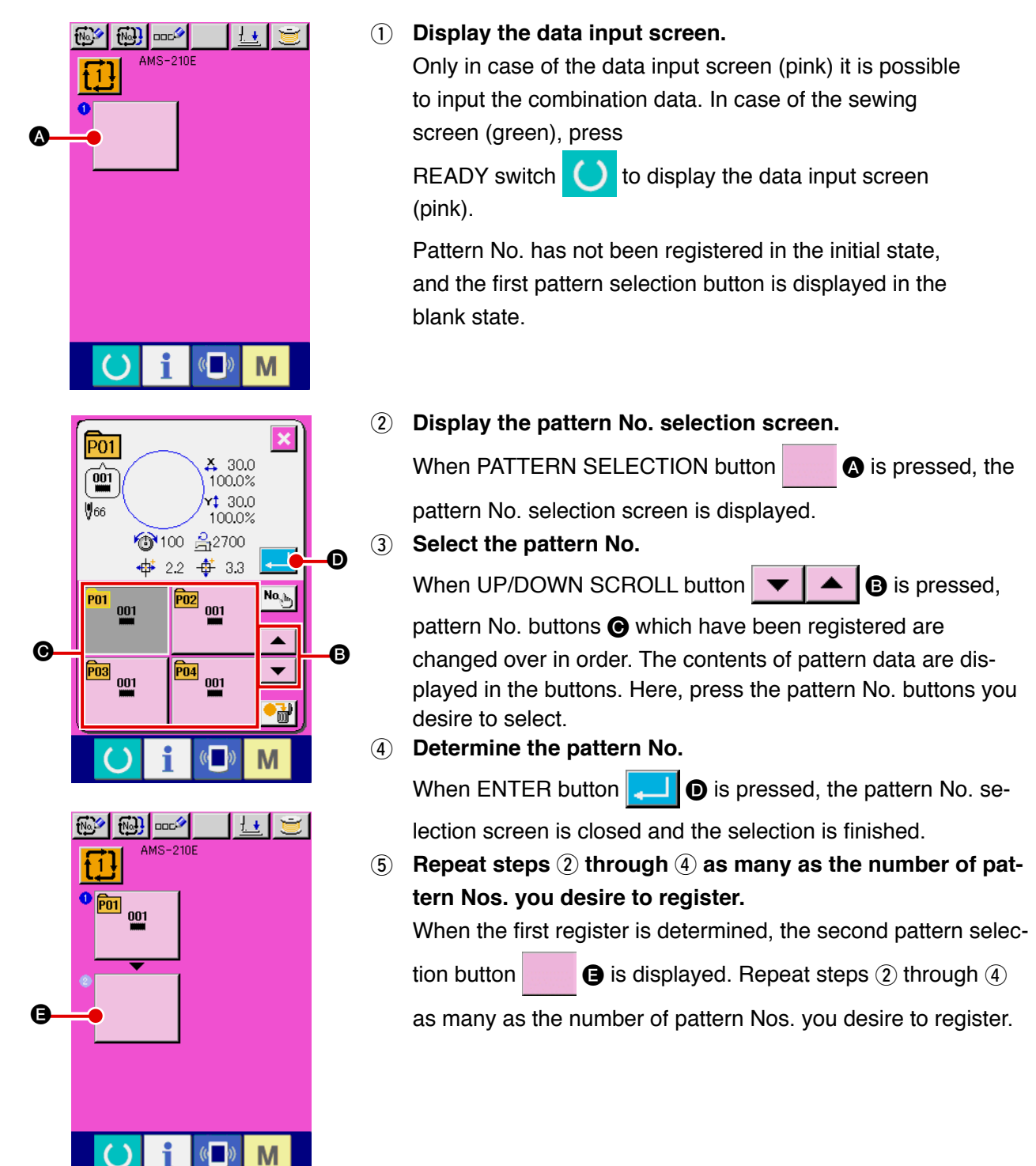

#### **(3) Deleting procedure of the combination data**

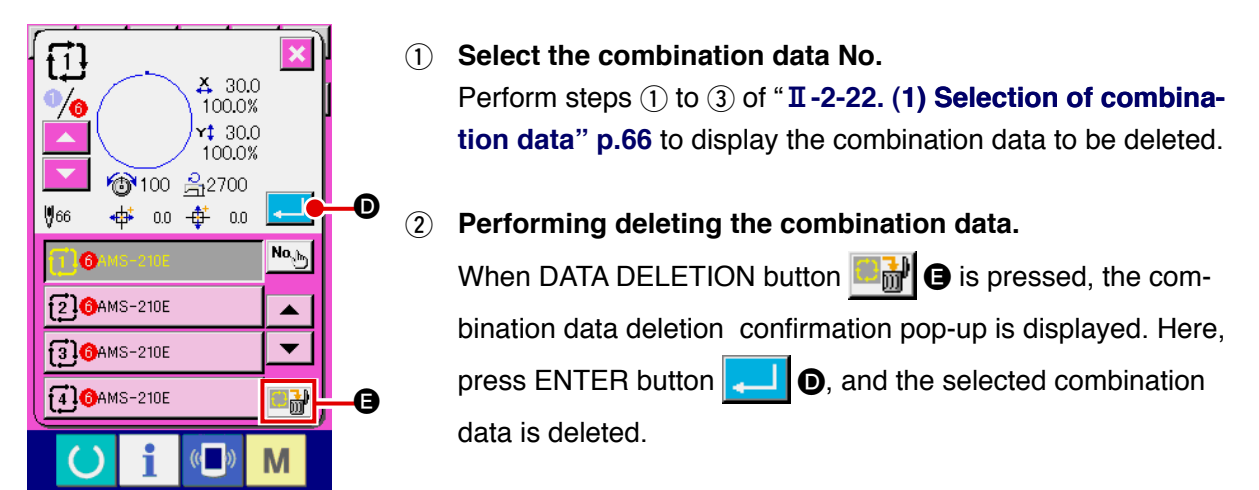

#### **(4) Deleting procedure of the step of the combination data**

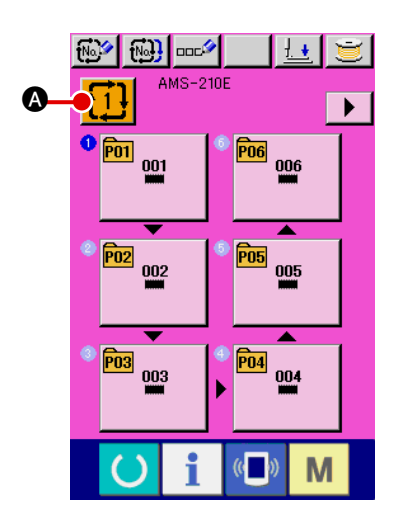

- 1 **Select the combination data No.** Perform steps (1) to (2) of "**II-2-22. (1) Selection of combina[tion data" p.66](#page-69-0)** to make the state that the combination data including the step you desire to delete has been selected.
- 2 **Display the pattern No. selection screen.**

When PATTERN SELECTION button  $\mathbf{1} \cdot \mathbf{1}$   $\bullet$  of the step you desire to delete is pressed, the pattern No. selection screen is displayed.

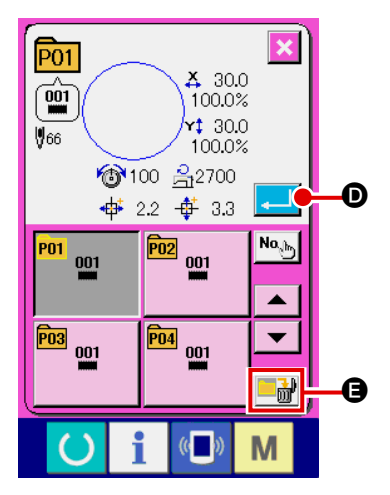

3 **Performing deleting the step of the selected combination data.** When DATA STEP DELETION button  $\Box$  $\parallel$ **a** is pressed, the

combination data step deletion confirmation pop-up is displayed. Here, press ENTER button  $\Box$   $\Box$   $\Box$ , and the step of the selected combination data is deleted.
## **2-23. Changing memory switch data**

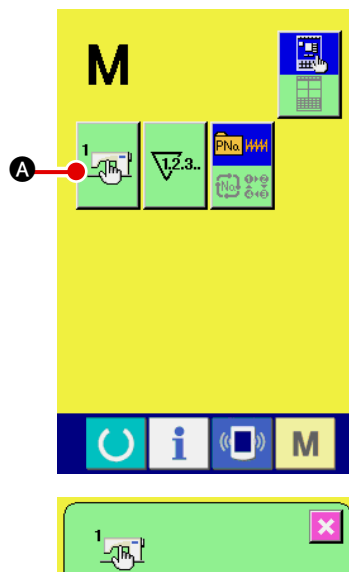

8 G M M H G

1500 내려

 $\mathbb{C}$ 

M

1000

∐†⊤

D

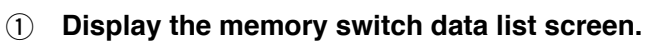

**RIM** 

 $\bullet$  is displayed on the screen. When this button is

pressed, the memory switch data list screen is displayed.

When MODE key  $\mathbf{M}$  is pressed, memory switch button

2 **Select the memory switch button you desire to change.** Press UP/DOWN SCROOL button  $\bullet \bullet$   $\bullet$   $\bullet$  and select the data item button  $\Theta$  you desire to change.

#### 3 **Change the memory switch data.**

There are data items to change numerals and those to select pictographs in the memory switch data.

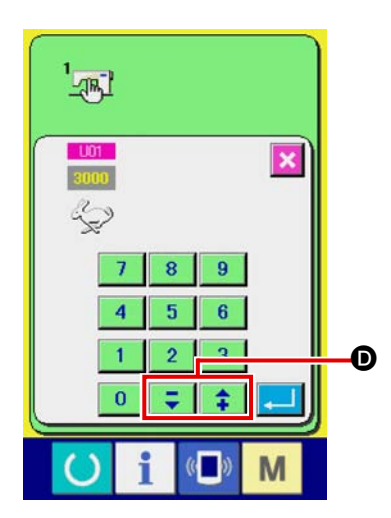

No. in pink color such as is put on the data items to change numerals and the set value can be changed with ic. D buttons displayed in the change screen.

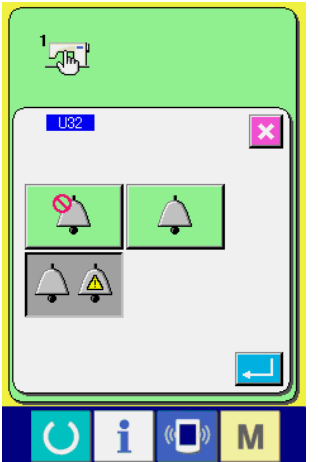

No. in blue color such as  $\overline{1\ \text{L}32\ }$  is put on the data items to select pictographs and the pictographs displayed in the change screen can be selected.

For the details of memory switch data, refer to **"**@**[-4. MEMORY SWITCH DATA](#page-107-0) LIST" p.104**. There are three functions below in the information function.

- 1) Oil replacement (grease-up) time, needle replacement time, cleaning time, etc. can be specified and the warning notice can be performed after the lapse of the specified time. Refer to  $\text{T}$  **I** -2-24.(1) Observing the maintenance and inspection information" p.70.
- 2) Speed can be checked at a glance and the target achieving consciousness as a line or group is increased as well by the function to display the target output and the actual output. Refer to "II[-2-24.\(3\) Observing the production control information" p.72](#page-75-0) and **"**@**[-2-24.\(4\) Performing setting of the production control information" p.74](#page-77-0)**.
- 3) Information on machine working ratio, pitch time, machine time and machine speed can be displayed from the working state of the sewing machine. Refer to "II[-2-24.\(5\) Observing the working measurement information" p.76](#page-79-0).

### **(1) Observing the maintenance and inspection information**

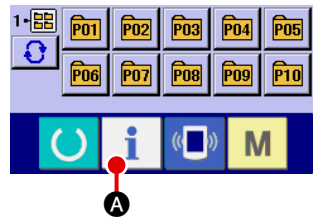

1 **Display the information screen.**

When information key  $\parallel$   $\bullet$  of the switch seat section is

pressed in the data input screen, the information screen is displayed.

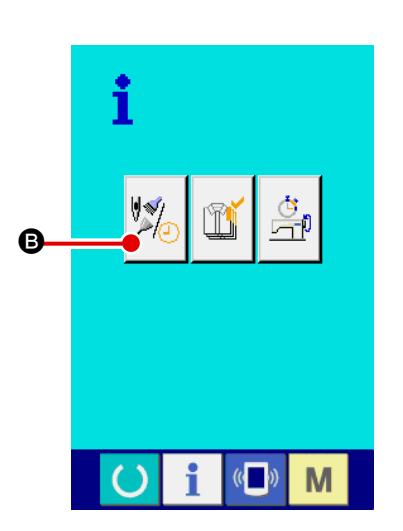

2 **Display the maintenance and inspection information screen.** Press maintenance and inspection information screen display

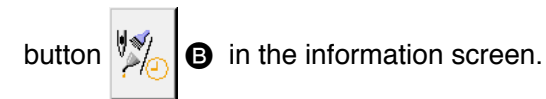

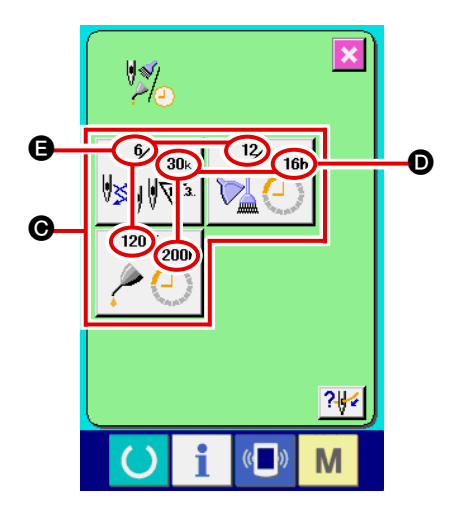

Information on the following three items is displayed in the maintenance and inspection information screen.

- Needle replacement : (1,000 stitches)
- Cleaning time (hour) :

• Oil replacement time (hour)

The interval to inform of the inspection for each item in button  $\odot$  is displayed at  $\odot$ , and remaining time up to the replacement is displayed at  $\bigoplus$ . In addition, remaining time up to the replacement can be cleared.

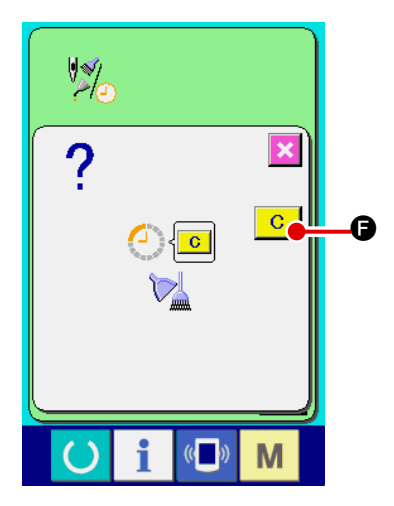

3 **Perform clearing remaining time up to the replacement.** When button  $\bigcirc$  of the item you desire to clear is pressed, the time of replacement clear screen is displayed. When CLEAR

button  $\begin{bmatrix} \mathbf{C} \\ \mathbf{C} \end{bmatrix}$  is pressed, the remaining time up to the replacement is cleared.

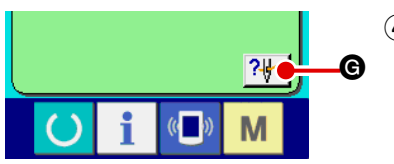

## 4 **Display the threading diagram.**

When threading button  $\left|\frac{2\pi}{2}\right|$  G displayed in the maintenance and inspection screen is pressed, the needle thread threading diagram is displayed. Observe it when performing threading.

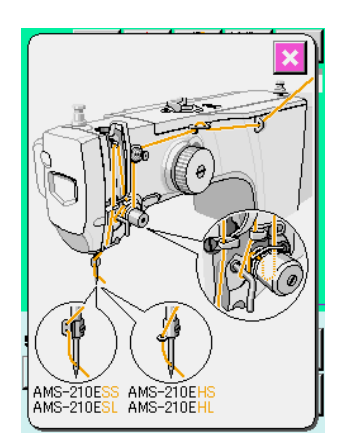

### <span id="page-75-0"></span>**(2) Releasing procedure of the warning**

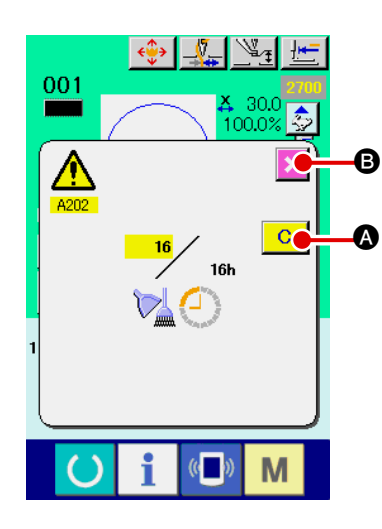

When the designated inspection time is reached, the warning screen is displayed.

In case of clearing the inspection time, press CLEAR button -C

A. The inspection time is cleared and the pop-up is closed. In case

of not clearing the inspection time, press CANCEL button

**B** and close the pop-up. Every time one sewing is completed, the warning screen is displayed until the inspection time is cleared. Warning Nos. of the respective items are as follows.

- Needle replacement : A201
- Cleaning time : A202
- Oil replacement time : A203

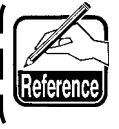

**For the grease-up portion, refer to the item of "**#**[-1-12. Replenishing the designated places with](#page-131-0) grease" p.128.**

### **(3) Observing the production control information**

It is possible to designate the start, display the number of pieces of production from the start to the ex isting time, display the number of pieces of production target, etc. in the production control screen. There are two kinds of display ways for the production control screen.

### **[When displaying from the information screen]**

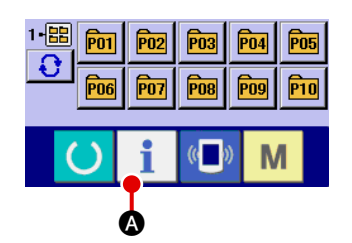

#### 1 **Display the information screen.**

When information key  $\bullet$   $\bullet$  of the switch seat section is

pressed in the data input screen, the information screen is displayed.

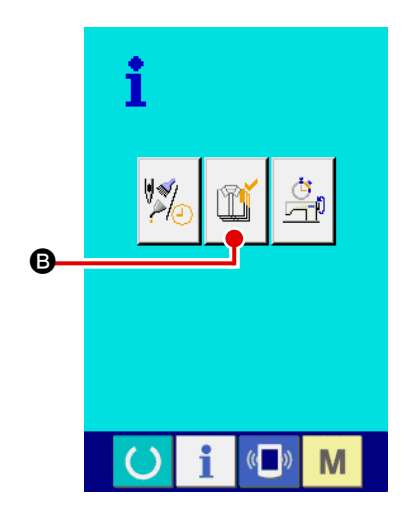

2 **Display the production control screen.**

Press production control screen display button  $\|\mathbf{u}\|$   $\boldsymbol{\Theta}$  in the

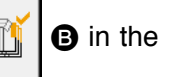

information screen. The production control screen is displayed.

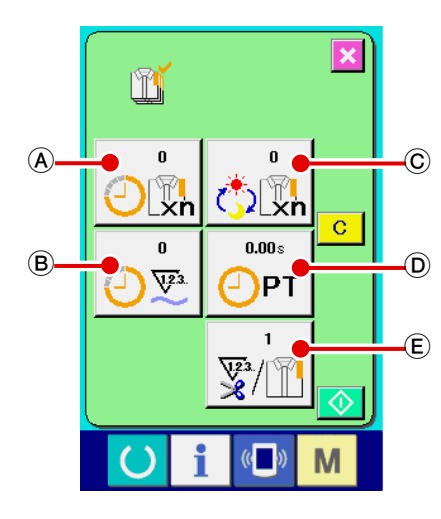

**Information on the following 5 items is displayed in the production control screen.**

 $(A)$ : Existing target value

Number of pieces of the target of products at the present time is automatically displayed.

- $(B)$ : Actual results value Number of pieces of the sewn products is automatically displayed.
- $(C)$ : Final target value

Number of pieces of the final target of products is displayed. Input the number of pieces referring to

**"**@**[-2-24.\(4\) Performing setting of the production con](#page-77-0)trol information" p.74**.

D : Pitch time

Time (second) required for one process is displayed. Input the time (unit : second) referring to

### **"**@**[-2-24.\(4\) Performing setting of the production con](#page-77-0)trol information" p.74**.

 $\mathbf{E}$  : Number of times of thread trimming Number of times of thread trimming per process is displayed. Input the number of times referring to **"**@**[-2-24.\(4\) Performing setting of the production con-](#page-77-0)**

**trol information" p.74**.

### **[ When displaying from the sewing screen]**

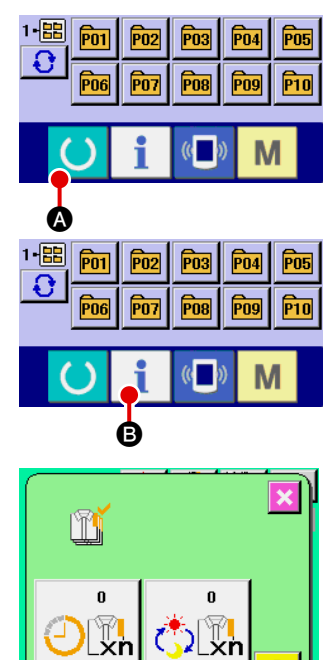

 $\overline{C}$ 

 $0.00 s$ 

PT

 $\overline{\mathbb{V}^2}$ 

1 **Display the sewing screen.**

When READY key  $\bigcirc$   $\bigcirc$  of the switch seat section is

pressed in the data input screen, the sewing screen is displayed.

2 **Display the production control screen.**

When information key  $\bullet$   $\bullet$  of the switch seat section is pressed in the sewing screen, the production control screen is displayed.

The contents of display and the functions are common to "[When displaying from the information screen]".

### <span id="page-77-0"></span>**(4) Performing setting of the production control information**

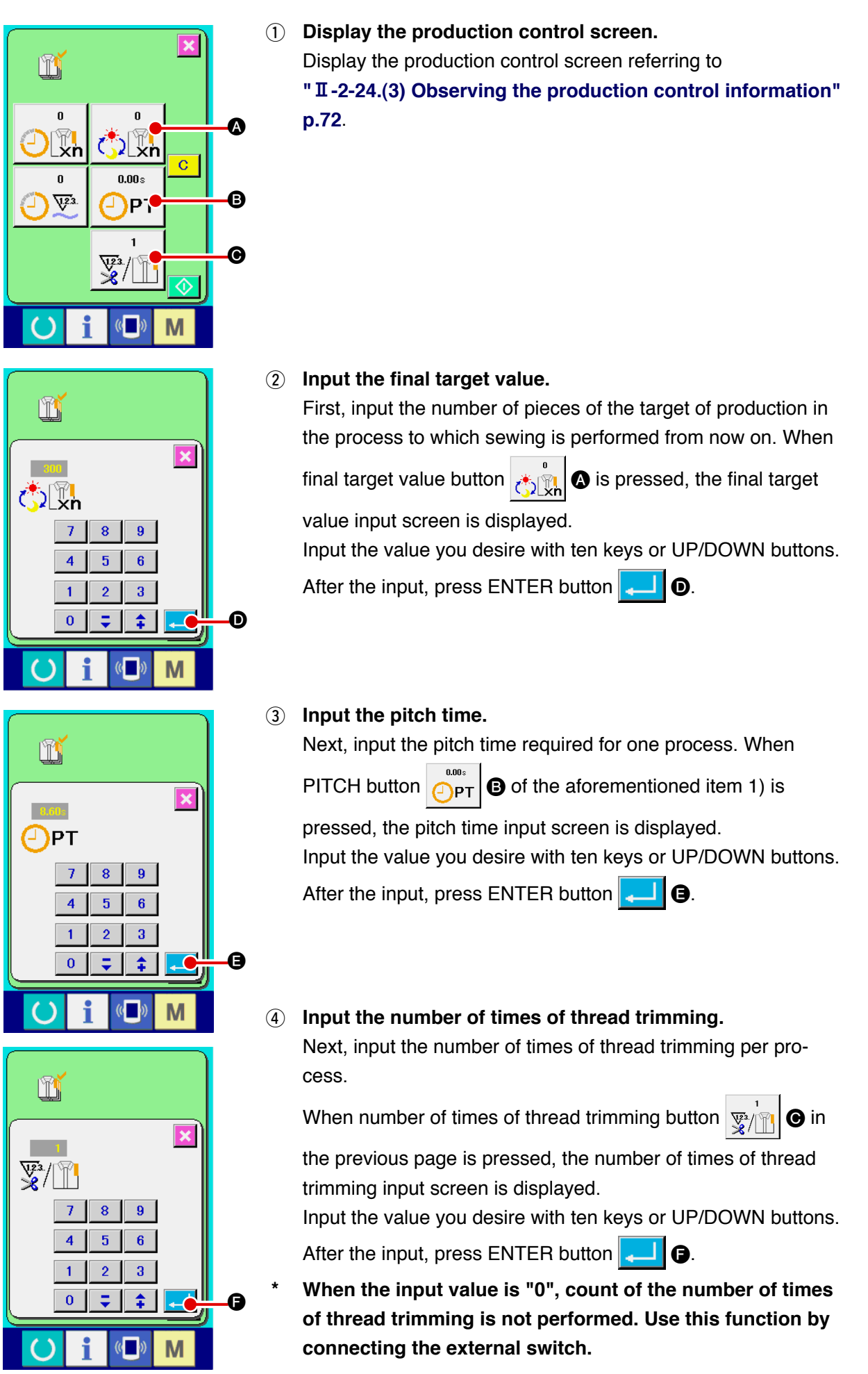

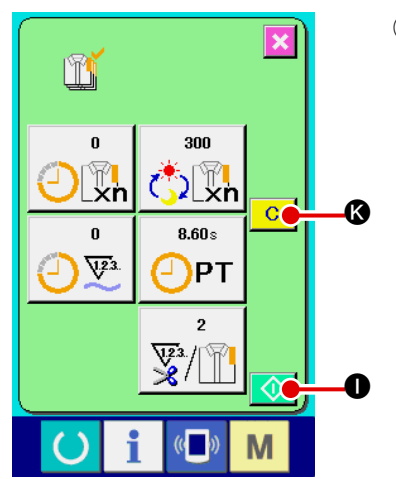

5 **Start the count of number of pieces of production.**

When START button  $\bigcirc$   $\bigcirc$  is pressed, the count of number of pieces of production is started.

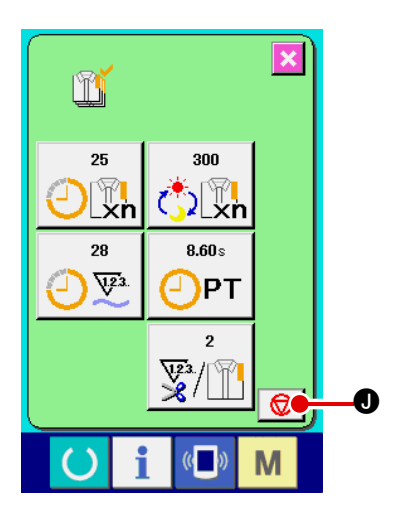

6 **Stop the count.**

Display the production control screen referring to  **"**@**-2-24.(3) Observing the production control [information"](#page-75-0) p.72**.

When the count is being performed, STOP switch  $\Box$   $\Box$  is

displayed. When STOP button  $\bigotimes \bigotimes$  is pressed, the count is stopped.

After the stop, START button  $\bigcirc$   $\bigcirc$  is displayed at the position of STOP button. When continuing the count, press

START button  $\Diamond$   $\Diamond$  again. The counted value is not cleared until CLEAR button  $\boxed{C}$   $\boxed{Q}$  is pressed.

## 7 **Clear the counted value.**

When clearing the counted value, set the count to the stop state and press CLEAR button  $\boxed{C}$   $\boxed{O}$ .

The value to be cleared is the present target value  $\omega$  and actual results value  $\mathbf 0$  only.

 **\* CLEAR button is displayed only in case of stop state.**

When CLEAR button L is pressed, the clear confirmation screen is displayed.

When CLEAR button  $\overline{C}$   $\overline{O}$  is pressed in the clear confirmation screen. the counted value is cleared.

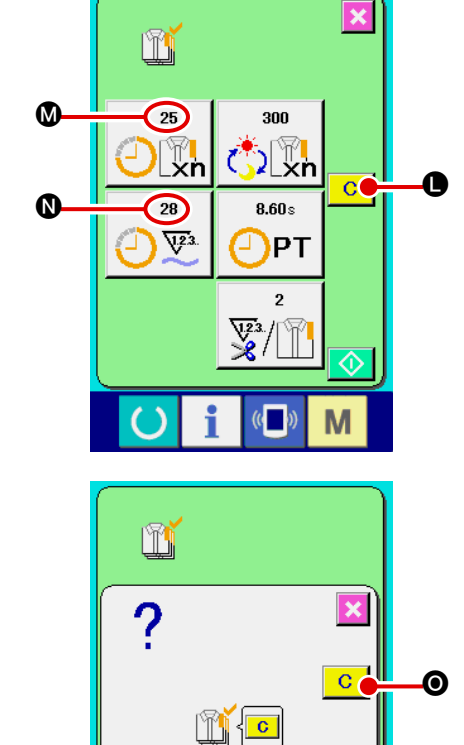

 $($ 

M

### <span id="page-79-0"></span>**(5) Observing the working measurement information**

B

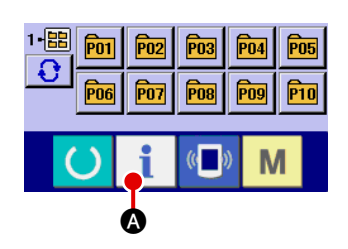

i

1 **Display the information screen.**

When information key  $\blacksquare$   $\blacksquare$  of the switch seat section is

pressed in the data input screen, the information screen is displayed.

2 **Display the working measurement screen.**

Press working measurement screen display button  $\Box$ 

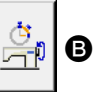

in the information screen. The working measurement screen is displayed.

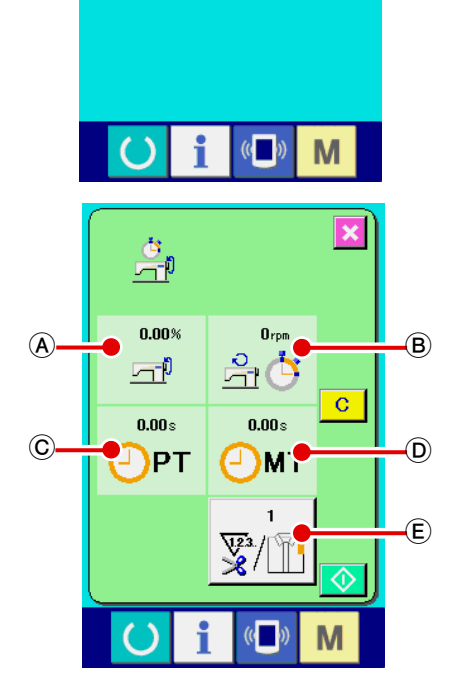

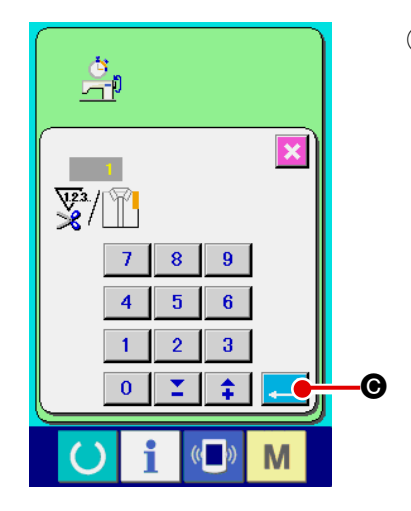

Information on the following 5 items are displayed in the work ing measurement screen.

- $A$  : The information is automatically displayed from the time of start of measuring the working ratio.
- $(B)$ : The information is automatically displayed from the time of start of measuring the machine speed.
- C : The information is automatically displayed from the time of start of measuring the pitch time.
- $\overline{D}$  : The information is automatically displayed from the time of start of measuring the machine time.
- $\mathcal{E}$  : Number of times of thread trimming is Input the number of times referring to item 3) on the next page.
- 3 **Input the number of times of thread trimming.** Next, input the number of times of thread trimming per process. When NUMBER OF TIMES OF THREAD TRIMMING

button  $\sqrt{\frac{m}{n}}$   $\in$  is pressed, the number of times of thread trimming input screen is displayed.

Input the value you desire with ten keys or UP/DOWN buttons.

After the input, press ENTER button  $\Box$   $\Theta$ .

**When the input value is 0, count of the number of times of thread trimming is not performed. Use this function by connecting the external switch.**

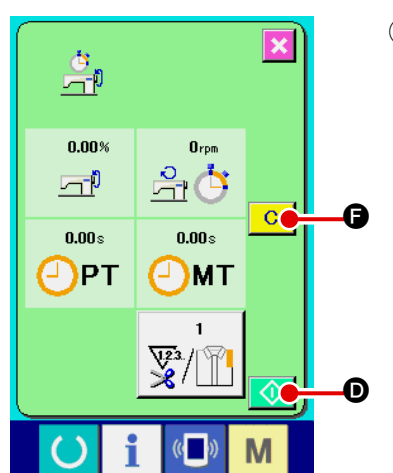

4 **Start the measurement.**

When START button  $\bigcirc$   $\bigcirc$  is pressed, measurement of each data is started.

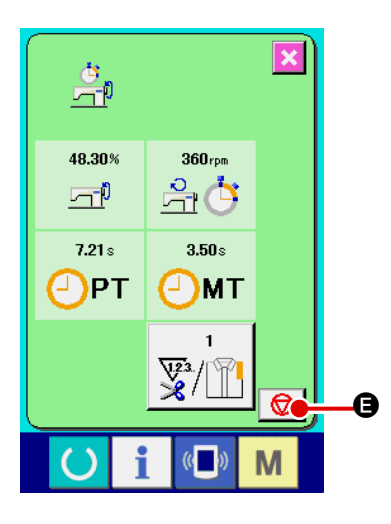

5 **Stop the count.**

Display the working measurement screen referring to 1) and 2) of "II-2-24.(5) [Observing the working measurement infor](#page-79-0)**[mation" p.76](#page-79-0)**.

STOP switch  $\bigcirc$   $\bigcirc$  is displayed when the measurement is being performed. When STOP switch  $\bigcirc$   $\bigcirc$  is pressed, the measurement is stopped.

After the stop, START button  $\bigcirc$   $\bigcirc$  is displayed at the position of STOP button. To continue measuring, press START

button  $\bigcirc$   $\bigcirc$   $\bigcirc$  again. The measured value is not cleared until CLEAR button  $\begin{array}{|c|c|c|} \hline \textbf{C} & \textbf{O} \hline \textbf{S} & \textbf{S} \hline \textbf{S} & \textbf{S} \hline \end{array}$ 

## 6 **Clear the counted value.**

When clearing the counted value, set the count to the stop state and press CLEAR button  $\boxed{C}$   $\boxed{Q}$ .

**\* CLEAR button is displayed in case of the stop state only.**

When CLEAR button  $\boxed{C}$   $\boxed{G}$  is pressed, the clear confirmation screen is displayed.

When CLEAR button  $\begin{array}{|c|c|} \hline \textbf{C} & \textbf{O} \hline \textbf{S} & \textbf{S} \hline \textbf{S} & \textbf{S} \hline \textbf{S} & \textbf{S} & \textbf{S} \hline \textbf{S} & \textbf{S} & \textbf{S} \hline \textbf{S} & \textbf{S} & \textbf{S} \hline \textbf{S} & \textbf{S} & \textbf{S} & \textbf{S} \hline \textbf{S} & \textbf{S} & \textbf{S} & \textbf{S} \hline \textbf{S} & \textbf{$ tion screen, the counted value is cleared.

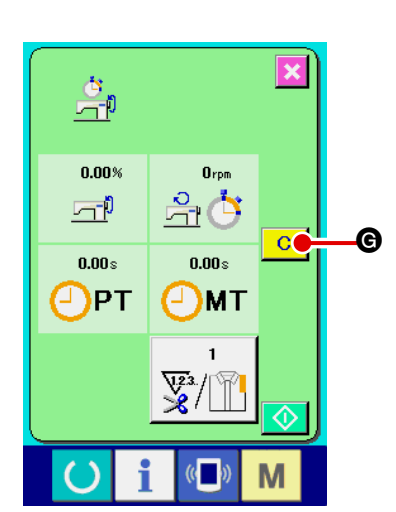

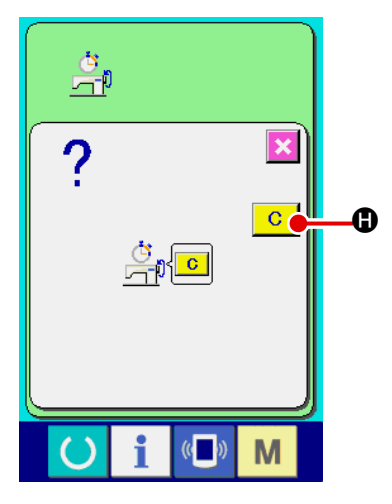

## **2-25. Using communication function**

Communication function can download the sewing data created with other sewing machine, creation of sewing data and sewing data created by editing device PM-1 to the sewing machine. In addition, the function can upload the aforementioned data to the media or personal computer. Media and RS-232C port are prepared as the means to communicate.

 \* However, SU-1 (data server utility) is necessary to perform download/upload from the personal computer.

### **(1) Handling possible data**

Sewing data that can be handled are 4 kinds below, and the respective data formats are as shown below.

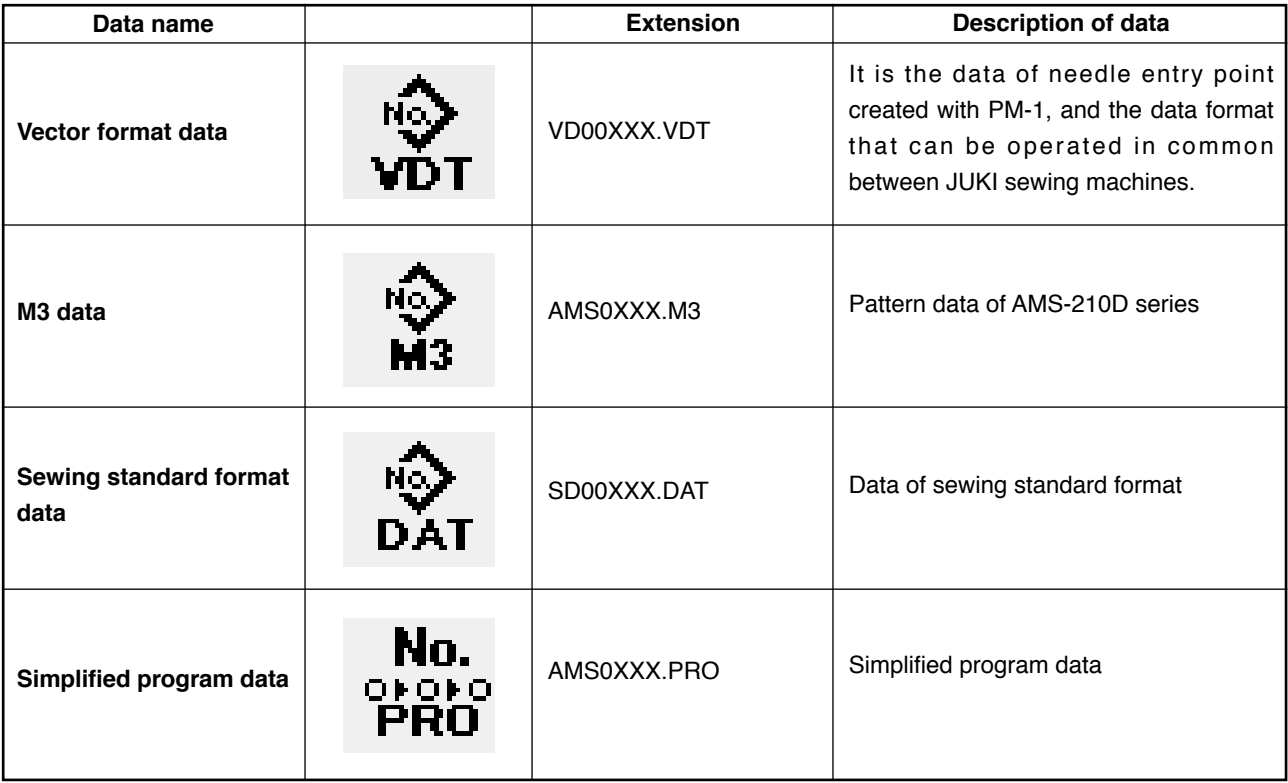

xxx : file No.

\* For the simplified program, see the Engineer's Manual.

### **(2) Performing communication by using the media**

For handling way of the media, read "**II[-1. PREFACE" p.25](#page-28-0)**.

### **(3) Performing communication by using RS-232C**

#### **[ Setting procedure ]**

It is possible to send and receive the data, by using RS-232C cable, with the personal computer or the like. For the cable to be connected, connect reverse type 9-pin (female) to the operation panel side.

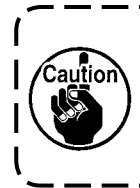

**If the contact part becomes dirty, failure of contact will be caused. Do not touch by hand, and control so that dust, oil or other foreign material does not adhere to it. In addition, the inside element is damaged by static electricity or the like. So, be very careful when handling.**

I  $\mathbf l$ J

When the lower part of the cover located on the side of the operation panel is opened, there is the connector of 9-pin for RS-232C. Connect the cable there. When the screw for locking is attached to the connector, tighten the screw to prevent it from falling.

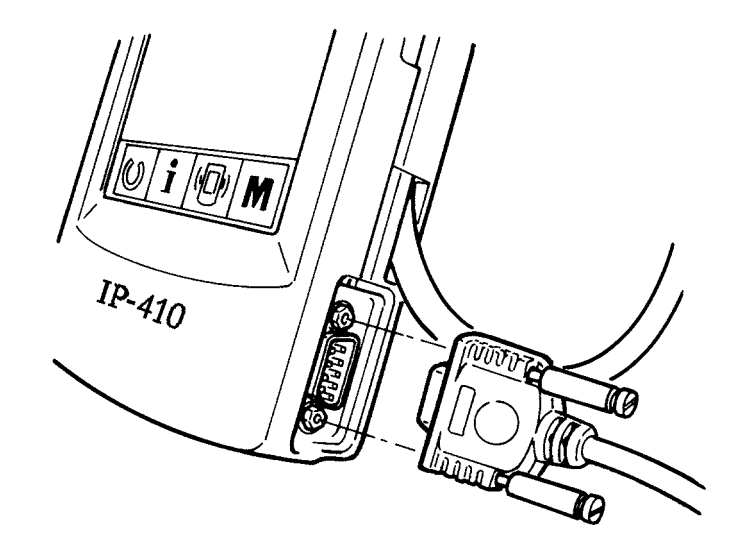

## **(4) Take-in of the data**

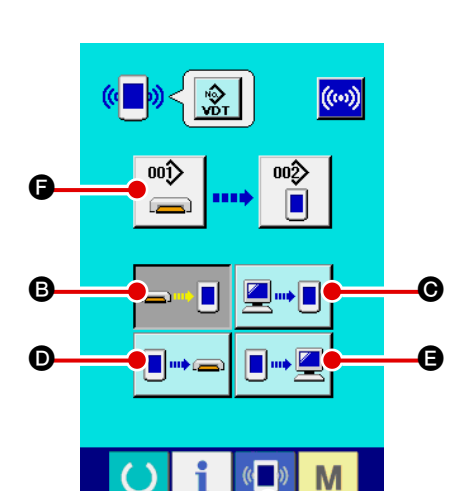

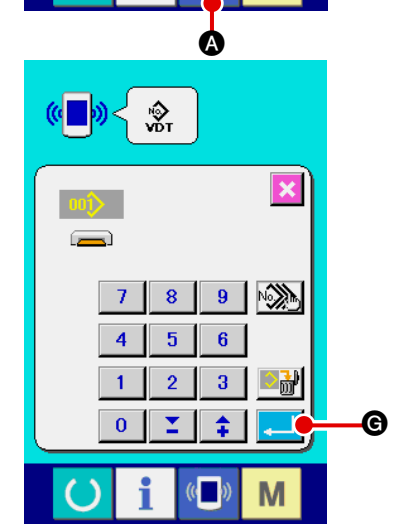

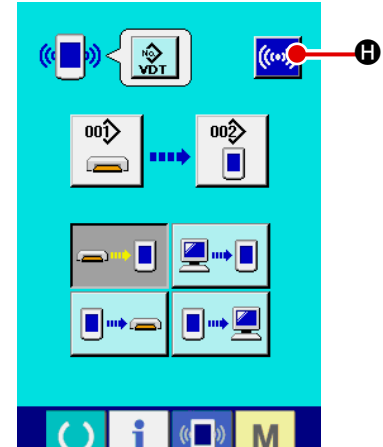

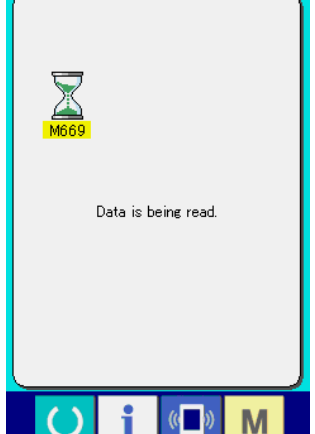

1 **Display the communication screen.**

When communication switch  $(\blacksquare)$  of switch seat section is pressed in the data input screen, the communication screen is displayed.

2 **Select the communication procedure.**

There are four communication procedures as described below.

- **B** Writing data from media to panel
- C Writing data from personal computer (server) to panel
- **O** Writing data from panel to media

E Writing data from panel to personal computer (server) Select the button of communication procedure you desire.

### 3 **Select the data No.**

When  $\left| \begin{array}{c} \bullet \ \bullet \end{array} \right|$  is pressed, the writing file selection screen is displayed.

Input the file No. of the data you desire to write. For the file No., input the numerals of the part xxx of VD00xxx .vdt of the file name.

Designation of the pattern No. of writing destination can be performed in the same way. When the writing destination is the panel, pattern Nos. which have not been registered are displayed.

### 4 **Determine the data No.**

When ENTER button  $\begin{array}{|c|c|} \hline \end{array}$   $\begin{array}{|c|c|} \hline \end{array}$  is pressed, the data No. se-

lection screen is closed and the selection of the data No. has been completed.

### 5 **Start communication.**

When COMMUNICATION START button  $(\omega)$  **O** is pressed,

the data communication starts. The during communication screen is displayed during communication and the screen returns to the communication screen after the end of communication.

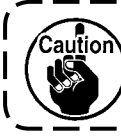

**Do not open the cover during reading the data. Data may not be read in.**

 $\mathbf{I}$ 

### **(5) Taking in plural data together**

It is possible for vector data, M3 data and sewing standard format data to select plural writing data and write them together. Pattern No. of writing destination will become the same No. of the selected data No.

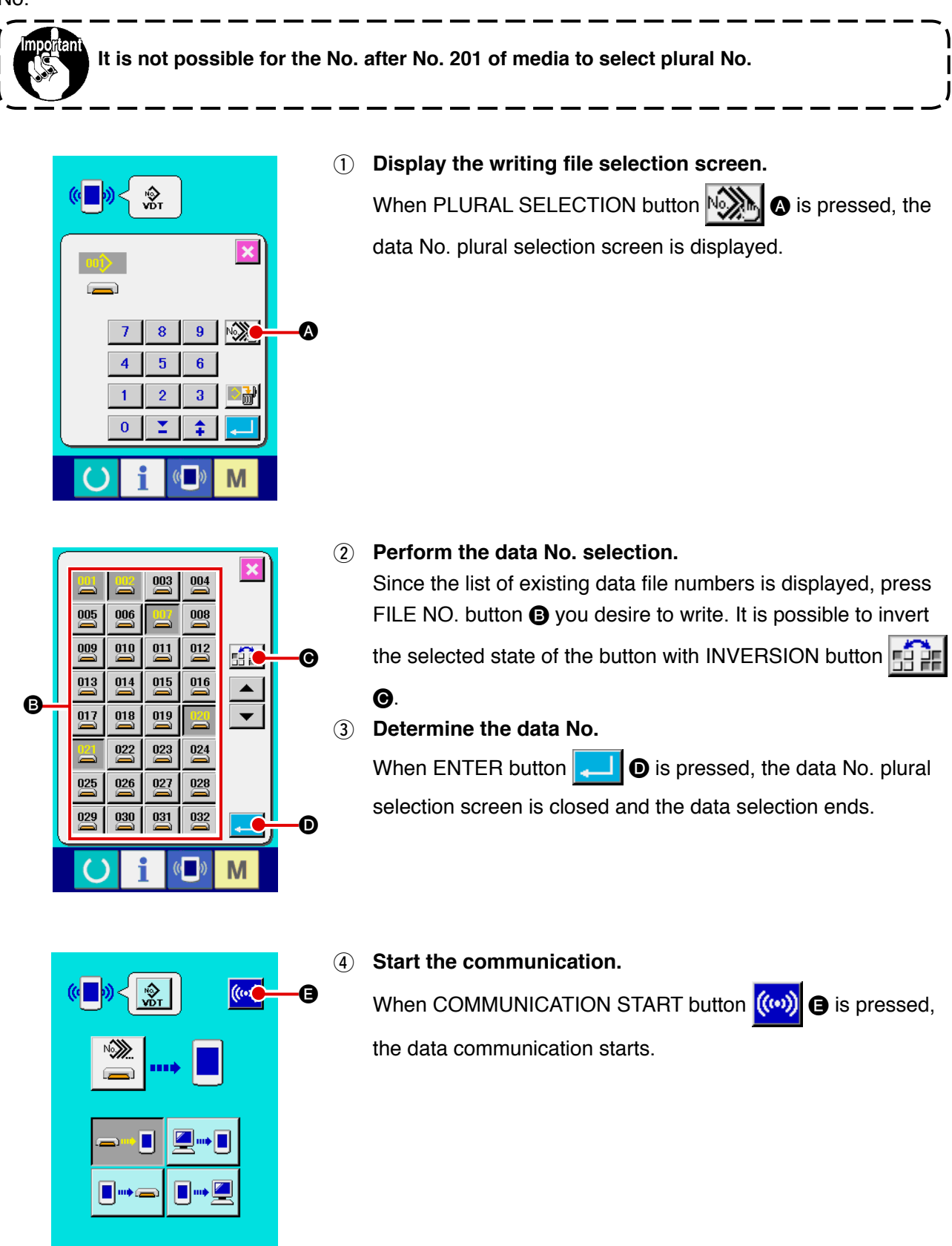

M

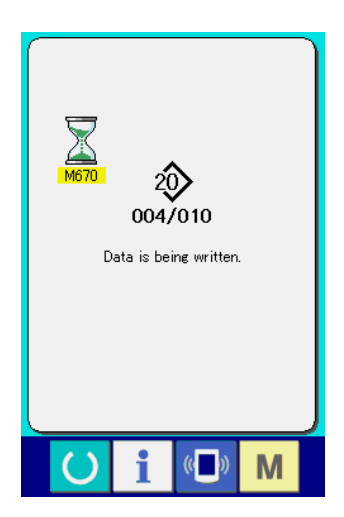

Data No. during communication, total number of writing data and number of data that have ended the data communication are displayed in the during communication screen.

- $\overline{\mathbf{x}}$  $00<sup>1</sup>$ Overwriting is performed.<br>OK ? đ G
- \* When performing writing to the pattern No. which already exists, the overwriting confirmation screen is displayed before writing. When performing overwriting, press ENTER button  $\bullet$ النب

When performing overwriting all without displaying the overwriting confirmation screen, press OVERWRITING button

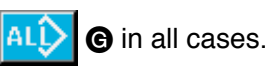

## <span id="page-86-0"></span>**2-26. Performing formatting of the media**

When re-formatting the media, be sure to perform it with IP-410 or IP-400. The media that is formatted with the personal computer cannot be read with IP-410 and the CP-20.

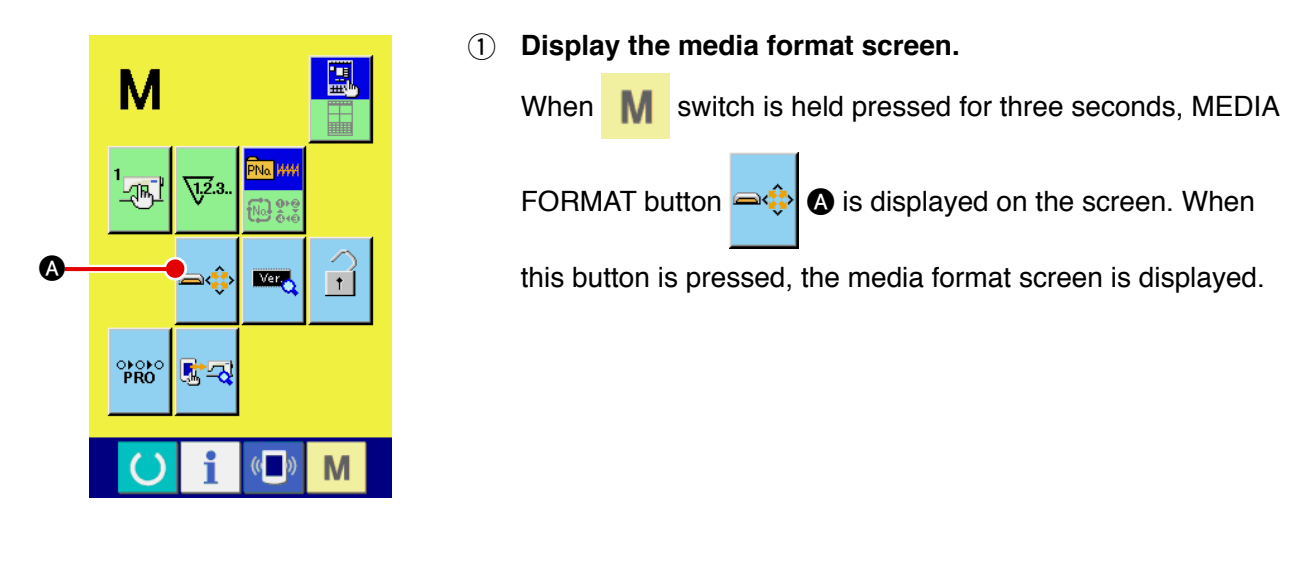

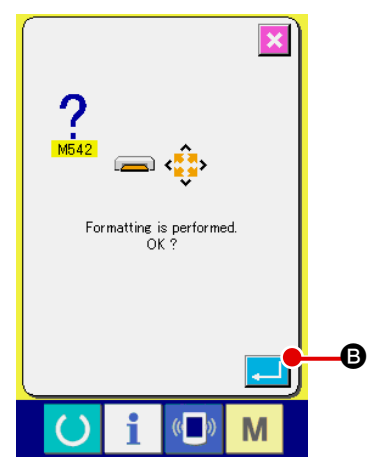

### 2 **Start formatting of the media.**

Set the media you desire to format to the media slot, close the cover, press ENTER button  $\Box$   $\Box$  and formatting starts. Save necessary data in the media to the other media before formatting. When formatting is performed, the inside data are deleted.

# **3. WHEN USING CP-20**

## **3-1. Name of each section of CP-20**

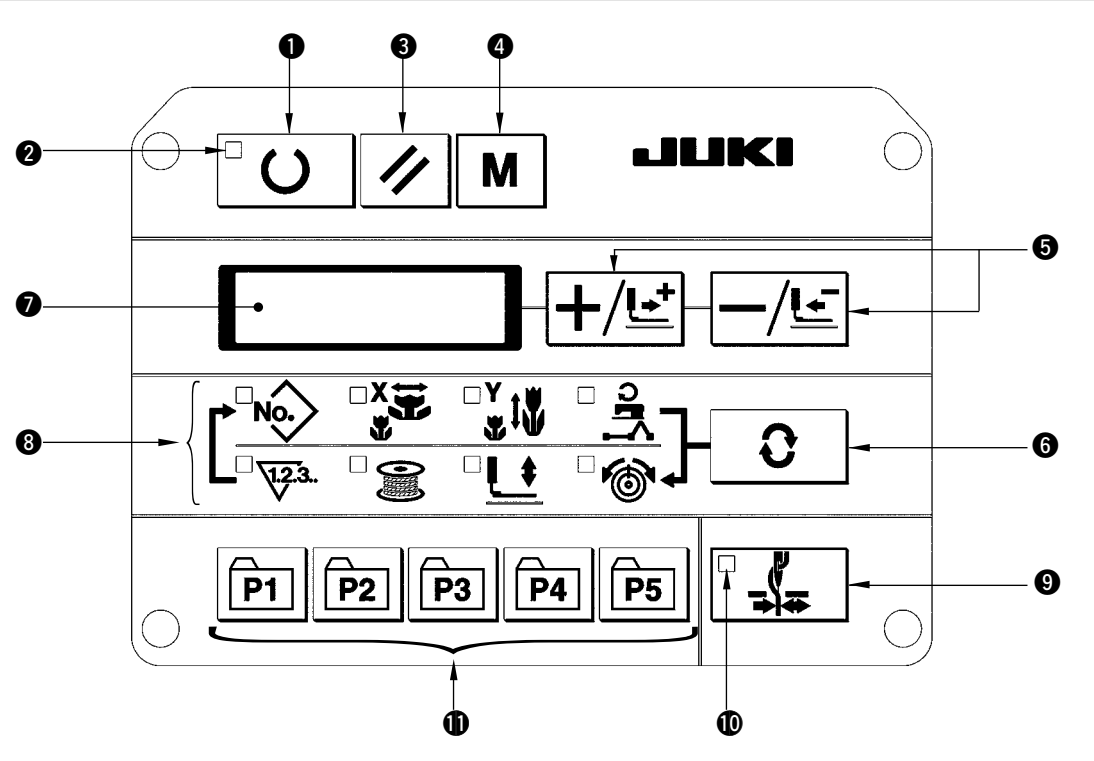

### 1 **"Ready" key**

This key changes over the setting state from the panel to the sewing state where the sew ing machine actually operates.

#### 2 **Sewing LED**

This LED goes off at the time of setting state and lights up at the time of sewing state. Changeover can be performed with "Ready" key.

#### 3 **"Reset" key**

This key is used for canceling error or return ing the set value to the initial value.

#### 4 **"Mode" key**

This key makes the setting mode of the memory switch.

#### 5 **"+ / Feed forward" key and "– / Feed backward" key**

This key is used for changing pattern No. and X/Y scale, and feed forward/feed backward.

#### 6 **"Selection" key**

This key selects the item to be set. Item selection LED of the selected item and the set value are displayed.

#### 7 **Data indication LED**

This LED indicates the set values of the selected items such as pattern No., X/Y scale, etc.

## 8 **Item selection LED**

LED of the selected items light up.

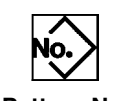

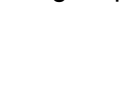

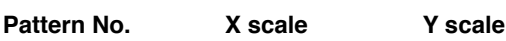

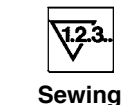

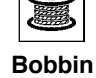

**winder**

**Max. speed limitation**

**Intermediate presser height**

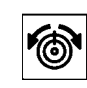

**counter**

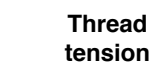

- 9 **Needle thread clamp ON/OFF key** This key selects effective/ineffective of needle thread clamp. When it is effective, needle thread clamp display LED lights up.
- !0 **Needle thread clamp display LED** When this LED lights up, needle thread clamp operates.

## **1** Needle thread clamp display LED

This key registers the pattern. When this key is pressed, the pattern registered here can sew immediately.

X/Y scale, sewing position, etc. can be changed and registered.

## **3-2. Operation of CP-20 (Basic)**

Store the vector format data to the specified folder referring to "**II[-1-3\) Folder structure of the media" p.26](#page-29-0)**. Properly insert the smart media and securely close the lid of the cover.

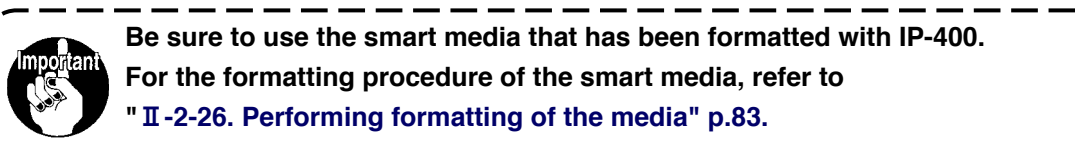

### **(1) Item data setting**

Set each item following the procedure described below.

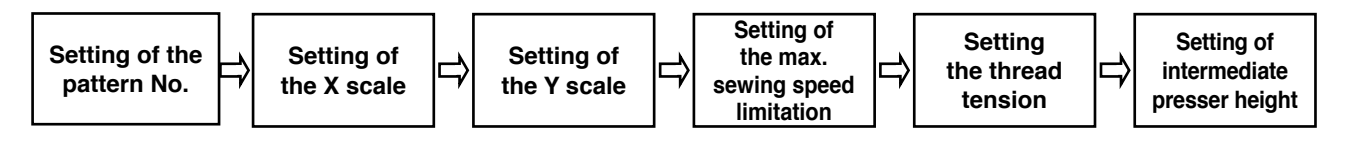

### 1 **Turn ON the power switch.**

Pattern No. of the item selection lights up, and the pattern No. is indicated on the data display.

### 2 **Setting of the pattern No. (Example : when setting pattern No. S.61)**

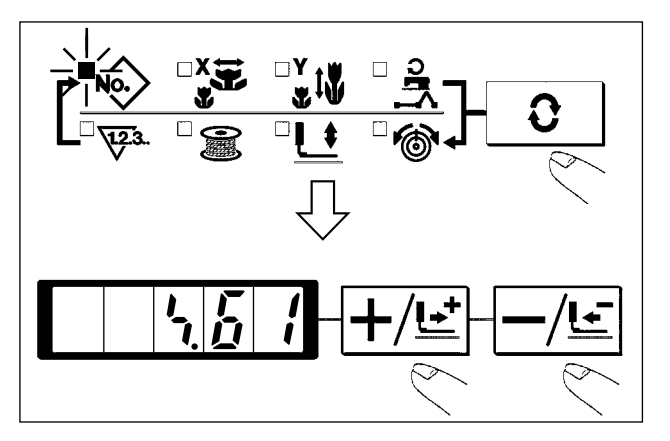

- 1) Press the  $\boxed{0}$  key to indicate the item "Pattern NO" $\overline{\overset{\circ}{\mathbf{N}}\overset{\circ}{\otimes}}$ .
- 2) Press the  $\frac{+}{\pm}$  or  $\frac{+}{\pm}$  key to indicate " S.61 "on the display.

3 **Setting of the X scale (Example : when setting 100.0%)**

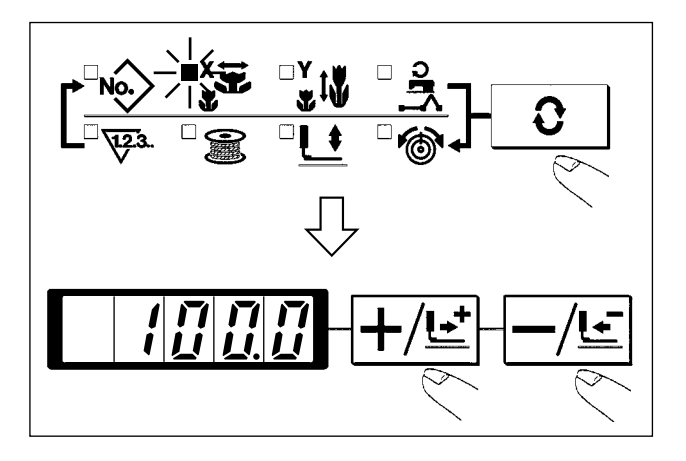

- 1) Press the  $\boxed{0}$  key to indicate the item "X Scale"  $\overline{\mathbf{E}}$ .
- 2) Press  $\frac{+}{\sqrt{2}}$  or  $\frac{+}{\sqrt{2}}$  key, and set the ratio within the range of 1.0% to 400.0%.

### 4 **Setting of the Y scale (Example : when setting 100.0%)**

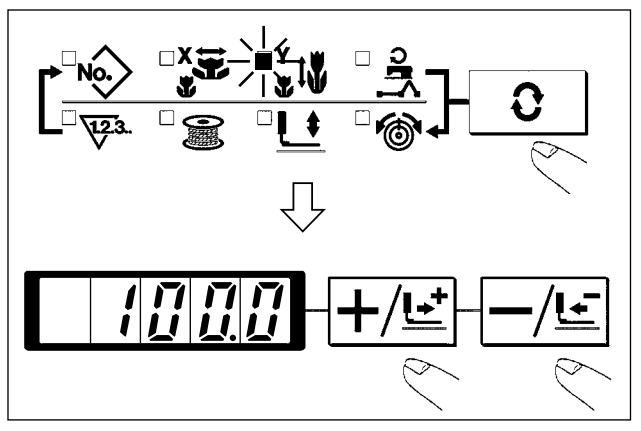

- 1) Press the  $\boxed{0}$  key to indicate the item "Y Scale"  $\sqrt{\frac{v}{m}}$
- 2) Press  $\frac{+}{\pm}$  or  $\frac{-}{\pm}$  key, and set the ratio within the range of 1.0% to 400.0%.

### 5 **Setting of the max. sewing speed limitation (Example : when setting 400 rpm)**

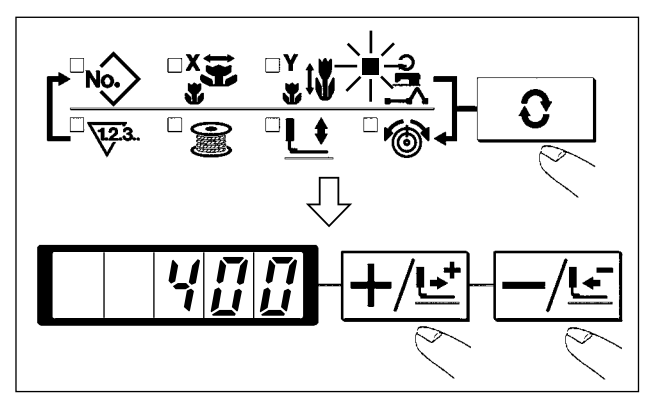

- 1) Press the  $\boxed{c}$  key to indicate the item "Speed"  $\frac{3}{2}$ .
- 2) Press  $\sqrt{+\frac{b-1}{2}}$  or  $\sqrt{b-1}$  key to indicate "400". (Setting of 400 rpm)

### 6 **Setting the thread tension (Example : when setting thread tension 30)**

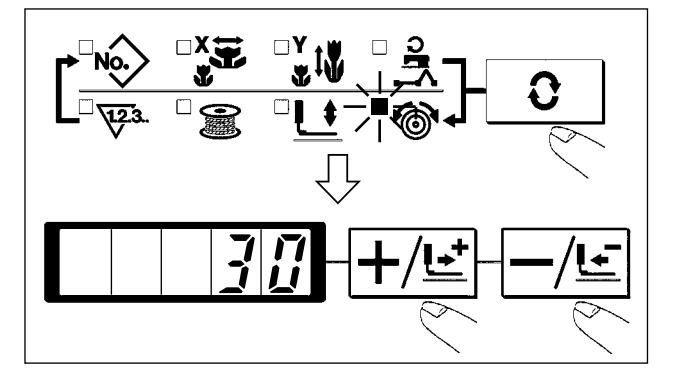

- 1) Press  $\boxed{0}$  key to indicate the item "THREAD" TENSION"<sup>6.</sup>
- 2) Press  $\frac{1}{2}$  or  $\frac{1}{2}$  key to indicate "30". (0 to 200 can be set.)

#### 7 **Setting of the intermediate presser height (Example : when setting intermediate presser height 30)**

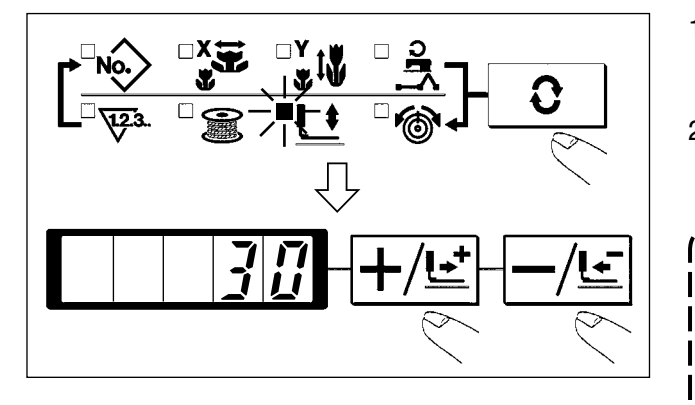

- 1) Press  $\boxed{c}$  key to indicate the item "INTERMEDIATE PRESSER"  $\boxed{\cdot}$ .
- 2) Press  $\frac{+}{\pm}$  or  $\frac{-}{\pm}$  key to display "30" in the screen. (0 to 3.5 (Max 0 to 7.0) can be set.)

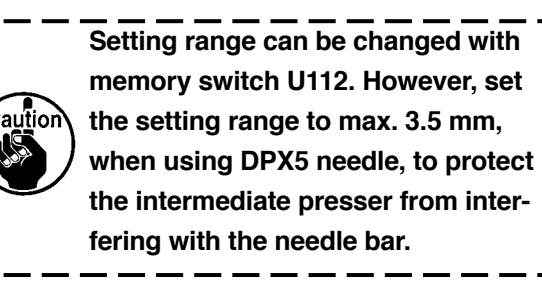

<span id="page-90-0"></span>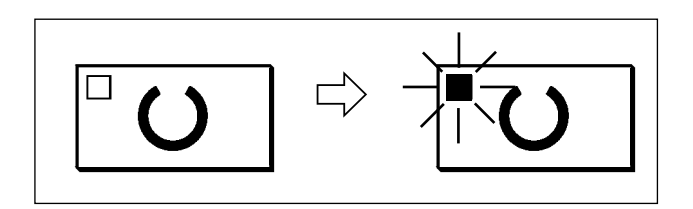

- 1) Press the  $\degree$  O | key.
- 2) After the work clamp feet have moved and gone up, the sewing LED lights up, and the sewing is ready.
- **1. When the data is changed, press**  $\boxed{\text{C}}$  **to confirm the change.**
- **2. When selecting the items of the height of the intermediate presser and the bobbin winder, the machine cannot move to the sewing state. Select other items.**
- **3.** If  $\cdot$  Q key is pressed, you can make sure of the respective setting items again. How**ever, the items can not be changed in the state that the SEWING LED is lit up.**
- **4.** When  $\left[\begin{matrix}0\end{matrix}\right]$  key is pressed, the READY LED goes off. Set values of the respective **items can be changed.**
- **5. Thread tension can be changed even when the sewing LED lights up.**
- **6.** Use the machine after confirming the pattern No. When  $\mathbb{P}(\mathbf{O})$  key is pressed while **pattern No. is indicated "0" (state at the time of delivery), error display E-10 appears. At this time, re-set the pattern No.**
- **7. Change of the height of the intermediate presser and the bobbin winder fail to work immediately after turning ON the power. Use the machine after pressing READY key and performing the origin retrieval.**

### **(2) Checking the contour of a sewing pattern**

### **WARNING : Make sure without fail of the contour of the sewing pattern after selection of the sewing pattern. If the sewing pattern extends outside the work clamp feet, the needle will interfere with the work clamp feet during sewing, causing dangerous troubles including needle breakage.**

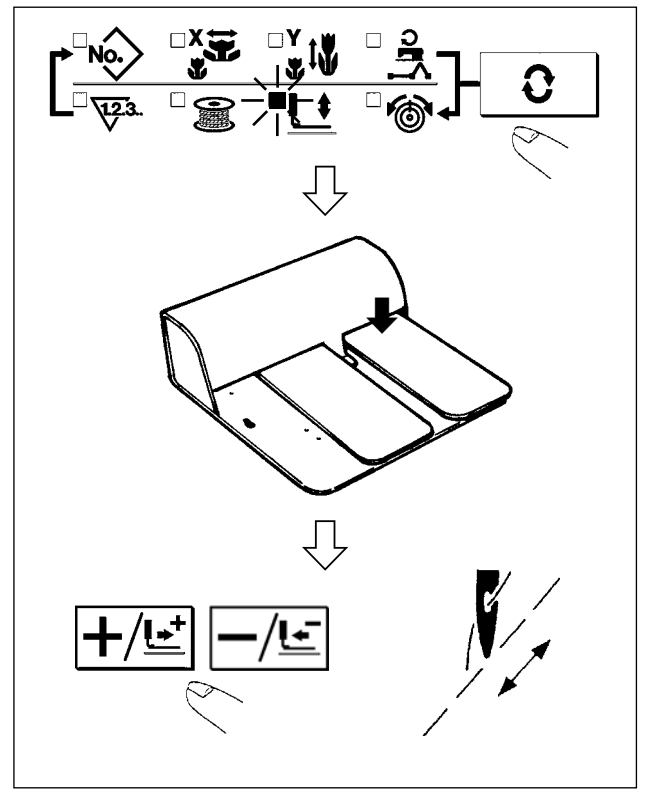

1) Press  $\left[\begin{array}{cc} 0 \end{array}\right]$  key to make the READY LED

light up.

- 2) Select the "INTERMEDIATE PRESSER"  $\boxed{\bullet}$ with  $\mathbf c$  key.
- 3) Lower the work clamp feet with the foot switch.

**The sewing machine does not start even when the foot switch is de-**Reference **pressed under this mode.**

4) Press  $\frac{+}{\sqrt{2}}$  key in the state that the work clamp feet are lowered.

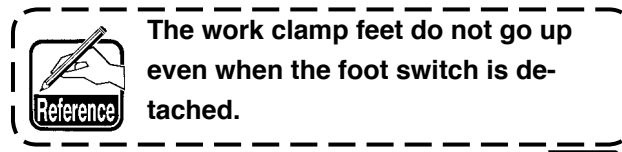

5) Confirm the contour of the pattern with  $\frac{+}{-}$ key or  $\boxed{-/\underline{F}}$  key.

6) The work clamp feet will go up when  $\mathscr{V}$  key is pressed.

### **(3) Performing modification of the needle entry point**

When commands of thread tension or intermediate presser height exist in the needle entry point of the shape confirmation and during temporary stop, those values can be modified.

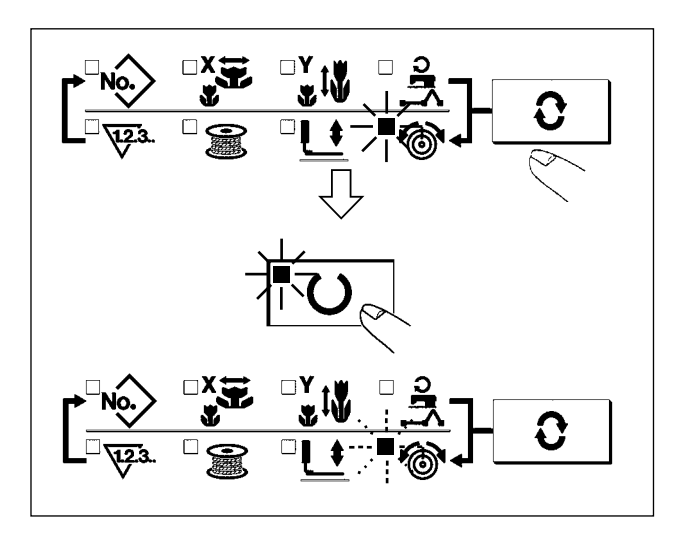

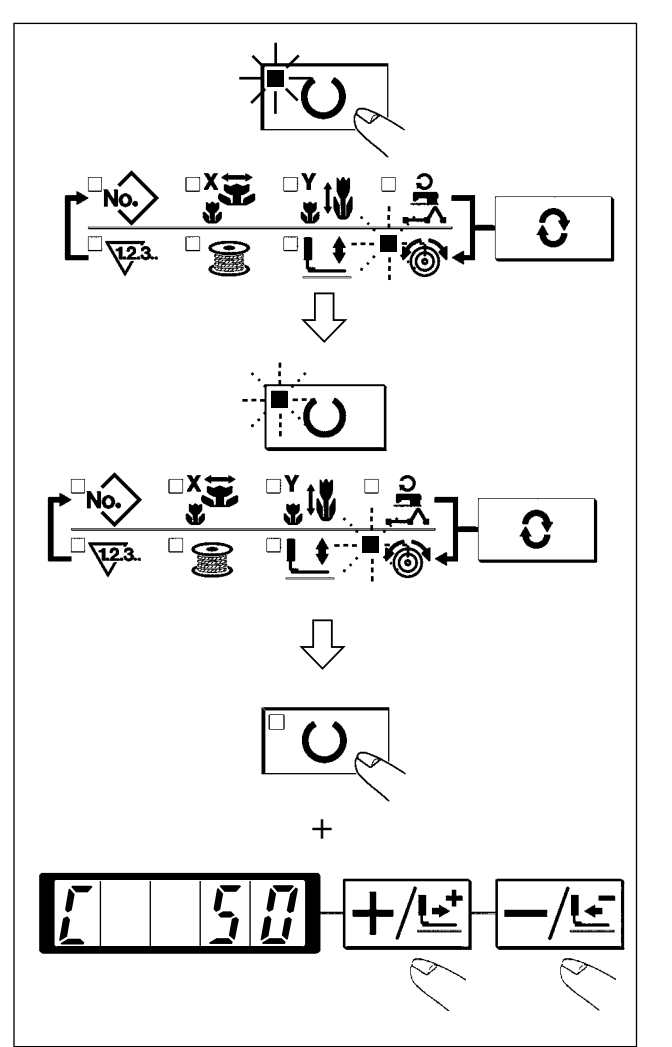

- **Changing the thread tension reference value**
- 1) Press  $\mathbf{C}$  key in the ready state to select the thread tension.
- 2) Press  $\mathcal{C}$  | key for 5 seconds or more with the feeding frame lowered.
- 3) The sewing LED lights up and thread tension LED flashes on and off.
- 4) Set the thread tension reference value with  $\pm/\pm$  key or  $-\sqrt{2}$  key.
- **Changing the thread tension command value**
- 1) Press  $\left[\begin{array}{cc} 0 \end{array}\right]$  key in the aforementioned reference value change state.
- 2) Both the sewing LED and the thread tension LED flash on and off.
- 3) Continue stitching with  $\frac{+}{\sqrt{2}}$  key or  $\frac{-}{\sqrt{2}}$  key.
- 4) "C" is displayed when there is the thread tension command in the current needle entry point.
- 5) Pressing  $\boxed{\circ}$  key, set the thread tension command value with  $\frac{1}{k}$  key or  $\frac{1}{k}$  key.
- 6) When ending the setting, press  $\mathscr{V}$  key.

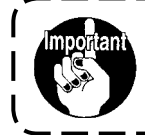

**When checking the needle, or performing the feed forward or backward, the machine fails to work unless the presser is lowered. Use the machine after lowering the presser.**

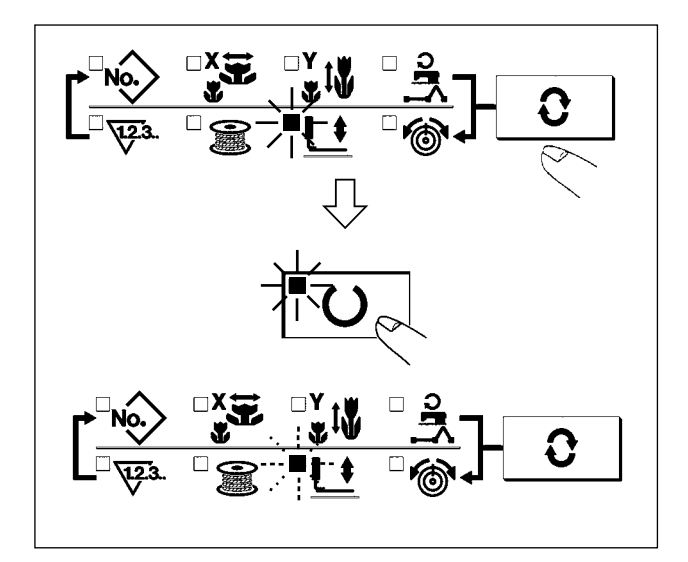

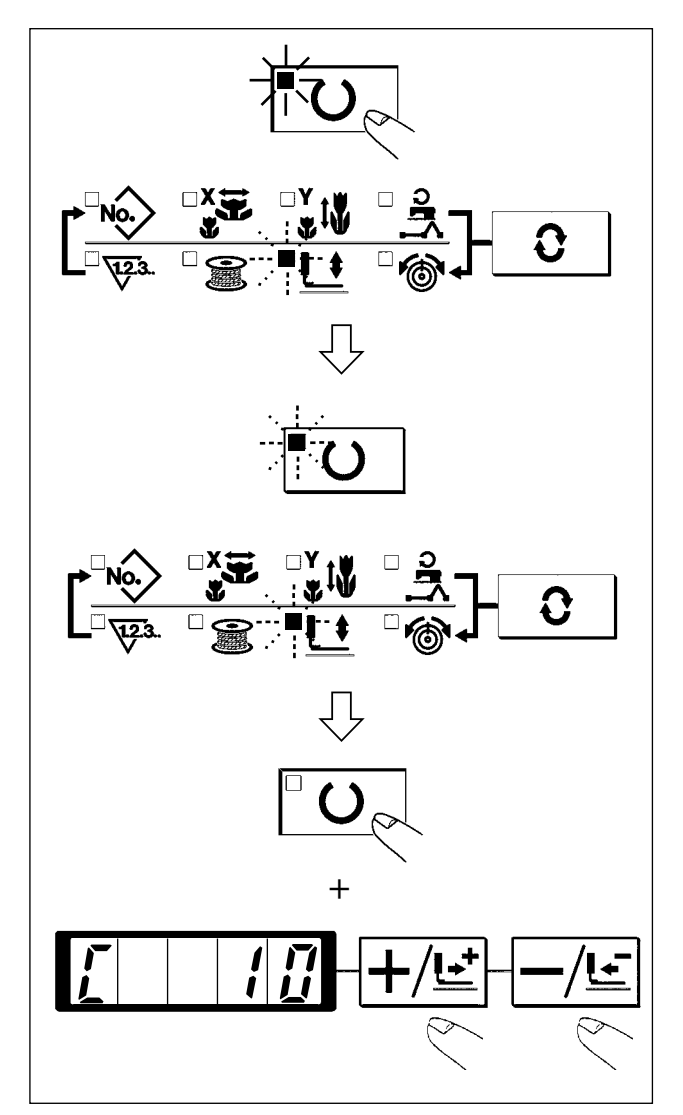

- **Changing the intermediate presser reference value**
- 1) Press  $\boxed{0}$  key in the ready state to select the intermediate presser.
- 2) Press  $\left\lfloor \bigcirc \right\rfloor$  key for 5 seconds or more with the feeding frame lowered.
- 3) The sewing LED lights up and the intermediate presser LED flashes on and off.
- 4) Set the intermediate presser reference value with  $\frac{+}{\pm}$  key or  $\frac{-}{\pm}$  key.
- **Changing the intermediate presser command value**
- 1) Press  $\boxed{\circ}$  key in the aforementioned reference value change state.
- 2) Both the sewing LED and the intermediate presser LED flash on and off.
- 3) Continue stitching with  $\frac{+}{\sqrt{2}}$  key or  $\frac{-}{\sqrt{2}}$  key.
- 4) "C" is displayed when there is the intermediate presser command in the current needle entry point.
- 5) Pressing  $\boxed{\circ}$  key, set the intermediate presser command value with  $\frac{+}{\sqrt{2}}$  key or  $-*k*$  key.
- 6) When ending the setting, press  $\mathscr{V}$  key.
- **1. When checking the needle, or performing the feed forward or backward, the machine fails to work unless the presser is lowered. Use the machine after lowering the presser.**
	- **2. When increasing the height of intermediate presser or making the needle size thicker, confirm the clearance between the wiper and the components. Wiper cannot be used unless the clearance is secured. In this case, turn OFF the wiper switch, or change the set value of memory switch U105.**

**(4) When the pattern is changed**

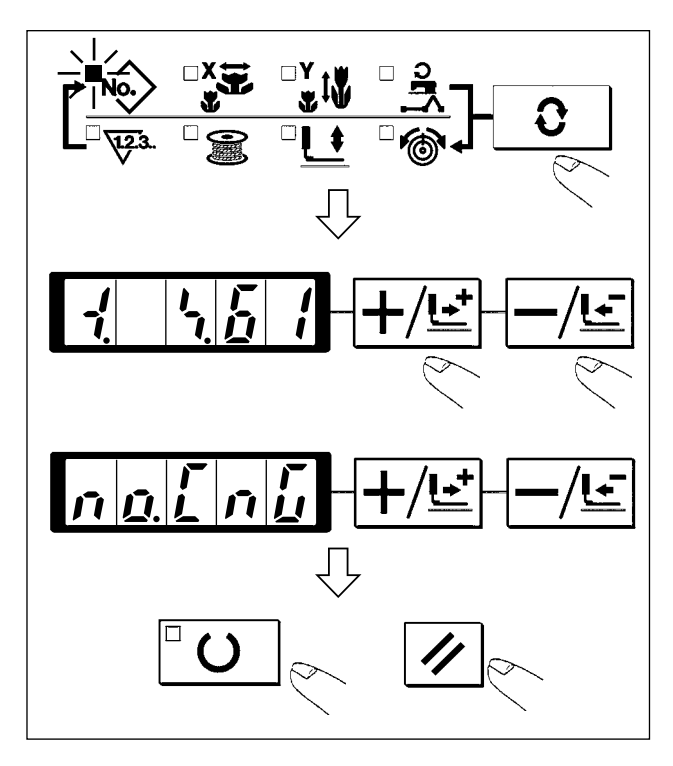

1) When X/Y enlargement/reduction ratio, thread tension value, and intermediate presser height of the data of the vector format are changed, and  $\mathbb{C} \cup \mathbb{C}$  key is pressed, the display is in the pattern No. selection state as shown in the figure.

When you desire to change the pattern No. in this state, the display becomes the pattern No. change confirmation display. When destroying the contents of the current

pattern and changing the pattern No., press

 $\boxed{\circ}$  key, and when canceling the change of pattern No., press  $\overline{\mathscr{U}}$  key.

In order to store the changed pattern, see **"**@**-3-3. Performing copying of pattern" p.90**.

## **3-3. Performing copying of pattern**

Copying below can be performed under the pattern copy mode.

- Copying from vector format data to users' pattern
- Copying between vector format data
- Copying from users' pattern to vector format data
- Copying between users' patterns

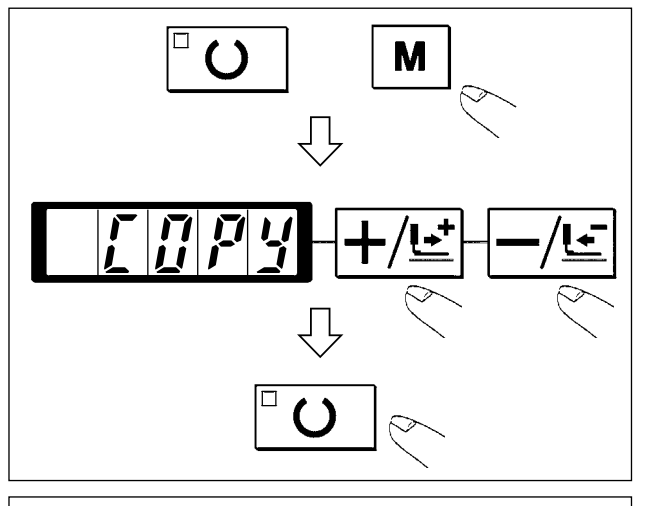

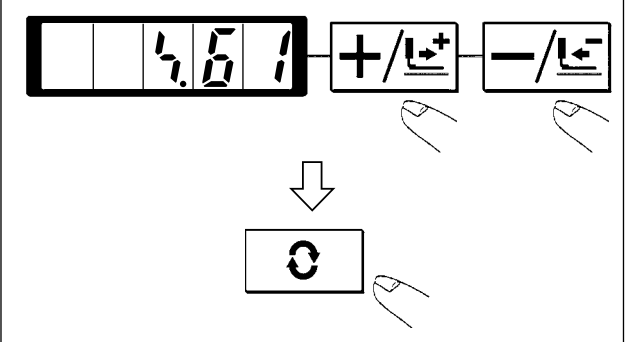

1) Confirm that sewing LED went out, and press  $M$  key.

Display the copy mode with  $\frac{+}{\pm}$  key or  $\boxed{-/\underline{\text{tr}}}$  key, and press  $\boxed{\text{C}}$  key.

2) First set No. of the copy source. Select the pattern No. of copy source with  $\sqrt{\frac{1}{k}}$  key or  $\boxed{-/\mathbf{E}}$  kev.

Here the registered vector format data, users' pattern and the edited vector format data can be selected.

When No. of the copy source is determined,

press  $\sqrt{c}$  key to set No. of the copy destination in the set state.

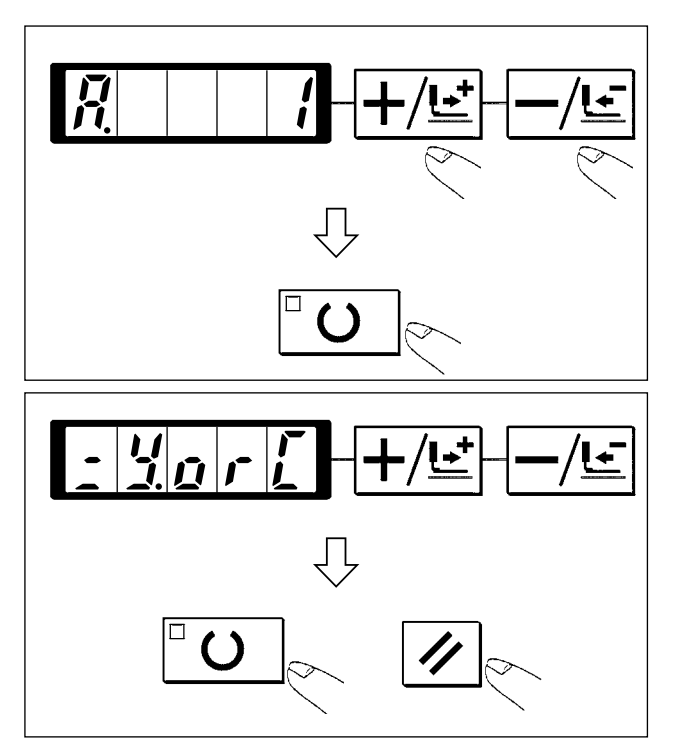

3) Next, set No. of the copy destination. Select pattern No. of the copy destination with  $\boxed{+/\underline{\bullet}]}$ key or  $\boxed{-/\underline{t}]}$  key. Here vector format data 1 to 999 and users' pattern 1 to 200 can be selected. A is displayed to the No. which is not registered yet, and 0 is displayed to the No. which has been registered.

When No. can be selected, determine it with  $\boxed{\Box}$  key.

4) When trying to copy to the registered pattern No., the overwriting confirming state is produced. When performing the overwriting, press  $\left\lfloor \frac{n}{2} \right\rfloor$  key, and when canceling, press  $\overline{\mathscr{U}}$  key.

## **3-4. Performing deletion of pattern**

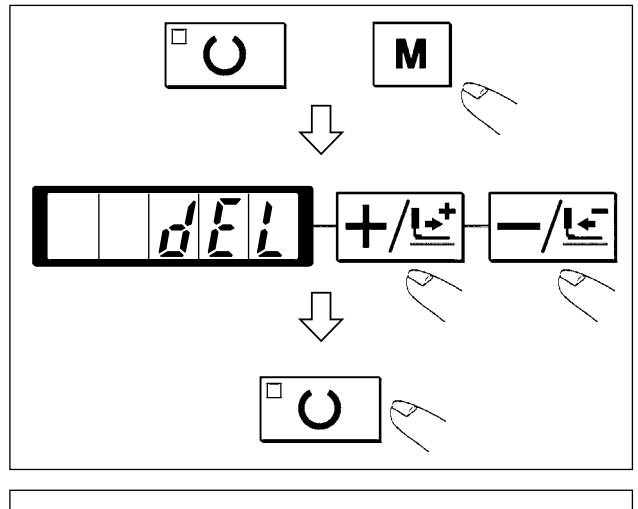

1) Confirm that the sewing LED has gone out, and press  $\boxed{\mathbf{M}}$  key. Display the deletion mode, and press  $\boxed{\circ}$ 

key with  $\sqrt{t^{+}}$  key or  $\sqrt{t^{-}}$  key.

2) Set the deletion No. Select the pattern No. to be deleted with  $\sqrt{|\mathbf{t}'|^2}$  key or  $\sqrt{|\mathbf{t}'|^2}$  key, and press  $\sqrt{\frac{d}{d}}$  key.

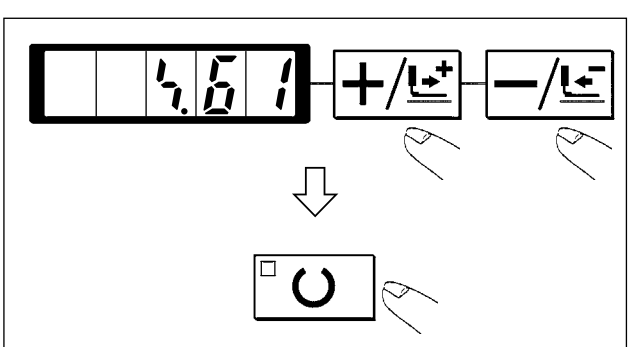

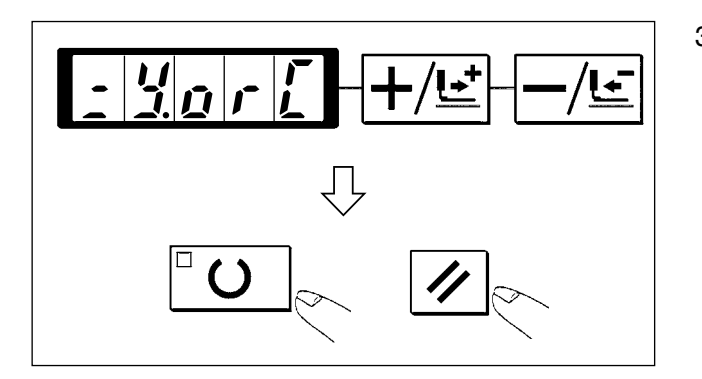

3) The deletion confirmation state is produced. When executing the deletion without change, press  $\left[\begin{matrix}0 & 0 \\ 0 & v\end{matrix}\right]$  key, and when canceling, press  $\nabla$  key.

## **3-5. Sewing**

\* For the sewing procedure, see "!**[-5-1. Sewing" p.22](#page-25-0)**.

### **(1) Change to the other sewing pattern**

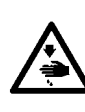

#### **WARNING :**

**Make sure without fail of the contour of the sewing pattern after selection of the sewing pattern. If the sewing pattern extends outside the work clamp feet, the needle will interfere with the work clamp feet during sewing, causing dangerous troubles including needle breakage.**

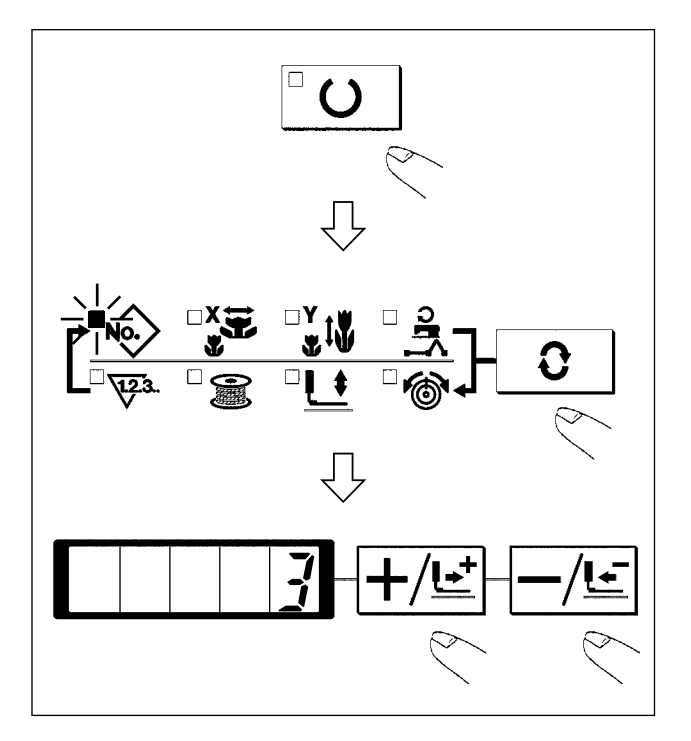

- 1) Make the Sewing LED go off with  $\boxed{\bigcirc}$  key.
- 2) Press  $\boxed{c}$  key and select the item of pattern  $No$   $No$ .
- 3) Set the pattern No. with  $\frac{1}{2}$  key or  $\frac{-}{\sqrt{n}}$ key.
- 4) Similarly, setting of X/Y scale, speed, etc. is performed.
- 5) When  $\left\lfloor \circ \right\rfloor$  key is pressed, the Sewing LED lights up and the sewing machine is in the sewing ready state.

**3-6. Winding bobbin**

### **(1) To wind a bobbin while the sewing machine is performing sewing**

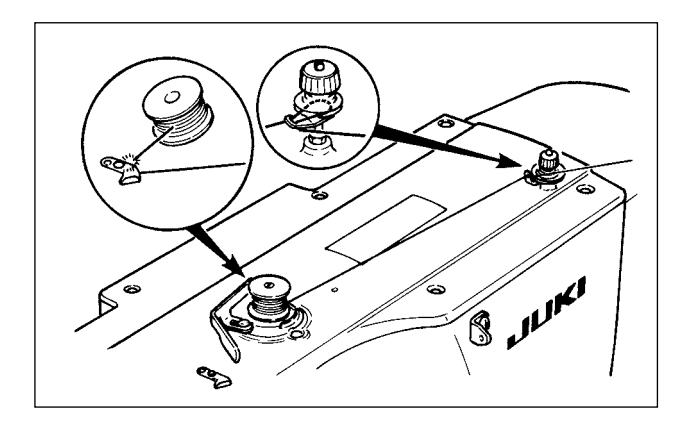

Thread the bobbin winder and wind the bobbin thread onto the bobbin as illustrated in the figure.

### **(2) To wind a bobbin independently**

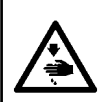

### **WARNING :**

**Make sure without fail of the contour of the sewing pattern after selection of the sewing pattern. If the sewing pattern extends outside the work clamp feet, the needle will interfere with the work clamp feet during sewing, causing dangerous troubles including needle breakage.**

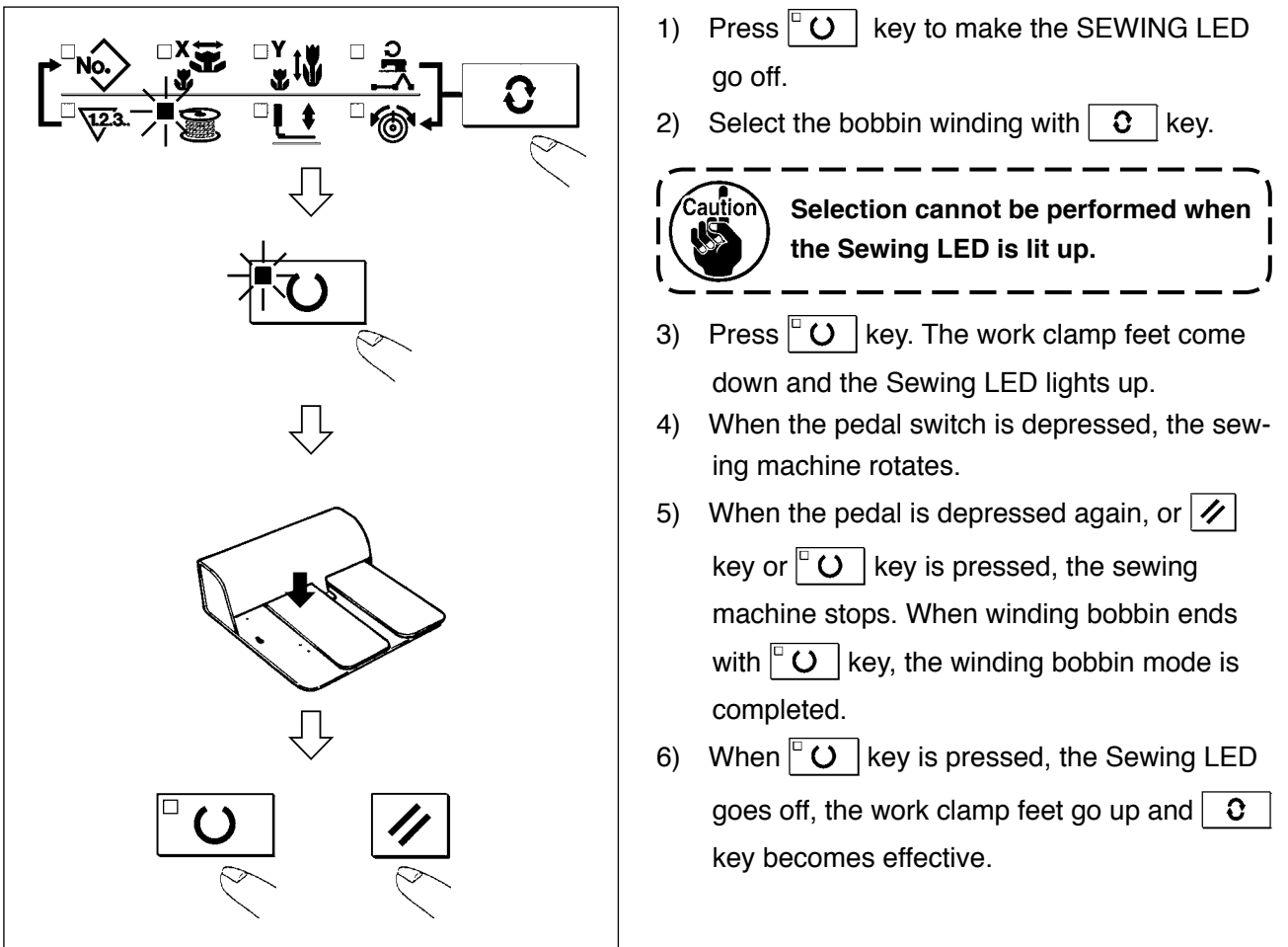

## **3-7. Operation of CP-20 (Advanced)**

# (1) Performing sewing using the pattern keys ( $\boxed{p_1}$ ,  $\boxed{p_2}$ ,  $\boxed{p_3}$ ,  $\boxed{p_4}$  and  $\boxed{p_5}$ )

When registering the patterns already registered (No. 1 to 200) to P1 to P25, calling of the pattern can be performed with one-touch without selecting by scrolling of pattern No.

It is possible to change and register enlargement/reduction ratio, max. speed limitation, thread tension, and sewing position.

When selecting P6 to P25, perform the selection by combination of  $\left[\overrightarrow{P1}\right], \left[\overrightarrow{P2}\right], \left[\overrightarrow{P3}\right], \left[\overrightarrow{P4}\right]$  and  $\sqrt{P_5}$  keys as shown in the table below.

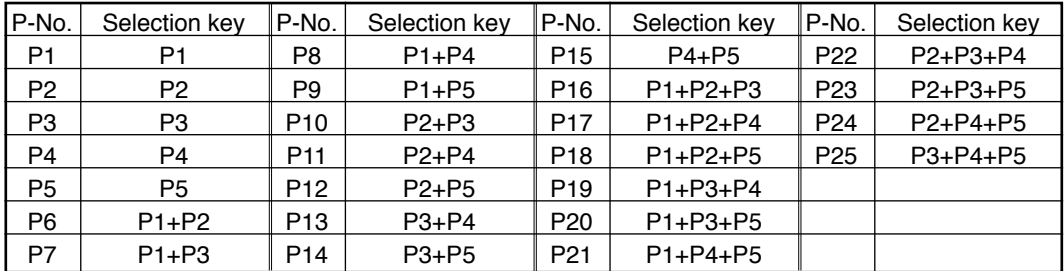

### **(2) Register to the pattern key**

Setting example : Register following setting to the P2., Pattern No. 3, X scale rate : 50%, Y Scale rate : 80%, Max. speed limitation : 2,000 rpm, Thread tension : "50", Pattern position : 0.5 mm to the right and 1 mm to the front

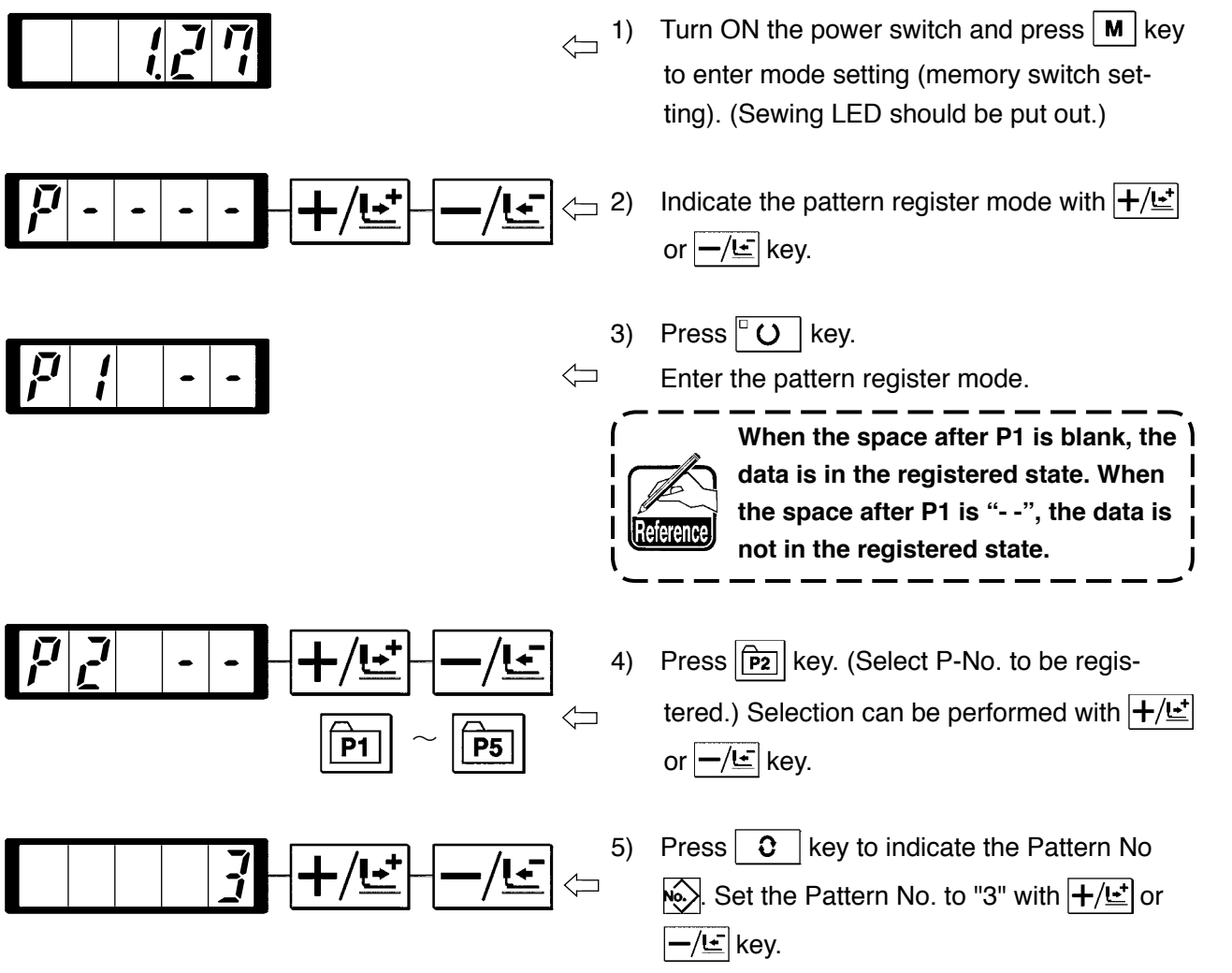

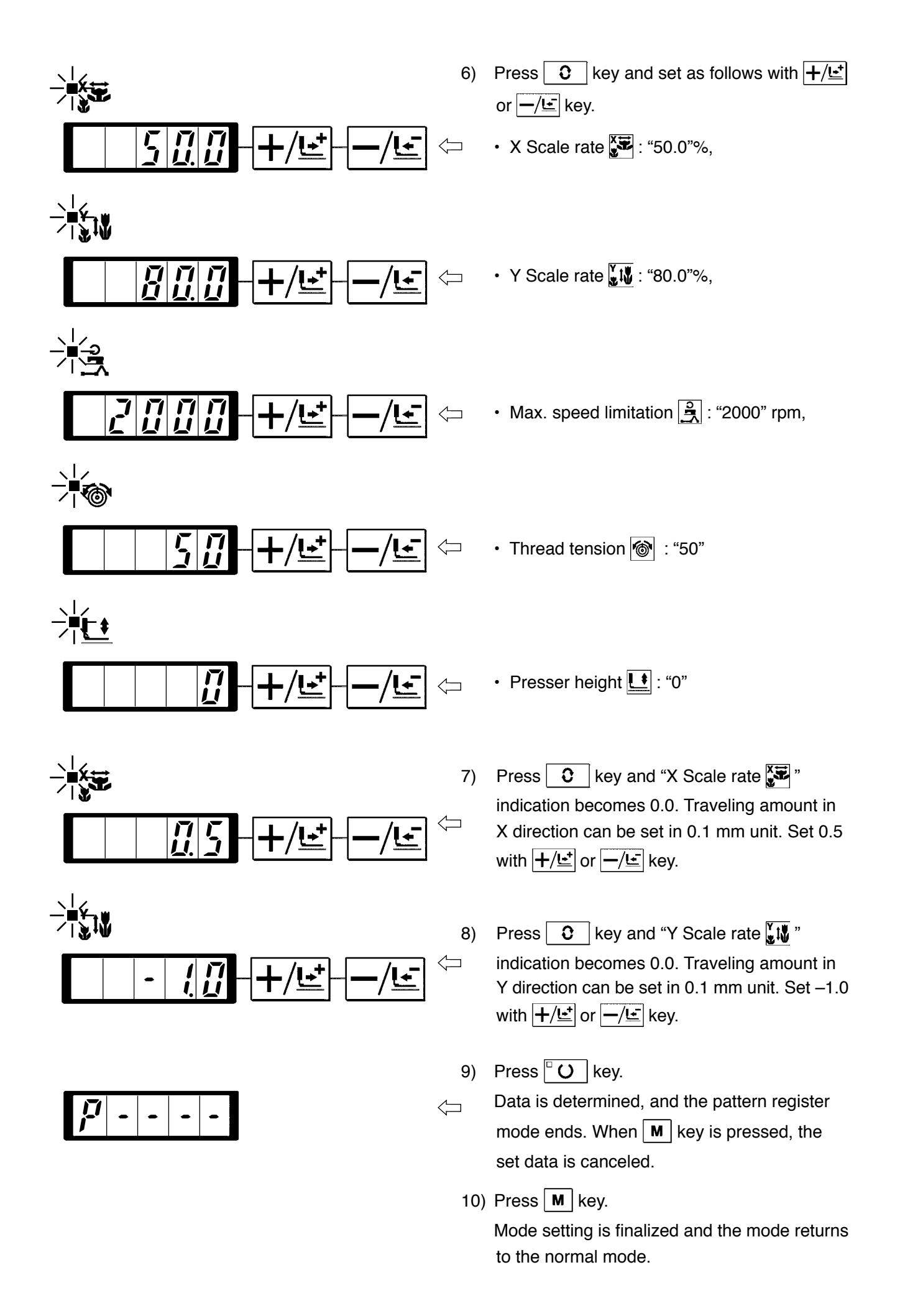

### **(3) Sewing operation**

Operation example : After performing sewing with the contents of the registered P2, perform sewing with the contents of P3.

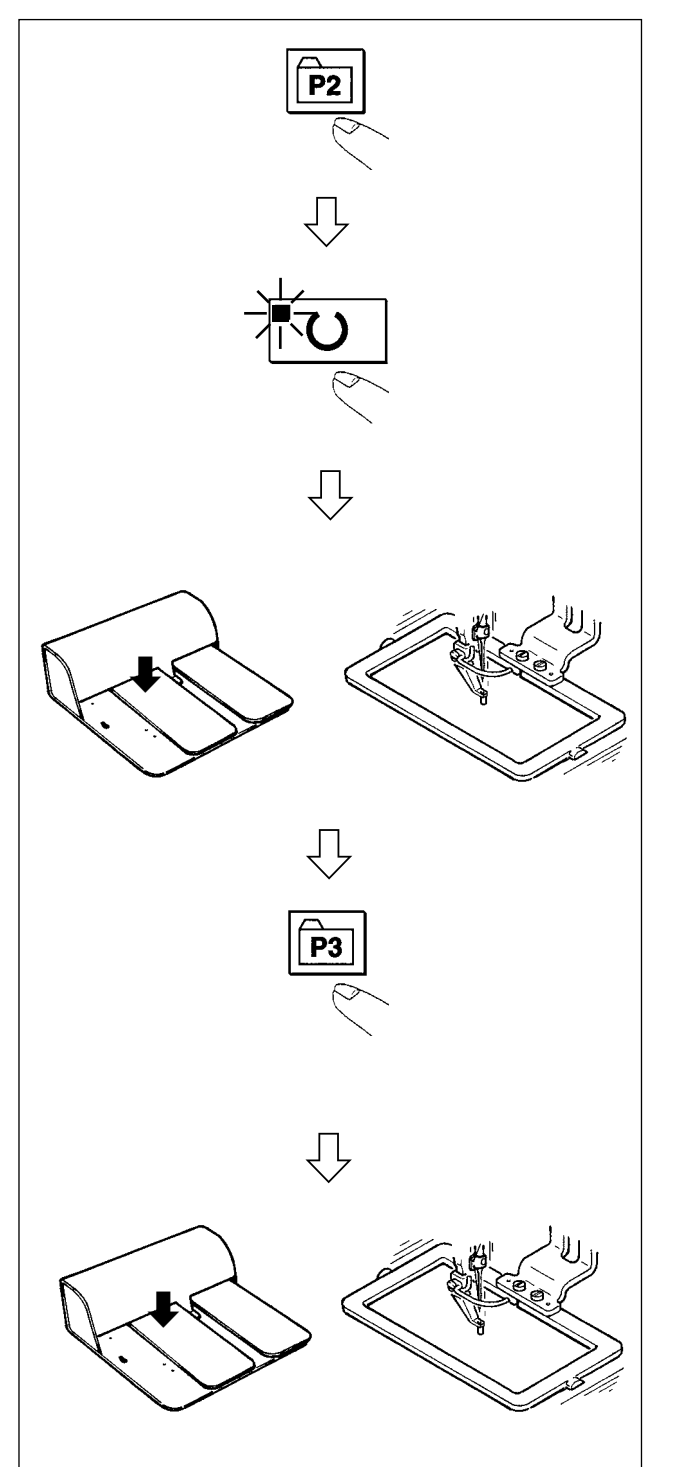

- 1) Turn ON the power switch.
- 2) Press the  $\left| \widehat{P2} \right|$  key.
- 3) Press the  $\left[\begin{array}{cc} 0 \\ 0 \end{array}\right]$  key, and when the sewing LED lights up, the work clamp foot goes up after it has moved.
- 4) Check the contour of the sewing pattern. (Refer to the item **"**@**[-3-2.\(2\) Checking the](#page-90-0) [contour of a sewing pattern" p.87](#page-90-0)**.)
- 5) If the contour of the sewing pattern is acceptable, the sewing can be made.
- 6) Press  $\boxed{\boxed{\mathsf{P3}}}$  key after completion of sewing and the presser comes down. The presser moves to the sewing start point after origin retrieval and goes up. (The P keys can operate the pattern change by one-touch even when the sewing LED is lighting up.)
- 7) Perform the above items 4) and 5). The P1 to P50 can be indicated on the display when selecting the pattern by pressing the  $\pm \sqrt{c}$  or  $\sqrt{-1}c$  key.

```
\rightarrow 0 \rightarrow S1 to S999 \rightarrow 1 to 200 \rightarrow P1 to P50 \rightarrow
```
P1 to P50 which have not been registered are not indicated.

## **3-8. Performing sewing using the combination function**

By arranging in the order of use of the pattern register (P1 to P25) which have been already registered and registering in C1 to C20, the sewing pattern will change in the order every time the sewing machine finishes the sewing.

### **(1) Register of the combination**

Setting example : Combine in the order of P1, P2 and P3, and register them in the C1.

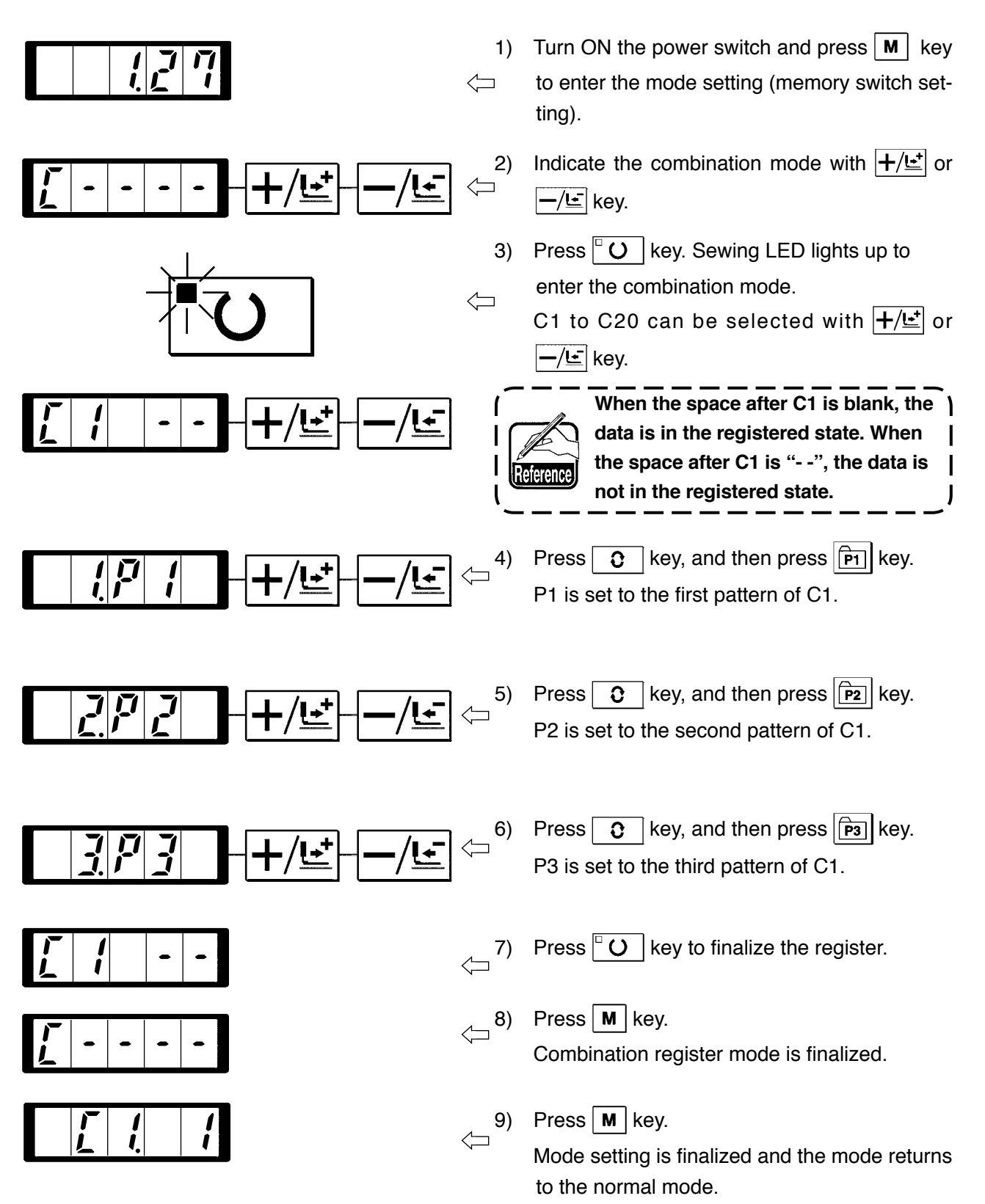

### **(2) Sewing operation**

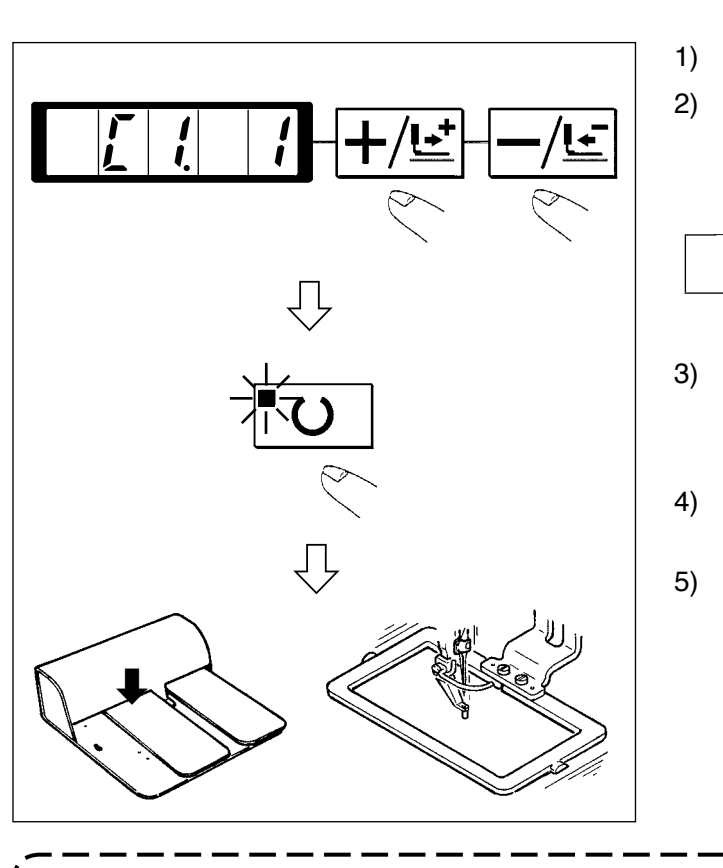

Operation example : Perform sewing with the contents of the registered C1.

- 1) Turn ON the power switch.
- 2) Set the pattern No. to "C1-1" using the  $|+\sqrt{!}$ or  $-\sqrt{r}$  key. Scroll as follows :

 $\rightarrow$  0  $\rightarrow$  S1 to S999  $\rightarrow$  1 to 200  $\rightarrow$  P1 to P50 -C1 to C20  $\leftarrow$  P1 to P50  $\leftarrow$ 

- 3) Press the  $\sqrt[\Box]{\mathbf{C}}$  key. When the sewing LED lights up, the work clamp feet will go up after having moved.
- 4) If the contour of the pattern is acceptable, the sewing can be made.
- 5) Every time the sewing is finished, the step is made in the order of the combination. After completing one cycle of sewing, the step returns to the first step. The sewing can be made repeatedly.
- **1. When you desire to return the pattern to the previous one or skip the next pattern**  after sewing, press  $\frac{1}{\pm}$  or  $\frac{1}{\pm}$  key in a state that the sewing LED lights up. The **indication of the pattern will change, and the work clamp feet will move to the sewing start point.**
- **2. If the contents of P1 to P25 are changed after registration of C1 to C20, the contents of P1 to P25 used in C1 to C20 will change. So, be careful.**
- **3. Make sure of the contour of the pattern for each of the patterns. (Refer to the item "**@**[-3-2.\(2\) Checking the contour of the sewing pattern" p.87.\)](#page-90-0)**

## **3-9. When using as "bobbin thread counter"**

The production counter can be used as the bobbin thread counter. In case a same sewing pattern is sewn in repetition, the sewing machine will stop sewing when the number of times (the specified number) that can be sewn with a bobbin is reached. The bobbin thread counter is of the subtracting method.

**The counter at the time of delivery is set to the production counter (adding method). If it**  .<br>Ca<u>ut</u>ion **is used as the bobbin thread counter, it is necessary to change over memory switch. (Refer to the item "**@**[-3-10. Start and change of the memory switch" p.100.\)](#page-103-0)**

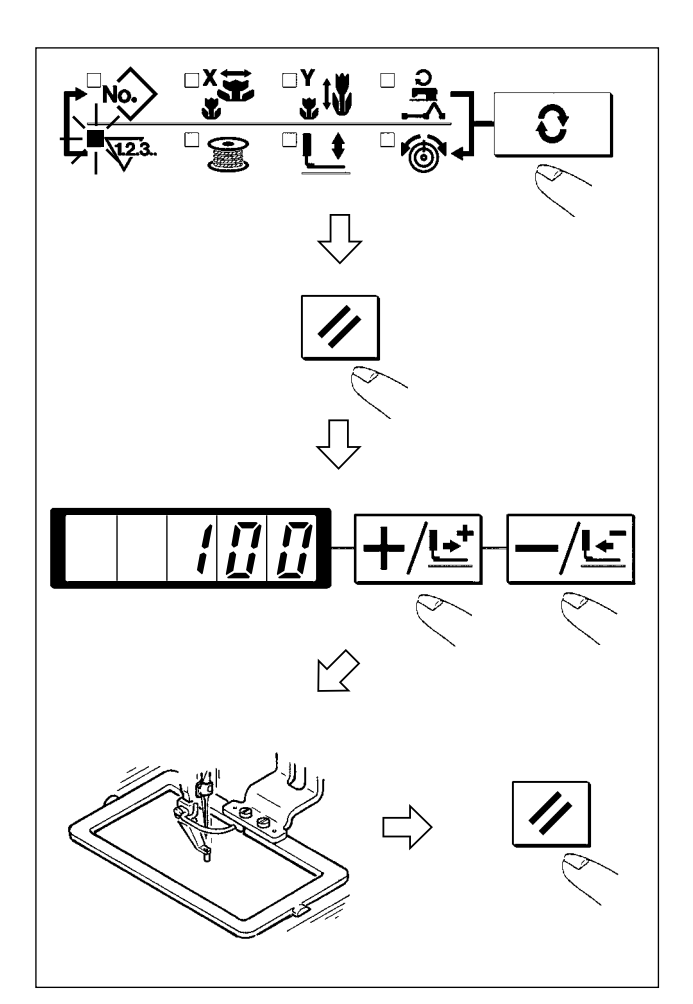

### **(1) How to use the temporary stop**

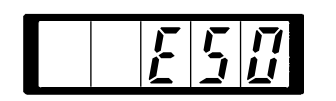

1) Sewing machine stops by TEMPORARY STOP switch of machine head.

Error 50 is indicated. Release the error with  $\mathcal{V}$  key.

- 2) There are three operations after stop as below.
	- $(1)$  Re-start of sewing by means of the start switch.
	- 2 Press  $\mathcal{V}$  key to perform thread trimming, perform positioning with  $+\mathcal{F}$  or  $\mathcal{F}'$  key, and restart by means of the start switch.
	- 3 Press  $\mathscr{V}$  key to perform thread trimming, and press again  $\mathscr{V}$  key to return to the origin.
- 1) Press  $\mathbf{C}$  key while sewing LED goes off to indicate COUNTER display  $\sqrt{3}a$ .
- 2) Then press the  $\not\sim$  key.
- 3) Then press the  $\sqrt{\frac{t+1}{2}}$  or  $\sqrt{\frac{t-1}{2}}$  key, and set the specified number of times that can be sewn with a bobbin.
- 4) Every time the sewing machine finishes a sewing cycle, counting-down is made by one.
- 5) When the sewing machine finishes the specified number of times, the sewing machine does not start even if depressing the pedal.
- 6) Replace the bobbin with a new one, and press the  $\mathscr{V}$  key. The value of the counter returns to the set value.
- 7) Repeat the steps of procedure from the steps 4) to 6).

## <span id="page-103-0"></span>**3-10. Start and change of the memory switch**

The sewing machine operation can be changed by changing the setting of the memory switch.

 $\Leftrightarrow$ 

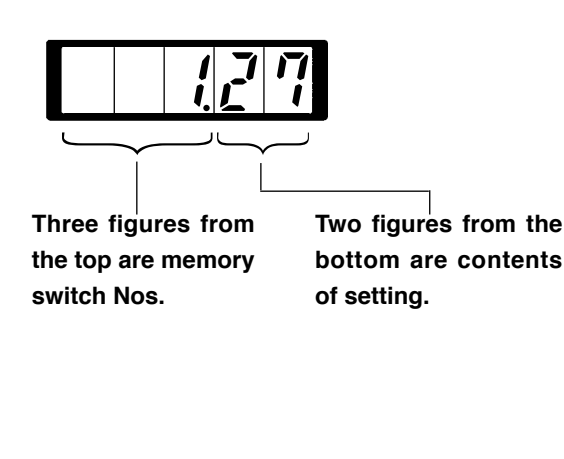

1) When  $\boxed{\mathsf{M}}$  key is pressed in the state that the sewing LED is put out, the memory switch setting mode is obtained.

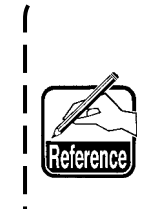

**1.27 which is indicated when "M"**  ١ **key is pressed indicates that the max. speed limitation of the first memory switch is 2,700 rpm. (State at the time of delivery from the factory)**

2) Change the memory switch No. with  $+\frac{1}{2}$  or -/트 kev.

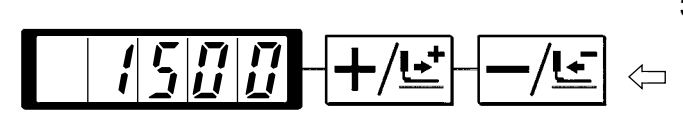

- 3) Adjust the memory switch No. to the No. you desire to change, and press  $\boxed{\circ}$  key. The sewing LED lights up.
- 4) Change the contents of the memory switch with  $\sqrt{\frac{1}{k}}$  or  $\sqrt{\frac{k}{k}}$  key.
- 5) The value can be returned to the value at the time of delivery from the factory with  $\boxed{\mathbf{z}}$  key.
- 6) Press  $\begin{bmatrix} 0 & b \end{bmatrix}$  key to register the contents of change. Sewing LED goes off and the mode returns to the selective state of the memory switch No.
- 7) Press  $\boxed{\mathsf{M}}$  key to finalize the memory switch setting mode and the mode returns to the normal mode.

# **3-11. Correspondence table of LED and 7-segment display**

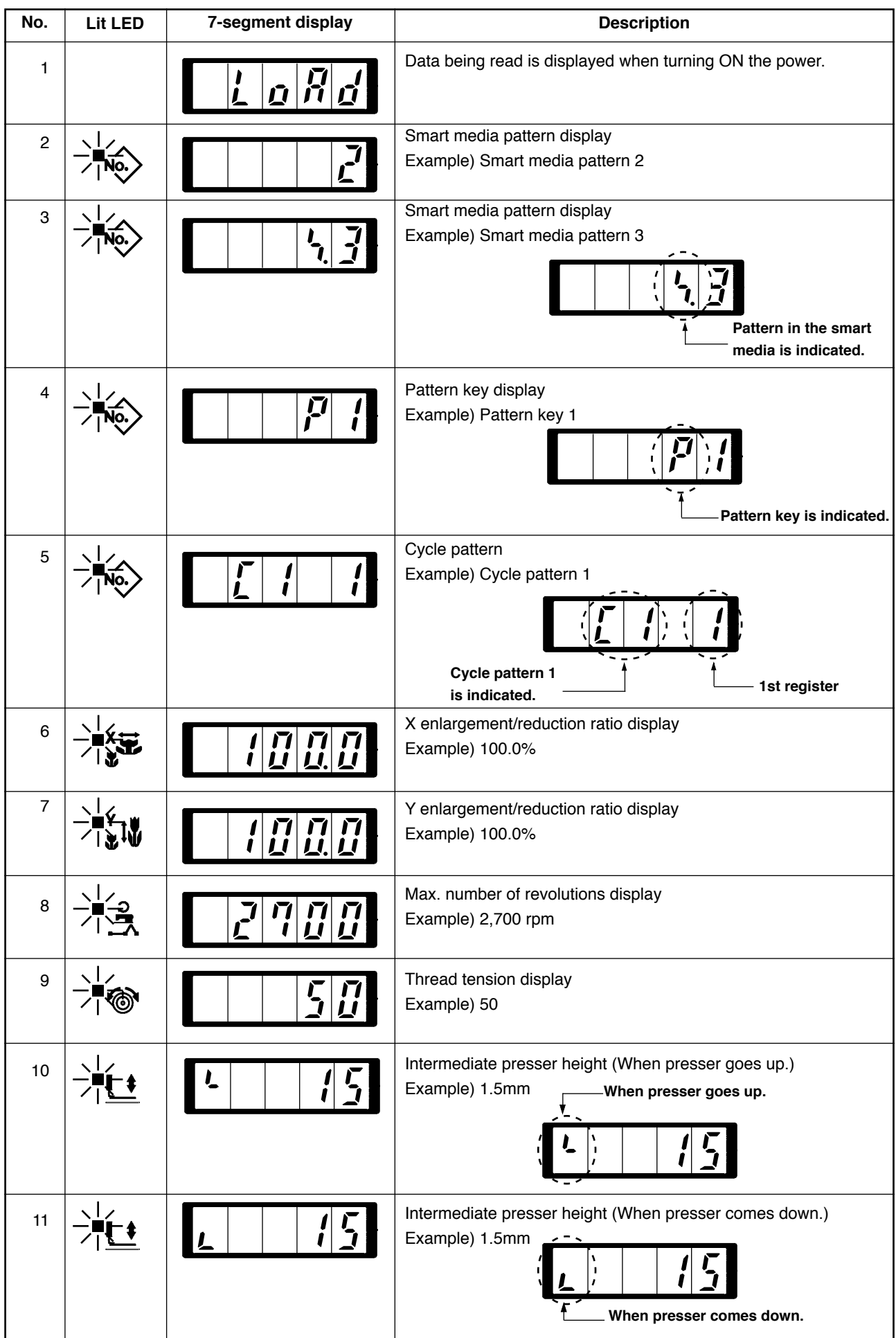

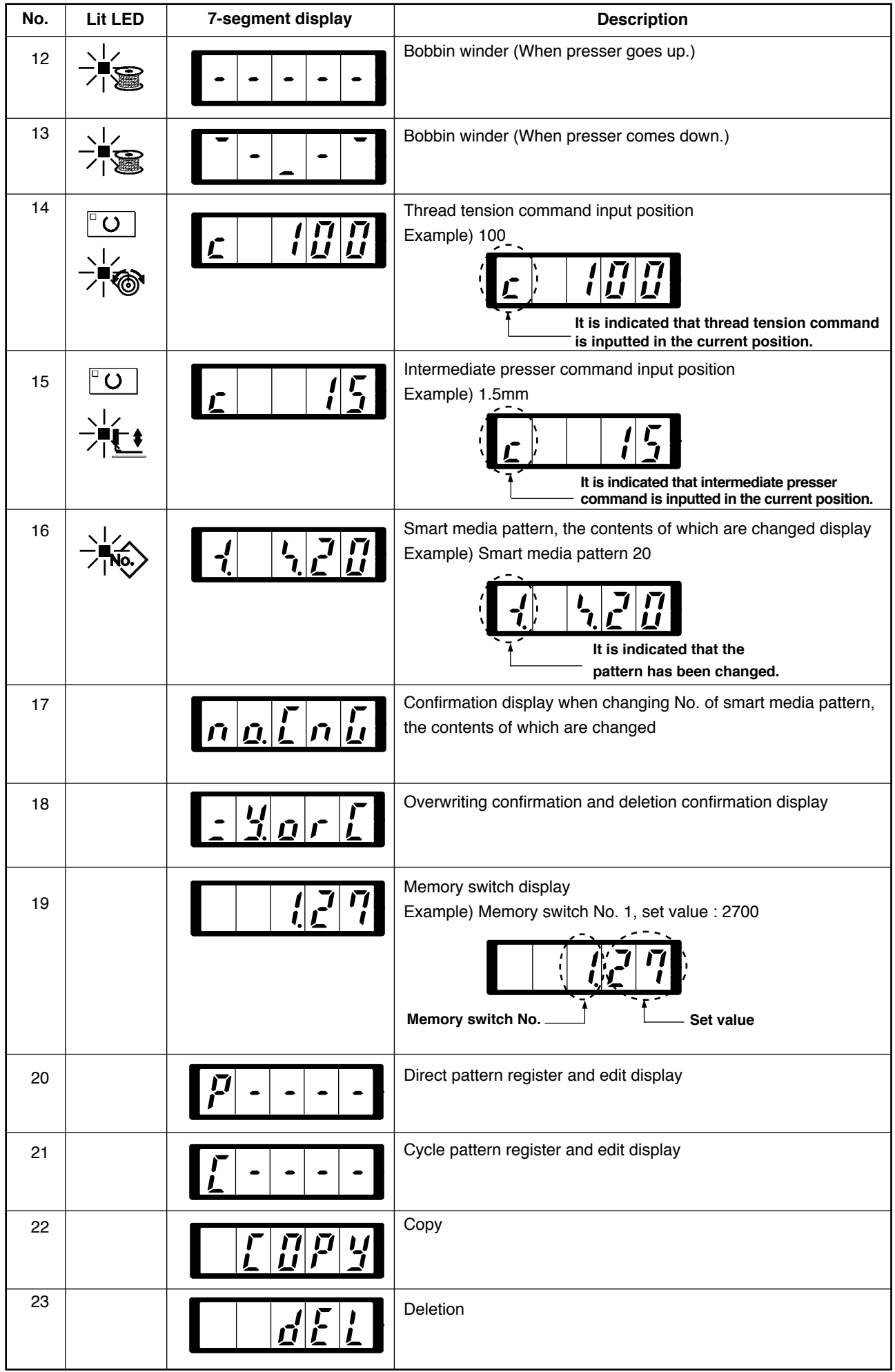

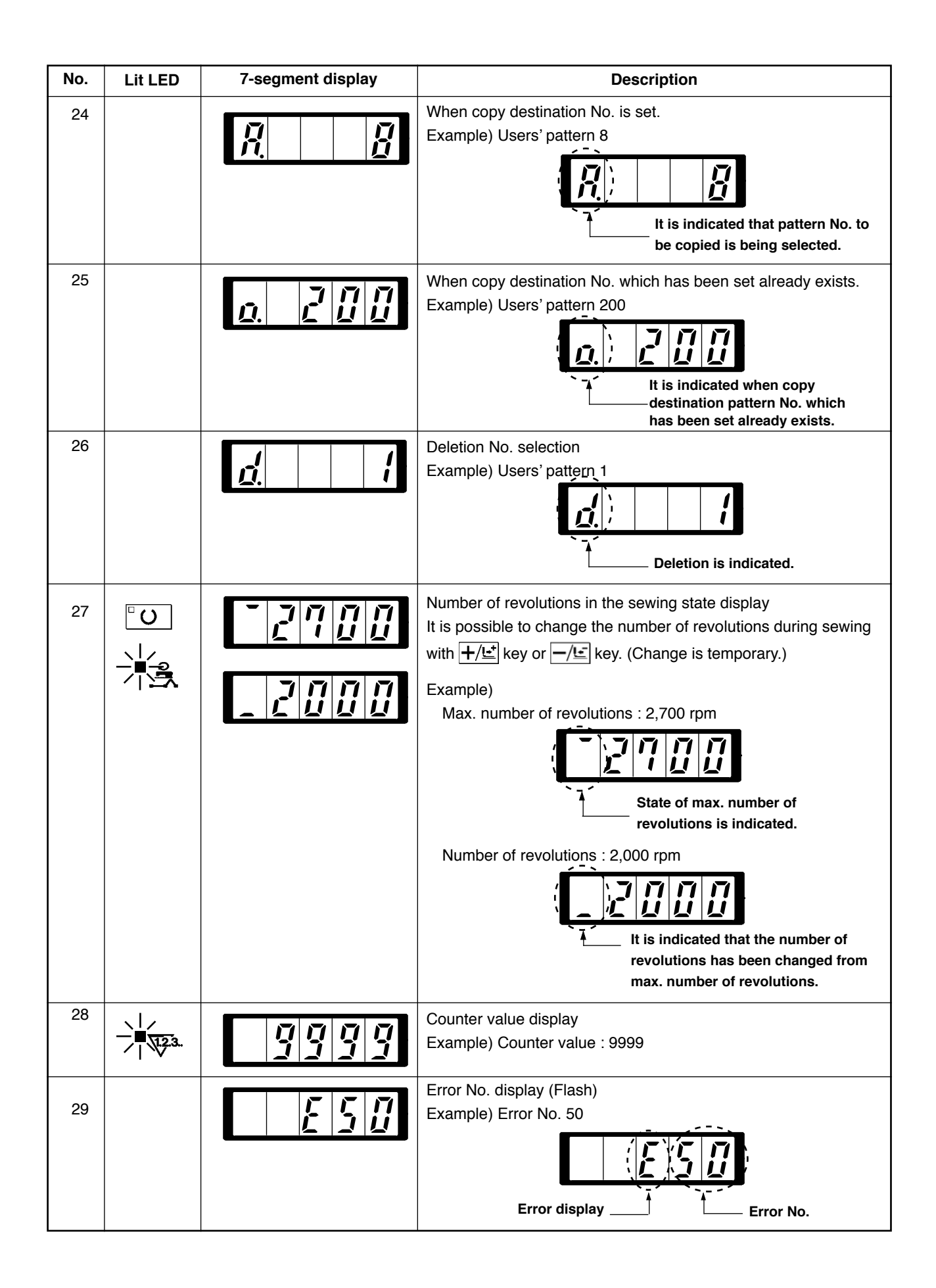

# <span id="page-107-0"></span>**4. MEMORY SWITCH DATA LIST**

Memory switch data are the motion data that the sewing machine has in common and the data that operate on all sewing patterns in common.

## **4-1. Data list**

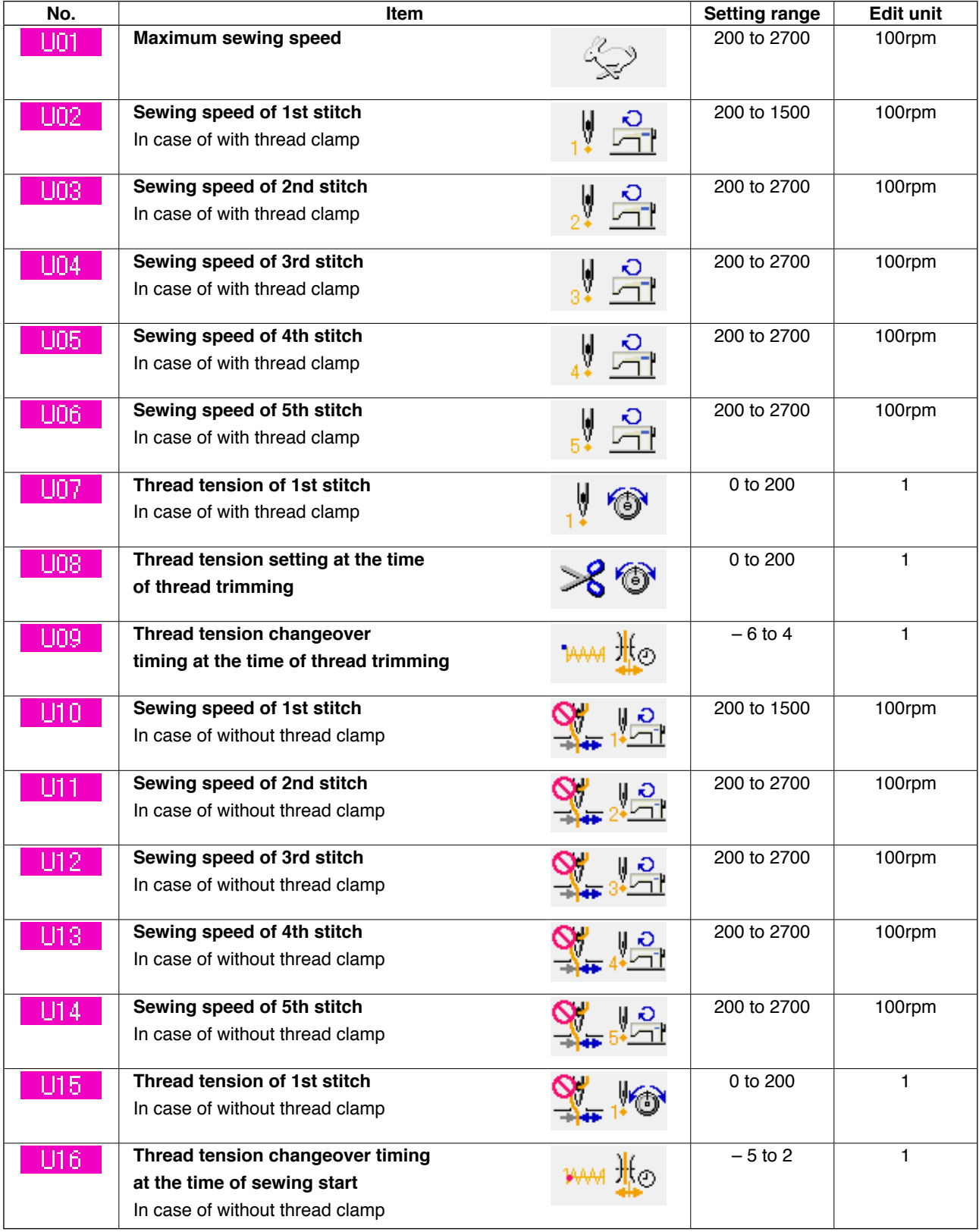
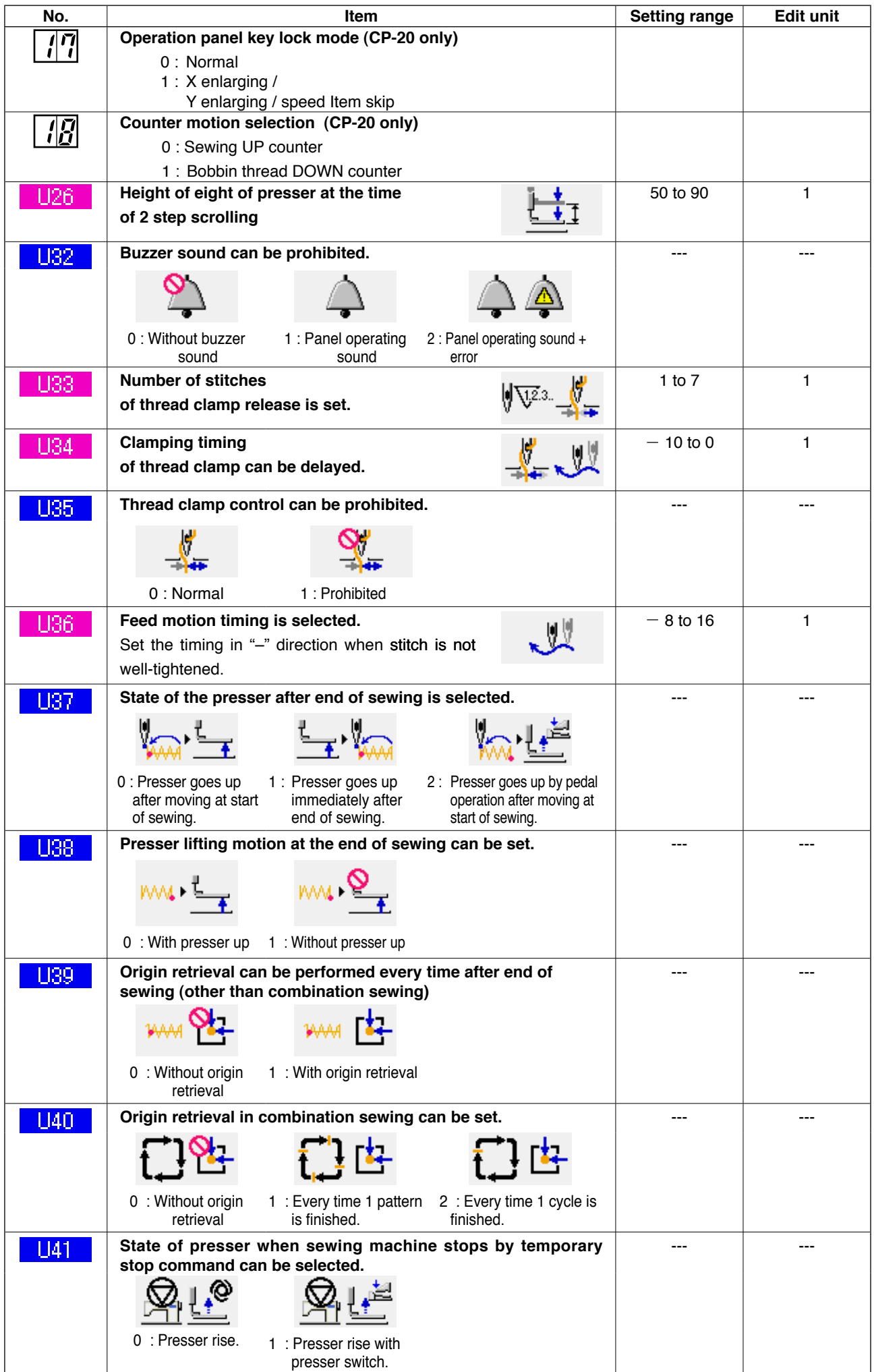

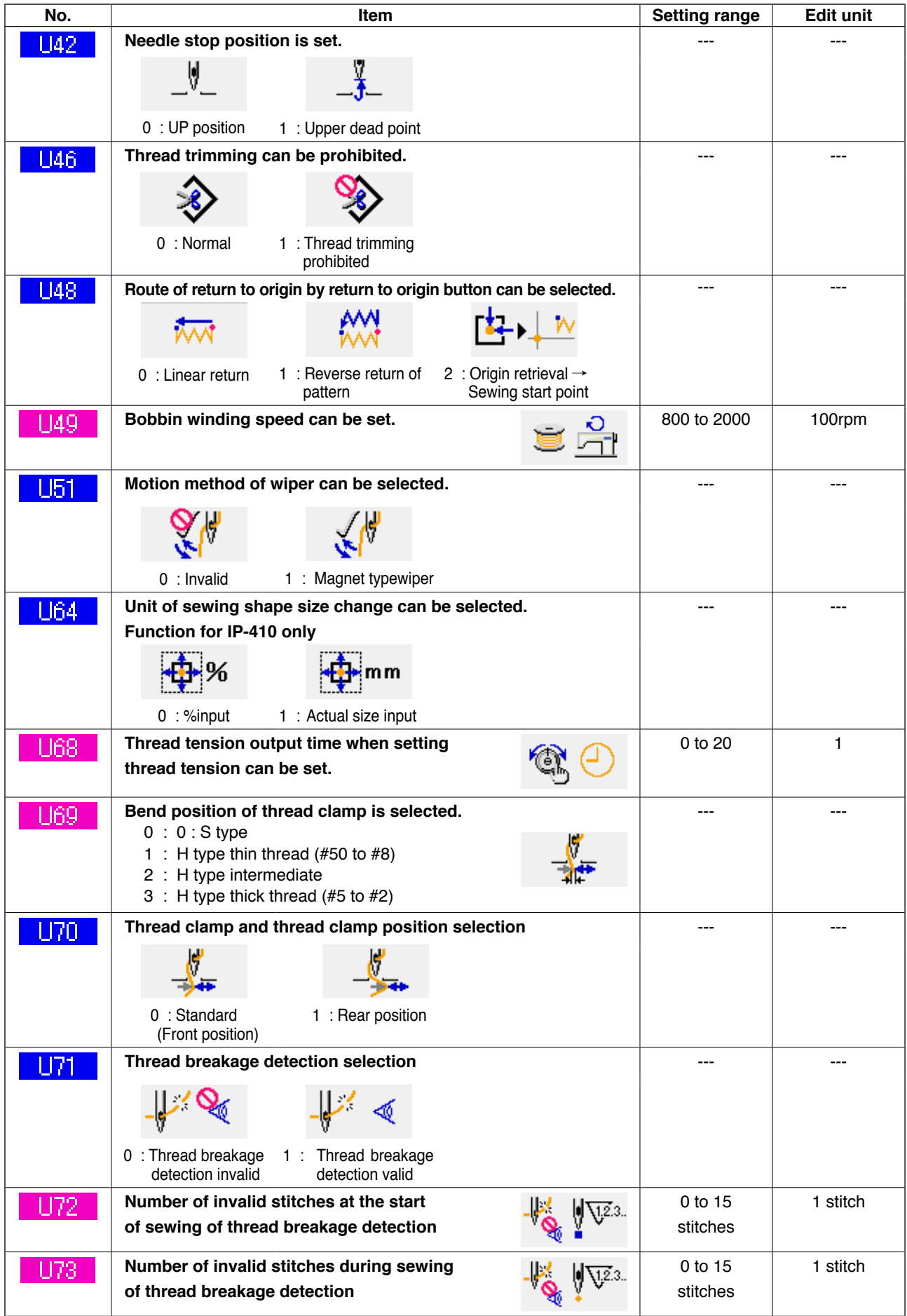

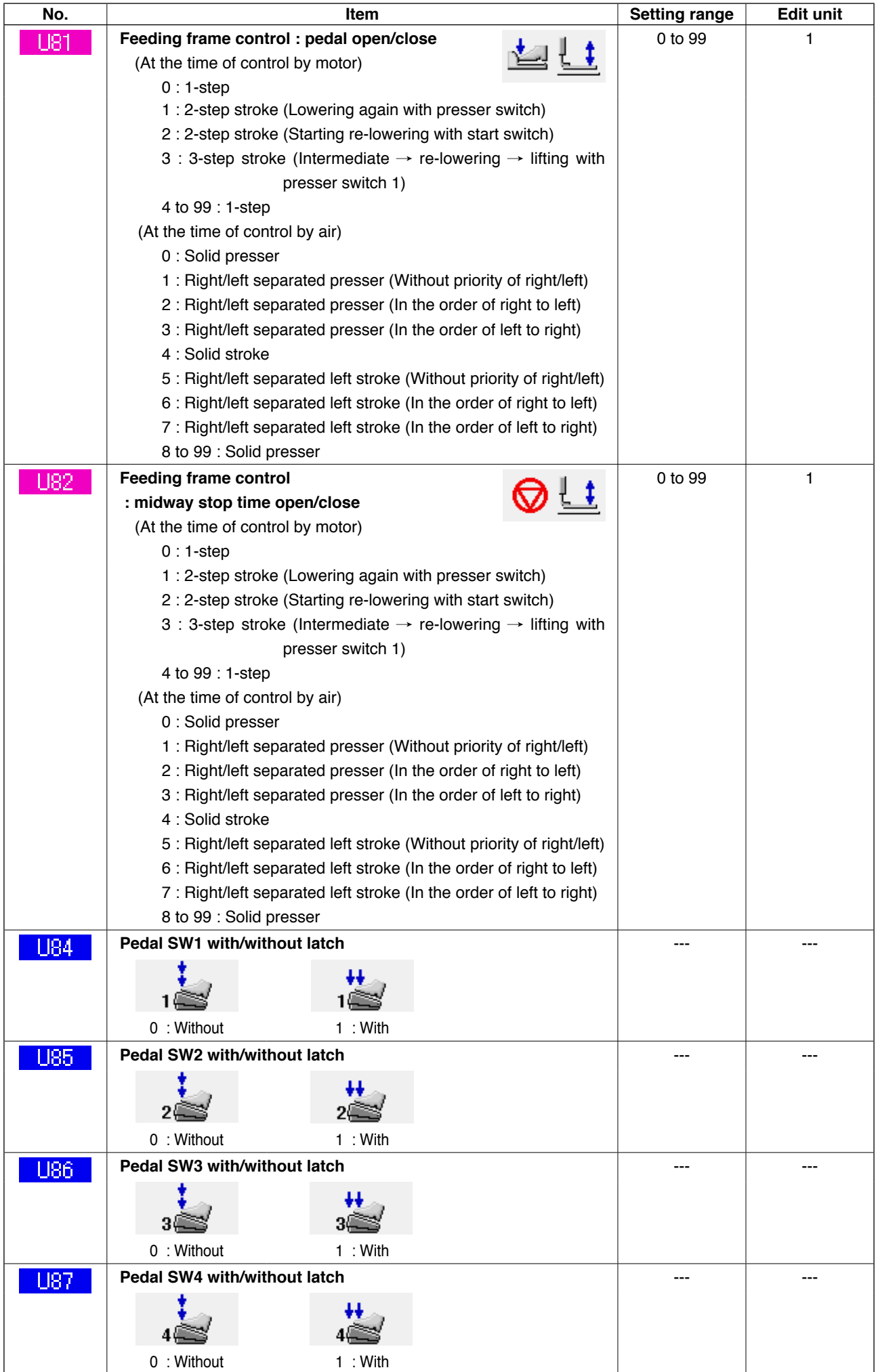

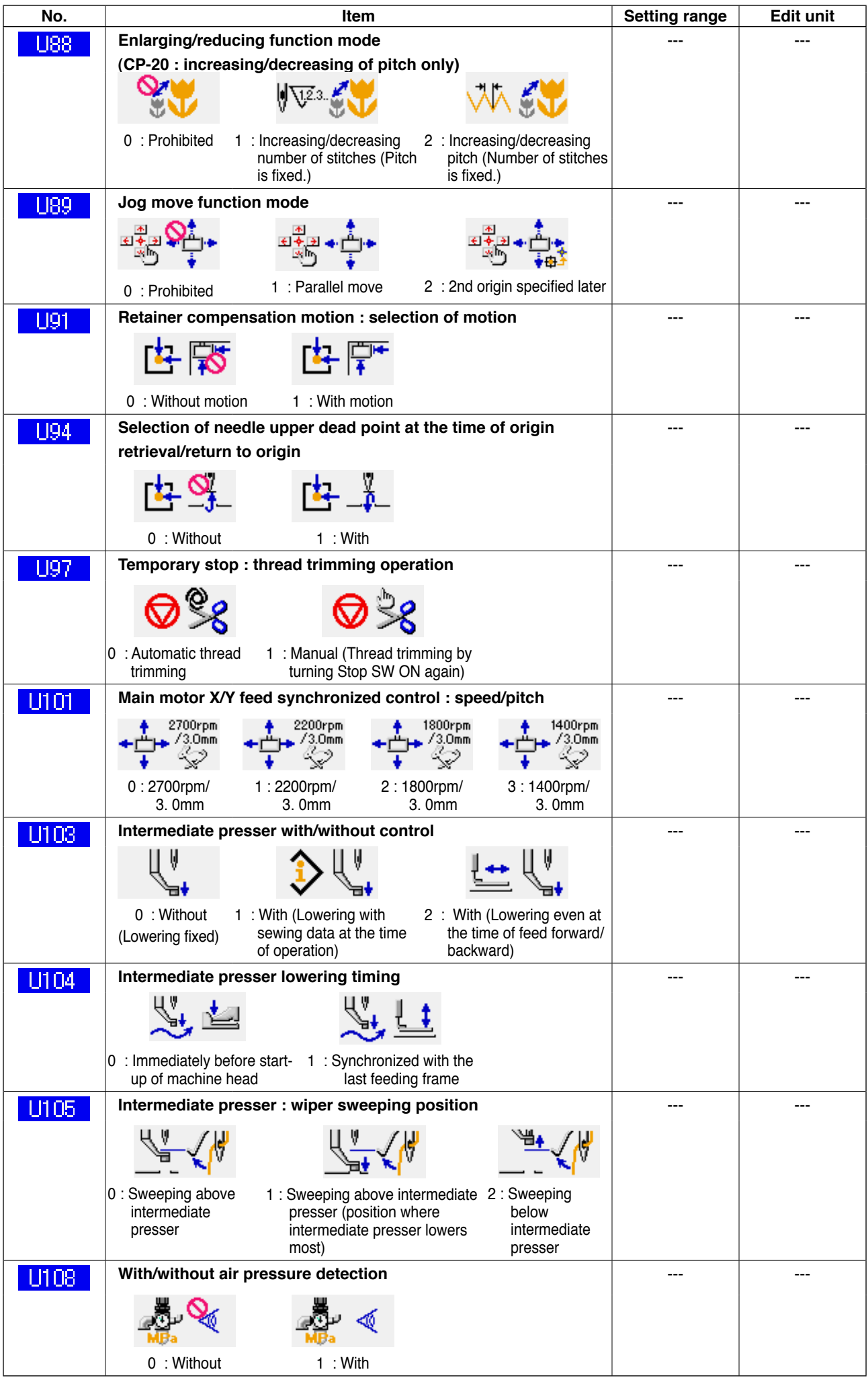

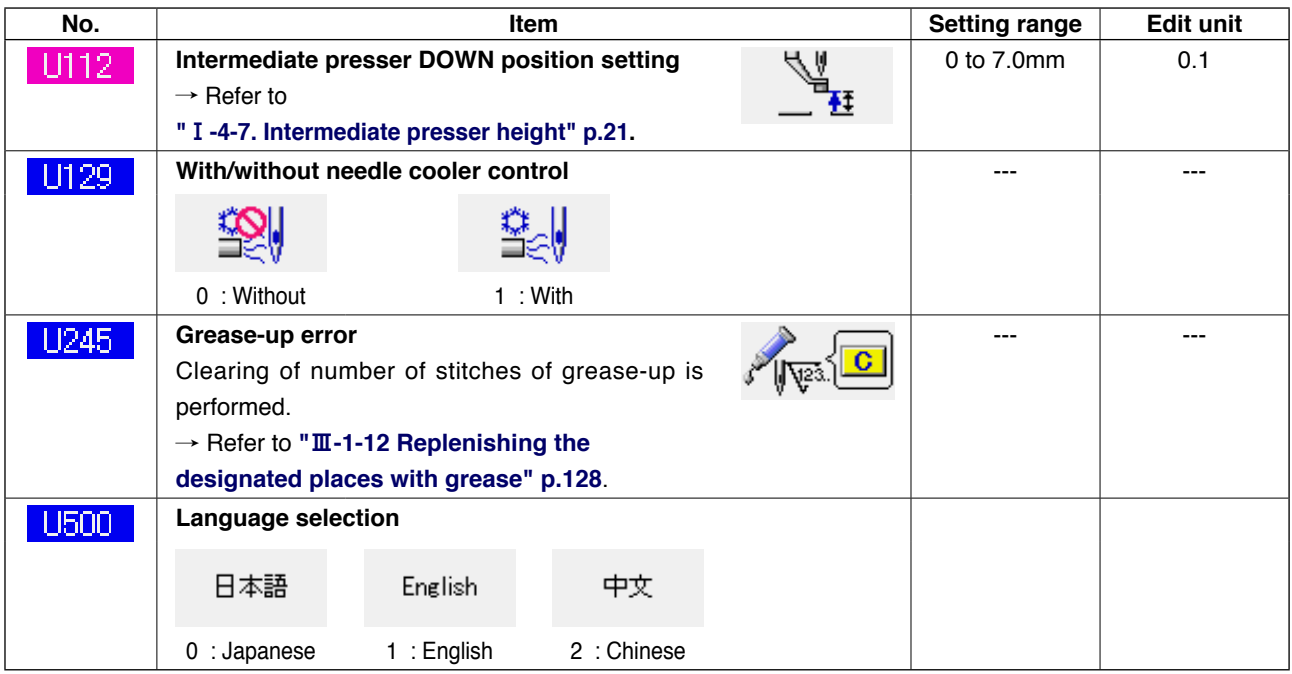

# **4-2. Initial value list**

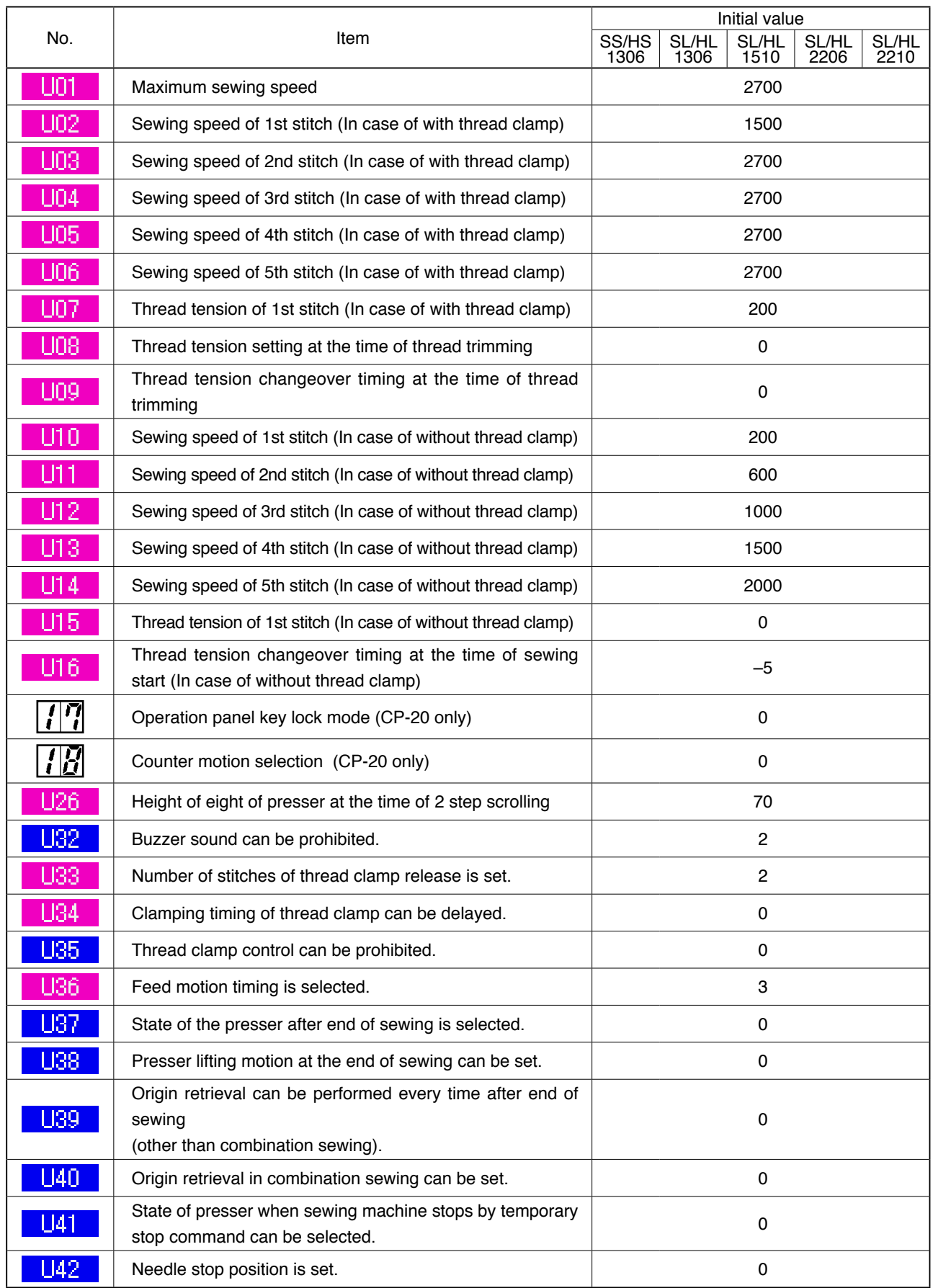

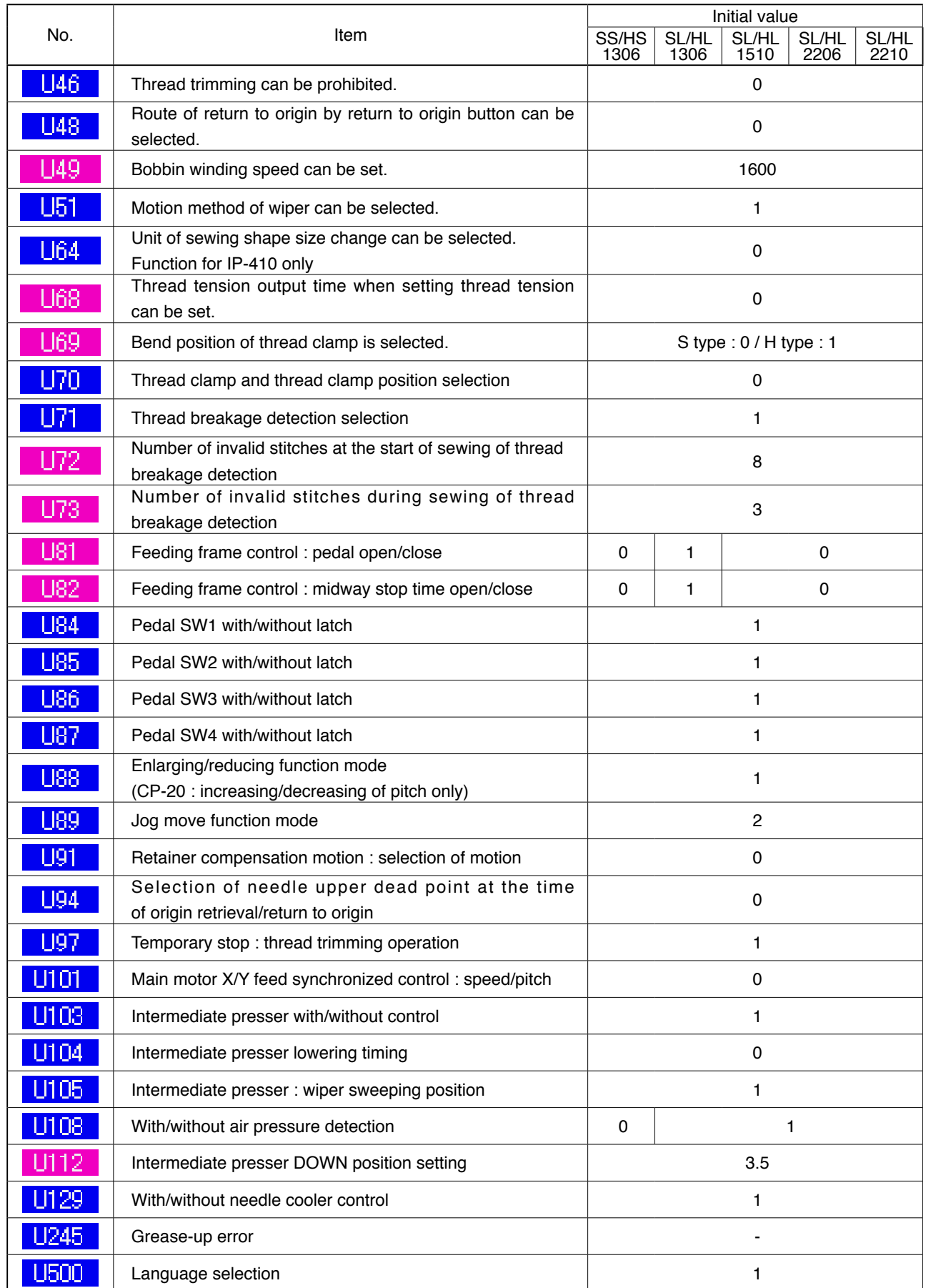

# **5. ERROR CODE LIST**

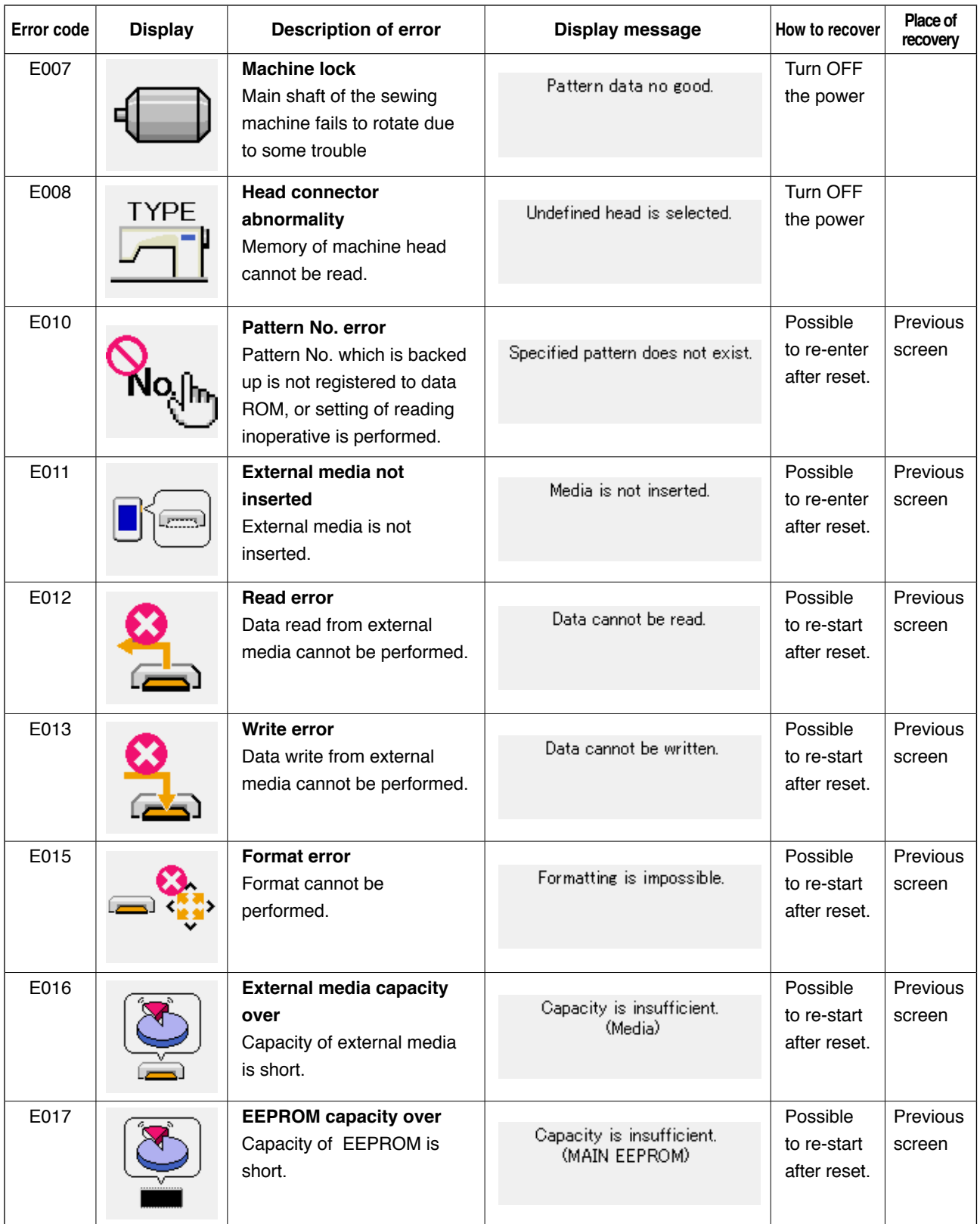

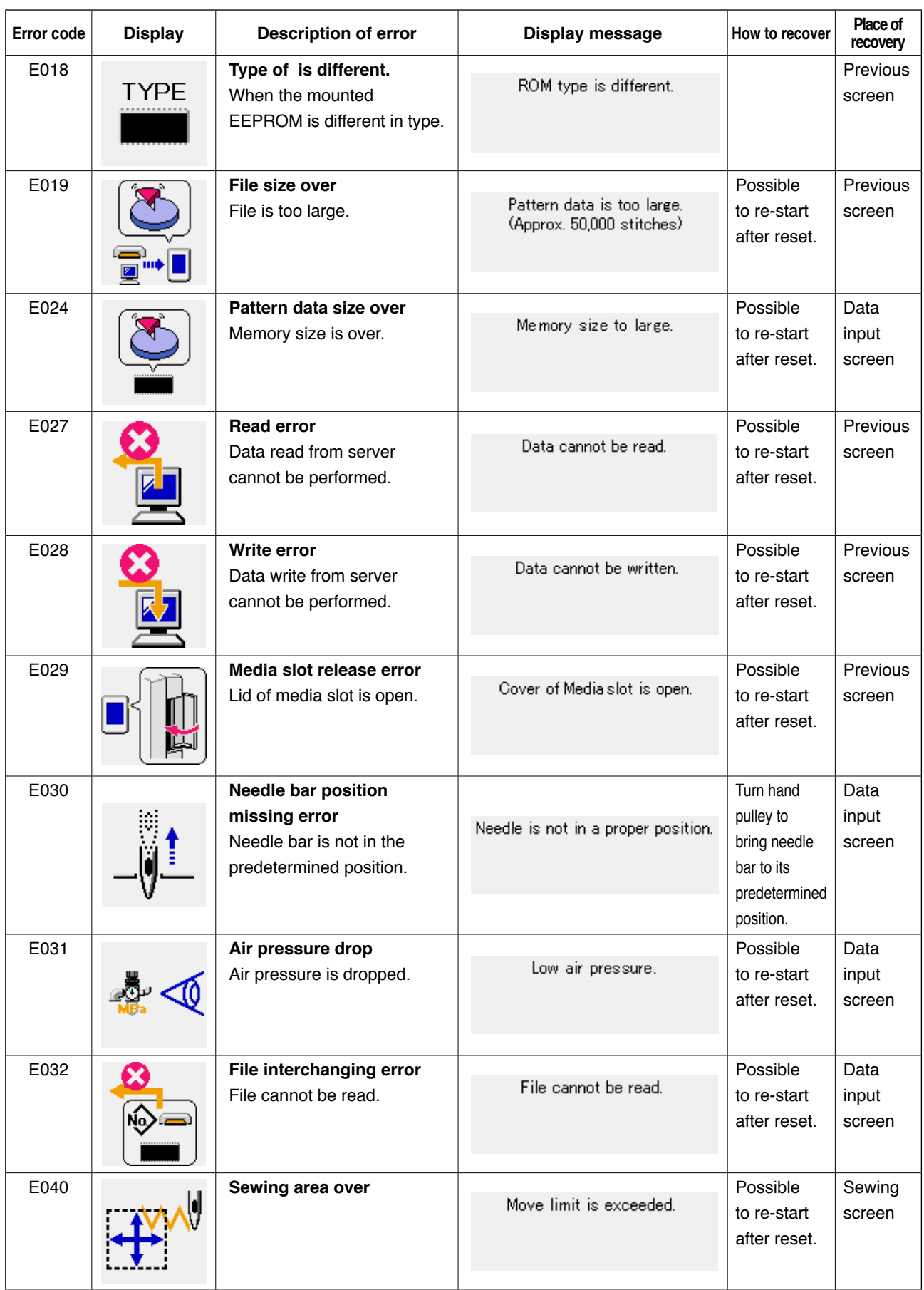

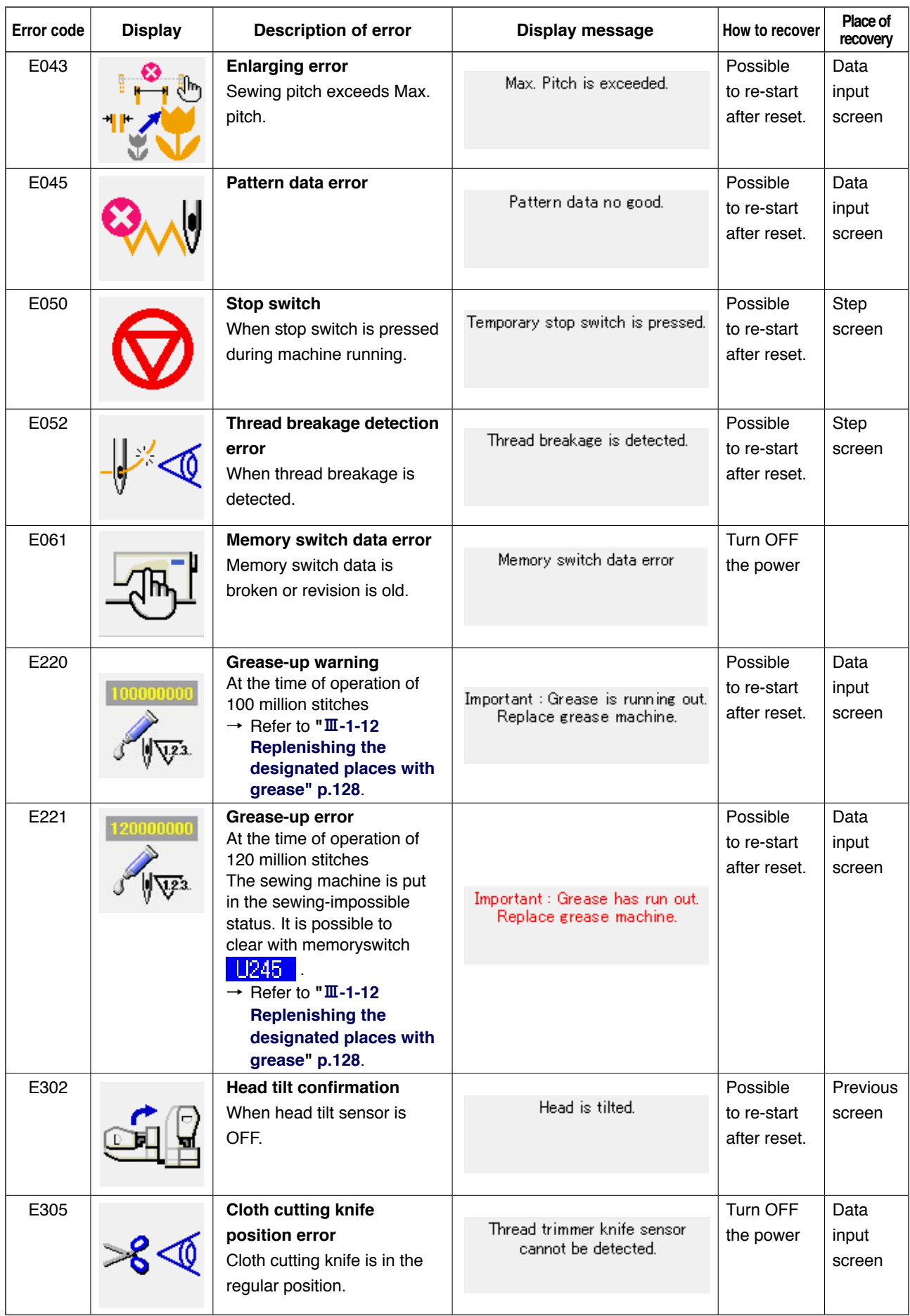

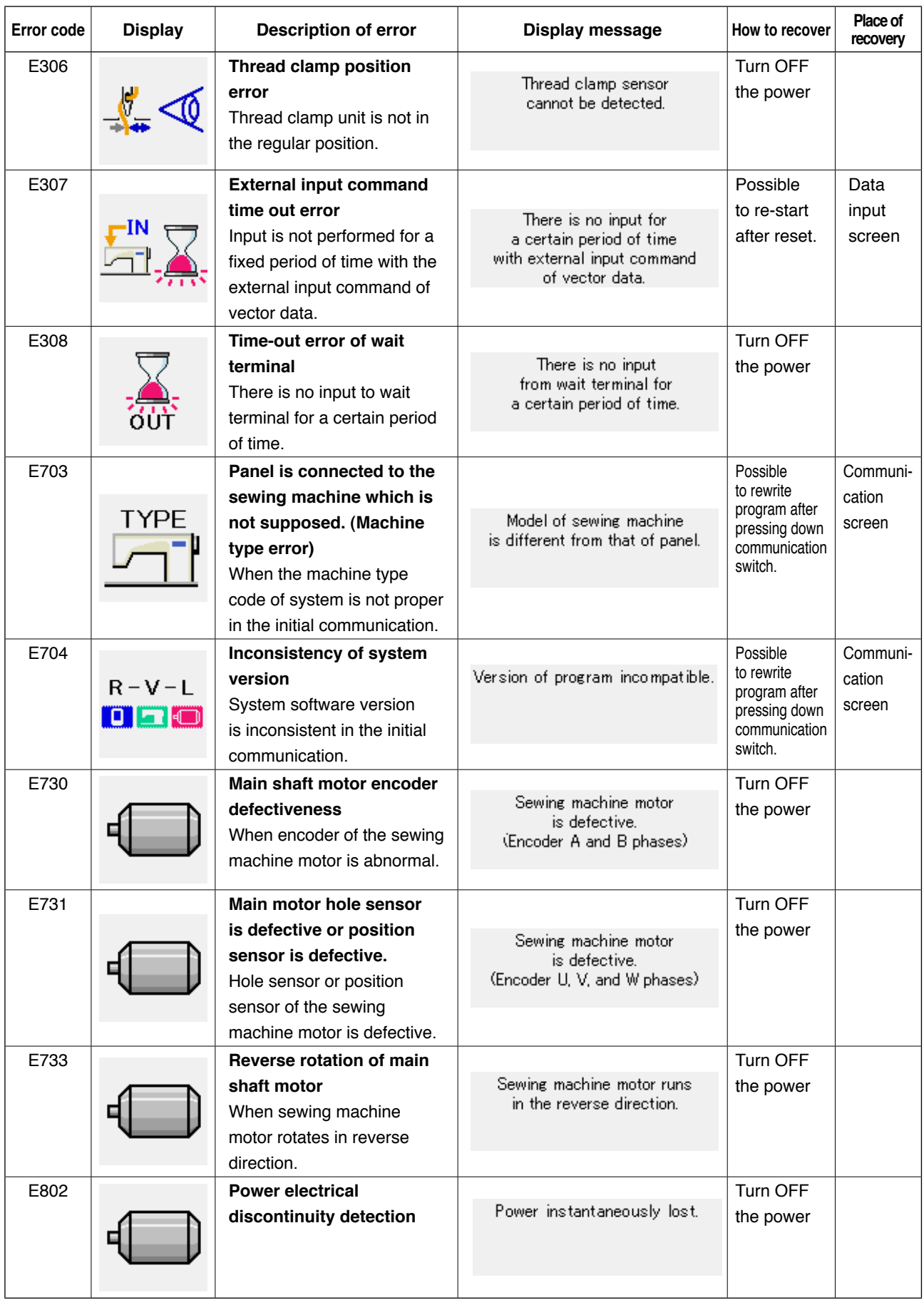

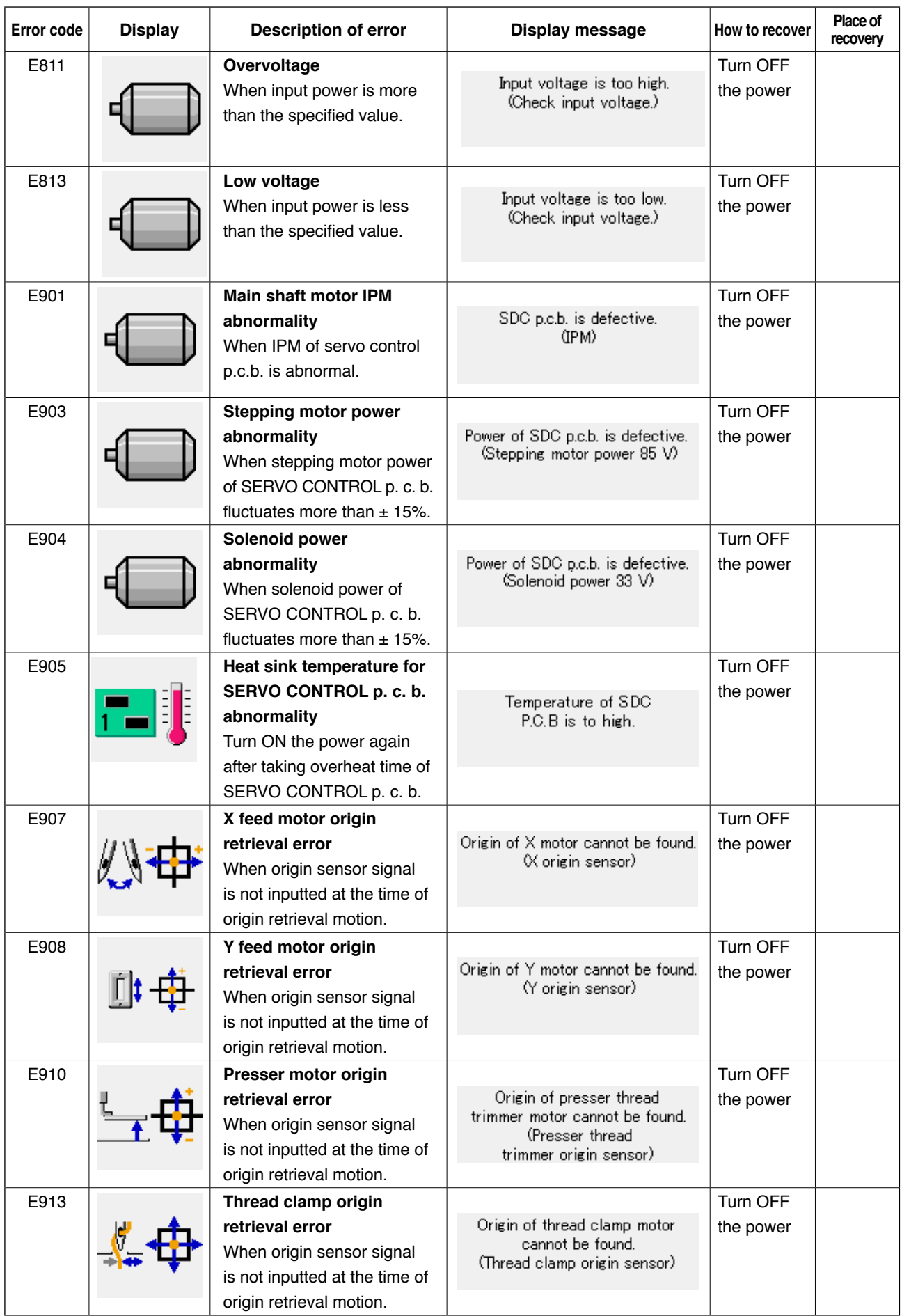

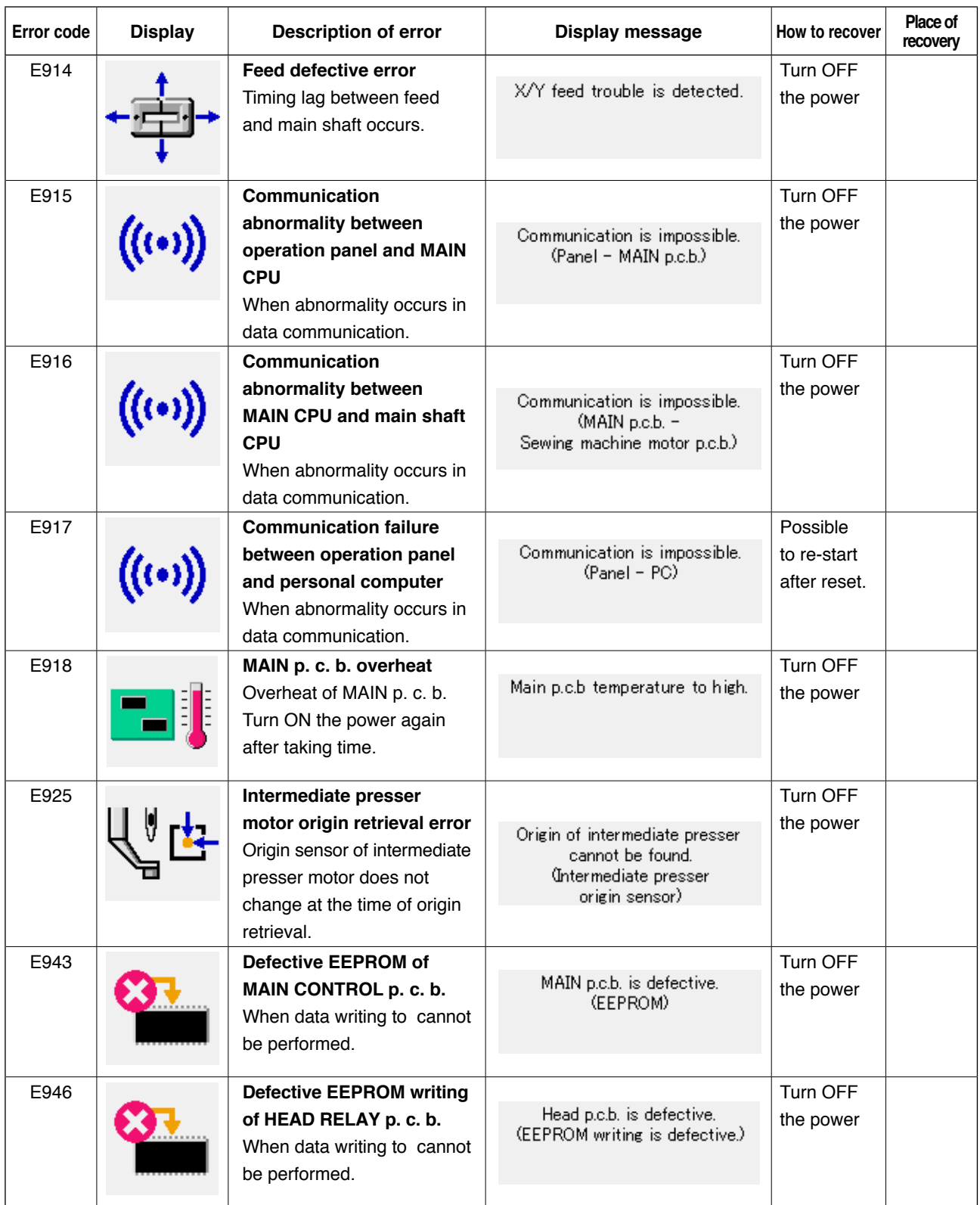

# **6. MESSAGE LIST**

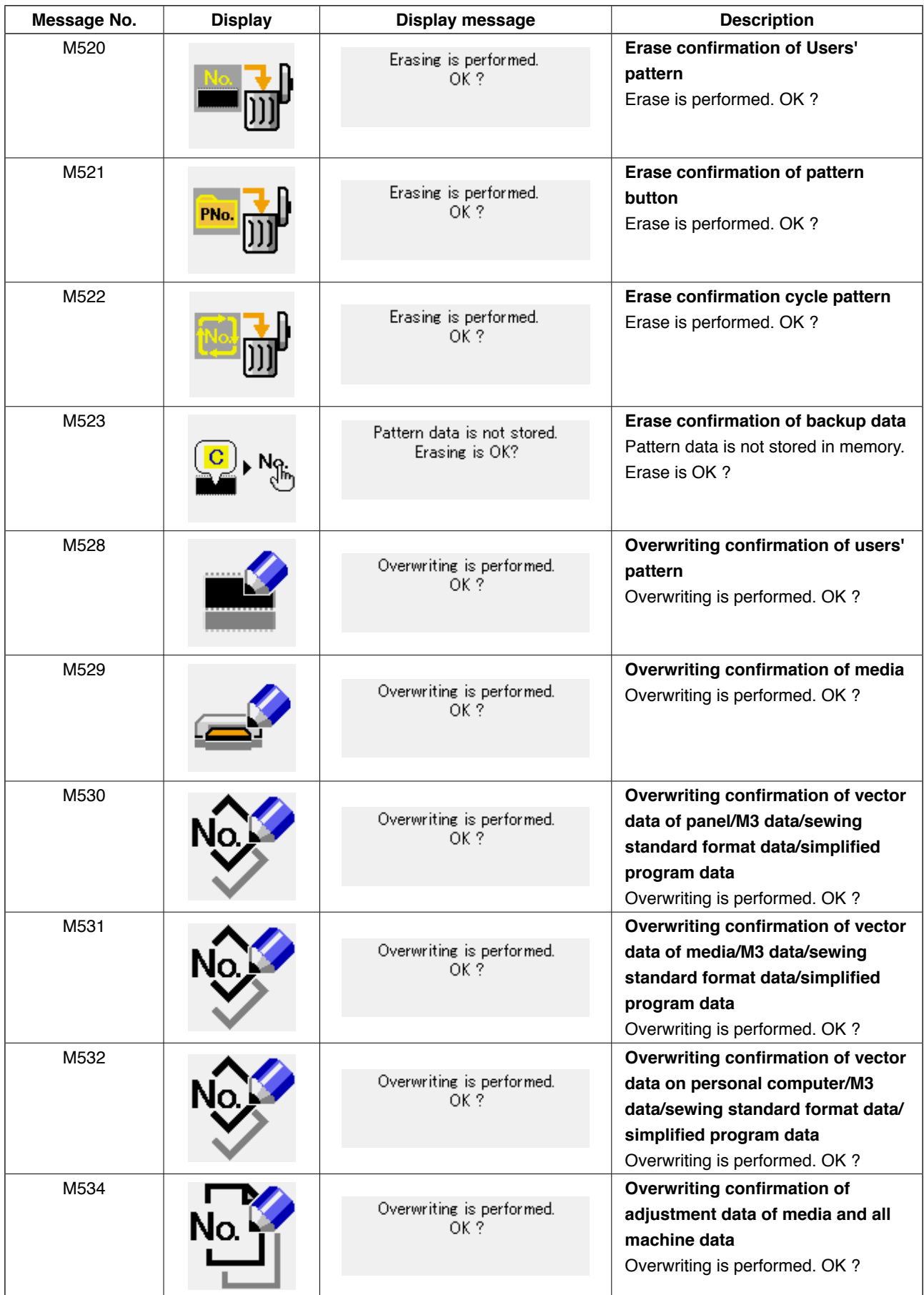

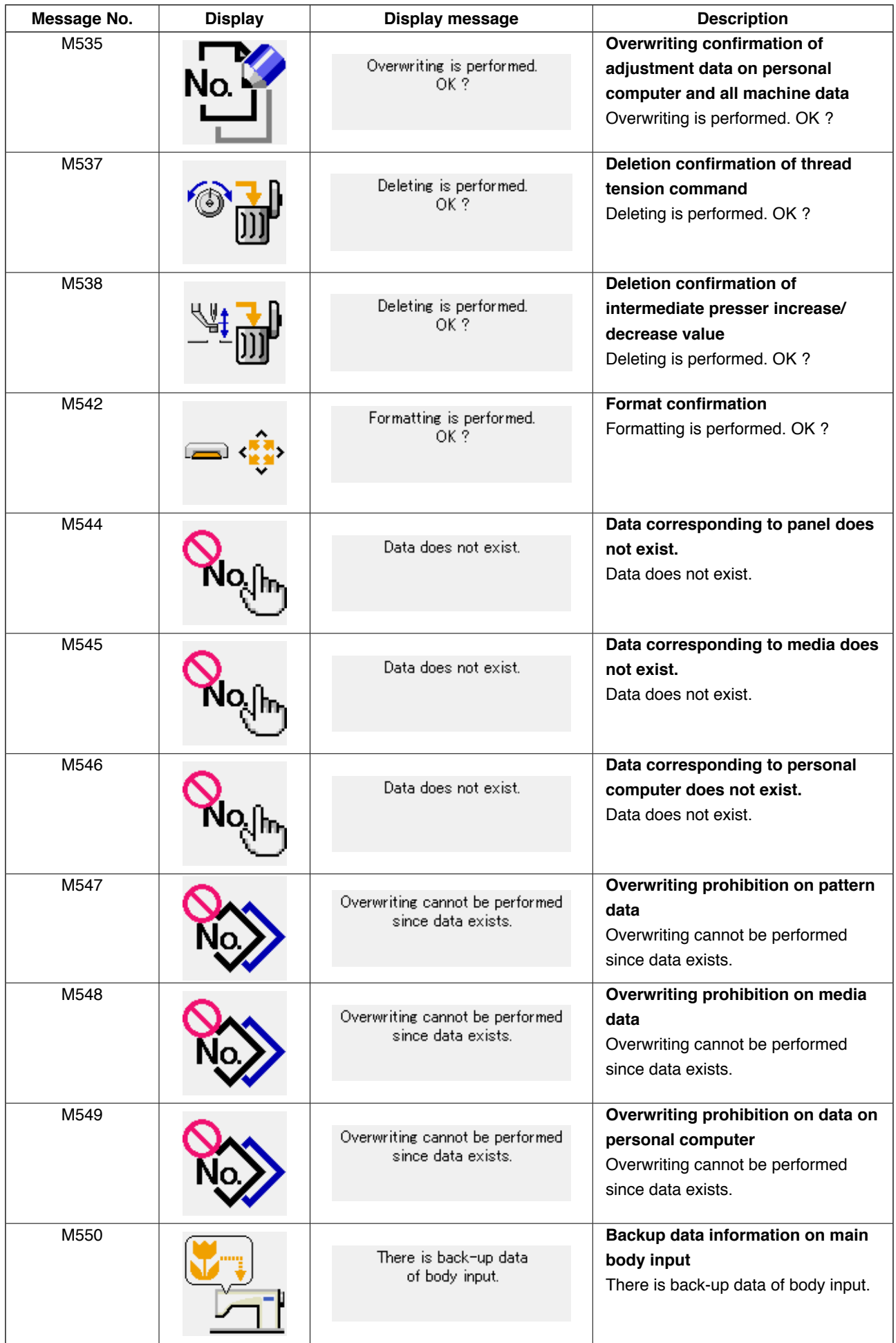

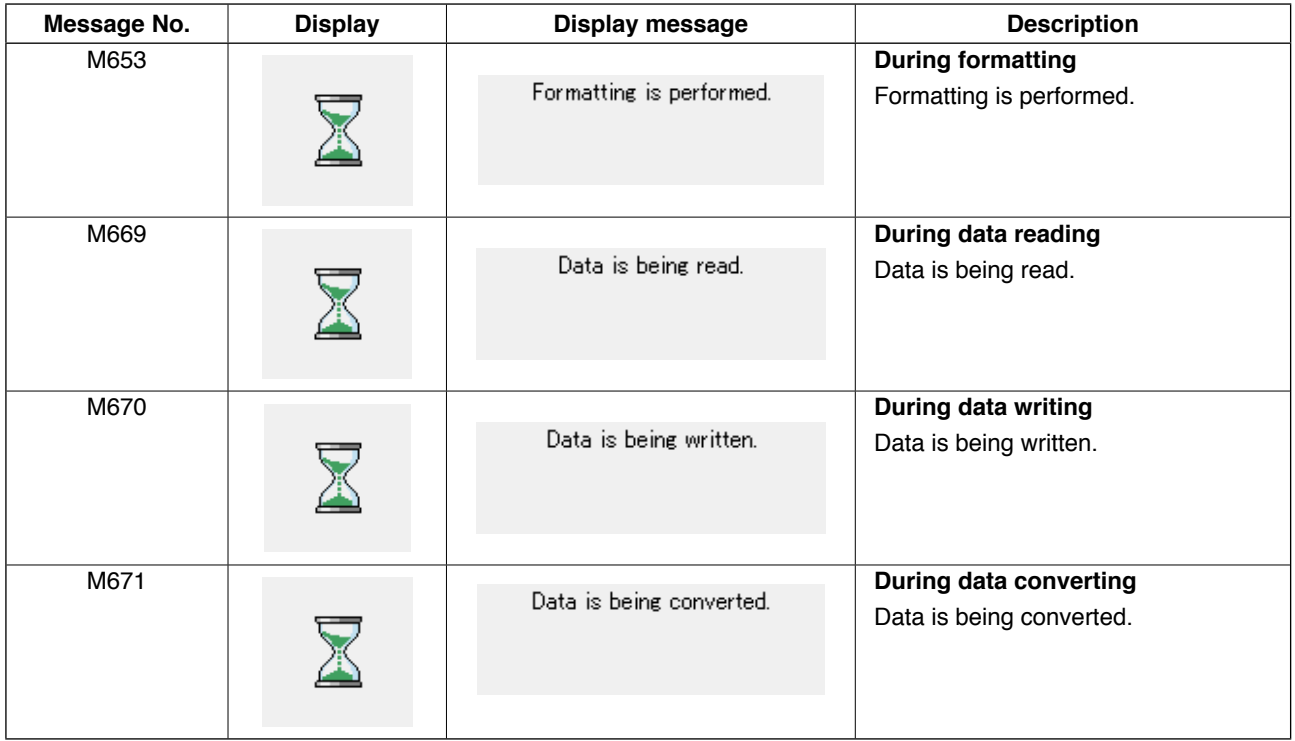

# *III. MAINTENANCE OF SAWING MACHINE*

# **1. MAINTENANCE**

## **1-1. Adjusting the height of the needle bar (Changing the length of the needle)**

#### **WARNING :**

**Turn OFF the power before starting the work so as to prevent accidents caused by abrupt start of the sewing machine.**

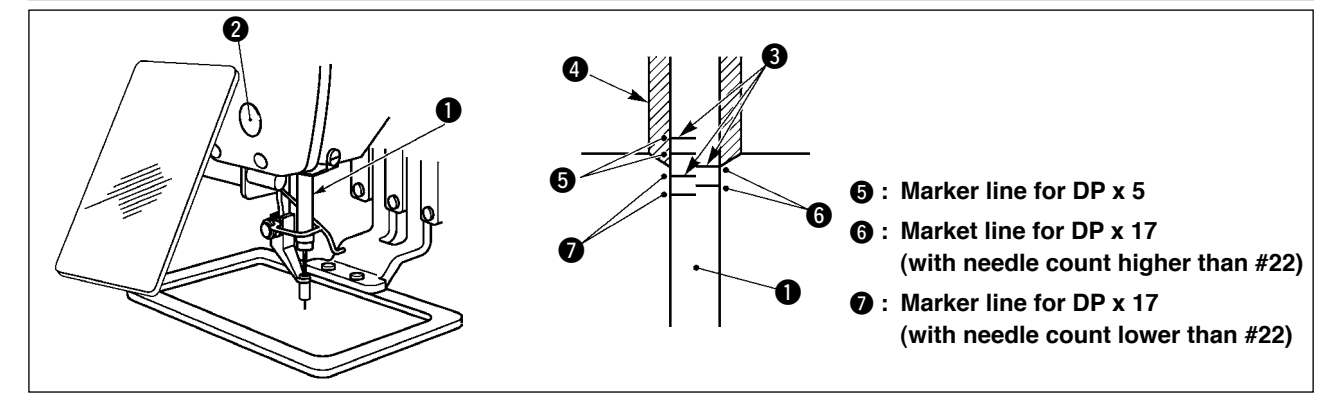

- **\* Turn ON the power once, and turn OFF the power again after making the intermediate presser in the lowered state.**
- 1) Bring needle bar  $\bigcirc$  down to the lowest position of its stroke. Loosen needle bar connection screw  $\bigcirc$ and adjust so that the upper marker line  $\bigcirc$  engraved on the needle bar aligns with the bottom end of the needle bar bushing lower  $\bigcirc$ .
- 2) As illustrated in the above figure, change the adjusting position in accordance with the needle count.

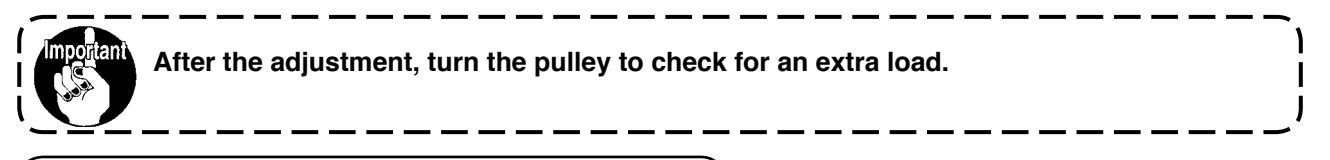

## **1-2. Adjusting the needle-to-shuttle relation**

#### **WARNING :**

**Turn OFF the power before starting the work so as to prevent accidents caused by abrupt start of the sewing machine.**

**Relation between the needle and the marker lines on the needle bar**

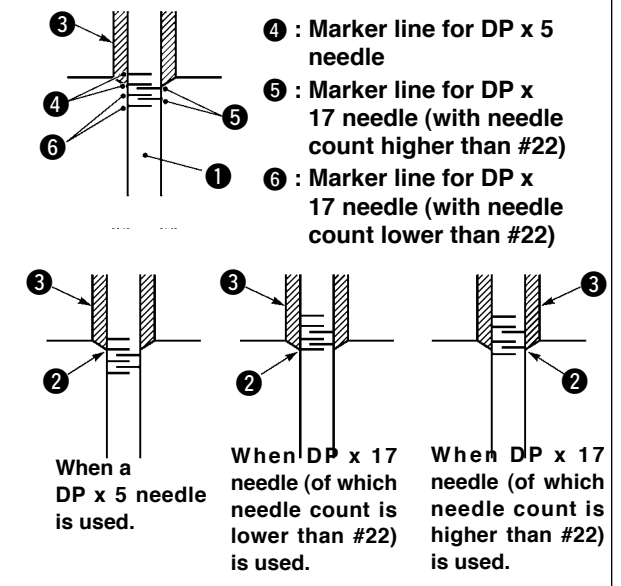

- **\* Turn ON the power once, and turn OFF the power again after making the intermediate presser in the lowered state.**
- 1) Turn handwheel by hand to ascend the needle  $bar$   $\Omega$ .

Adjust so that lower marker line  $\bullet$  on the ascending needle bar aligns with the bottom end of the needle bar bushing lower.

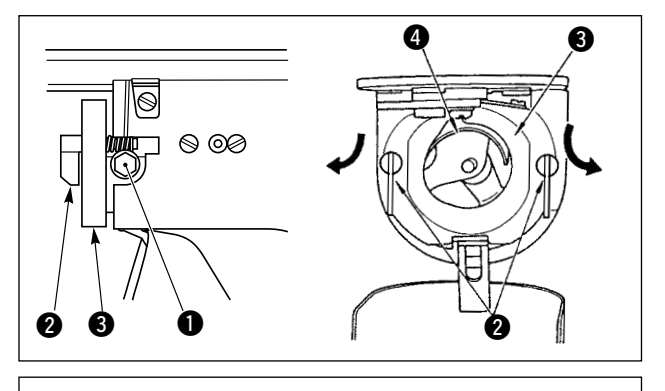

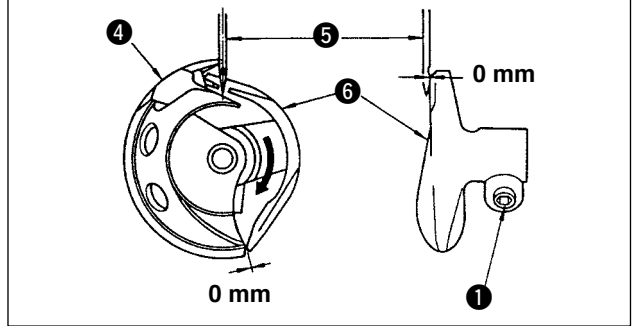

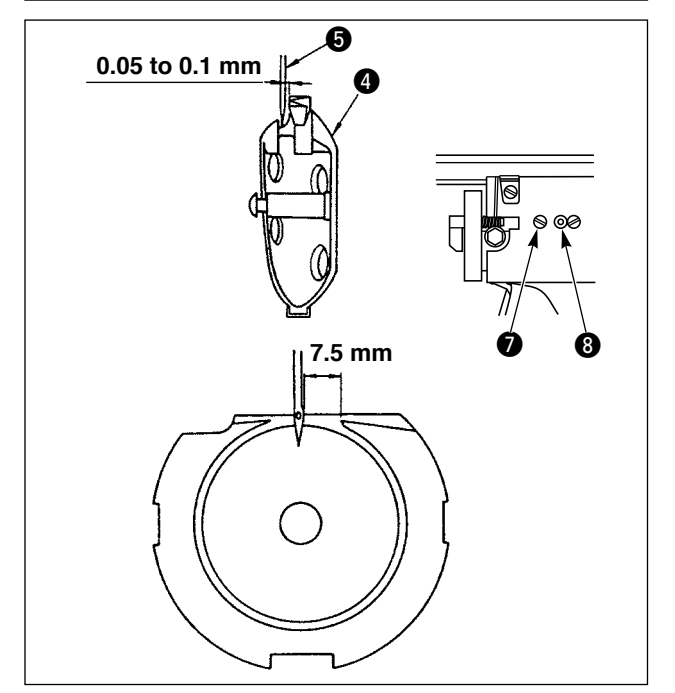

2) Loosen setscrew  $\bigcirc$  in the driver. Drawing bobbin case opening lever hook  $\bigcirc$  toward you, open it to the right and left until bobbin case opening lever **3** comes off.

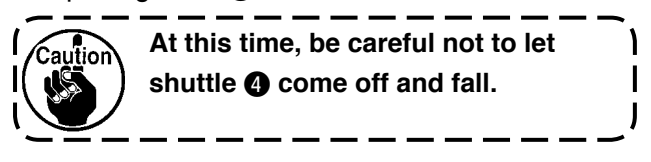

- 3) Adjust so that the point of shuttle  $\bullet$  meets the center of needle  $\bigcirc$ , and that a clearance of 0 mm is provided between the front end face of driver  $\bigcirc$  and needle as the front end face of driver receives needle to prevent the needle from being bent. Then tighten setscrew  $\bigcirc$ .
- 4) Loosen shuttle race screw  $\bigcirc$ , and adjust the longitudinal position of the shuttle race. To do this adjustment, turn shuttle race adjust ing shaft <sup>3</sup> clockwise or counterclockwise to provide a 0.05 to 0.1 mm clearance between needle  $\bigcirc$  and the blade point of shuttle  $\bigcirc$ .
- 5) After adjusting the longitudinal position of shuttle race, further adjust to provide a 7.5 mm clearance between the needle and the shuttle race. Then, tighten screw  $\bigcirc$  of shuttle race.

**When making the needle size thicker, confirm the clearance between the needle tip or the intermediate presser and the wiper. Wiper cannot be used unless the clearance is secured. In this case, turn OFF the wiper switch, or change the set value of memory switch U105.**

# **1-3. Adjusting the height of the feeding frame**

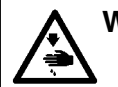

#### **WARNING :**

**Turn OFF the power before starting the work so as to prevent accidents caused by abrupt start of the sewing machine.**

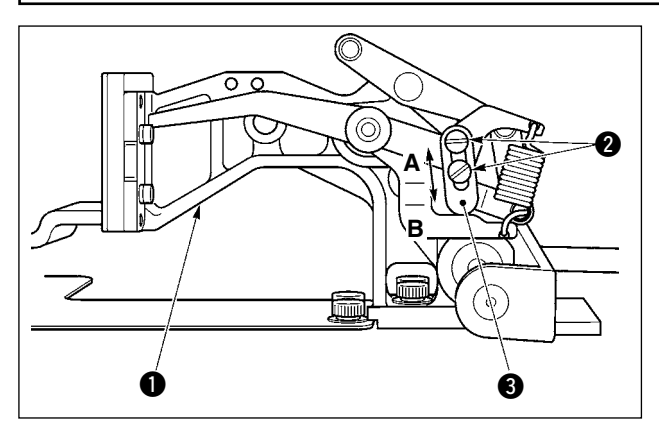

- 1) Loosen screws  $\bigcirc$  located on the right and left sides of feed bracket  $\bullet$ . Moving cloth presser stopper  $\bigcirc$  to the direction B will increase the height of feeding frame.
- 2) After the adjustment of the height of the feeding frame, securely tighten the screws  $\bullet$ .

#### **1-4. Adjusting the vertical stroke of the intermediate presser**

#### **WARNING :**

**Turn OFF the power before starting the work so as to prevent accidents caused by abrupt start of the sewing machine.**

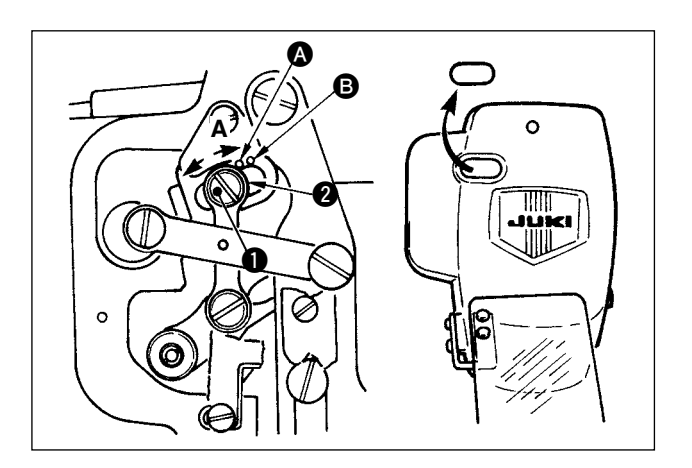

- **\* Turn ON the power once, and turn OFF the power again after making the intermediate presser in the lowered state.**
- 1) Remove face cover.
- 2) Turn handwheel to make the needle bar come down to its lowest point.
- 3) Loosen hinge screw  $\bigcirc$  and move it to the direction **A** to increase the stroke.
- 4) When marker dot  $\bullet$  is aligned with the right side of the outer periphery of washer  $\bigcirc$ , the vertical stroke of the intermediate presser becomes 4 mm. And, when marker dot  $\mathbf \Theta$  is aligned with the right side of the outer periphery of the washer, it becomes 7 mm. (The vertical stroke of the intermediate presser is factory-set to 4 mm at the time of delivery.)

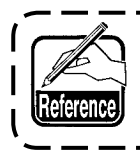

**By removing the rubber plug in the face plate cover, adjustment can be performed without removing the face plate cover.**

## **1-5. The moving knife and counter knife**

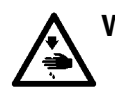

# **WARNING :**

**Turn OFF the power before starting the work so as to prevent accidents caused by abrupt start of the sewing machine.**

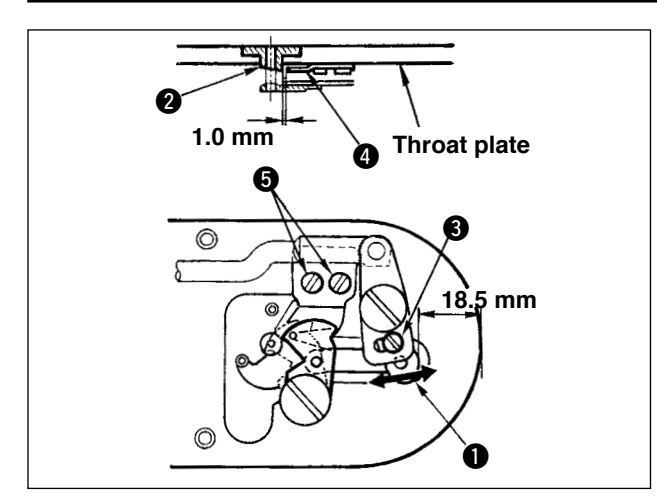

- 1) Loosen adjusting screw  $\bigcirc$  so that a clearance of 18.5 mm is provided between the front end of the throat plate and the top end of thread trimmer lever, small  $\bigcirc$ . To adjust, move the moving knife in the direction of arrow.
- 2) Loosen setscrew  $\bullet$  so that a clearance of 1.0 mm is provided between needle hole guide  $\bullet$ and counter knife  $\bigcirc$ . To adjust, move the counter knife.

## **1-6. Needle thread clamp device**

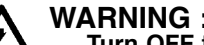

**Turn OFF the power before starting the work so as to prevent accidents caused by abrupt start of the sewing machine.**

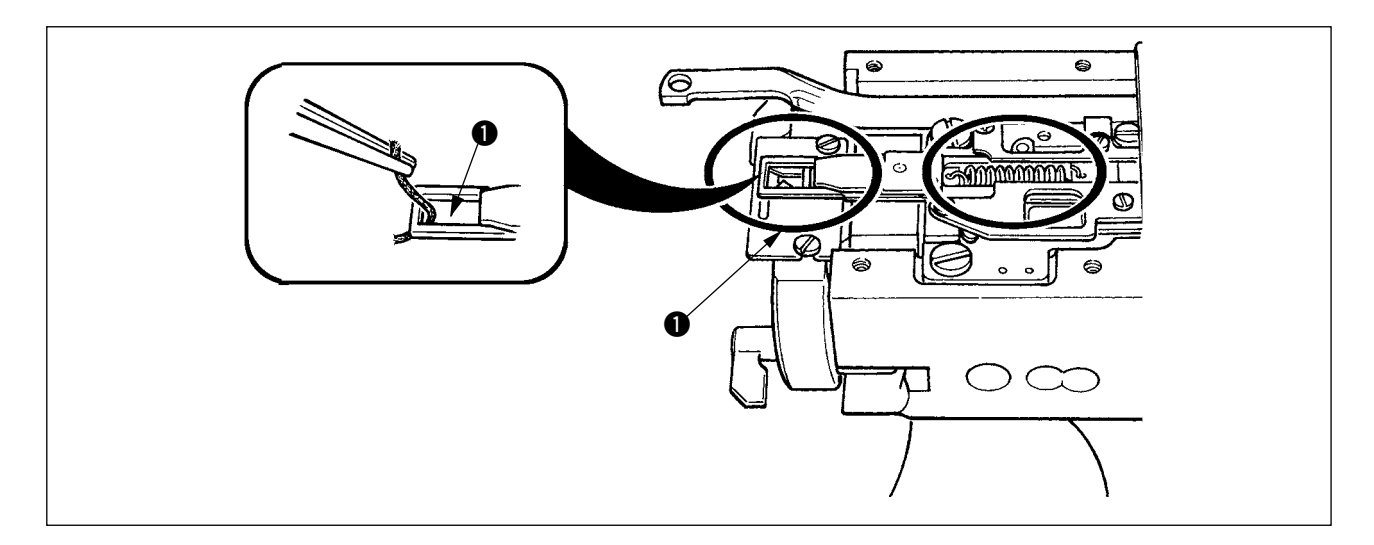

1) When thread is caught at top end  $\bigcirc$  of the thread clamp, thread clamp becomes incomplete and sewing trouble at the sewing start will be caused. Periodically remove and clean the throat plate since waste thread or thread dust is apt to gather in the places with circle mark.

## **1-7. Thread breakage detector plate**

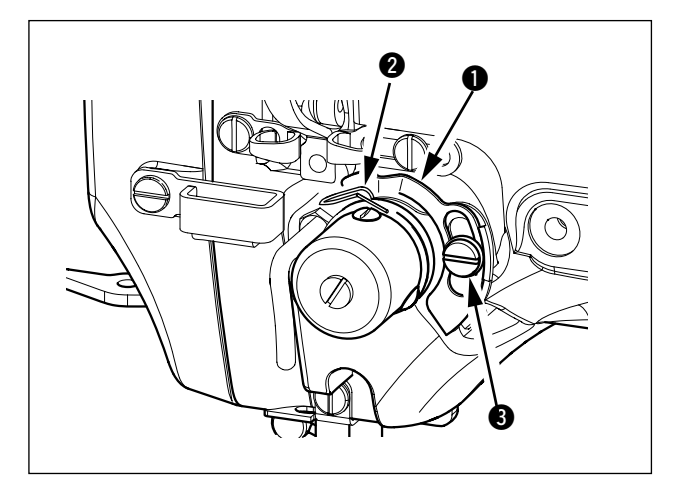

- 1) Adjust so that thread breakage detector plate  $\bigcirc$ is always in contact with thread take-up spring **2** in the absence of needle thread. (Slack : approx. 0.5 mm)
- 2) Whenever the stroke of thread take-up spring  $\odot$  has been changed, be sure to readjust thread breakage detector plate  $\bigcirc$ . To make this adjustment, loosen screw  $\bigcirc$ .

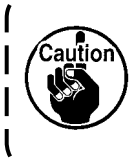

**Adjust so that thread breakage detector plate**  $\bigcirc$  **does not touch any adjacent metallic parts other than thread take-up spring** 2**.**

# **1-8. Draining waste oil**

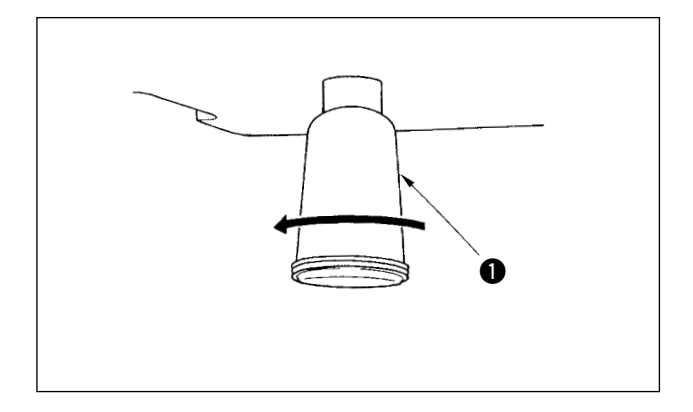

When polyethylene oiler  $\bigcirc$  becomes filled with oil, remove polyethylene oiler  $\bigcirc$  and drain the oil.

## **1-9. Amount of oil supplied to the hook**

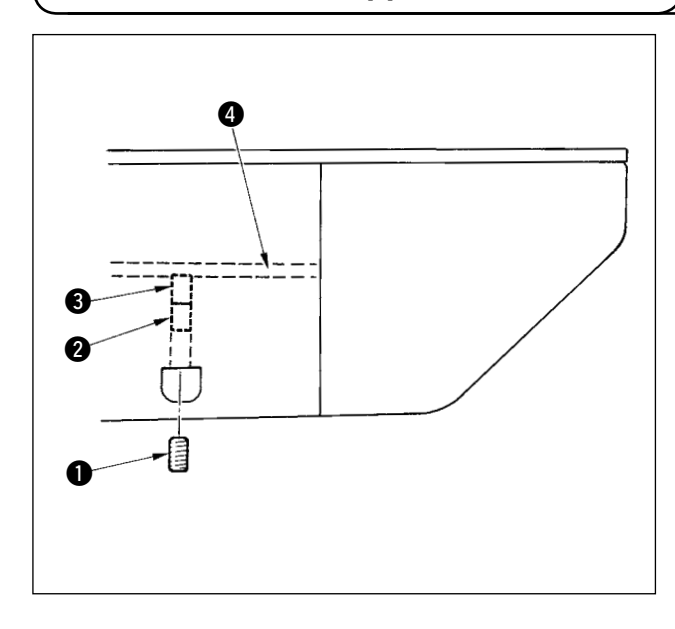

- 1) Loosen setscrew  $\bigcirc$  and remove setscrew  $\bigcirc$ .
- 2) When screwing in adjustment screw  $\bigcirc$ , the amount of oil of oil pipe, left  $\bullet$  can be reduced.
- 3) After the adjustment, screw in setscrew  $\bullet$ and fix it.
	- **1. The state of standard delivery is**  the position where **3** is lightly | **screwed in and returned by 4 turns.**
	- **2. When reducing the amount of oil, do not screw in the screw at once. Observe the state for approximately**  half a day at the position where  $\bigcirc$  | **is screwed in and returned by 2 turns. If reducing is excessive, worn-out of the hook will result.**

#### **1-10. Replacing the fuse**

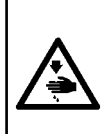

**WARNING : 1. To avoid electrical shock hazards, turn OFF the power and open the control box cover after about five minutes have passed.**

**2. Open the control box cover after turning OFF the power without fail. Then, replace with a new fuse with the specified capacity.**

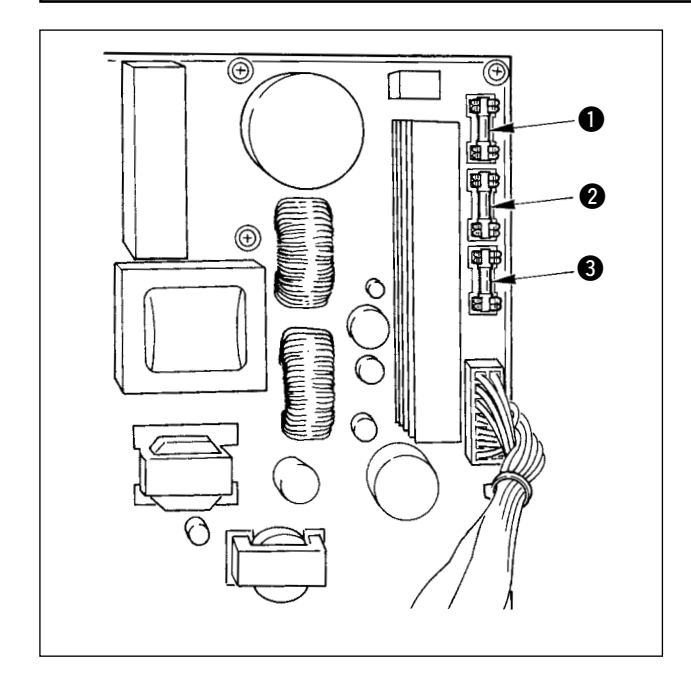

The machine uses the following three fuses :

- **1** For pulse motor power supply protection 15A (time-lag fuse)
- **2** For solenoid and pulse motor power supply protection

3.15A (time-lag fuse)

<sup>3</sup> For control power supply protection 2A (fast-blow type fuse)

# **1-11. Changing the voltage of 100←→200V**

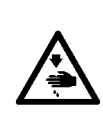

#### **WARNING :**

**To prevent personal injuries caused by electric shock hazards or abrupt start of the sewing machine, carry out the work after turning OFF the power switch and a lapse of 5 minutes or more. To prevent accidents caused by unaccustomed work or electric shock, request the electric expert or engineer of our dealers when adjusting the electrical components.**

It is adaptable to the voltage of single phase 100V to 120V/3-phase 200V to 240V by changing the voltage changeover connector mounted on FLT p.c.b.

#### **(Caution) When the changing procedure is wrong, the control box will be broken. So, be very careful.**

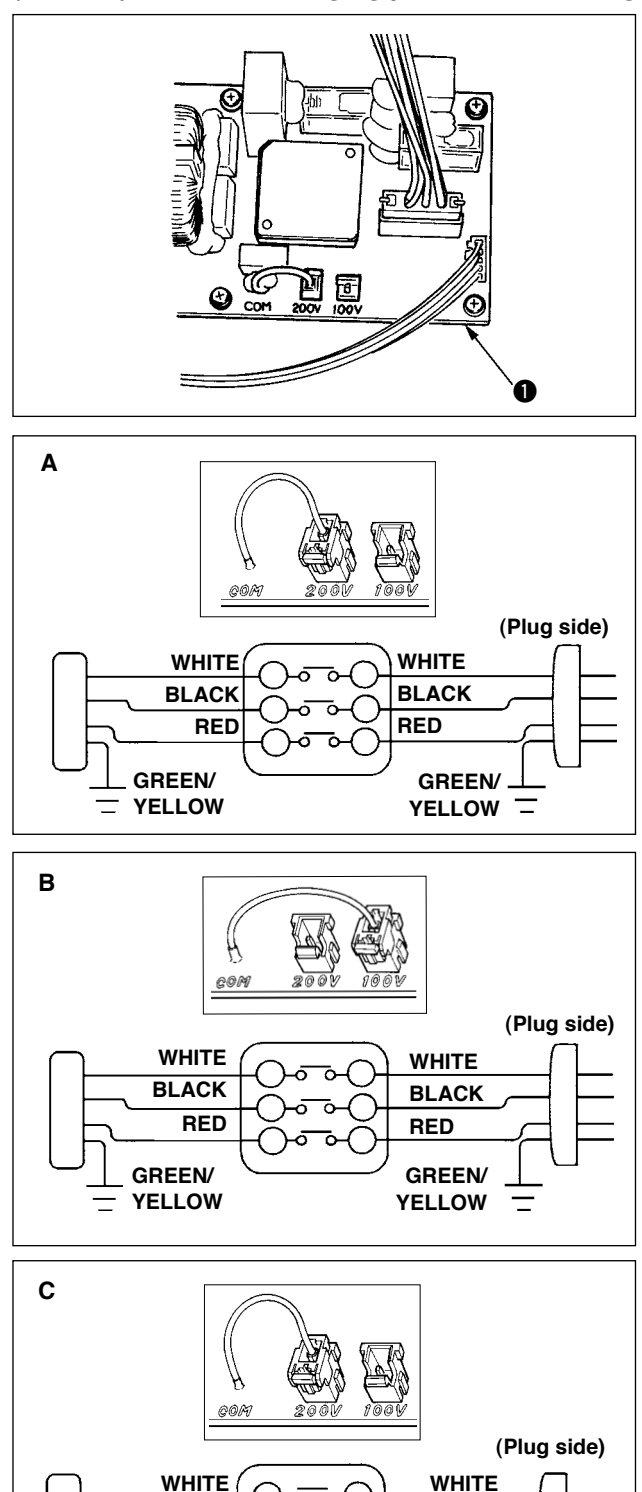

Changing procedure of the changeover connector

- 1. Turn OFF the power source with the power switch after confirming that the sewing machine has stopped.
- 2. Draw out the power cord from the power plug socket after confirming that the power switch is turned OFF. Then wait for five minutes or more.
- 3. Remove the front cover.
- 4. Remove four screws fixing the rear cover of the control box and slowly open the rear cover.

#### **A. In case of using with 3-phase 200V to 240V**

- Changing the changeover connector Connect to 200V the 100/200V changeover connector of FLT p.c.b.  $\bigcirc$  located on the side of the Box Side of the control box.
- Connect the crimp style terminal of AC input cord to the power plug as shown in the figure.

#### **B. In case of using with single phase 100V to 120V**

- Changing the changeover connector Connect to 100V the 100/200V changeover connector of FLT p.c.b.  $\bigcirc$  located on the side of the Box Side of the control box.
- Connect the crimp style terminal of AC input cord to the power plug as shown in the figure.
- **(Caution) Securely perform the insulation treatment to the red terminal which is not used with insulation tape or the like. (When the insulation is insufficient, there is a danger of electric shock or leakage current.)**
- **C. In case of using with single phase 200V to 240V**
- Changing the changeover connector Connect to 200V the 100/200V changeover connector of FLT p.c.b.  $\bigcirc$  located on the side of the Box Side of the control box.
- Connect the crimp style terminal of AC input cord to the power plug as shown in the figure.
- **(Caution) Securely perform the insulation treatment to the red terminal which is not used with insulation tape or the like. (When the insulation is insufficient, there is a danger of electric shock or leakage current.)**
- 5. Check that the change has been performed without fail before closing the rear cover.
- 6. Be careful that the cord is not pinched between the rear cover and the control box main unit. Close the rear cover while pressing the lower side of rear cover, and tighten four screws.

**GREEN/** YELLOW<sup>-</sup>

**BLACK RED**

**GREEN/ YELLOW**

**WHITE BLACK RED**

# <span id="page-131-0"></span>**1-12. Replenishing the designated places with grease**

#### **[When using IP-410]**

 **\* Perform grease supplement when the errors below are displayed or once a year (either one which is earlier).** 

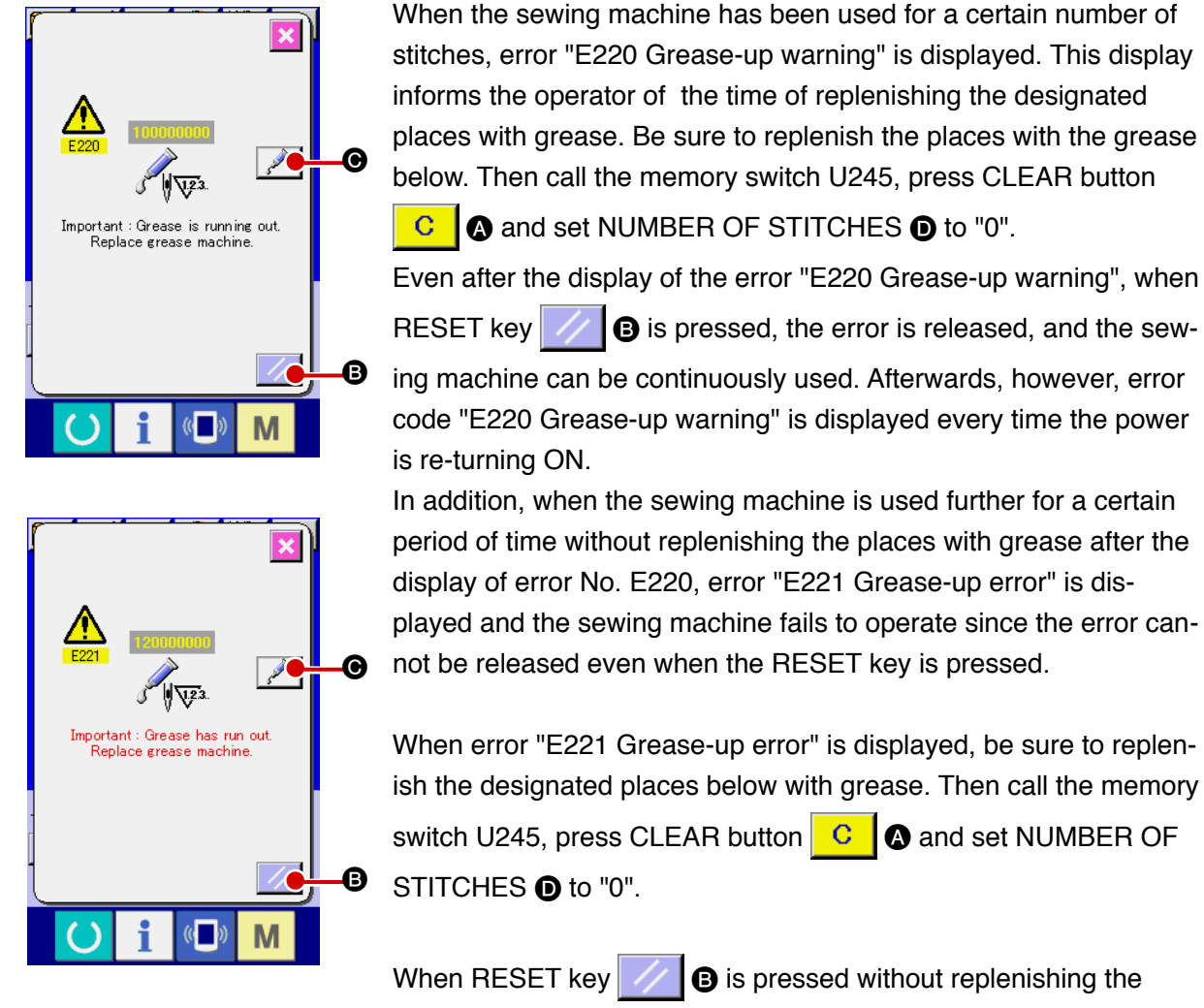

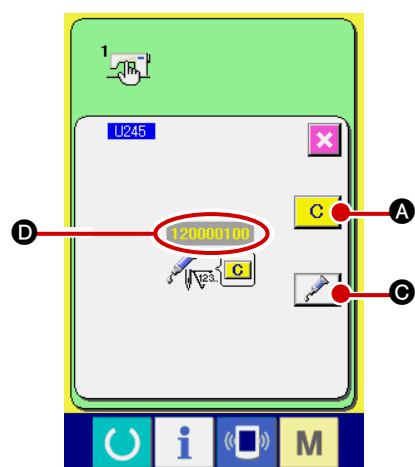

.<br>Cautior

designated places with grease, error code "E221 Grease-up warning" is displayed every time the power is re-turning ON afterwards and the sewing machine fails to operate. So, be careful.

- **1. Error code E220 or E221 is displayed again unless UMBER OF STITCHES**  $\odot$  **is changed to "0" after replenishing the designated places with grease. When E221 is displayed, the sewing machine fails to operate. So, be careful.**
- **2. When GREASE APPLYING POSITION DISPLAY button <b>C** is pressed in each **screen, the grease applying position can be confirmed in the panel display. Be sure, however, to perform the grease applying after turning OFF the power.**

#### **[When using CP-20]**

**\* Perform grease supplement when the errors below are displayed or once a year (either one which is earlier). After performing grease supplement, call memory switch No. 245 and set the value to "0" with the reset key.**

When the sewing machine has been used for a certain number of times of sewing, error code No. E220 is displayed on the operation panel at the time of turning ON the power. This display informs the operator of the time of replenishing the designated places with grease. Be sure to replenish the places with the grease below. Then call the memory switch No. 245 and set it to "0" with the RESET key.

Even after the display of the error No. E220, when the RESET key is pressed, the error is released, and the sewing machine can be continuously used. Afterwards, however, the error No. E220 is displayed every time the power is turned ON.

In addition, when the sewing machine is used further for a certain period of time without replenishing the designated places with grease after display of error No. E220, error No. E221 is displayed and the sewing machine fails to operate since the error cannot be released even when the RESET key is pressed. When the error No. E221 is displayed, be sure to replenish the designated places below with grease. Then start up the memory switch and set No. 245 to "0" with the RESET key.

 $- - - -$ 

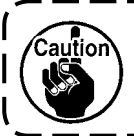

**After replenishing the places with grease, the error No. E220 or No. E221 is displayed again unless the memory switch No. 245 is changed to "0".**

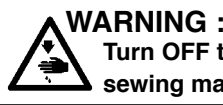

**Turn OFF the power before starting the work so as to prevent accidents caused by abrupt start of the sewing machine.**

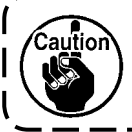

**Use grease tube (Part No. 40013640) supplied as accessories to replenish the designated places below with grease.If grease other than the designated one is replenished, damage of components will be caused.**

**(1) Replenishing the eccentric cam section with grease**

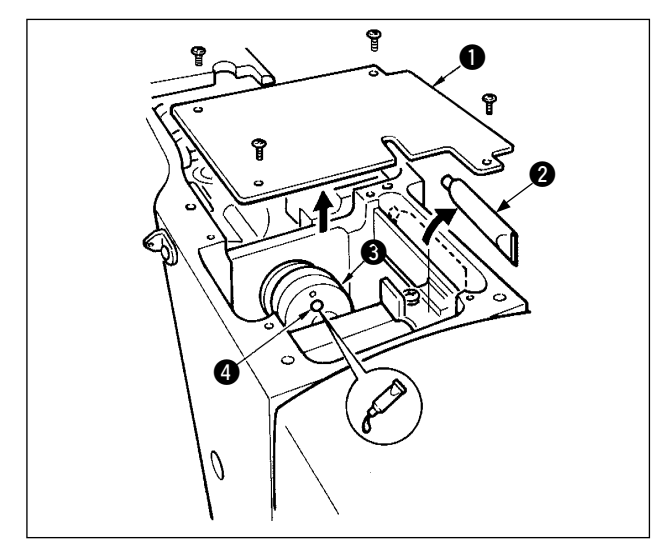

- 1) Open the upside cover  $\bigcirc$  and remove the grease $\bullet$ .
- 2) Remove rubber cap  $\bigcirc$  located on the side of eccentric cam  $\bigcirc$ . Then replenish there with grease.

#### **(2) Replenishing the oscillator pin section with grease**

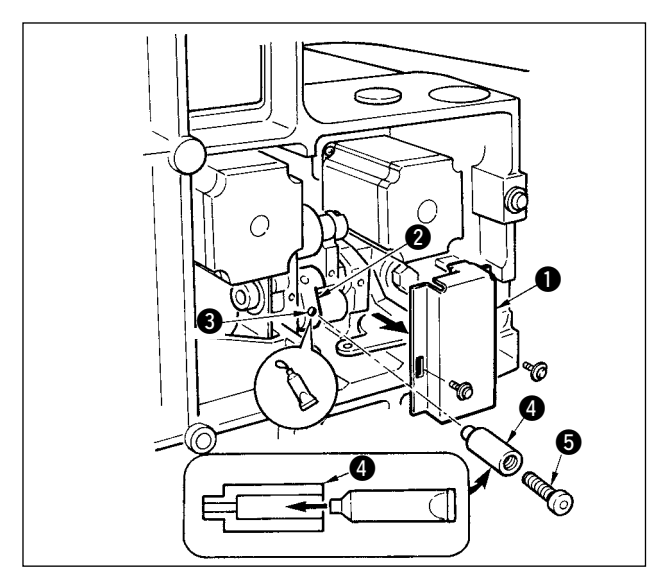

- 1) Tilt the machine head and remove the grease  $cover$   $\Omega$ .
- 2) Fill joint  $\bigcirc$  supplied as accessories with grease from the grease tube.
- 3) Remove setscrew  $\bigcirc$  in oscillator gear  $\bigcirc$  and screw in joint  $\bigcirc$  into the screw hole.
- 4) Screw in screw  $\bigcirc$  supplied as accessories to the joint and replenish there with the grease.
- 5) Securely tighten setscrew  $\bigcirc$  which has been removed after replenishing with the grease.

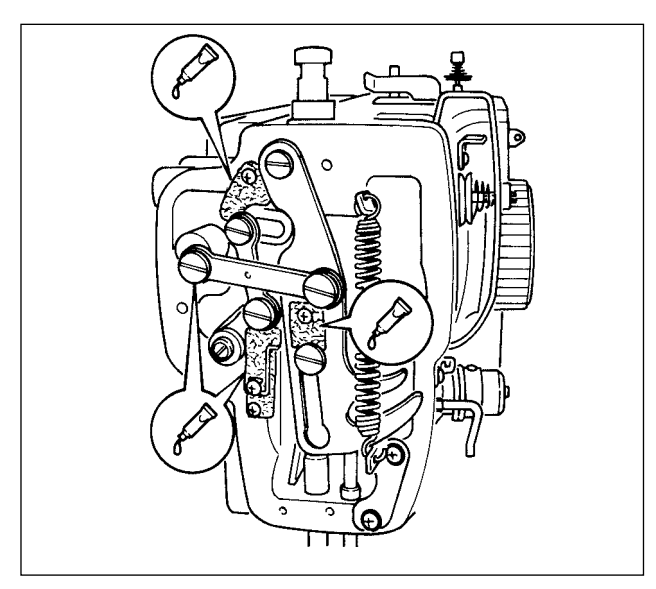

- **(3) Grease supplement to the face plate section**
- 1) Open the face plate cover.
- 2) Supplement grease to the felt section (3 places) and the hinge screws around them.

#### **(4) Grease supplement to X guide shaft bearing**

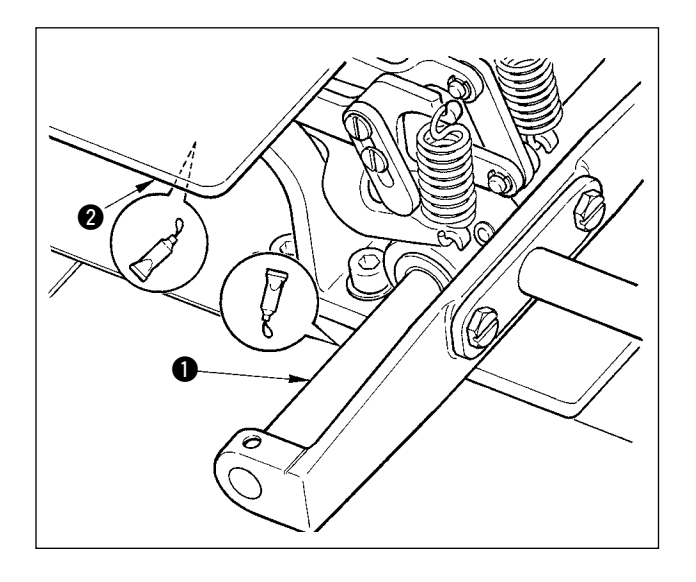

1) Apply grease to X guide shaft  $\bigcirc$  and the rear of presser plate  $\bigcirc$ .

# **1-13. Troubles and corrective measures (Sewing conditions)**

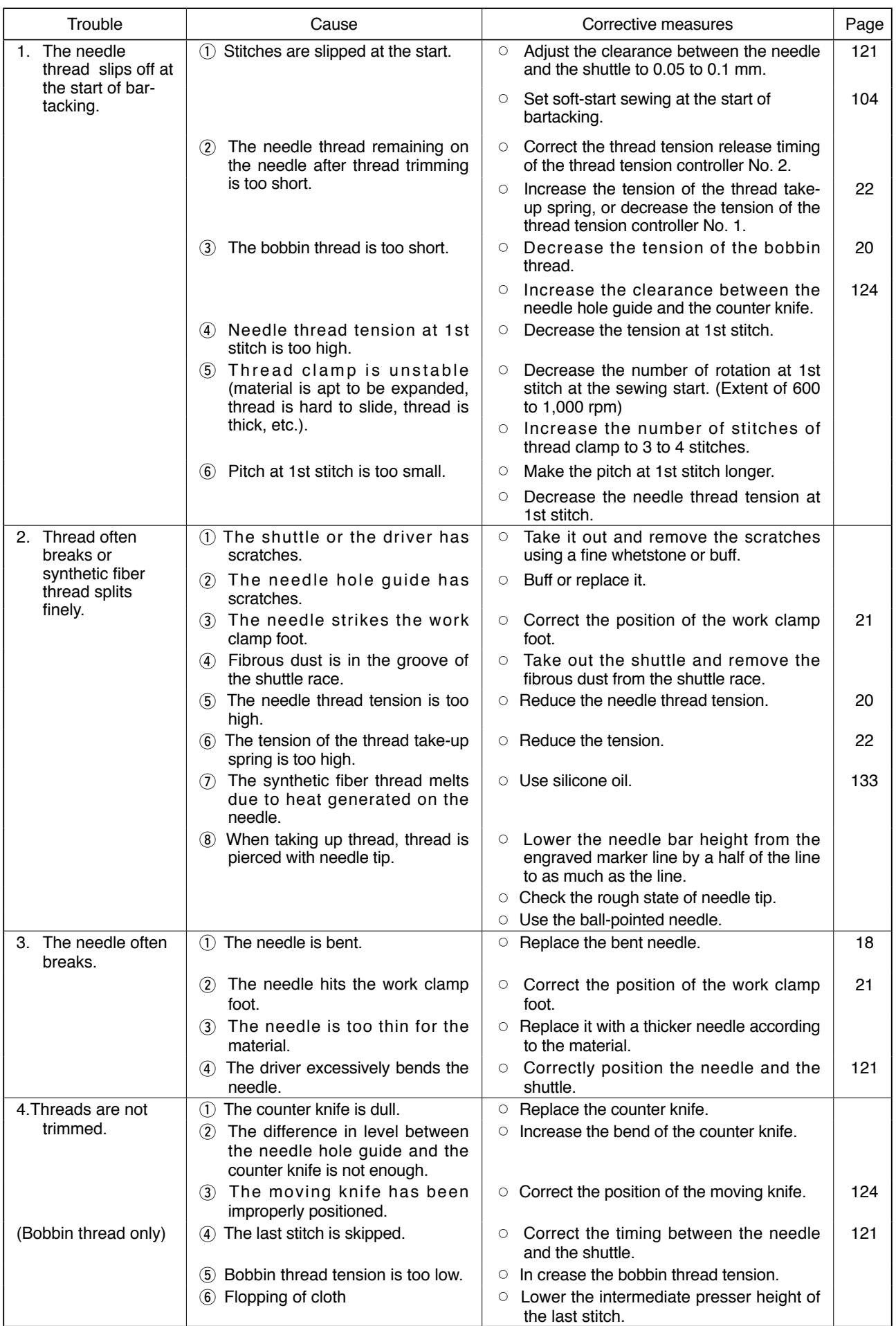

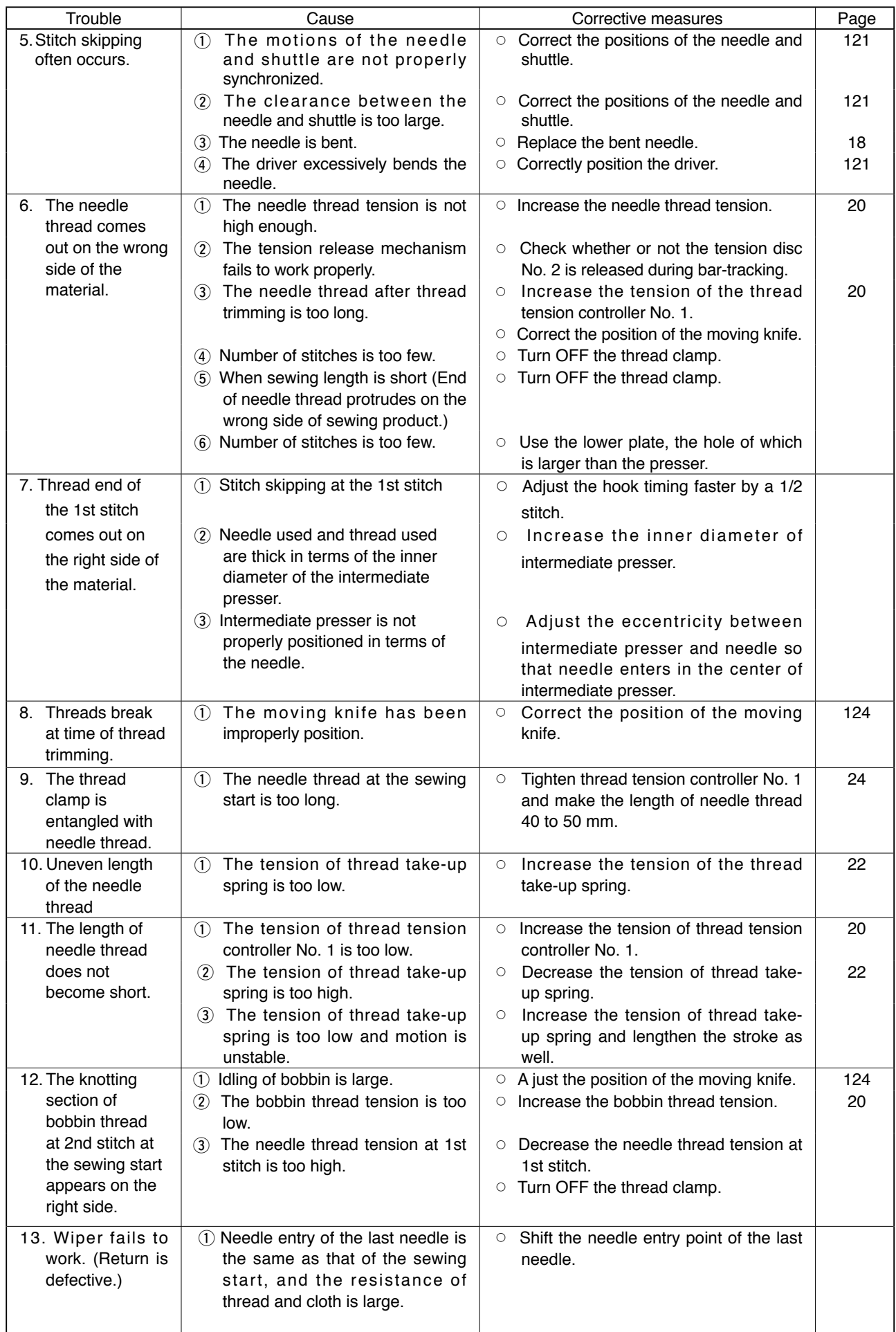

# **2. OPTIONAL**

# **2-1. Table of Needle hole guide**

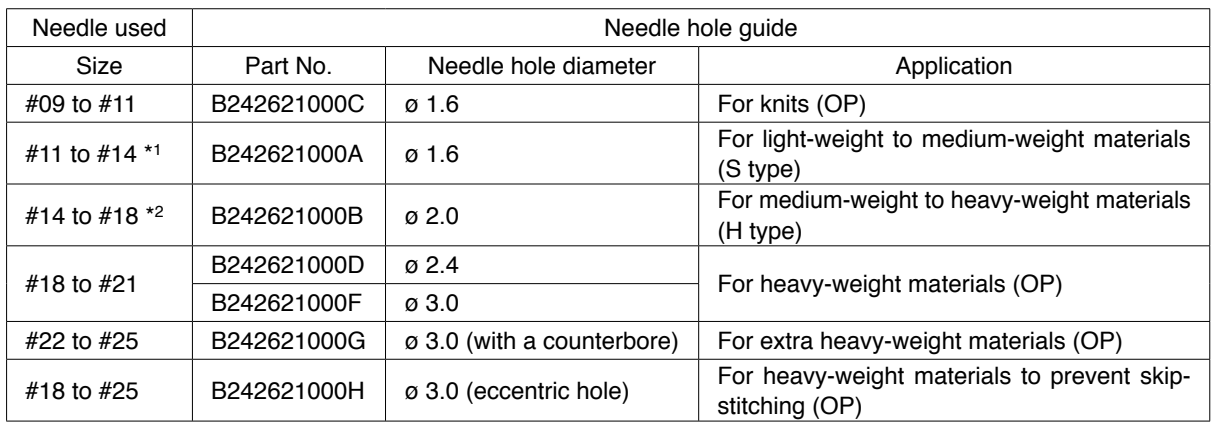

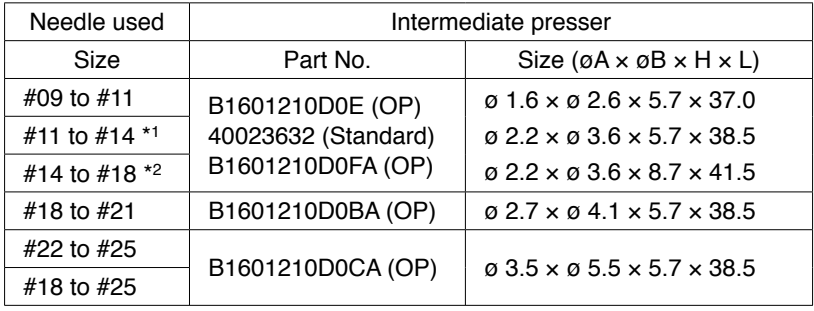

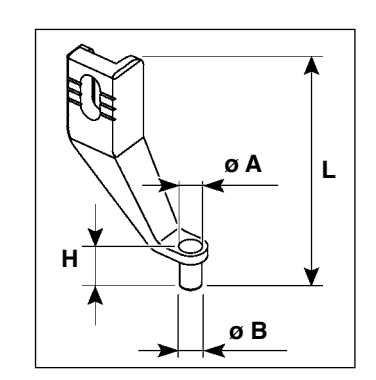

- \* 1 : Standard installed needle (DP X 5 #14)
- \* 2 : Standard installed needle (DP X 17 #18)
- ・ S type : Applicable count of thread : #80 to #20
- ・ H type : Applicable count of thread : #50 to #02
- $\cdot$  (OP) means the optional.

# **2-2. Silicon oil tank**

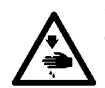

#### **WARNING :**

**Turn OFF the power before starting the work so as to prevent accidents caused by abrupt start of the sewing machine.**

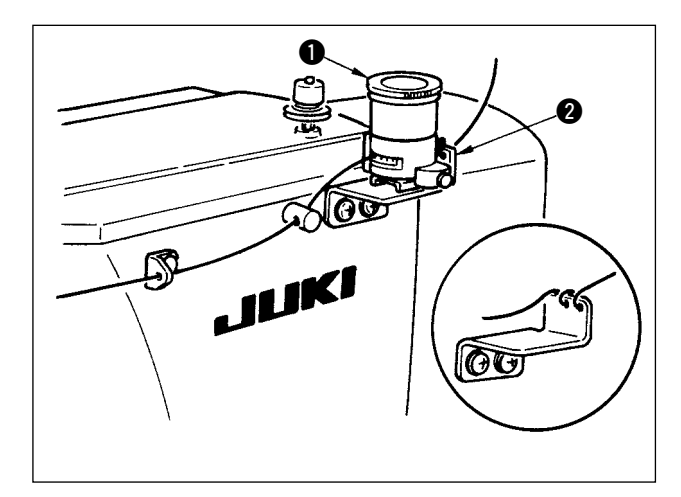

Fix silicon oil tank  $\bigcirc$  (MAXAP30EX00) with the magnet.

- **1. If the thread twists hard on silicon oil tank base @ (B2535210000), reverse the direction of winding the thread.**
- **2. For fixing the silicon oil tank base, use two M4 screws. (Part No. of commendable screw : SM4040855SP)**

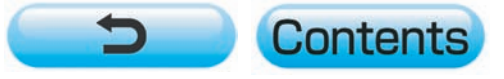